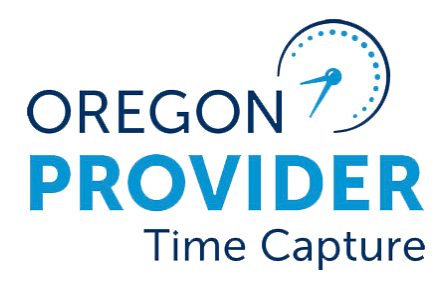

OR PTC DCI កំណែ 2.1

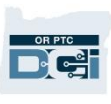

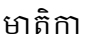

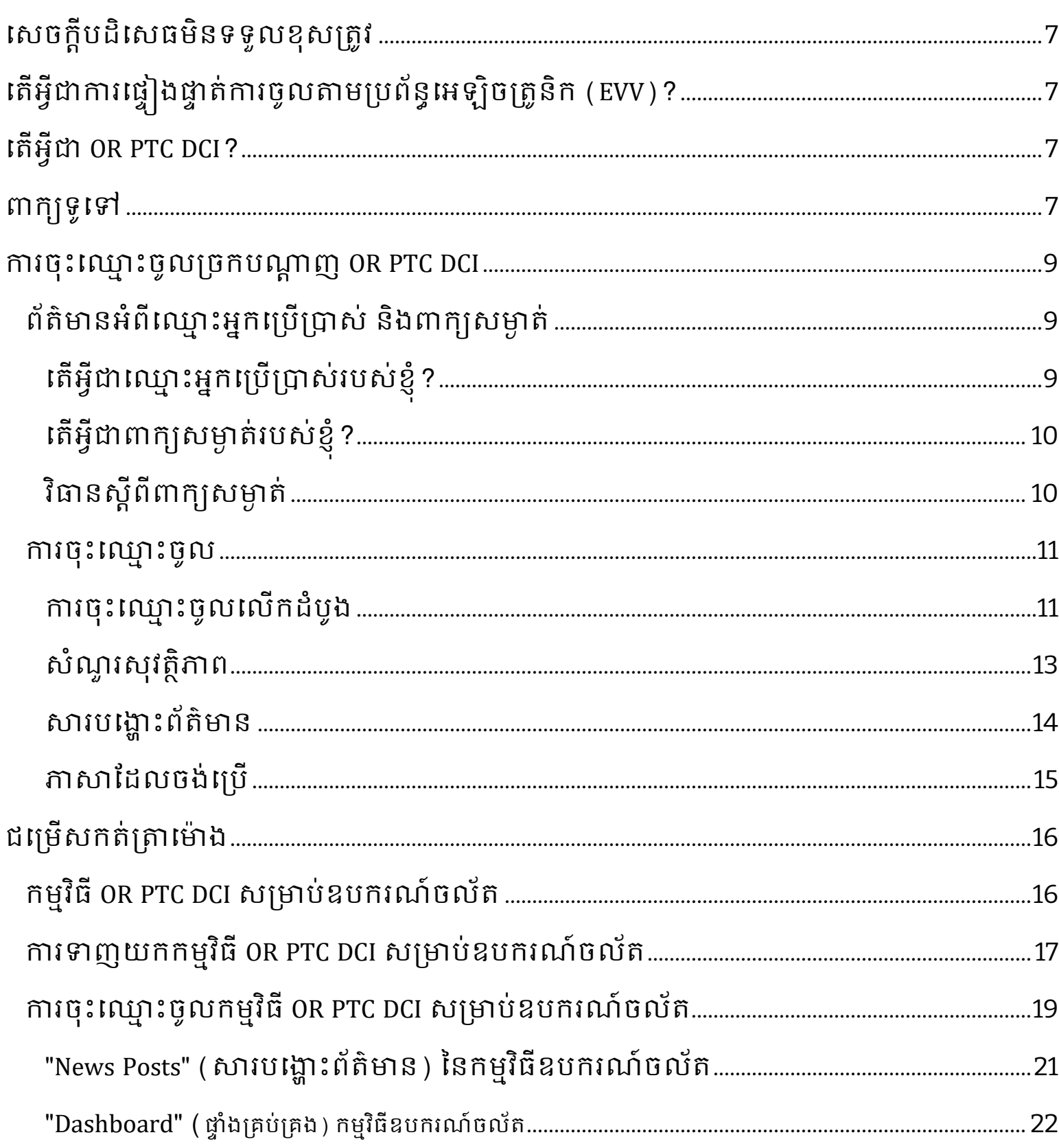

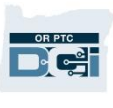

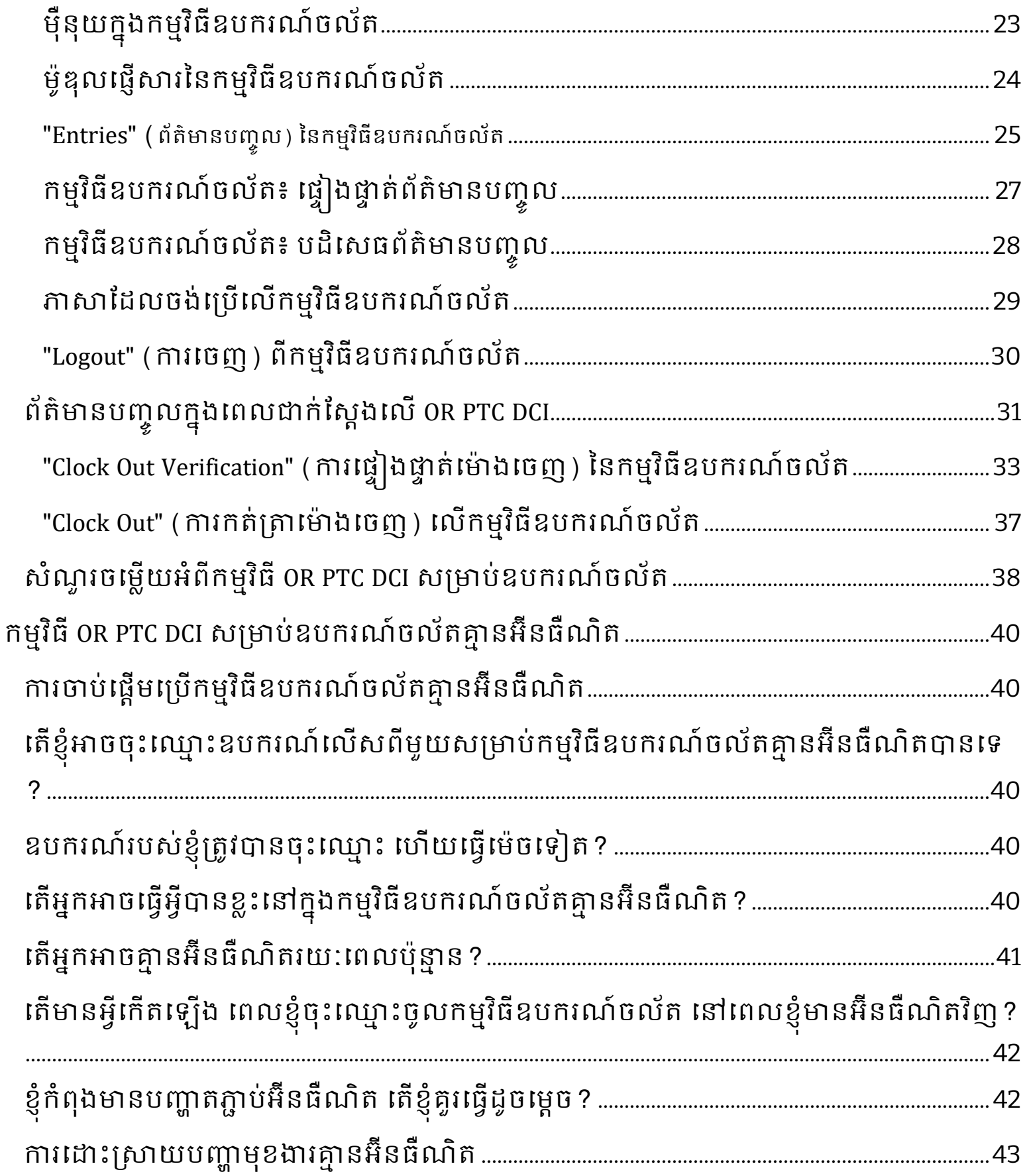

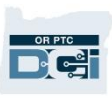

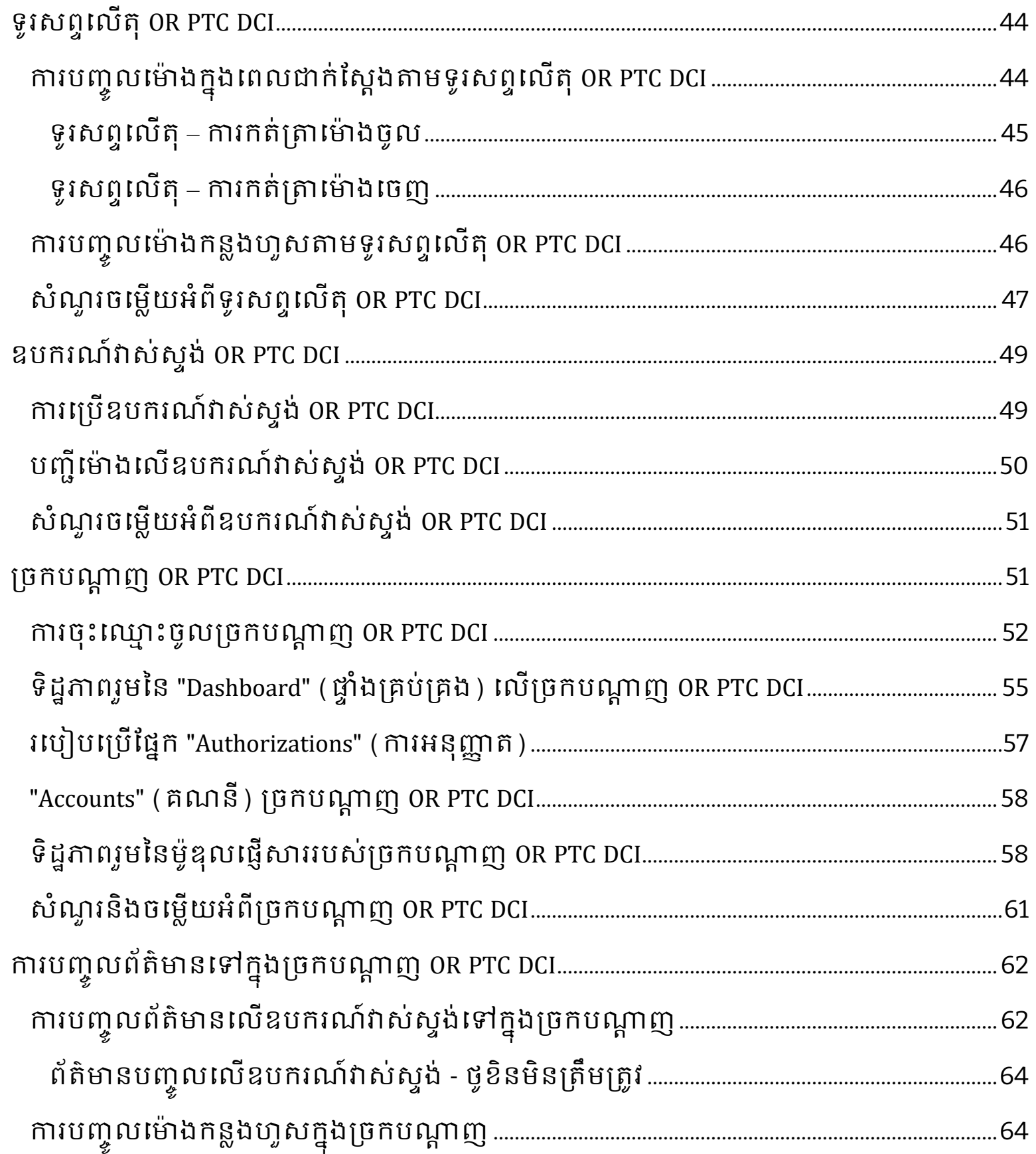

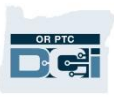

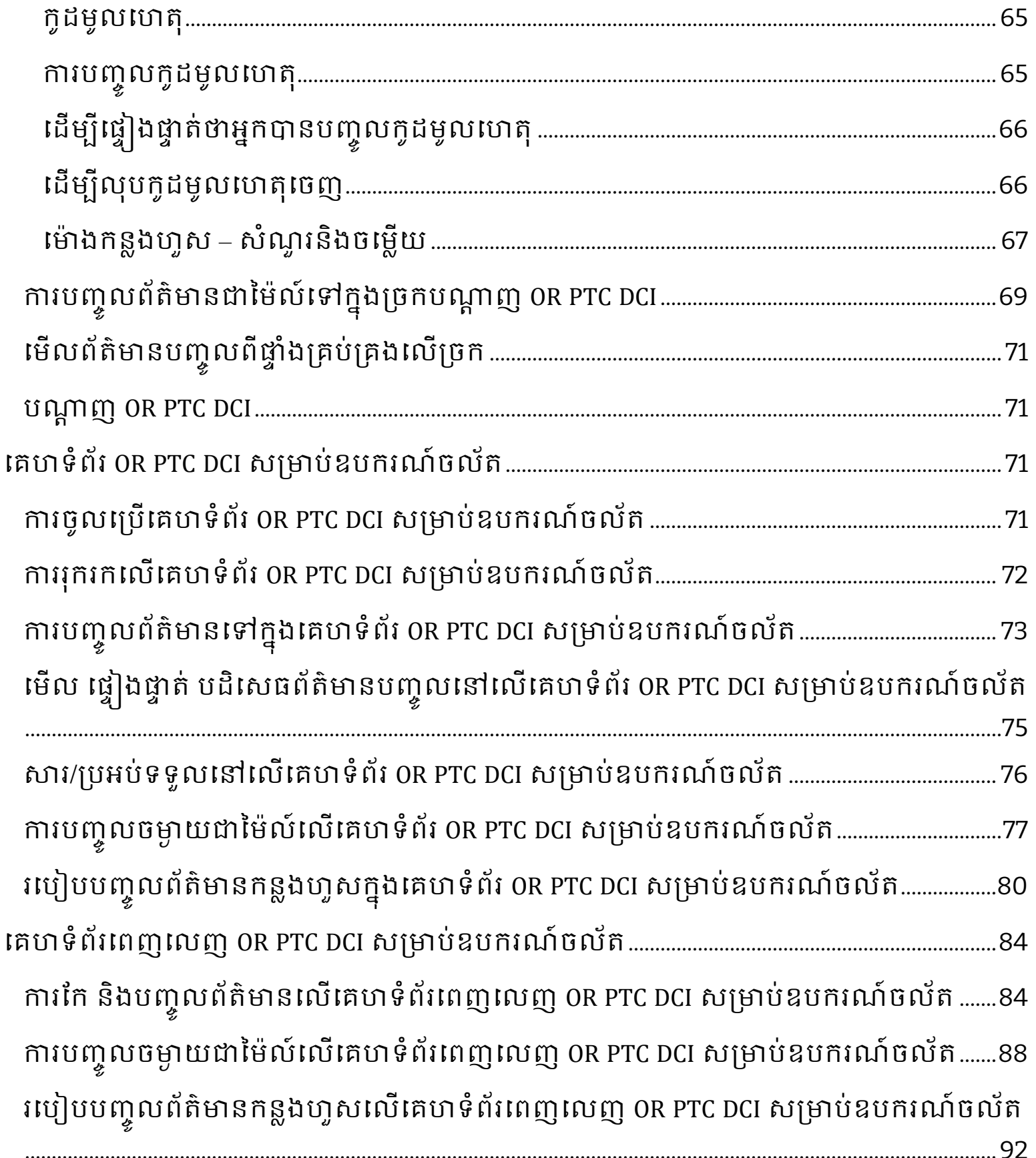

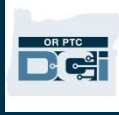

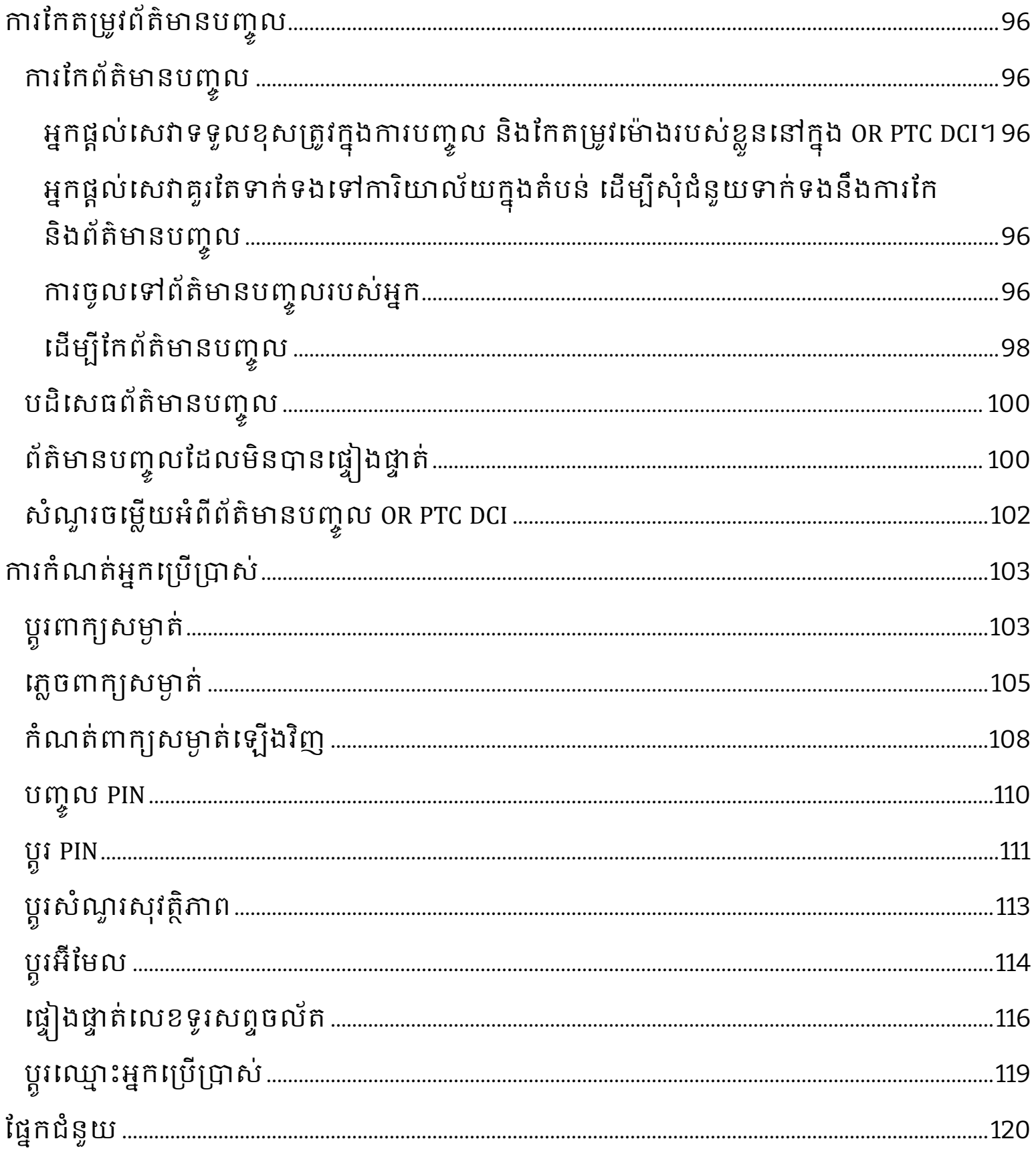

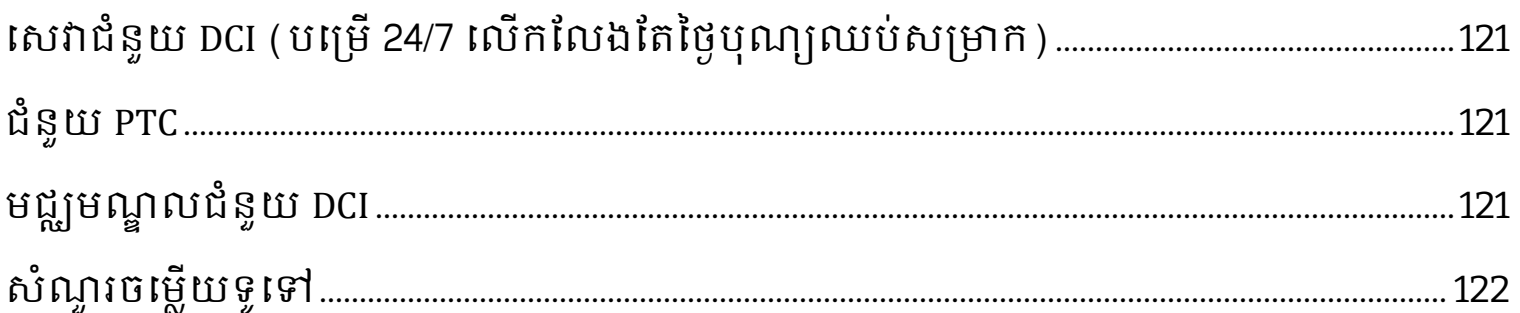

### <span id="page-7-0"></span>សសចកដីបដិសសធមិនទទួលខុសម្រតូវ

ខ្លឹមសារដែលមានក្នុងឯកសារនេះត្រូវបានរៀបចំឡើងសម្រាប់អ្នកផ្ដល់សេវាដែលប្រើប្រព័ន្ធ OR PTC DCI។

### <span id="page-7-1"></span>តើអ្វីជាការផ្ទៀងផ្ទាត់ការចូលតាមប្រព័ន្ធអេឡិចត្រូនិក (EVV)?

រដ្ឋាភិបាលសហព័ន្ធកំពុងតម្រូវឱ្យរដ្ឋនានាប្រមូលព័ត៌មានជាក់លាក់តាមប្រព័ន្ធអេឡិចត្រូនិក នៅពេលផ្ដល់សេវាថែទាំជាលក្ខណៈថ្នាល់ខ្លួន ដែលនេះកើតចេញពីច្បាប់ស្តីពីការព្យាបាលក្នុងសតវត្សរ៍ទី 21។ ការធ្វើបែបនេះហៅថា ការផ្ទៀងផ្ទាត់ការចូលតាមប្រព័ន្ធអេឡិចត្រូនិក (EVV)។

ទិន្នន័យខាងក្រោមត្រូវបានស្រង់សម្រាប់ការចូលជួបរាល់លើក៖

- កាលបរិសចេទននសសវាណដលផ្ដល់ជូន
- សា ាងចាប់សផ្ដើម/បញ្ចប់
- ម្របសលទសសវា
- ទីតាាំងផ្ដល់សសវា
- ស ្ាុះអ្នកផ្ដល់សសវា
- ស ្ាុះអ្តិថិជនណដលទទួលសសវា

### <span id="page-7-2"></span>សតើអ្វីជា OR PTC DCI?

- OR PTC DCI ានពាកាយសពញថា Oregon Provider Time Capture Direct Care Innovations។
- Direct Care Innovations (DCI) គឺជាកម្មវិធីរក្សាទុកម៉ោងអេទ្បិចត្រូនិក។
- អ្នកនឹងត្រូវប្រើ OR PTC DCI ដើម្បីបញ្ចូលម៉ោងដែលបានធ្វើការ និងចម្ងាយជាម៉ៃល៍។
- អ្តិថិជនអាចសម្របើOR PTC DCI សដើមាបីពិនិតាយសមើល និងបិទបញ្ចប់សា ាងណដលអ្នកានសធវើការ។ សនុះមិនណមនជាសកមមភាពណដលម្រតូវណតសធវើសទ ស៊ោយអតិថិជនអាចសម្រេចចិត្តថាគាត់ចាប់អារម្មណ៍ក្នុងការពិនិត្យមើល និងបិទបញ្ចប់ម៉ោងដែលអ្នកបានធ្វើការឬអត់។

### <span id="page-7-3"></span>ពាក្យទូទៅ

- ការផ្ដល់សិទធិអ្នុញ្ញាត៖ បញ្ជាក់កាលបរិសចេទចាប់សផ្ដើមនិងបញ្ចប់ននរយៈសពលបង់ម្រាក់ ចំនួនម៉ោងនិងចម្ងាយជាម៉ៃល៍ដែលគម្រោងផ្ដល់សេវាត្រូវបានអនុម័ត ព្រមទាំងអតិថិជន និងអ្នកផ្ដល់សេវា។
- ំ **វិធានស្តីពីអាជីវកម្ម៖** វិធានស្តីពីអាជីវកម្មកំណត់លើប្រព័ន្ធថាអ្នកអាច ឬមិនអាចធ្វើអ្វីមួយ។ ការមិនអនុវត្តតាមវិធានស្តីពីអាជីវកម្មមួយចំនួន ប្រហែលជាធ្វើឱ្យមិនអាចរក្សាទុកអ្វីដែលបានបញ្ចូល។ ការមិនអនុវត្តតាមវិធានស្តីពីអាជីវកម្មផ្សេងទៀតប្រហែលជាអាចរក្សាទុកអ្វីដែលបានបញ្ចូល ប៉ុន្តែមិនស្ថិតក្នុងស្ថានភាព "រង់ចាំការសម្រេច"។
- អតិថិជន៖ ប្រវត្តិរូបរបស់អតិថិជននៅក្នុង OR PTC DCI ត្រូវបានហៅថា "ប្រវត្តិរូបអតិថិជន"។
- <mark>និយោជិត៖</mark> ប្រវត្តិរូបរបស់អ្នកផ្ដល់សេវានៅក្នុង OR PTC DCI ត្រូវបានហៅថា "ប្រវត្តិរូបនិយោជិត"។ ចំណុចនេះរាប់បញ្ចូលទាំងអ្នកធ្វើការផ្នែកថែទាំតាមផ្ទះ និងជំនួយការថែទាំផ្ទាល់ខ្លួនផងដែរ។
- **អាណាព្យាបាល៖** ប្រសិនបើអតិថិជនមានអ្នកតំណាងរវាងអតិថិជននិងនិយោជក (CER) គាត់នឹងត្រូវប្រើប្រវត្តិរូបនៅក្នុង OR PTC DCI ដែលហៅថា "ប្រវត្តិរូបអាណាព្យាបាល"។

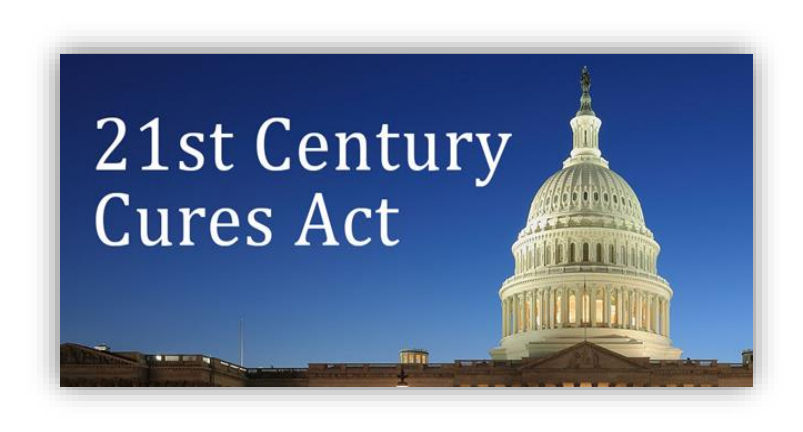

D-C-

D'e

- **ព័ត៌មានបញ្ចូលចាស់ៗ៖** ព័ត៌មានបញ្ចូលចាស់ៗគឺជាព័ត៌មានដែលបានបញ្ចូលទៅក្នុងច្រកបណ្តាញ OR PTC DCI ដែលមិនបានបញ្ចូលក្នុងពេលជាក់ស្តែង។ ព័ត៌មានបញ្ចូលចាស់ៗមិនអនុលោមតាម EVV ទេ។ ក្នុងនាមជាអ្នកផ្ដល់សេវា ប្រសិនបើអ្នករស់នៅក្នុងល្វែងម៉ោងខុសពីកន្លែងដែលអ្នកបានធ្វើការ គ្រូវប្រាកដថាអ្នកបញ្ចូលព័ត៌មានចាស់ៗទៅតាមល្វែងម៉ោងផ្ទាល់ខ្លួនរបស់អ្នក។
- ការិយាល័យក្នុងតំបន់៖ ការិយាល័យក្នុងតំបន់គឺជាការិយាល័យរបស់ Oregon Department of Human Services (ODHS, ក្រសួងសេវាកម្មសម្រាប់មនុស្សនៃរដ្ឋអូរ៉េហ្គន) ក្នុងតំបន់របស់អ្នក។ បើអ្នកគឺជាជំនួយការថែទាំផ្ទាល់ខ្លួន (PCA) អ្នកនឹងត្រូវទាក់ទងទៅការិយាល័យគ្រប់គ្រងកម្មវិធី PCA ជាំនួសវិញ។
- ឧបករែ៍វាស់សទង់ **OR PTC DCI**៖ អ្នកអាចសម្របើឧបករែ៍តូចមួយសៅថា នឡិកាវាស់សទង់ ដើម្បីបញ្ចូលព័ត៌មានក្នុងពេលជាក់ស្តែង។ សកម្មភាពនេះតម្រូវឱ្យអ្នកជ្រើសរើសប៊ូតុងលើឧបករណ៍វាស់ស្ទង់នៅពេលចាប់ផ្ដើម និងពេលបញ្ចប់វេនរបស់អ្នក ថតលេខកូដដែលបង្ហាញ និងបញ្ចូលលេខកូដនេះរួមជាមួយព័ត៌មានផ្សេងទៀតអំពីវេនទៅក្នុងច្រកបណ្ដាញ OR PTC DCI សៅសពលសម្រកាយ។

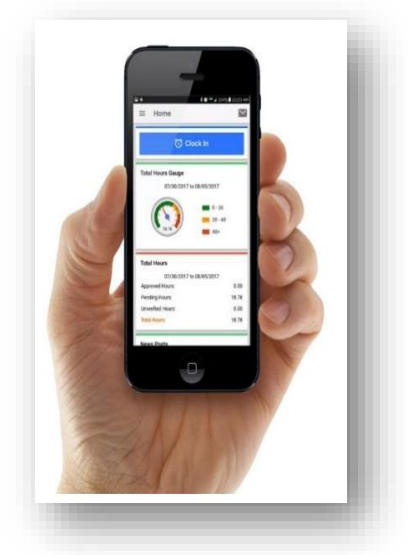

- កមមវិធី **OR PTC DCI សម្រាប់ឧបករណ៍ចល័ត**៖ អ្នកអាចប្រើកម្មវិធីលើឧបករណ៍ចល័តដើម្បីកត់ត្រាម៉ោងចូល និងម៉ោងចេញក្នុងពេលជាក់ស្ដែង។ អតិថិជនអាចជ្រើសរើសបិទបញ្ចប់សេវាកម្មដែលអ្នកផ្ដល់ជូនដោយប្រើកម្មវិធីលើឧបករណ៍ចល័តរបស់អ្នក។
- សគ ទាំព័រសពញសលញសម្រាប់ឧបករែ៍ចល័ត **OR PTC DCI**៖ សគ ទាំព័រ OR PTC DCI សពញសលញក៏អាចចូលសម្របើតាមឧបករែ៍ចល័តានណដរ។ ចូលទៅកាន់គេហទំព័រ OR PTC DCI តាមឧបករណ៍ចល័តរបស់អ្នក។ បន្ទាប់មកជ្រើសរើស "Go to Full Site" (ចូលទៅគេហទំព័រពេញ) នៅក្រោមប៊ូតុង "Sign In" (ចុះឈ្មោះចូល)។ គេហទំព័រពេញអនុញ្ញាតឱ្យអ្នកកែព័ត៌មានបញ្ចូល បញ្ចូលព័ត៌មានក្នុងឧបករណ៍វាស់ស្ទង់និងព័ត៌មានចាស់ៗ បញ្ចូលចម្ងាយជាម៉ៃល៍ អាន ផ្ញើសារ និងអ្វីផ្សេងទៀតដែលអាចធ្វើបាននៅក្នុងច្រកបណ្ដាញ OR PTC DCI។
- សគ ទាំព័រ **OR PTC DCI** សម្រាប់ឧបករែ៍ចល័ត៖ សគ ទាំព័រសម្រាប់ឧបករែ៍ចល័តគ៉ឺជាកាំណែននម្រចកបណ្ដាញ OR PTC DCI ដែលងាយស្រួលប្រើលើឧបករណ៍ចល័ត។ ឧបករណ៍ឆ្លាតវៃរបស់អ្នកនឹងកំណត់ឱ្យបើកគេហទំព័រសម្រាប់ឧបករណ៍ចល័តដោយស្វ័យប្រវត្តិ នៅពេលអ្នកចូលគេហទំព័រ OR PTC DCI ក្នុងកម្មវិធីរុករកតាមអ៊ីនធឺណិត។ អ្នកមិនអាចកែព័ត៌មានបញ្ចូលនៅក្នុងគេហទំព័រ OR PTC DCI សម្រាប់ឧបករណ៍ចល័ត ហើយក៏មិនអាចមើលព័ត៌មានក្នុងផ្ទាំងគ្រប់គ្រង ដូចជានាឡិកាវាស់ស្ទង់ថែមម៉ោងបានដែរ។
- $\,$ **ទូរសព្ទលើតុ OR PTC DCI**៖ អ្នកអាចប្រើទូរសព្ទលើតុរបស់អ្នកប្រើប្រាស់ ដើម្បីកត់ត្រាម៉ោងចេញចូល ឬបញ្ចូលម៉ោងចាស់ៗ។
- ម្រចកបណ្ដាញ **OR PTC DCI**៖ សគ ទាំព័រ OR PTC DCI សពញ ឬម្រចកបណ្ដាញ អាចចូលសម្របើពីកុាំពាយូទ័រសលើតុ និងកុាំពាយូទ័រយួរនដ ក៍ដូចជាឧបករណ៍ឆ្លាតវៃ ( នៅពេលចូលប្រើតាមឧបករណ៍ឆ្លាតវៃ វាកំណត់ឱ្យបើកគេហទំព័រ OR PTC DCI សម្រាប់ឧបករណ៍ចល័ត) ។
- **ពាក្យសម្ងាត់៖** ពាក្យសម្ងាត់ដែលបានផ្ដល់ឱ្យអ្នកដោយទីភ្នាក់ងារ ដើម្បីចូលប្រើ OR PTC DCI។ អ្នកនឹងត្រូវបានតម្រូវឱ្យអាប់ដេតពាក្យសម្ងាត់របស់អ្នក នៅពេលអ្នកចុះឈ្មោះចូលលើកដំបូង ហើយបន្ទាប់ពីនោះត្រូវប្តូរវារៀងរាល់ 60 ថៃ្ងម្តង ដើម្បីការពារសុវត្ថិភាព។
- **PIN**៖ PIN គ៉ឺជាសលខបួនខទង់ណដលអ្នកអាចសម្របើសដើមាបីចុុះស ្ាុះចូលកមមវិធីOR PTC DCI សម្រាប់ឧបករែ៍ចល័តជាំនួសពាកាយសាងាត់របស់អ្នក។ អ្នកក៏នឹងត្រូវបញ្ចូលវា នៅពេលកត់ត្រាម៉ោងចេញចូលដោយប្រើទូរសព្ទលើតុ OR PTC DCI ផងដែរ។ អតិថិជនក៏ត្រូវបានកំណត់ PIN ដែលពួកគេត្រូវតែបញ្ចូលផងដែរ ប្រសិនបើអ្នកបង្កើតព័ត៌មានបញ្ចូលចាស់ៗដោយប្រើទូរសព្ទលើតុ OR PTC DCI។ ប្រសិនបើចង់ ពួកគេអាចប្រើវាដើម្បីផ្ទៀងផ្ទាត់ព័ត៌មានបញ្ចូលក្នុងកម្មវិធី OR PTC DCI សម្រាប់ឧបករណ៍ចល័តក្នុងពេលជាក់ស្តែង។
- **វាយបញ្ចូល៖** ការបញ្ចូលម៉ោង ឬចម្ងាយជាម៉ៃល៍។
- <mark>ព័ត៌មានបញ្ចូលក្នុងពេលជាក់ស្តែង៖</mark> ព័ត៌មានបញ្ចូលក្នុងពេលជាក់ស្តែងត្រូវបានធ្វើឡើង នៅពេលដែលអ្នកក្នុងនាមជាអ្នកផ្តល់សេវា កត់ត្រាម៉ោងចេញចូលនៅម៉ោងក្នុងវេនរបស់អ្នក។ ព័ត៌មានបញ្ចូលក្នុងពេលជាក់ស្តែងនៅក្នុង OR PTC DCI គឺអនុលោមតាម EVV។

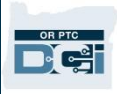

- **កូដមូលហេតុ៖** កូដមូលហេតុគឺជាមូលហេតុដែលព័ត៌មានបញ្ចូលមួយមិនត្រូវបានធ្វើក្នុងពេលជាក់ស្តែង។ OR PTC DCI នឹងតម្រូវឱ្យមានក្លដមូលហេតុ នៅពេលបញ្ចូលព័ត៌មានចាស់ក្នុងច្រកបណ្ដាញ ឬនៅពេលអ្នកកែព័ត៌មានបញ្ចូល។ កូដមូលហេតុមានសារ:សំខាន់ ដើម្បីឱ្យទីភ្នាក់ងារអាចតាមដានការអនុលោមតាម EVV។ អ្នកផ្ដល់សេវាគួរតែជ្រើសរើសកូដមូលហេតុដែលចាប់ផ្ដើមដោយពាក្យ "អ្នកផ្ដល់សេវា" ប៉ុណ្ណោះពីបញ្ជីទម្លាក់ចុះ សៅសពលសម្រជើសសរើសកូដមូលស តុណ្មួយ។
- **គណនីសេវាកម្ម៖** គណនីសេវាកម្មភ្ជាប់អ្នកផ្ដល់សេវាជាមួយអតិថិជននៅក្នុង OR PTC DCI។ គណនីសេវាកម្មផ្ដល់សិទ្ធិឱ្យអ្នកផ្ដល់សេវាក្នុងការបង្កើតព័ត៌មានបញ្ចូលជាម៉ោង និងចម្ងាយជាម៉ៃល៍សម្រាប់អតិថិជន។
- $\,$ កូដសេវាកម្ម៖ ឈ្មោះសេវាកម្មដែលអ្នកផ្ដល់ជូនអតិថិជនរបស់អ្នក។ អ្នកនឹងទទួលបានសារណែនាំឱ្យជ្រើសរើសកូដសេវាកម្ម ក្នុងអំឡុងដំណើរការបញ្ចូលម៉ោង។ "Hourly ADL/IADL-1" (ADL/IADL-1 ជាម៉ោង) គឺជាឧទាហរណ៍មួយនៃឈ្មោះកូដសេវាកម្ម។
- $\,$ ឧបករណ៍ឆ្លាតវៃ៖ ឧបករណ៍អេទ្យិចត្រូនិកដែលដំណើរការដោយប្រើ Android 8.0 ( ទ្យើងទៅ) ឬ iOS 13 ( ទ្យើងទៅ)។ ឧទាហរណ៍៖ ថេប្លេត និងទូរសពទឆ្លាតនវ។
- ស្មោះអ្នកប្រើប្រាស់៖ ឈ្មោះដែលបានផ្ដល់ឱ្យអ្នកដោយទីភ្នាក់ងារ ដើម្បីចូលប្រើ OR PTC DCI។ ឈ្មោះនេះអាចប្ដូរនៅក្នុង "Settings" (ការកំណត់) (សូមមើលផ្នែក<u>ប្តូរឈ្មោះអ្នកប្រើប្រាស់</u> សម្រាប់ព័ត៌មានបន្ថែម)។

### <span id="page-9-0"></span>ការចុះឈ្មោះចូលច្រកបណ្ដាញ OR PTC DCI ព័ត៌មានអំពីឈ្មោះអ្នកប្រើប្រាស់ និងពាក្យសម្ងាត់

### <span id="page-9-2"></span><span id="page-9-1"></span>តើអ្វីជាឈ្មោះអ្នកប្រើប្រាស់របស់ខ្ញុំ?

ឈ្មោះអ្នកប្រើប្រាស់គឺជាពាក្យសម្គាល់ខ្លួនខុសពីគេរបស់អ្នកក្នុងនាមជាអ្នកប្រើប្រាស់នៅក្នុង OR PTC DCI។ អ្នកត្រូវតែបញ្ចូលឈ្មោះអ្នកប្រើប្រាស់របស់អ្នក រាល់ពេលដែលអ្នកចុះឈ្មោះចូល OR PTC DCI។ អ្នកអាចប្តូរឈ្មោះអ្នកប្រើប្រាស់របស់អ្នក បន្ទាប់ពីចុះឈ្មោះចូលរួចដោយចូលទៅកាន់ "Settings" (ការកំណត់) (សូមមើលផ្នែក<u>ប្តូរឈ្មោះអ្នកប្រើប្រាស់</u> សម្រាប់ព័ត៌មានបន្ថែម)។

ឈ្មោះអ្នកប្រើប្រាស់របស់អ្នកត្រូវបានផ្ដល់ឱ្យអ្នកដោយទីភ្នាក់ងារ។ ជាទូទៅ ឈ្មោះអ្នកប្រើប្រាស់របស់អ្នកមានទម្រង់បែបនេះ៖ firstname.lastname

ឧទាហរណ៍ ប្រសិនបើឈ្មោះរបស់អ្នកគឺ John Smith នោះឈ្មោះអ្នកប្រើប្រាស់របស់អ្នកគឺ John.Smith។

ប្រសិនបើអ្នកត្រូវបញ្ជាក់ឈ្មោះអ្នកប្រើប្រាស់របស់អ្នក សូមទាក់ទងទៅការិយាល័យក្នុងតំបន់របស់អ្នក។ សម្រាប់អ្នកប្រើប្រាស់ដែលមានឈ្មោះទូទៅ នោះឈ្មោះអ្នកប្រើប្រាស់របស់អ្នកអាចមានលេខនៅខាងចុង។

### <mark>កំណត់ចំណាំ</mark>៖ នេះជាឧទាហរណ៍មួយនៃ៣ក្យសម្ងាត់៖ ILovePTC2021!

- អ្នកមិនអាចប្រើពាក្យសម្ងាត់ក្នុងចំណោមពាក្យសម្ងាត់ 24 ពីមុនបានទេ។
- or PTC DCI នឹងតម្រូវឱ្យអ្នកប្ដូរពាក្យសម្ងាត់រាល់ 60 ថៃ្ងម្ដងដើម្បីការពារសុវត្ថិភាព។
- មិនអាចមានតួអក្សរព្រំដែលលើសពី 2 បានទេពីឈ្មោះអ្នកប្រើប្រាស់របស់អ្នក។
- មិនអាចានតួអ្កាសរម្រចាំណដលសលើសពី2 ានសទកនញងមួយជួរ។
- ត្រូវតែមានអក្សរធំ 1 អក្សរតូច 1 លេខ 1 និងតួអក្សរពិសេស 1 (ឧទាហរណ៍នៃតួអក្សរពិសេសរួមមាន សញ្ញាវណ្ណយុត្ត ឬសញ្ញាផ្សេងទៀត)។
- ម្រតូវណតានយា ាងតិច 10 តួអ្កាសរ។

#### <span id="page-10-1"></span>វិធានស្តីពីពាក្យសម្ងាត់

ប្រសិនបើអ្នកត្រូវបញ្ជាក់ពាក្យសម្ងាត់បណ្ដោះអាសន្នរបស់អ្នក សូមទាក់ទងទៅការិយាល័យក្នុងតំបន់របស់អ្នក។ បន្ទាប់ពីអ្នកចុះឈ្មោះចូលដោយប្រើពាក្យសម្ងាត់បណ្តោះអាសន្ន អ្នកនឹងត្រូវបានស្នើឱ្យប្តូរវា។ ក្រោយពេលអ្នកប្តូរពាក្យសម្ងាត់ អ្នកអាចប្រើជម្រើស <u>"Forgot Password" ( ភ្លេចពាក្យសម្ងាត់)</u> ប្រសិនបើអ្នកភ្លេចពាក្យសម្ងាត់របស់អ្នក។

<span id="page-10-0"></span>តើអ្វីជាពាក្យសម្ងាត់របស់ខ្ញុំ? អ្នកត្រូវការពាក្យសម្ងាត់របស់អ្នកដើម្បីចូលប្រើ OR PTC DCI។ ពាក្យសម្ងាត់បណ្ដោះអាសន្នរបស់អ្នកត្រូវបានផ្ដល់ឱ្យអ្នកដោយទីភ្នាក់ងារ។

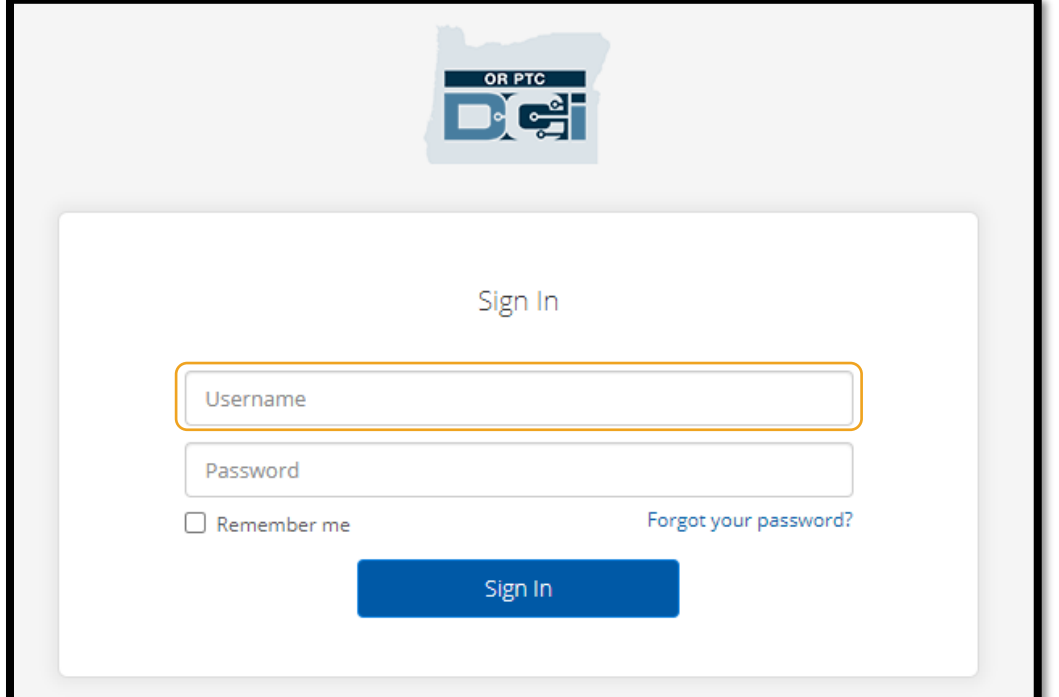

### ការណែនាំសម្រាប់អ្នកផ្ដល់សសវា

D-C-

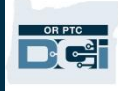

#### <span id="page-11-0"></span>ការចុះឈ្មោះចូល

ដើម្បីចុះឈ្មោះចូលច្រកបណ្ដាញ OR PTC DCI៖

- 1. ក្នុងកម្មវិធីរុករកតាមអ៊ីនធឺណិតលើកុំព្យូទ័រ ប់កុំព្យូទ័រយួរដៃរបស់អ្នក ចូលទៅ orptc.[dcisoftware](file:///C:/Users/cesar/Downloads/O-009962/orptc.dcisoftware.com).com។
- 2. បញ្ចូលឈ្មោះអ្នកប្រើប្រាស់របស់អ្នក។
- 3. បញ្ចូលពាក្យសម្ងាត់របស់អ្នក។
- 4. សម្រជើសសរើស "Sign In" (ចុុះស ្ាុះចូល)។

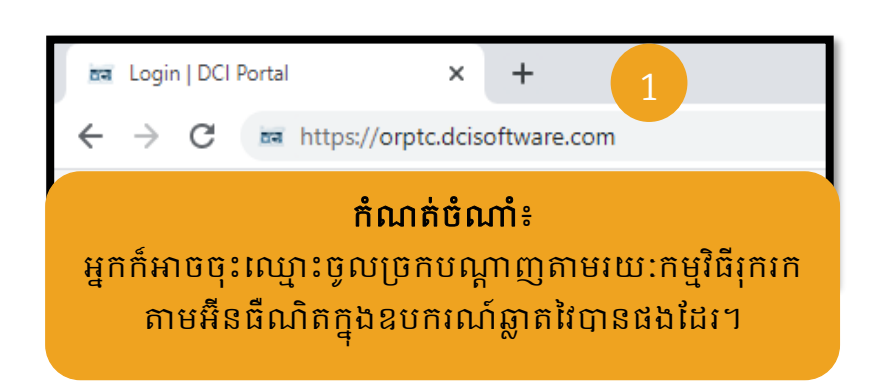

<span id="page-11-1"></span>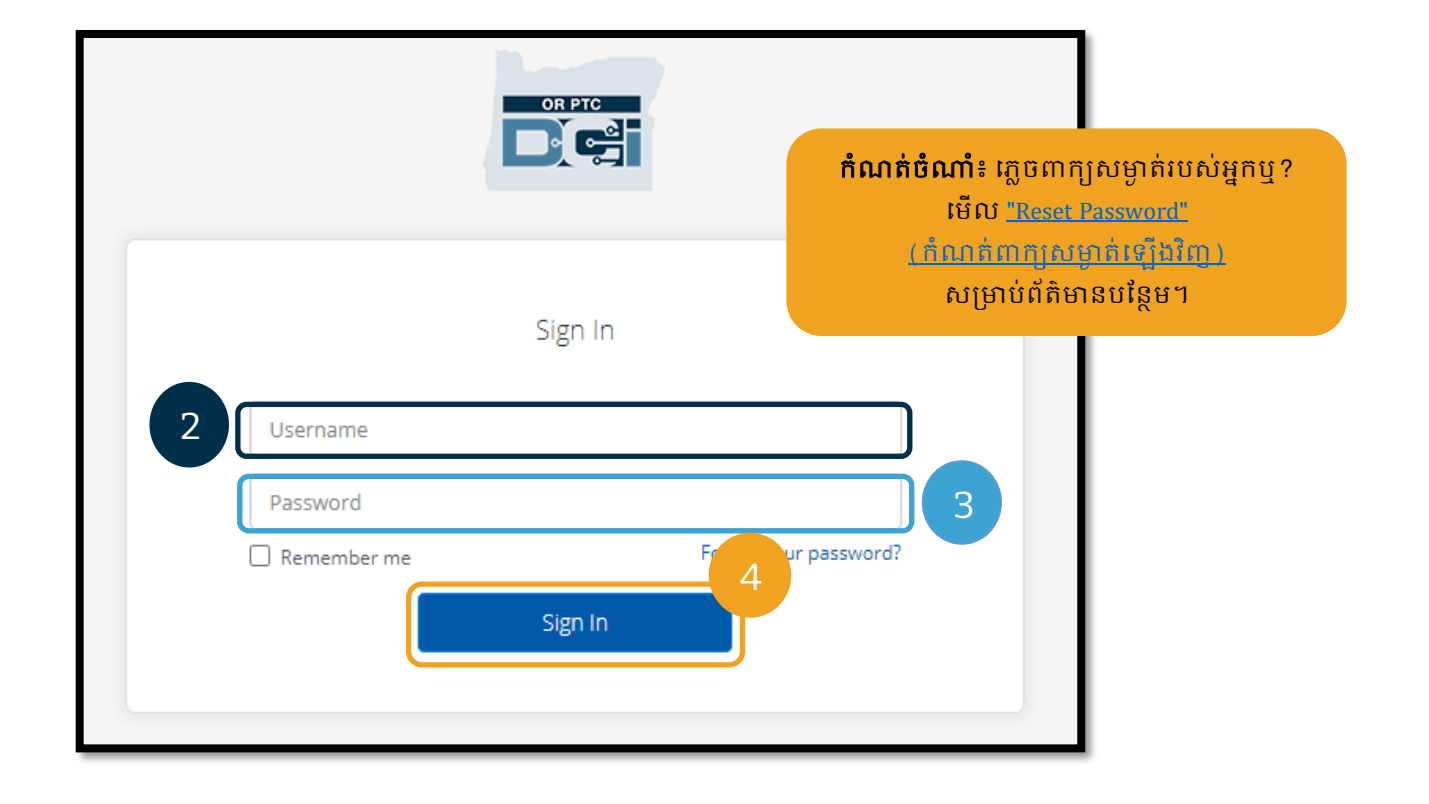

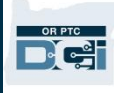

#### ការចុះឈ្មោះចូលលើកដំបូង

នៅពេលអ្នកចុះឈ្មោះចូលលើកដំបូង អ្នកនឹងត្រូវបានស្នើឱ្យប្តូរពាក្យសម្ងាត់របស់អ្នក។

- 1. រំកិលកណ្តុរដាក់លើរូបអក្សរ "i" ក្នុងរង្វង់នៅខាងស្តាំ ដើម្បីមើលលក្ខខណ្ឌនៃពាក្យសម្ងាត់។
- 2. បញ្ចូលពាក្យសម្ងាត់ថ្មីរបស់អ្នកក្នុងចន្លោះ បាំសពញពាកាយសាងាត់ទាាំងពីរ។
- 3. ព្រើសរើស "Change Password" (ប្តូរពាក្យសម្ងាត់)។

ក្រោយពេលអ្នកប្តូរពាក្យសម្ងាត់ អ្នកនឹងទទូលបានអ៊ីមែលមួយពី [orptcsupport](mailto:orptcsupport@dcisoftware.com)@dcisoftware.com ដែលបញ្ជាក់ថាអ្នកបានប្តូរពាក្យសម្ងាត់ហើយ។

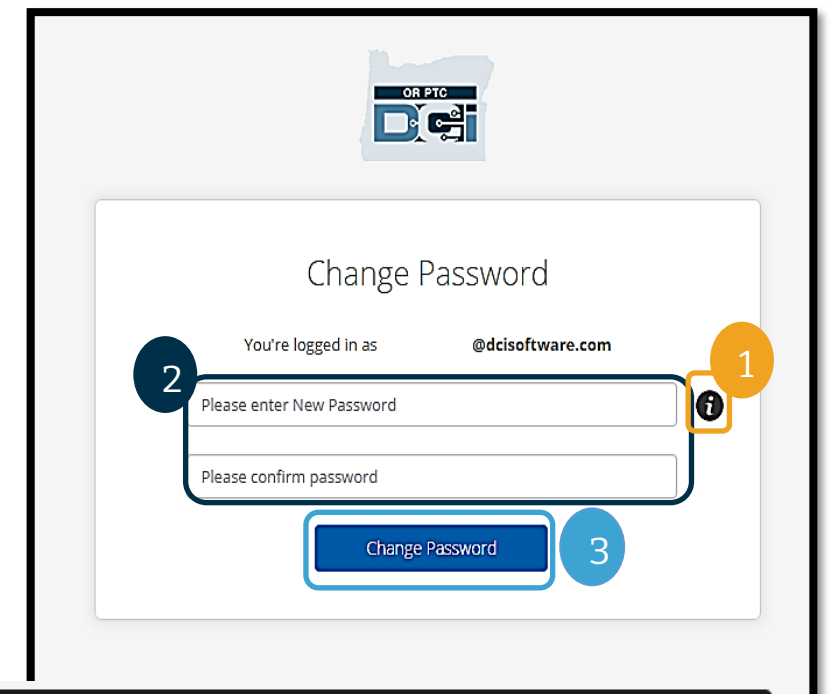

Password Criteria-1. Must be at least 10 characters.

- 2. Must contain 1 uppercase letters, lowercase letters,
- numbers and special characters
- 3. Must not contain more than two repeated characters in a row.
- 4. The password should be different from the previous 24 passwords.

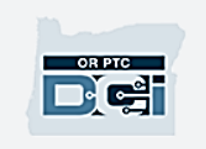

#### Hi

Your password has been changed. If you did not make this request, please contact the DCI Help Line at 855-565-0155.

Support Direct Care Innovations

Need help? Email: support@dcisoftware.com Direct Care Innovations

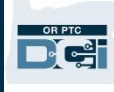

#### <span id="page-13-0"></span>សាំែួរសុវតថិភាព

ដើម្បីរក្សាសុវត្ថិភាពប្រវត្តិរូបរបស់អ្នក អ្នកនឹងត្រូវជ្រើសរើសសំណួរសុវត្ថិភាពមួយ។

- 1. សម្រជើសសរើសមុ៉ឺនុយទាលាក់ចុុះ
- 2. ជ្រើសរើសសំណូរមួយដែលអ្នកនឹងត្រូវចងចាំចម្លើយ។

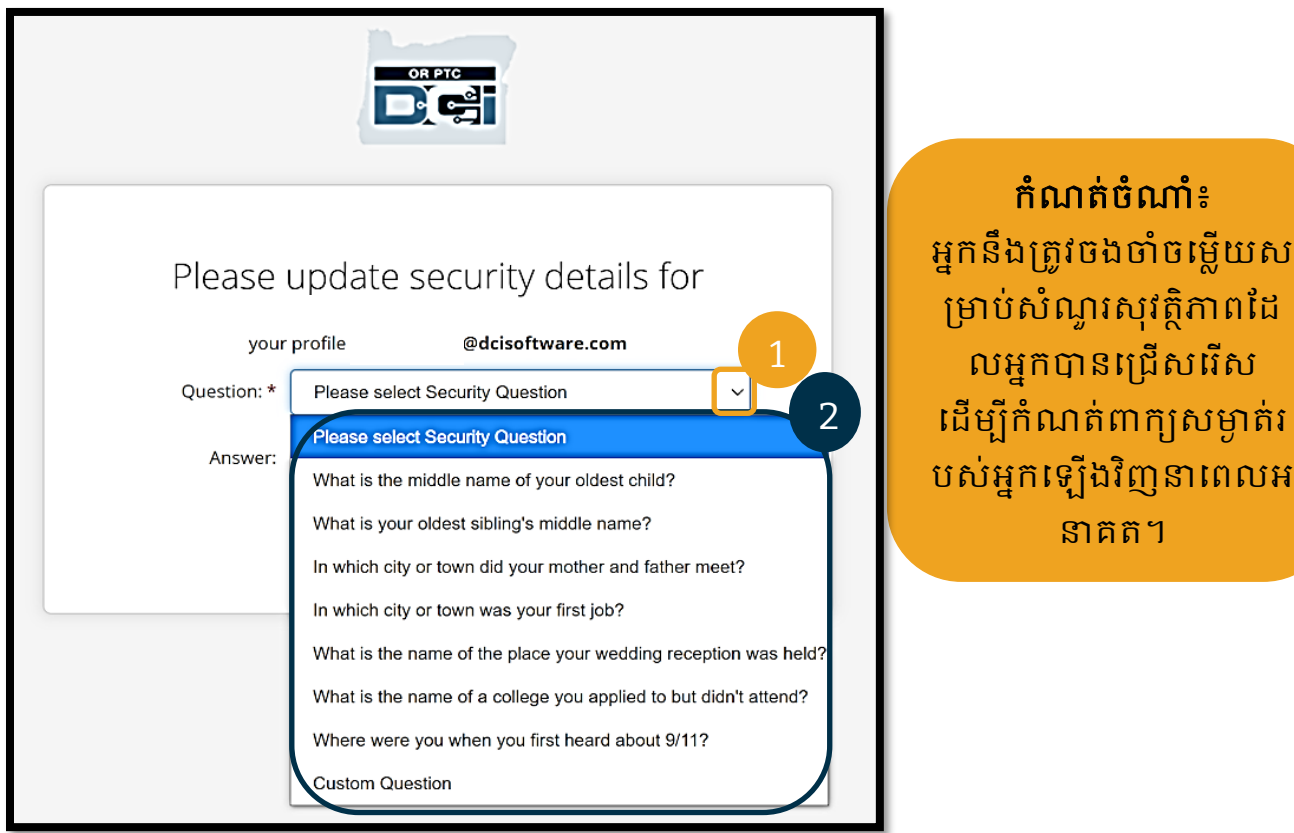

អ្នកនឹងត្រូវជ្រើសរើសសំណូរសុវត្ថិភាព នៅពេលដែលអ្នកចុះឈ្មោះចូលលើកដំបូងប៉ុណ្ណោះ។

#### លក្ខខណ្ឌតម្រូវនៃសំណួរសុវត្ថិភាព

- ចម្លើយសម្រាប់សំណូរសុវត្ថិភាពនោះត្រូវតែមានយ៉ាងតិច 5 តួអក្សរ។
- មិនអាចប្រើឈ្មោះអ្នកប្រើប្រាស់ ឬពាក្យសម្ងាត់ជាចម្លើយសម្រាប់សំណូរសុវត្ថិភាពនោះទេ។
- ប្រសិនបើចម្លើយនោះមាននៅក្នុងបញ្ជីពាក្យសម្ងាត់ដែលប្រើប្រាស់ជាទូទៅ អ្នកនឹងឃើញសារនេះ៖
	- $\,\circ\,\,$  ចម្លើយដែលអ្នកបានផ្ដល់គឺមាននៅក្នុងបញ្ជីពាក្យសម្ងាត់ដែលប្រើប្រាស់ជាទូទៅ ហើយងាយនឹងទាយត្រូវ។ សូមពិចារណាប្រើពាក្យឬឃ្លាផ្សេង។
		- បើអ្នកចង់បន្តប្រើពាក្យឬឃ្លាដែលអ្នកបានបញ្ចូល សូមជ្រើសរើសប្រអប់ធីក "Use this Answer Anyway" (មិនអីទេ ព្យបិចម្លើយនេះចុះ)។
		- បើអ្នកចង់បញ្ចូលពាក្យឬឃ្លាផ្សេង គ្រាន់តែប្តូរចម្លើយថ្មីរបស់អ្នកក្នុងចន្លោះបំពេញ "Answer" (ចម្លើយ) ជាការស្រេច។

ឧទាហរណ៍មួយនៃចម្លើយដែលមិនត្រូវតាមលក្ខខណ្ឌតម្រូវគឺ Ohio ដោយសារវាមិនគ្រប់ 5 តួអក្សរ។

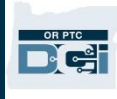

#### <span id="page-14-0"></span>សារបង្ហោះព័ត៌មាន

បន្ទាប់ពីអ្នកបញ្ចប់ការចុះឈ្មោះចូល អ្នកនឹងយើញ "Provider Attestation" ( សេចក្តីបញ្ជាក់ពីអ្នកផ្តល់សេវា ) និង "System Use Notification" (ការជូនដំណឹងអំពីការប្រើប្រាស់ប្រព័ន្ធ)។ "Provider Attestation" (សេចក្ដីបញ្ជាក់ពីអ្នកផ្ដល់សេវា) អះអាងថាអ្នក ក្នុងនាមជាអ្នកផ្ដល់សេវា នឹងបញ្ចូលម៉ោងចាប់ផ្ដើមនិងបញ្ចប់ឱ្យបានត្រឹមត្រូវ ហើយបំពេញកិច្ចការក្នុងបញ្ជីកិច្ចការដែលបានអនុញ្ញាតតែប៉ុណ្ណោះ។ តាមរយៈការចុច "Ok" (យល់ព្រម) នៅលើ "Provider Attestation" (សេចក្ដីបញ្ជាក់ពីអ្នកផ្ដល់សេវា) មានន័យថាអ្នកទទួលស្គាល់ថា ការក្លែងព័ត៌មាននេះអាចជាការគៃបន្លំ Medicaid។ នៅពេលកត់ត្រាម៉ោងចេញ ឬបង្កើតព័ត៌មានបញ្ចូលម៉ោង អ្នកនឹងត្រូវទទួលស្គាល់ "Provider Attestation" ( សេចក្តីបញ្ជាក់ពីអ្នកផ្តល់សេវា ) ម្តងទៀតដោយចុចលើប្រអប់ ឬចុចលេខ 1 សម្រាប់ចម្លើយ "បាទ/ចាស" នៅពេលប្រើទូរសព្ទលើតុ។

"System Use Notification" (ការជូនដំណឹងអំពីការប្រើប្រាស់ប្រព័ន្ធ) ដែលបង្ហាញ នៅពេលអ្នកចុះឈ្មោះចូលបង្ហាញថា OR PTC DCI ត្រូវបានតាមដាន និងថតទុក។ ប្រព័ន្ធនេះមានគោលបំណងតាមដានចំនួនម៉ោងដែលបានធ្វើការដោយអ្នកផ្ដល់សេវាដែលត្រូវបានអនុញ្ញាត និងដើម្បីប្រាកដថាអនុវត្តតាមគោលការណ៍ណែនាំស្តីពី EVV របស់រដ្ឋ និងសហព័ន្ធ។ OR PTC DCI មានព័ត៌មានផ្ទាល់ខ្លួន និងសម្ងាត់។ កុំចែករំលែកព័ត៌មានចុះឈ្មោះចូលរបស់អ្នកជាមួយអ្នកផ្សេង។ តាមរយៈការប្រើប្រព័ន្ធនេះ មានន័យថាអ្នកយល់ព្រមតាមលក្ខខណ្ឌខាងលើ។

សូមអាន "Provider Attestation" ( សេចក្តីបញ្ជាក់ពីអ្នកផ្តល់សេវា ) និង "System Use Notification" (ការជូនដំណឹងអំពីការប្រើប្រាស់ប្រព័ន្ធ) | ឱ្យបានល្អិតល្អន់។ អ្នកអាចនឹងឃើញ "News Posts" (សារបង្ហោះព័ត៌មាន) ដែលមានគន្លឹះ ព័ត៌មានអំពីការអាប់ដេតប្រព័ន្ ឬព័ត៌មានផ្សេងទៀតដែលរដ្ឋចង់ឱ្យអ្នកដឹង។

ពិនិត្យមើល ហើយជ្រើសរើស 0k (យល់ព្រម) ដើម្បីទទួលស្គាល់ និងទទួលយកខ្លឹមសារលើសារបង្ហោះព័ត៌មាននីមួយៗ។

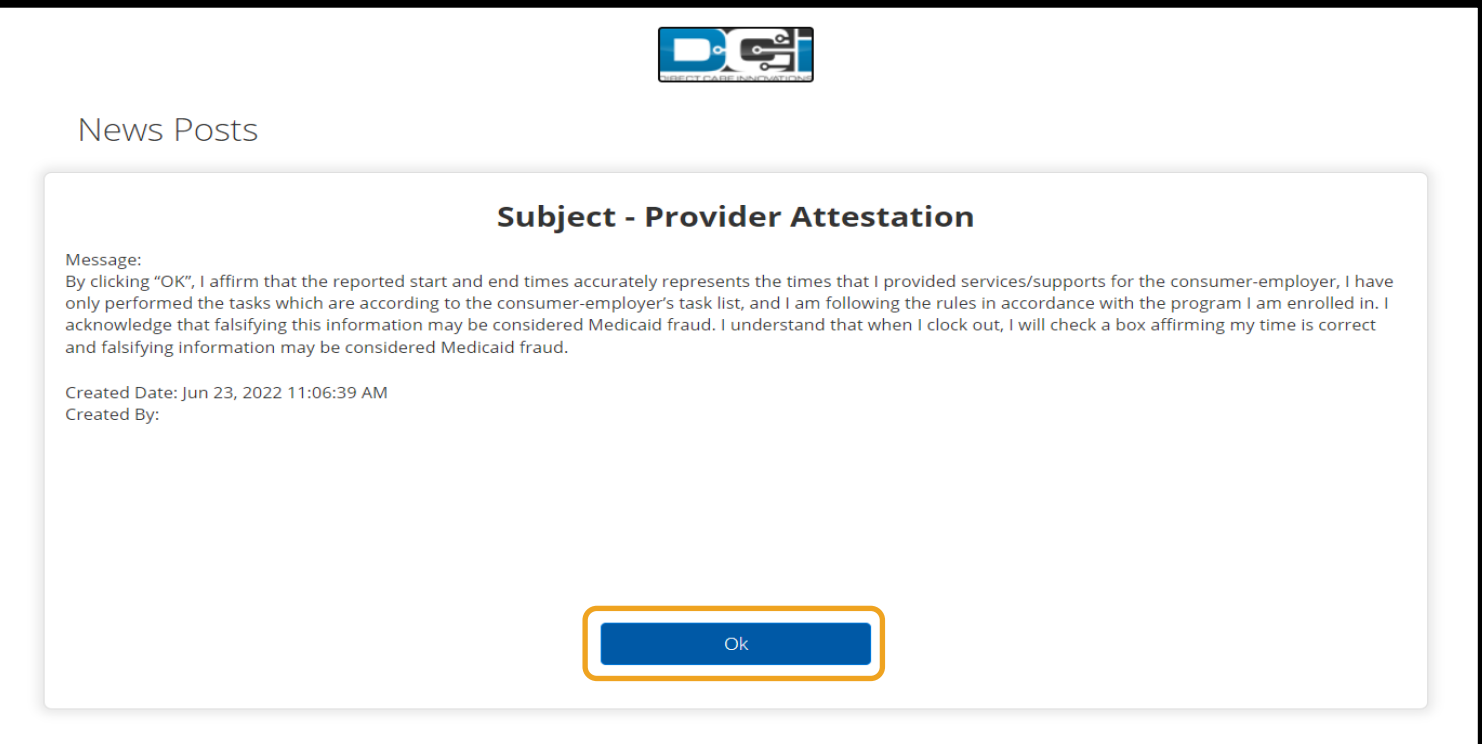

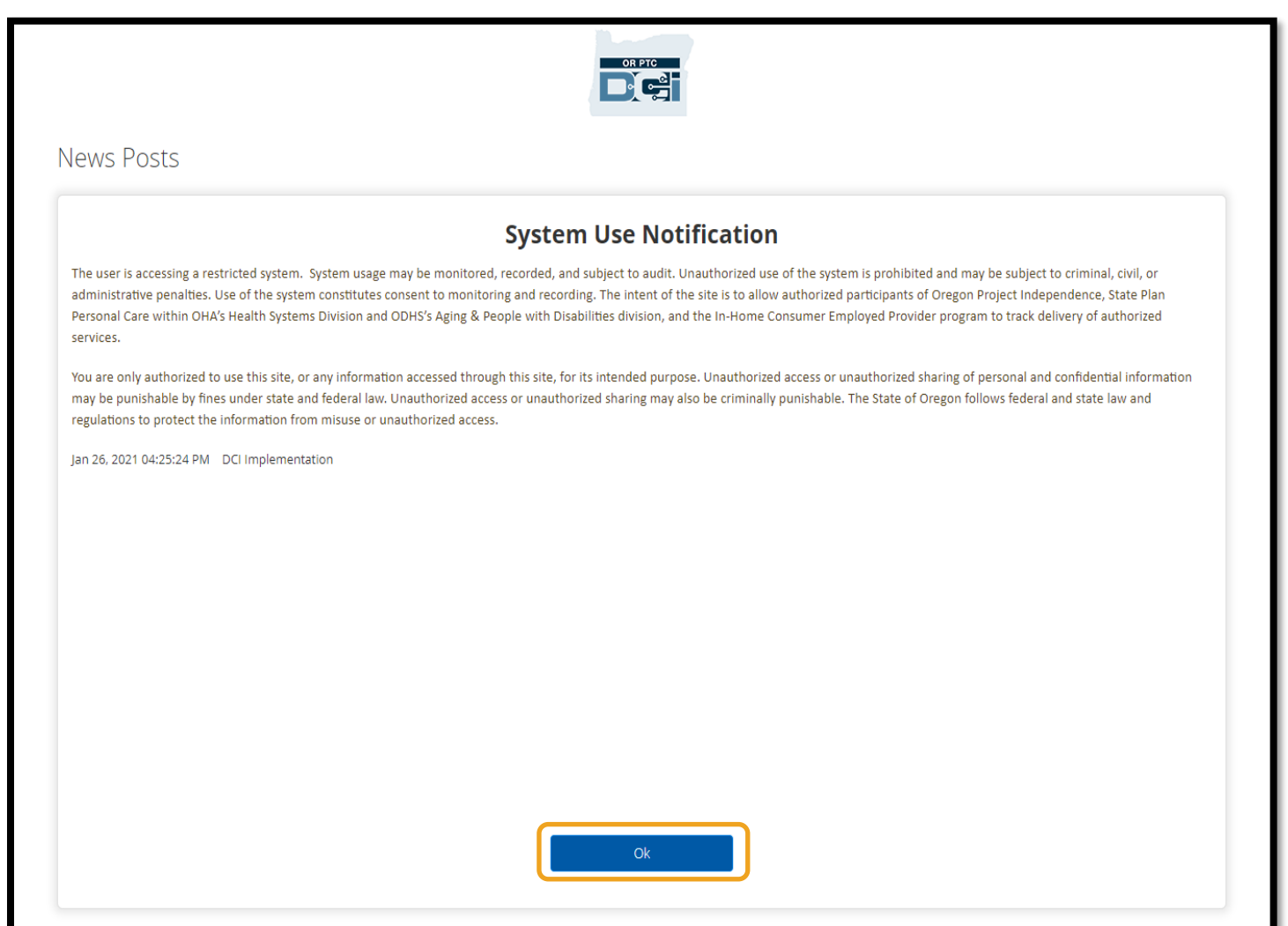

#### <span id="page-15-0"></span>ភាសាដែលចង់ប្រើ

សដើមាបីបដូរភាសាណដលអ្នកចង់សម្របើ៖

- 1. ជ្រើសរើសប៊ូតុងភាសានៅផ្នែកខាងលើជ្រុងខាងស្តាំ។
- 2. សម្រជើសសរើសភាសាណដលអ្នកចង់សម្របើ។

ឥទ្យូវនេះ អេក្រង់របស់អ្នកនឹងបង្ហាញជាភាសាថ្មី រាល់ពេលដែលអ្នកចុះឈ្មោះចូល OR PTC DCI។

<span id="page-15-1"></span>ជម្រើសភាសាដែលអាចប្រើបានរួមមាន អង់គ្លេស អេស្ប៉ាញ រុស្ស៊ី ចិនអក្សរកាត់ វៀតណាម អារ៉ាប់ និងស្ងម៉ាលី។

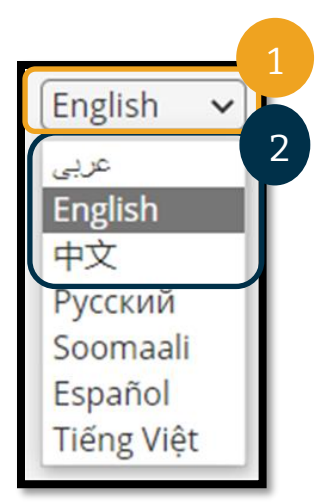

OR PTC

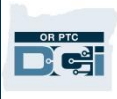

### ជម្រើសកត់ត្រាម៉ោង

ការបញ្ចូលម៉ោងត្រូវអនុលោមតាម EVV ប្រសិនបើអ្នក ក្នុងនាមជាអ្នកផ្ដល់សេវា ប្រើវិធីបញ្ចូលម៉ោងមួយក្នុងចំណោមខាងក្រោម ដើម្បីកត់ត្រាម៉ោងចេញចូលក្នុងពេលជាក់ស្តែង៖

- កមមវិធីOR PTC DCI សម្រាប់ឧបករែ៍ចល័ត
- ទូរសពទសលើតុ OR PTC DCI
- ឧបករែ៍វាស់សទង់ OR PTC DCI

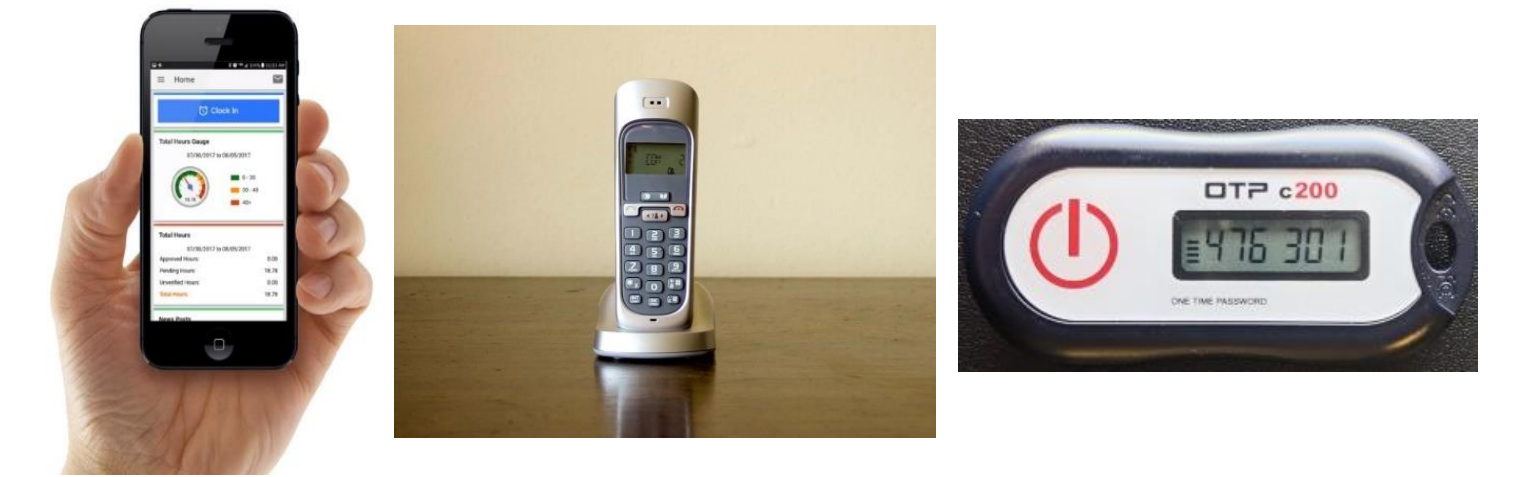

#### <span id="page-16-0"></span>កម្មវិធី OR PTC DCI សម្រាប់ឧបករណ៍ចល័ត កម្មវិធី OR PTC DCI សម្រាប់ឧបករណ៍ចល័តគឺជាកម្មវិធីឥតគិតថ្លៃដែល៖

- អនុញ្ញាតឱ្យអ្នក ក្នុងនាមជាអ្នកផ្ដល់សេវា កត់ត្រាម៉ោងចេញចូលបានយ៉ាងងាយស្រួលក្នុងពេលជាក់ស្តែង។
- មានទំហំតែ 16 មេកាបៃ ដូច្នេះវាមិនអស់ទំហំផ្ទុកច្រើនក្នុងឧបករណ៍ឆ្លាតវៃរបស់អ្នកទេ។

ដើម្បីប្រើកម្មវិធី OR PTC DCI សម្រាប់ឧបករណ៍ចល័ត អ្នកត្រូវតែ៖

- ានឧបករែ៍ឆ្លាតនវ (Android ឬ Apple)។
- ានឧបករែ៍ឆ្លាតនវណដលសម្របើម្របព័នធម្របតិបតតិការ Android 8.0 ឬ Apple iOS 13 ទ្បើងទៅ។ បើខុសពីនេះ ឧបករណ៍នឹងមិនអាចប្រើជាមួយគ្នាទេ។
- ានសមតថភាពភាជាប់បណ្ដាញ Wi-Fi ឬសម្របើទិននន័យចល័ត។

កំណត់ចំណាំ៖ ព័ត៌មានអំពីប្រព័ន្ធប្រតិបត្តិការមាននៅក្នុងការ កំណត់ប្រព័ន្ធនៃឧបករណ៍របស់អ្នក។

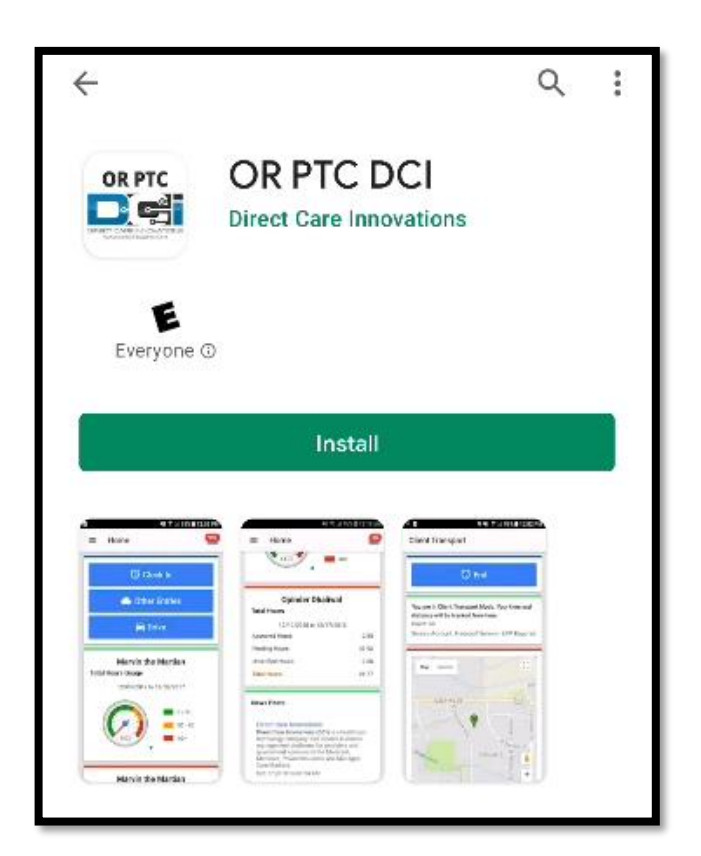

#### <span id="page-17-0"></span>ការទាញយកកម្មវិធី OR PTC DCI សម្រាប់ឧបករណ៍ចល័ត

ដើម្បីទាញយកកម្មវិធី ស្ទមចូលទៅកាន់ App Store របស់ Apple ឬ Google Play Store នៅលើឧបករណ៍ឆ្លាតវៃរបស់អ្នក។

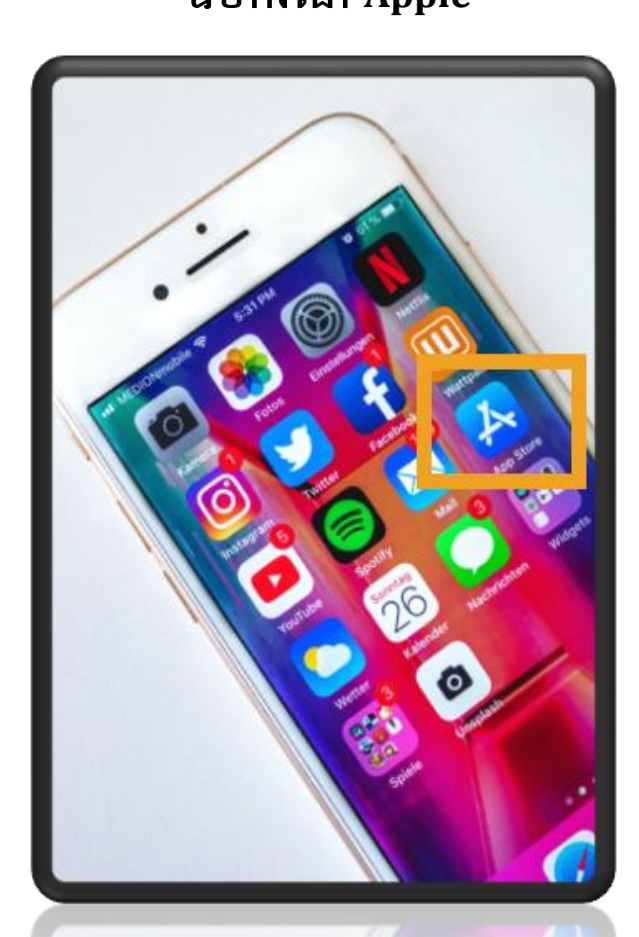

### ឧបករែ៍ **Apple** ឧបករែ៍ **Android**

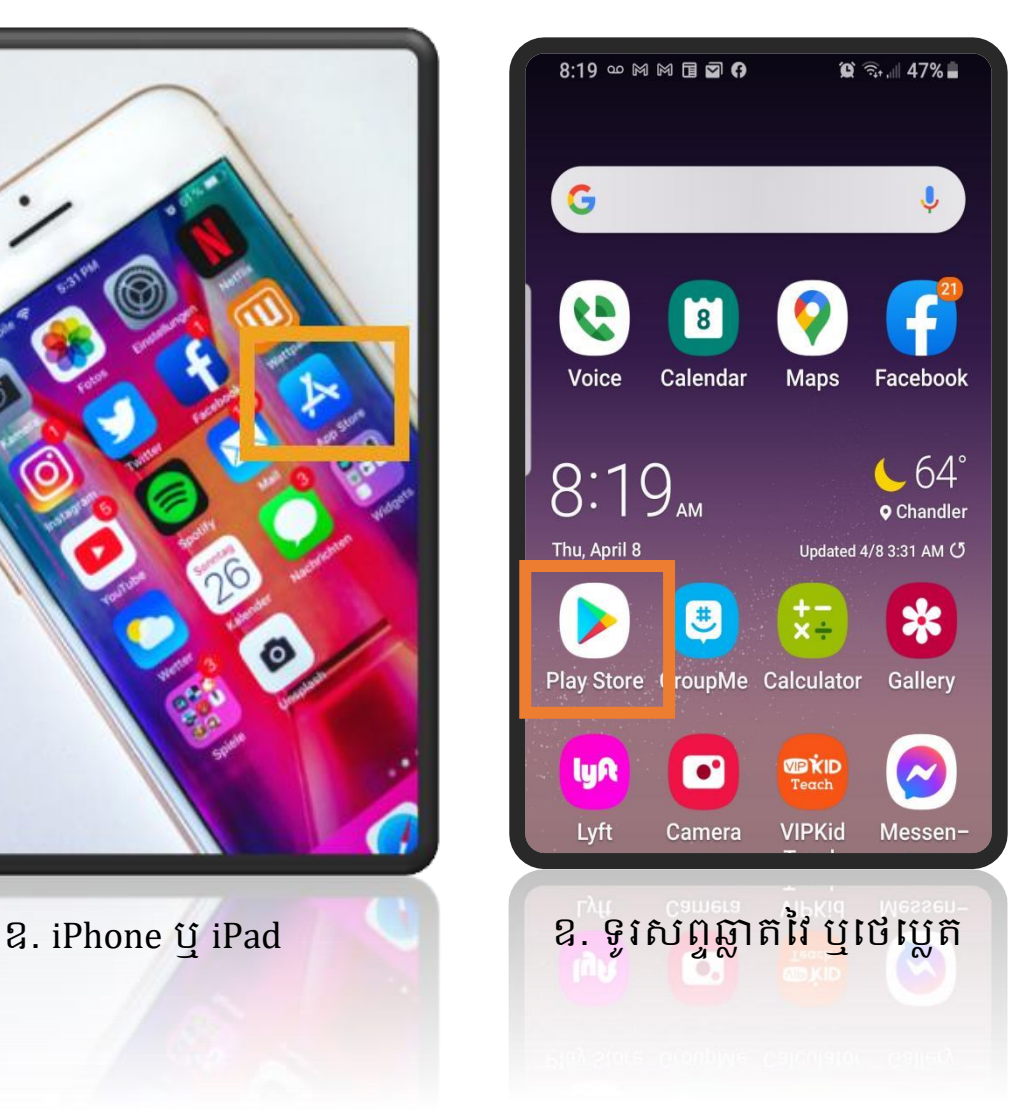

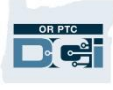

- 1. វាយបញ្ចូល "OR PTC DCI" ទៅក្នុងរបារស្វែងរក។
- 2. សម្រជើសសរើស OR PTC DCI ពីបញ្ជីកមមវិធីណដលអាចសម្របើាន។

<mark>កំណត់ចំណាំ</mark>៖ មានកម្មវិធី DCI សម្រាប់ឧបករណ៍ចល័តលើសពីមួយ ដូសចនុះម្រតូវម្រាកដថាសម្រជើសសរើសកមមវិធីណដលានសាលាក **OR PTC DCI**។

3. សម្រជើសសរើស "Install" (ដាំសឡើង) បនទាប់មកសបើកកមមវិធីសនុះ សៅសពលដាំសឡើងរួចរាល់។

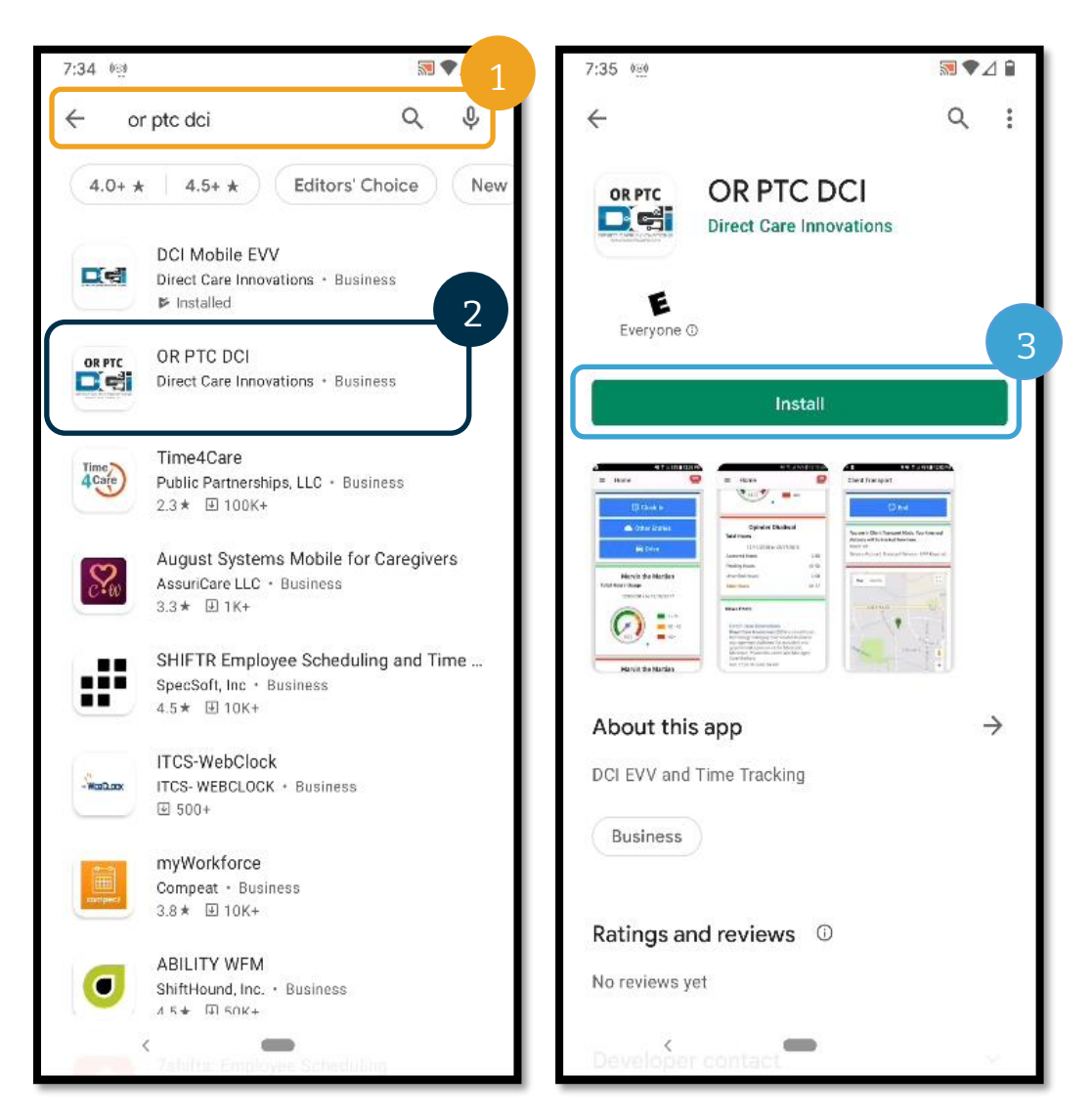

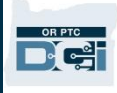

#### <span id="page-19-0"></span>ការចុះឈ្មោះចូលកម្មវិធី OR PTC DCI សម្រាប់ឧបករណ៍ចល័ត

- 1. បើកកម្មវិធី OR PTC DCI សម្រាប់ឧបករណ៍ចល័តលើឧបករណ៍ឆ្លាតវៃរបស់អ្នក។
- 2. បញ្ចូលឈ្មោះអ្នកប្រើប្រាស់ និងពាក្យសម្ងាត់ ឬ PIN របស់អ្នក។
- 3. ចុចលើរូបភ្នែកដើម្បីបង្ហាញ ឬលាក់អ្វីដែលអ្នកបានបញ្ចូលជាពាក្យសម្ងាត់របស់អ្នក។
- 4. ធីកលើពាក្យ "Remember me" (ចងចាំខ្ញុំ) ប្រសិនបើអ្នកចង់ឱ្យប្រព័ន្ធនេះចងចាំឈ្មោះអ្នកប្រើប្រាស់របស់អ្នក។ ការធីកនេះនឹងមិនចងចាំពាក្យសម្ងាត់របស់អ្នកទេ។
- 5. ចុចពាក្យ "Login" (ចុះឈ្មោះចូល)។

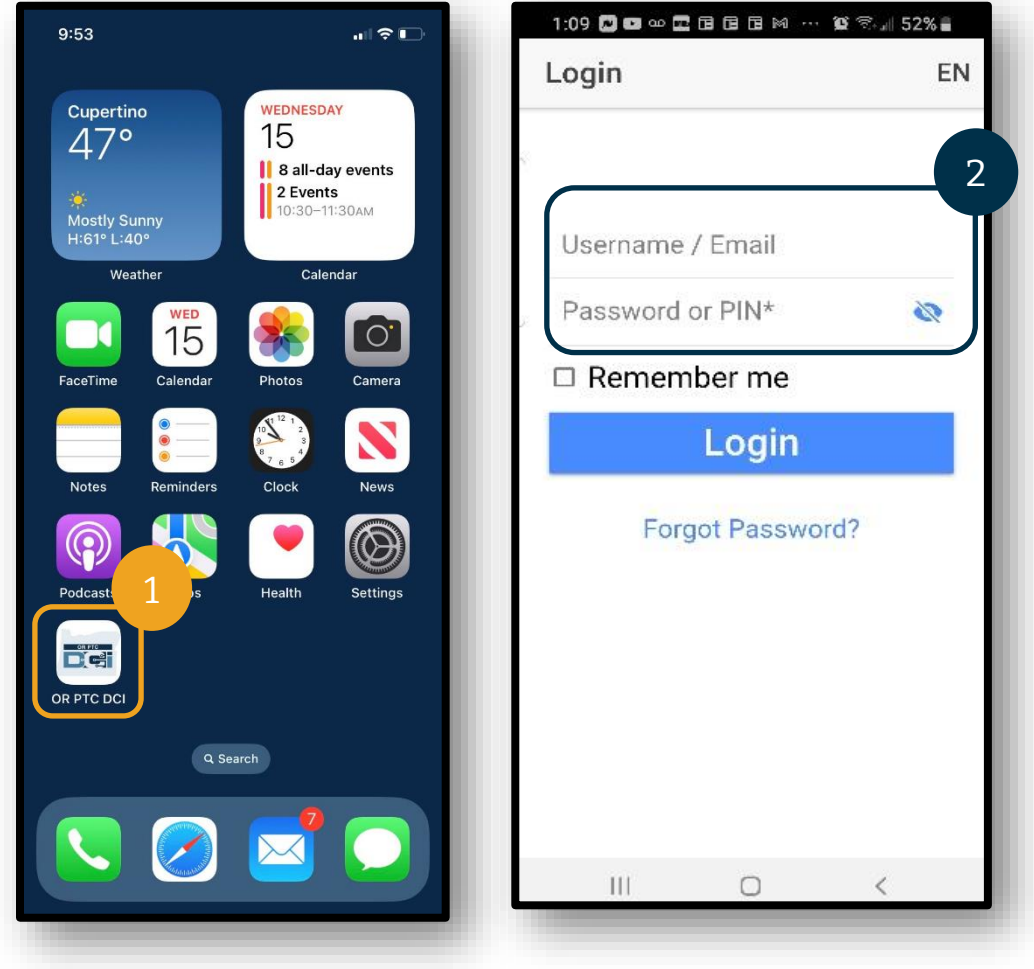

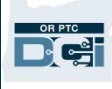

### <mark>កំណត់ចំណាំ</mark>៖ ជ្រើសរើសប៊ូតុងភាសានៅផ្នែកខាងលើជ្រុងខាងស្តាំ ដើម្បីប្តូរភាសាលើអេក្រង់ចុះឈ្មោះចូលរបស់អ្នក!

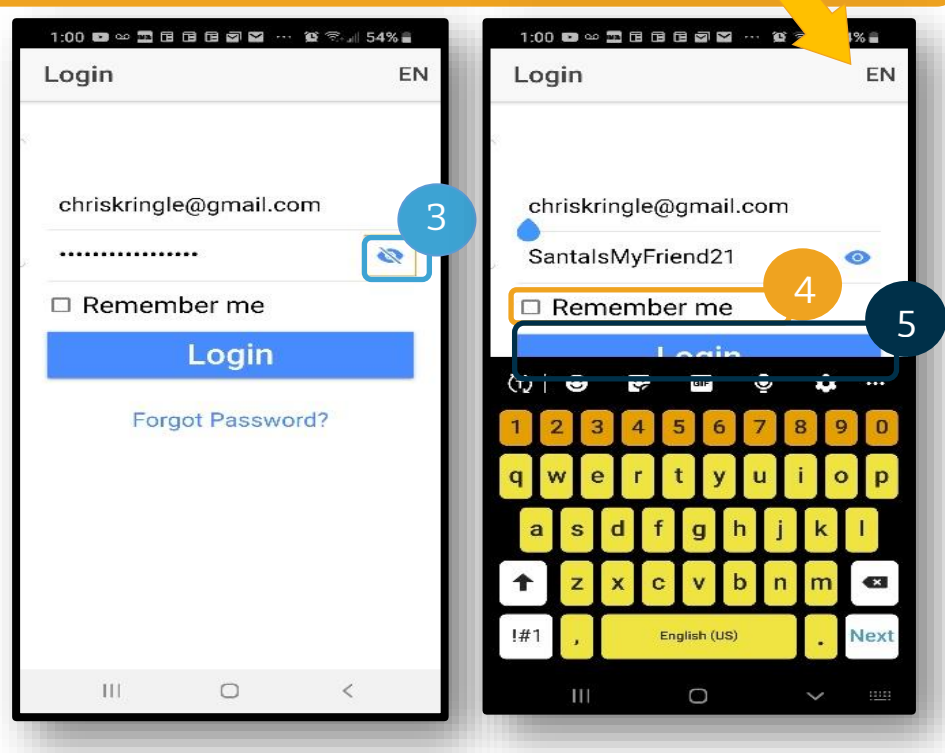

ការចុះឈ្មោះចូលលើកដំបូងនឹងតម្រូវឱ្យអ្នកផ្ដល់សិទ្ធិឱ្យកម្មវិធីចូលប្រើទីតាំងរបស់ឧបករណ៍។

<mark>កំណត់ចំណាំ</mark>៖ អ្នកត្រូវតែជ្រើសរើស "Allow While Using App" (អនុញ្ញាតក្នុងពេលប្រើកម្មវិធី) ពុំនោះទេ កម្មវិធីនឹងមិនអនុញ្ញាតឱ្យអ្នកកត់ត្រាម៉ោងចូលឡើយ។

ទីតាំងនឹងត្រូវបានចាប់តែនៅពេលកត់ត្រាម៉ោងចេញចូលប៉ុណ្ណោះ។

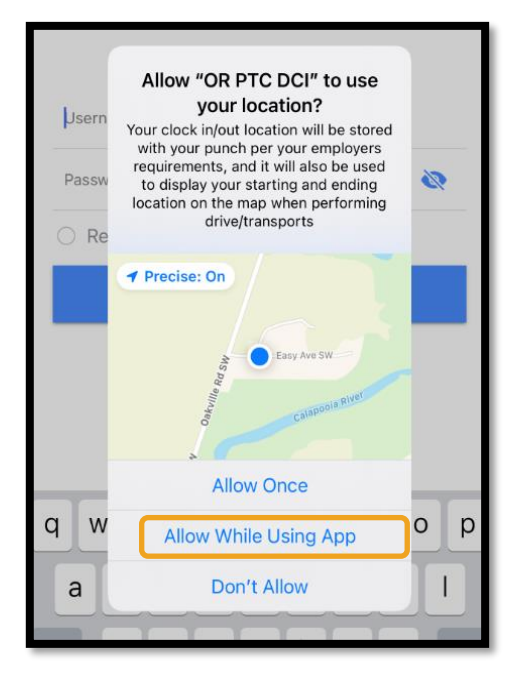

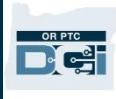

#### <span id="page-21-0"></span>"News Posts" (សារបង្ហោះព័ត៌មាន) នៃកម្មវិធីឧបករណ៍ចល័ត

- ក្រោយពេលចុះឈ្មោះចូលម្តងៗ អ្នកនឹងឃើញមុនគេនូវ "System Use Notification" ( ការជូនដំណឹងអំពីការប្រើប្រាស់ប្រព័ន្ធ ) និង "Provider Attestation" ( សេចក្តីបញ្ជាក់ពីអ្នកផ្តល់សេវា )។ ជួនកាល អ្នកក៏អាចឃើញអេក្រង់សារបង្ហោះថ្មីដែលមានសេចក្តីប្រកាសសំខាន់ៗផងដែរ។ សូមមើល <u>"News Posts" (សារបង្ហោះព័ត៌មាន)</u> សម្រាប់ព័ត៌មានបន្ថែម។
- ពិនិត្យមើលសារនីមួយៗ ហើយចុច "0k" ( យល់ព្រម ) ដើម្បីបន្ត។

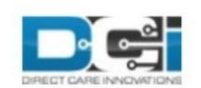

By clicking "OK", I affirm that the reported start and end times accurately represents the times that I provided services/supports for the consumer-employer, I have only performed the tasks which are according to the consumer-employer's task list, and I am following the rules in accordance with the program I am enrolled in. I acknowledge that falsifying this information may be considered Medicaid fraud. I understand that when I clock out, I will check a box affirming my time is correct and falsifying information may be considered Medicaid fraud.

Created Date: Jun 23, 2022 11:06:39 AM

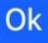

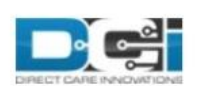

#### **System Use Notification**

The user is accessing a restricted system. System usage may be monitored, recorded, and subject to audit. Unauthorized use of the system is prohibited and may be subject to criminal, civil, or administrative penalties. Use of the system constitutes consent to monitoring and recording. The intent of the site is to allow authorized participants of Oregon Project Independence, State Plan Personal Care within OHA's Health Systems Division and ODHS's Aging & People with Disabilities

Jan 26, 2021 11:25:10 AM

Ok

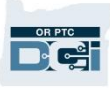

#### <span id="page-22-0"></span>"Dashboard" (ផ្ទាំងគ្រប់គ្រង) កម្មវិធីឧបករណ៍ចល័ត

ដោយពេលនេះអ្នកបានទាញយក និងចុះឈ្មោះចូលកម្មវិធីឧបករណ៍ចល័តនេះដោយជោគជ័យហើយ សូមពិនិត្យមើលផ្ទាំងគ្រប់គ្រងរបស់អ្នក៖

- 1. អ្នកអាចមើលសាររបស់អ្នកដោយជ្រើសរើសស្រោមសំបុត្រនៅផ្នែកខាងលើជ្រុងខាងស្តាំ។
- 2. "Overtime Gauge" (នាឡិកាវាស់ស្ទង់ថែមម៉ោង) របស់អ្នកបង្ហាញចំនួនម៉ោងដែលអ្នកបានធ្វើការកន្លងមកក្នុងសប្តាហ៍ទូទាត់ប្រាក់។ វានេះមិនបង្ហាញចំនួនម៉ោងដែលអ្នកត្រូវបានអនុញ្ញាតឱ្យធ្វើការទេ។
- 3. ផ្ទាំងគ្រប់គ្រង "Total Hours" ( ម៉ោងសរុប ) របស់អ្នកបង្ហាញចំនួនម៉ោងដែលអ្នកបានធ្វើការក្នុងសប្តាហ៍បច្ចុប្បន្នដោយផ្អែកលើស្ថានភាព ["Approved" (យល់ព្រម) "Pending" (រង់ចាំការសម្រេច) និង "Unverified" (មិនបានផ្ទៀងផ្ទាត់)]។

### <mark>កំណត់ចំណាំ</mark>៖ បើអ្នកមិនទាន់បានធ្វើការក្នុងរយ:ពេលទូទាត់ប្រាក់បច្ចុប្បន្នទេ វានឹងបង្ហាញ 0 ម៉ោង។

- 4. រំកិលចុះក្រោម ដើម្បីមើលសារសំខាន់ៗពីទីភ្នាក់ងារដែលហៅថា "News Posts" (សារបង្ហោះព័ត៌មាន)។
- 5. សម្រជើសសរើស "News Posts" (សារបស ្ាុះព័ត៌ាន) សដើមាបីសមើលសារសពញសលញ។

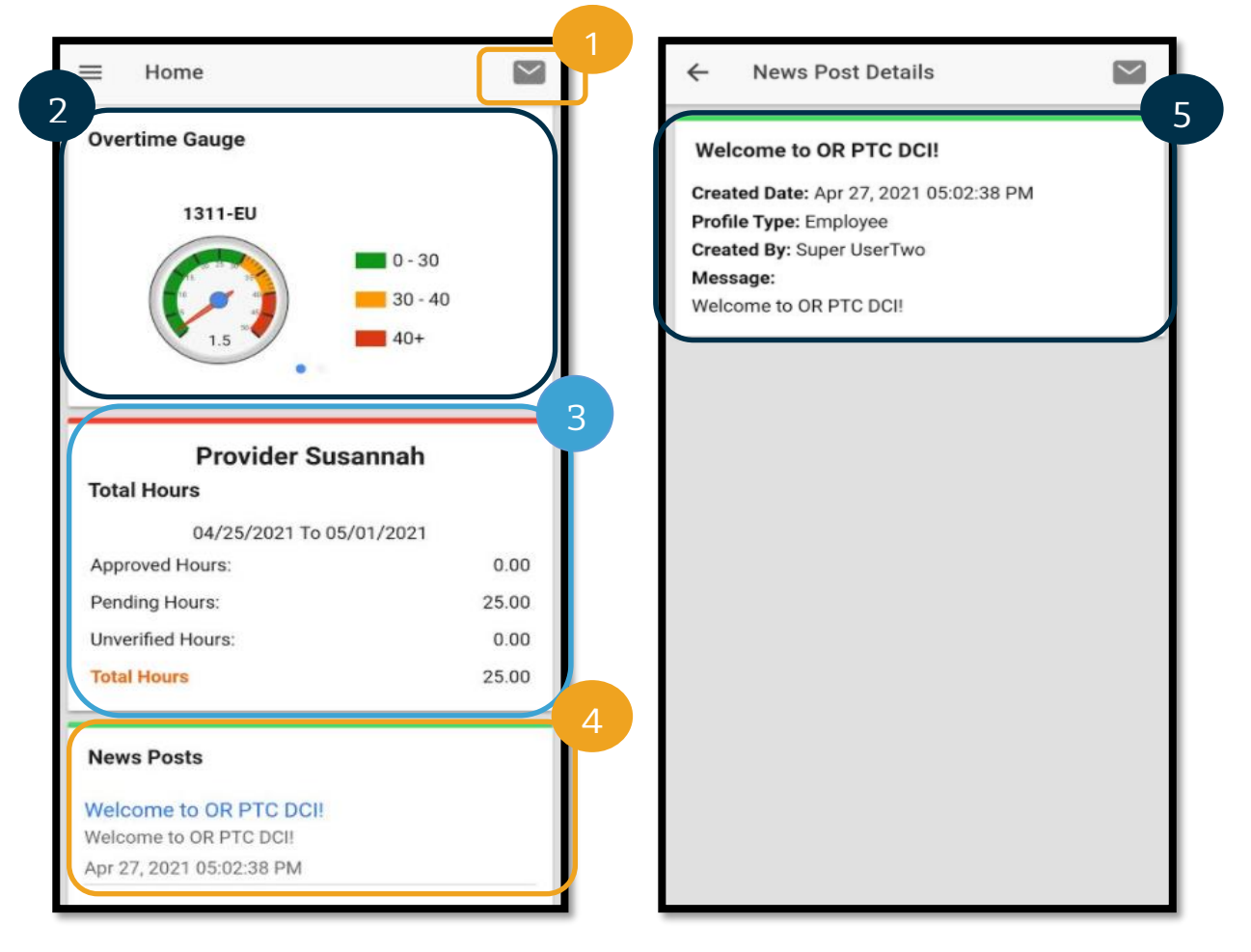

#### <span id="page-23-0"></span>មុឺនុយក្នុងកម្មវិធីឧបករណ៍ចល័ត

ឥឡូវ សូមពិនិត្យមើលម៉ឺនុយក្នុងកម្មវិធីឧបករណ៍ចល័តរបស់អ្នក៖

- 1. ជ្រើសរើសរូបបន្ទាត់ផ្ដេក 3 ដើម្បីមើលជម្រើសម៉ឺនុយរបស់អ្នក។
- 2. "Home" (ទាំព័រសដើម) នាំអ្នកសៅផ្ទាាំងម្រគប់ម្រគងវិញ។
- 3. "Message" (សារ) នាំអ្នកសៅម ូឌុលសផ្្ើសាររបស់ OR PTC DCI។
- 4. "Entries" (ព័ត៌មានបញ្ចូល) បញ្ជីម៉ោងបញ្ចូលទាំងអស់របស់អ្នក។
- 5. "Search" (ស្វែងរក) ស្វែងរកក្នុងកម្មវិធី។
- 6. "Language" (ភាសា) ប្តូរភាសាដែលអ្នកចង់ប្រើ។
- 7. "Logout" (ចុះឈ្មោះចេញ) នាំអ្នកចេញពីកម្មវិធី ហើយនាំអ្នកទៅអេក្រង់ចុះឈ្មោះចូល។

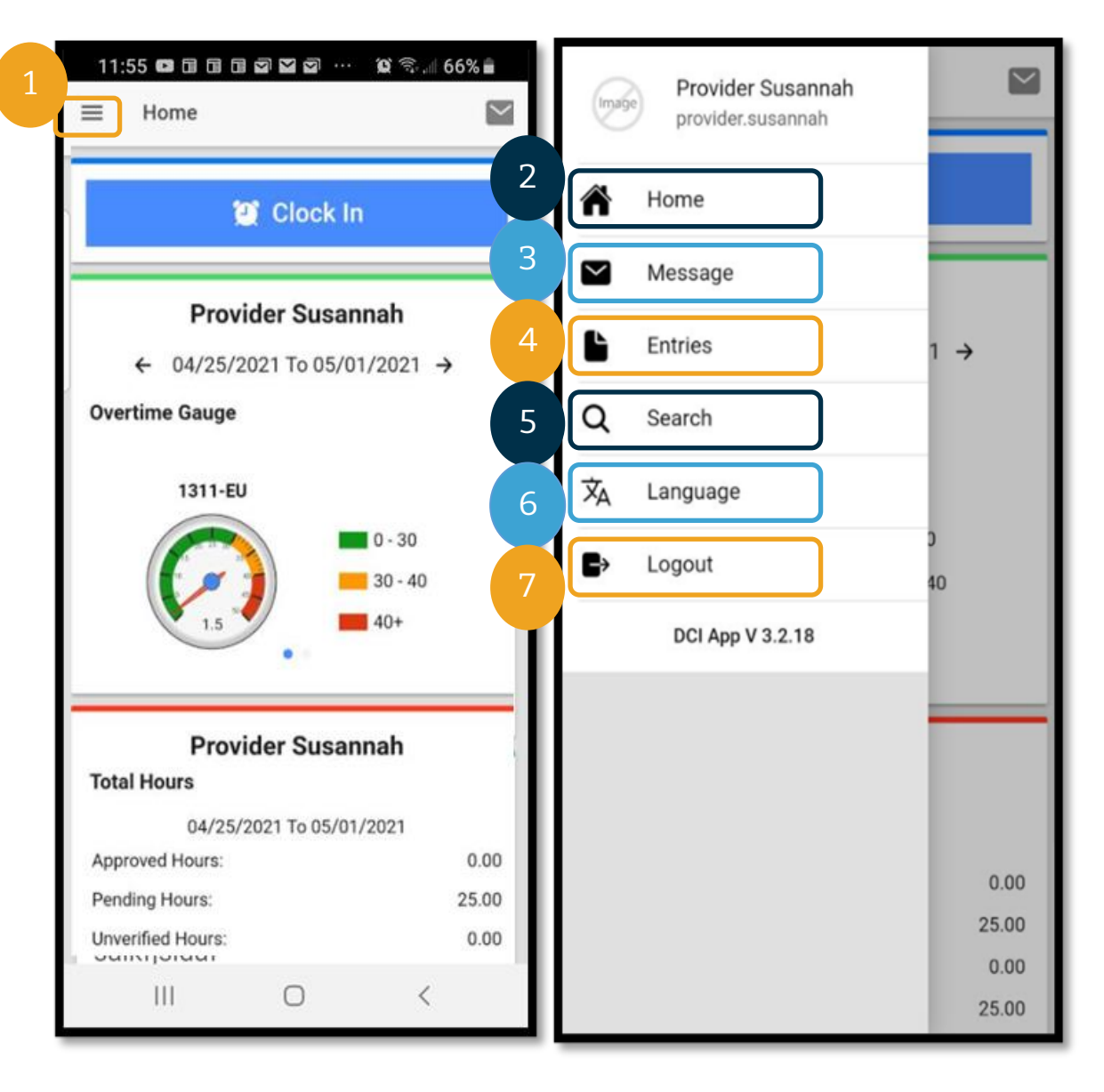

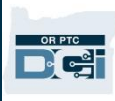

#### <span id="page-24-0"></span>ម៉ូឌុលផ្ញើសារនៃកម្មវិធីឧបករណ៍ចល័ត

អ្នកគួរប្រើតែម៉ូឌុលផ្ញើសាររបស់ OR PTC DCI មួយគត់ដើម្បីធ្វើទំនាក់ទំនងជាមួយបុគ្គលដែលអ្នកស្គាល់ ដូចជាអ្នកគ្រប់គ្រងករណីរបស់អតិថិជនជាដើម។ អ្នកមិនគួរសម្របើវាជាមសធាាាយសធវើទាំនក់ទាំនងសពលបនទាន់សទ។

ដើម្បីមើលសារ៖ នៅក្នុងម៉ឺនុយ ជ្រើសរើស "Inbox" (ប្រអប់ទទូល)។ អ្នកនឹងឃើញបញ្ជីសារ។ ជ្រើសរើសសារដែលអ្នកចង់អាន។

សដើមាបីសផ្្ើសារ៖

- 1. នៅក្នុងម៉ឺនុយ ជ្រើសរើស "Message" (សារ)។
- 2. ជ្រើសរើស "New Message" (សារថ្មី)។
- 3. ជ្រើសរើសក្នុងចន្លោះបំពេញ "To" (ផ្ញើទៅ) ហើយចាប់ផ្តើមវាយបញ្ចូលឈ្មោះមនុស្សដែលអ្នកចង់ផ្ញើសារទៅ រួចជ្រើសរើសឈ្មោះ នៅពេលឈ្មោះនោះបង្ហាញ។
- 4. បញ្ចូល "Subject" (ម្របធានបទ) សម្រាប់សារសនុះ។
- 5. សម្រជើសសរើស "Priority" (អាទិភាព)។
- 6. សរសសរសាររបស់អ្នក។
- 7. "Add Attachment" (បញ្ចូលឯកសារភ្ជាប់) ប្រសិនបើចង់។
- 8. សម្រជើសសរើស "Send" (សផ្្ើ)។

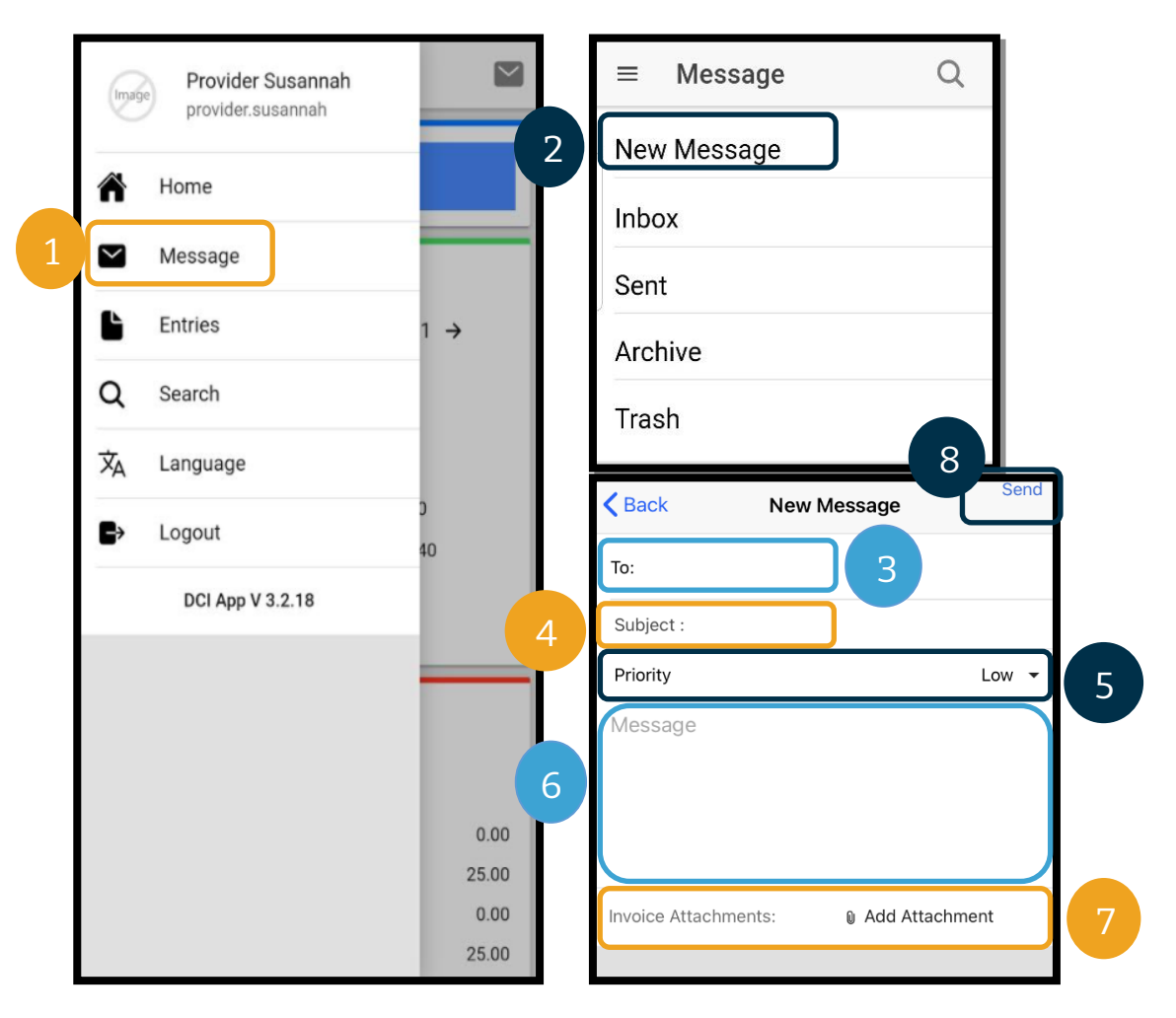

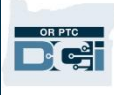

#### <span id="page-25-0"></span>"Entries" (ព័ត៌មានបញ្ចូល) ននកម្មវិធីឧបករណ៍ចល័ត

បន្ទាប់ទៀត សូមពិនិត្យមើល "Entries" (ព័ត៌មានបញ្ចូល) របស់អ្នក។

#### នៅក្នុងម៉ឺនុយ៖

- 1. សម្រជើសសរើស "Entries" (ព័ត៌ានបញ្ចូល)។
- 2. ជ្រើសរើសព័ត៌មានបញ្ចូលមួយ ដើម្បីមើលព័ត៌មានលម្អិត។

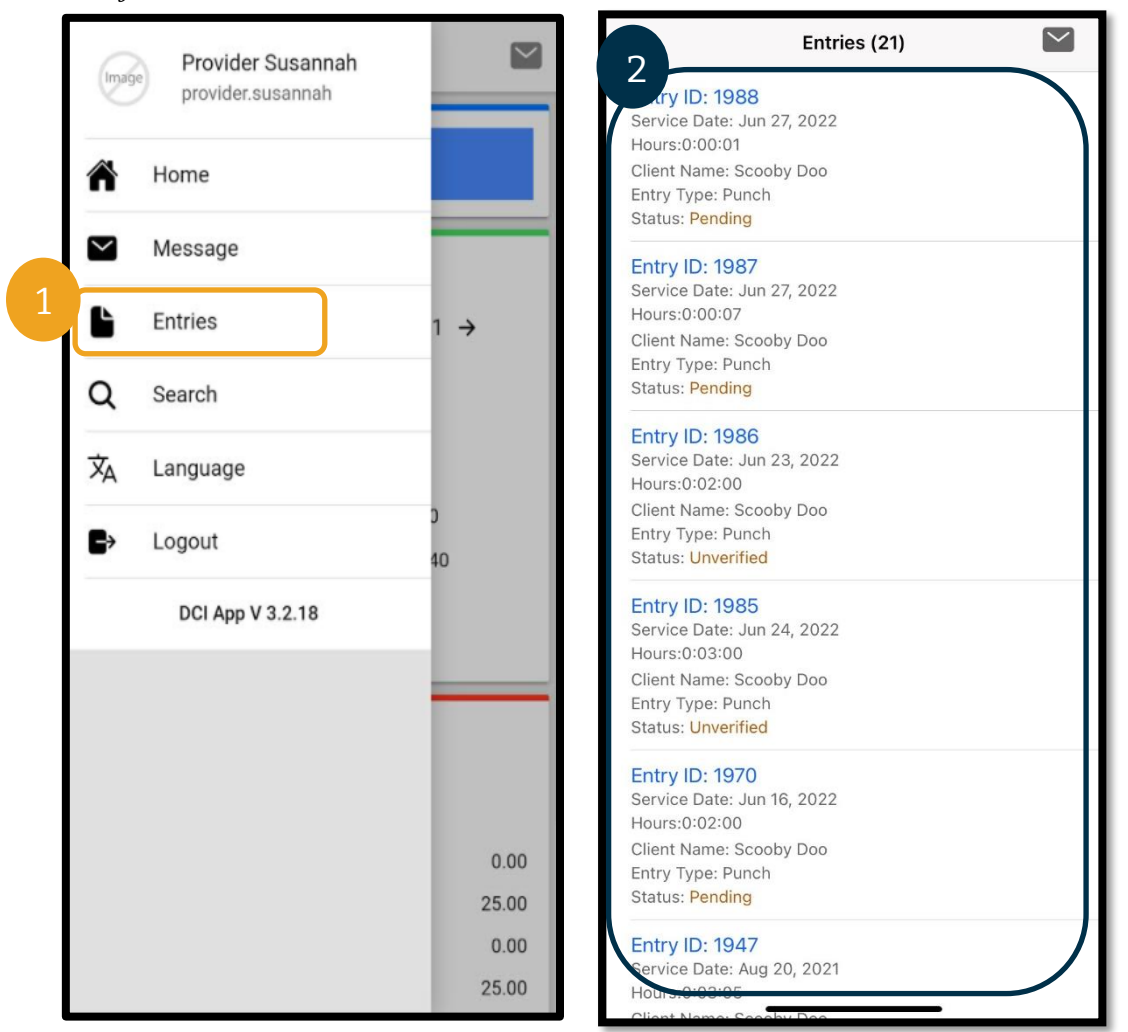

នៅលើផ្ទាំង "Entries" (ព័ត៌មានបញ្ចូល) អ្នកនឹងឃើញព័ត៌មានបញ្ចូលក្នុងស្ថានភាពផ្សេងៗ៖

• "**Unverified**" (មិនានសផ្ទៀងផ្ទាត់)៖

ព័ត៌មានបញ្ចូលដែលបុគ្គលិកការិយាល័យក្នុងតំបន់បញ្ចូលជំនួសអ្នកផ្ដល់សេវា។ អ្វីដែលសំខាន់គឺត្រូវដោះស្រាយព័ត៌មានបញ្ចូលដែលមិនបាន ផ្ទៀងផ្ទាត់ ពុំនោះទេវានឹងមិនត្រូវបានទូទាត់ប្រាក់ឡើយ។ សូមមើល<u>ព័ត៌មានបញ្ចូលដែលមិនបានផ្ទៀងផ្ទាត់</u>។

- **"Pending" (រង់ចាំការសម្រេច)**៖ ព័ត៌មានបញ្ចូលទាំងអស់នឹងស្ថិតក្នុងស្ថានភាពរង់ចាំការសម្រេច បន្ទាប់ពីបញ្ចូលលើកដំបូង។ អ្នកផ្ដល់សសវាអាចណកព័ត៌ានបញ្ចូលណដលានសាថានភាពរង់ចាាំការសសម្រមច។
- **"Rejected" (បានបដិសេធ)**៖ ព័ត៌មានបញ្ចូលដែលត្រូវបានបដិសេធដោយអតិថិជន ការិយាល័យក្នុងតំបន់របស់អ្នក ឬដំណើរការប្រព័ន្ធ។ អ្នកផ្ដល់សេវាមិនអាចកែព័ត៌មានបញ្ចូលទាំងនេះបានទេ។ ទម្លាប់អនុវត្តន៍ល្អគឺត្រូវពិនិត្យមើលព័ត៌មានបញ្ចូលក្នុងស្ថានភាព "បានបដិសេធ"។ អ្នកនឹងមិនទទួលបានការទូទាត់ប្រាក់សម្រាប់ព័ត៌មានបញ្ចូលក្នុងស្ថានភាព "បានបដិសេធ" ទេ។

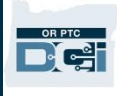

- "**Approved**" (ានយល់ម្រពម)៖ ព័ត៌ានបញ្ចូលណដលម្រតូវានយល់ម្រពមស យទីភានាក់ រ ស ើយសម្រតៀមរួចរាល់សម្រាប់ដាំសែើរការ។ អ្នកផ្ដល់សេវាមិនអាចកែព័ត៌មានបញ្ចូលទាំងនេះបានទេ។ សូមទាក់ទងទៅការិយាល័យក្នុងតំបន់របស់អ្នក ដើម្បីកែវា បើចាំបាច់។
- **"Processed" (បានដំណើរការ)**៖ ព័ត៌មានបញ្ចូលដែលត្រូវបានដំណើរការ និងត្រៀមរូចរាល់សម្រាប់បើកប្រាក់ ឬត្រូវបានទូទាត់ប្រាក់រួច។ អ្នកផ្ដល់សេវាមិនអាចកែព័ត៌មានបញ្ចូលទាំងនេះបានទេ។ សូមទាក់ទងទៅការិយាល័យក្នុងតំបន់របស់អ្នក ដើម្បីកែវា បើចាំបាច់។
- **"Canceled" (បានបោះបង់)**៖ ព័ត៌មានបញ្ចូលដែលបុគ្គលិកបានបោះបង់ដោយផ្ទាល់ដៃ ក្រោយទទួលបានការយល់ព្រមពីមុន ឬព័ត៌មានបញ្ចូលដែលបានឆ្លងម៉ោងពាក់កណ្ដាលយប់។ បន្ទាប់ពីត្រូវបានយល់ព្រម ព័ត៌មានបញ្ចូលដែលឆ្លងម៉ោងពាក់កណ្ដាលយប់ត្រូវបានបោះបង់ដោយប្រព័ន្ធ ហើយព័ត៌មានបញ្ចូលថ្មីចំនួនពីរត្រូវបានបង្កើត (មួយសម្រាប់ម៉ោងចាប់ផ្ដើមដល់ម៉ោង 11:59 យប់ និងមួយទៀតសម្រាប់ម៉ោង 12:00 យប់ដល់ម៉ោងបញ្ចប់)។
- **"Open" ( <b>បើកចំហ** )៖ ព័ត៌មានបញ្ចូលកំពុងដំណើរការ ( បានកត់ត្រាម៉ោងចូល ប៉ុន្តែមិនទាន់កត់ត្រាម៉ោងចេញ )។

នៅក្នុងផ្ទាំង "Entries" (ព័ត៌មានបញ្ចូល) អ្នកអាច៖

- សផ្ទៀងផ្ទាត់ព័ត៌ានបញ្ចូលណដលានសាថានភាព "Unverified" (មិនានសផ្ទៀងផ្ទាត់)។
- បដិសេធព័ត៌មានបញ្ចូលដែលមានស្ថានភាព "Pending" (រង់ចាំការសម្រេច) ដែលបានបដិសេធដោយមានកំហុស។

ដើម្បីកែព័ត៌មានបញ្ចូលដែលមានស្ថានភាព "Pending" (រង់ចាំការសម្រេច) ដែលមានបញ្ហា អ្នកត្រូវតែប្រើច្រកបណ្តាញ OR PTC DCI ឬគេហទំព័រ OR PTC DCI សពញសលញសម្រាប់ឧបករែ៍ចល័ត។

សម្រាប់ព័ត៌មានបញ្ចូលដែលមានស្ថានភាព "Approved" (បានយល់ព្រម) ឬ "Processed" (បានដំណើរការ) ដែលចាំបាច់ត្រូវកែ សូមទាក់ទងទៅការិយាល័យក្នុងតំបន់របស់អ្នកដើម្បីសុំជំនួយ។

សម្រាប់ព័ត៌មានបញ្ចូលដែលមានស្ថានភាព "Rejected" ( បានបដិសេធ ) អ្នកត្រូវតែបង្កើតព័ត៌មានបញ្ចូលចាស់ៗថ្មី ដើម្បីកែកំហុសដែលធ្វើឱ្យមានការបដិសេធ។

សម្រាប់ព័ត៌មានបញ្ចូលដែលមានស្ថានភាព "Open" ( បើកចំហ ) អ្នកត្រូវតែកត់ត្រាម៉ោងចេញ រួចកែព័ត៌មានបញ្ចូល ឬទាក់ទងទៅការិយាល័យក្នុងតំបន់របស់អ្នកដើម្បីសុំជំនួយ។

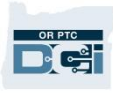

#### <span id="page-27-0"></span>កមមវិធីឧបករែ៍ចល័ត៖ សផ្ទៀងផ្ទាត់ព័ត៌ានបញ្ចូល

អ្នកនឹងទទួលបានការជូនដំណឹងមួយក្នុងអ៊ីមែលរបស់អ្នក និងក្នុងប្រអប់ទទួលនៃម៉ូឌុលផ្ញើសាររបស់ OR PTC DCI ម្របសិនសបើអ្នកានព័ត៌ានបញ្ចូលណដលចាាំាច់ម្រតូវសផ្ទៀងផ្ទាត់។

ដើម្បីផ្ទៀងផ្ទាត់ព័ត៌មានបញ្ចូល សូមជ្រើសរើសព័ត៌មានបញ្ចូលនោះ រួច៖

- 1. សម្រជើសសរើស "ACTION" (សកមមភាព)។
- 2. សម្រជើសសរើស "Verify" (សផ្ទៀងផ្ទាត់)។
- 3. សម្រជើសសរើស "Confirm" (បញ្ជាក់)។

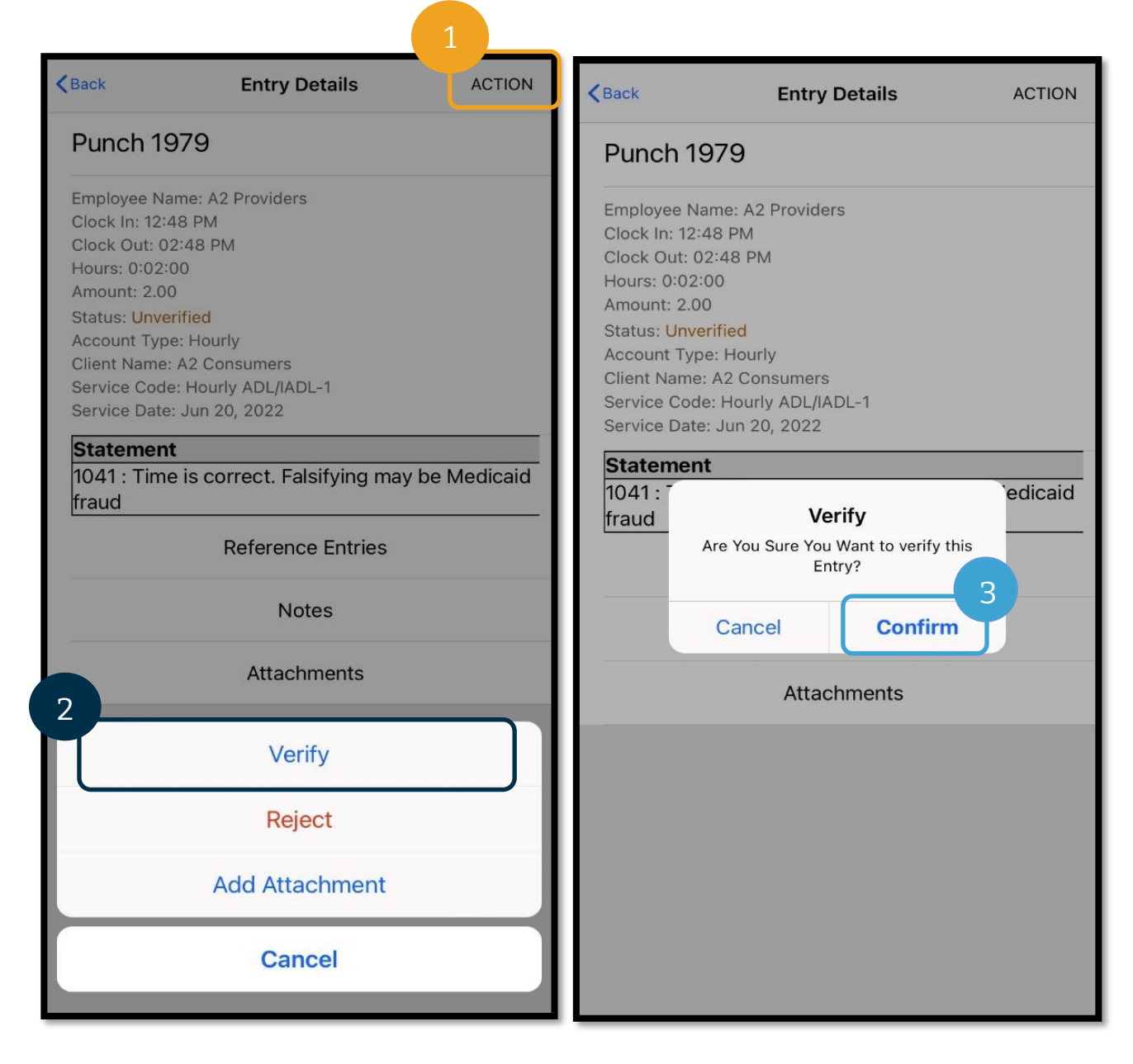

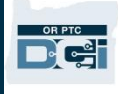

#### <span id="page-28-0"></span>កមមវិធីឧបករែ៍ចល័ត៖ បដិសសធព័ត៌ានបញ្ចូល សបើសា ាងណដលានបញ្ចូលជាំនួសអ្នកមិនម្រតឹមម្រតូវសទ អ្នកនឹងបដិសសធព័ត៌ានបញ្ចូលសនុះ។

ដើម្បីបដិសេធព័ត៌មានបញ្ចូល សូមជ្រើសរើសព័ត៌មានបញ្ចូលនោះ រួច៖

- 1. សម្រជើសសរើស "ACTION" (សកមមភាព)។
- 2. សម្រជើសសរើស "Reject" (បដិសសធ)។
- 3. សម្រជើសសរើស "Confirm" (បញ្ជាក់)។
- 4. សម្រជើសសរើស "Confirm" (បញ្ជាក់)។

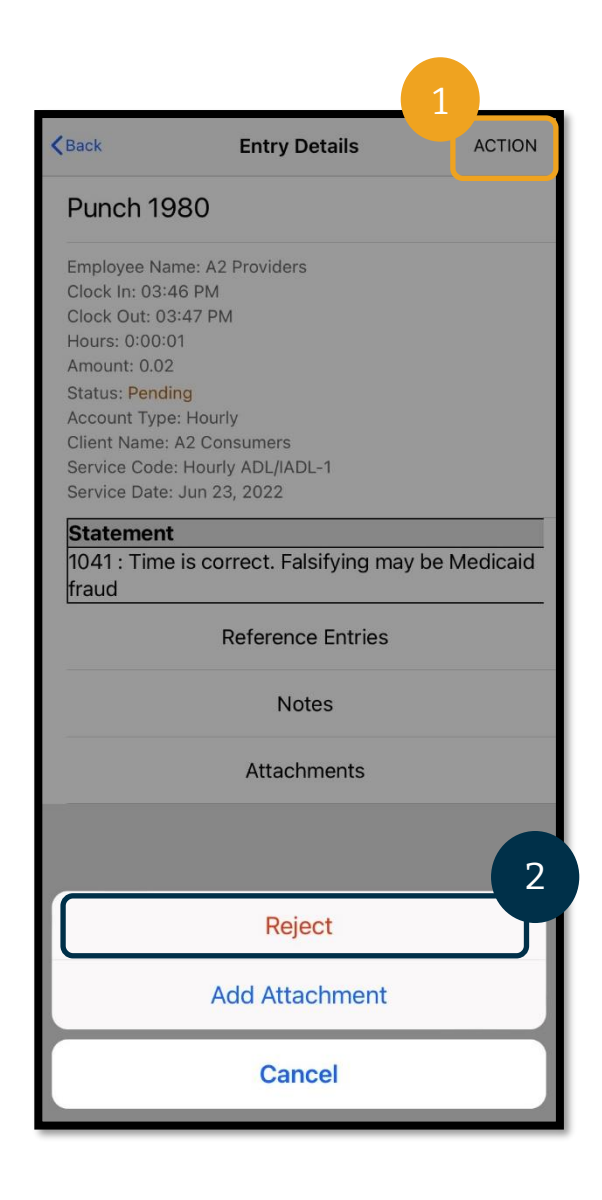

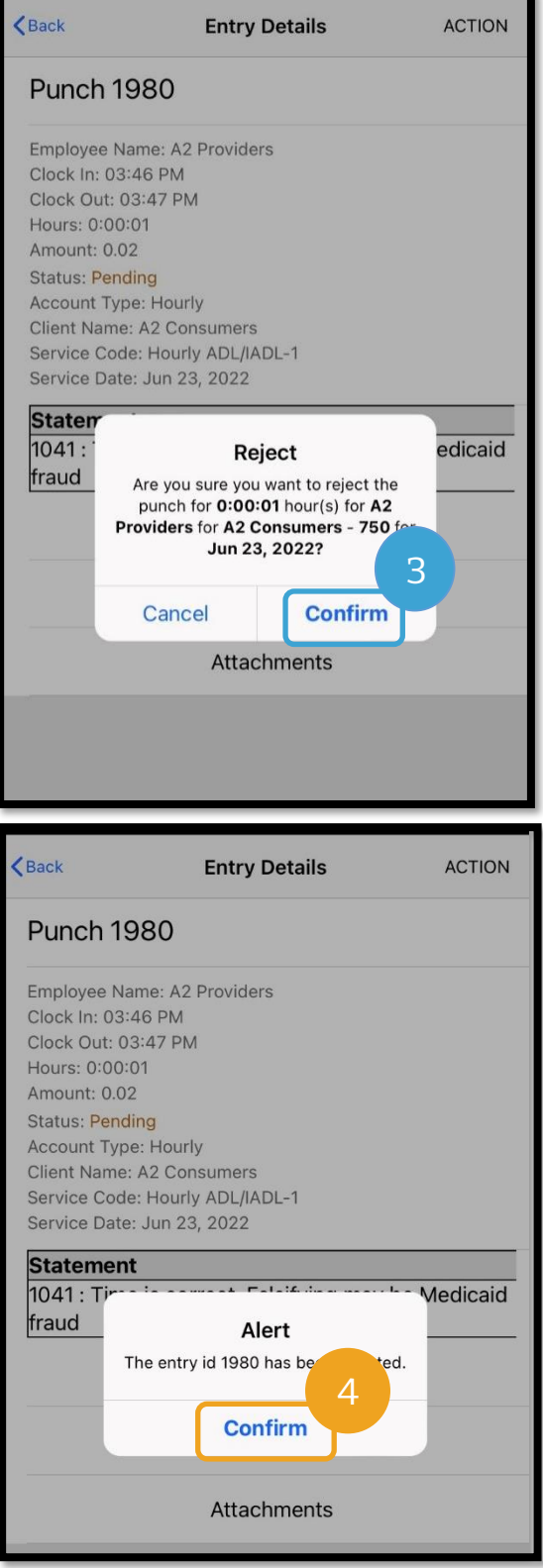

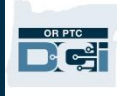

#### <span id="page-29-0"></span>ភាសាដែលចង់ប្រើលើកម្មវិធីឧបករណ៍ចល័ត

សដើមាបីបដូរភាសាណដលអ្នកចង់សម្របើ៖

- 1. ជ្រើសរើសរូបបន្ទាត់ផ្ដេកបី ដើម្បីមើលម៉ឺនុយរបស់អ្នក។
- 2. សម្រជើសសរើស "Language" (ភាសា)។
- 3. សម្រជើសសរើសភាសាណដលអ្នកចង់សម្របើ។
- 4. សម្រជើសសរើស "OK" (យល់ម្រពម)។

ឥឡូវនេះ អេក្រង់របស់អ្នកនឹងបង្ហាញជាភាសាថ្មី រាល់ពេលដែលអ្នកចុះឈ្មោះចូល OR PTC DCI។

ជសម្រមើសភាសាណដលអាចសម្របើានរួមាន៖

អង់គ្លេស អេស្ប៉ាញ រុស្ស៊ី ចិនអក្សរកាត់ វៀតណាម អារ៉ាប់ និងស្ងម៉ាលី។

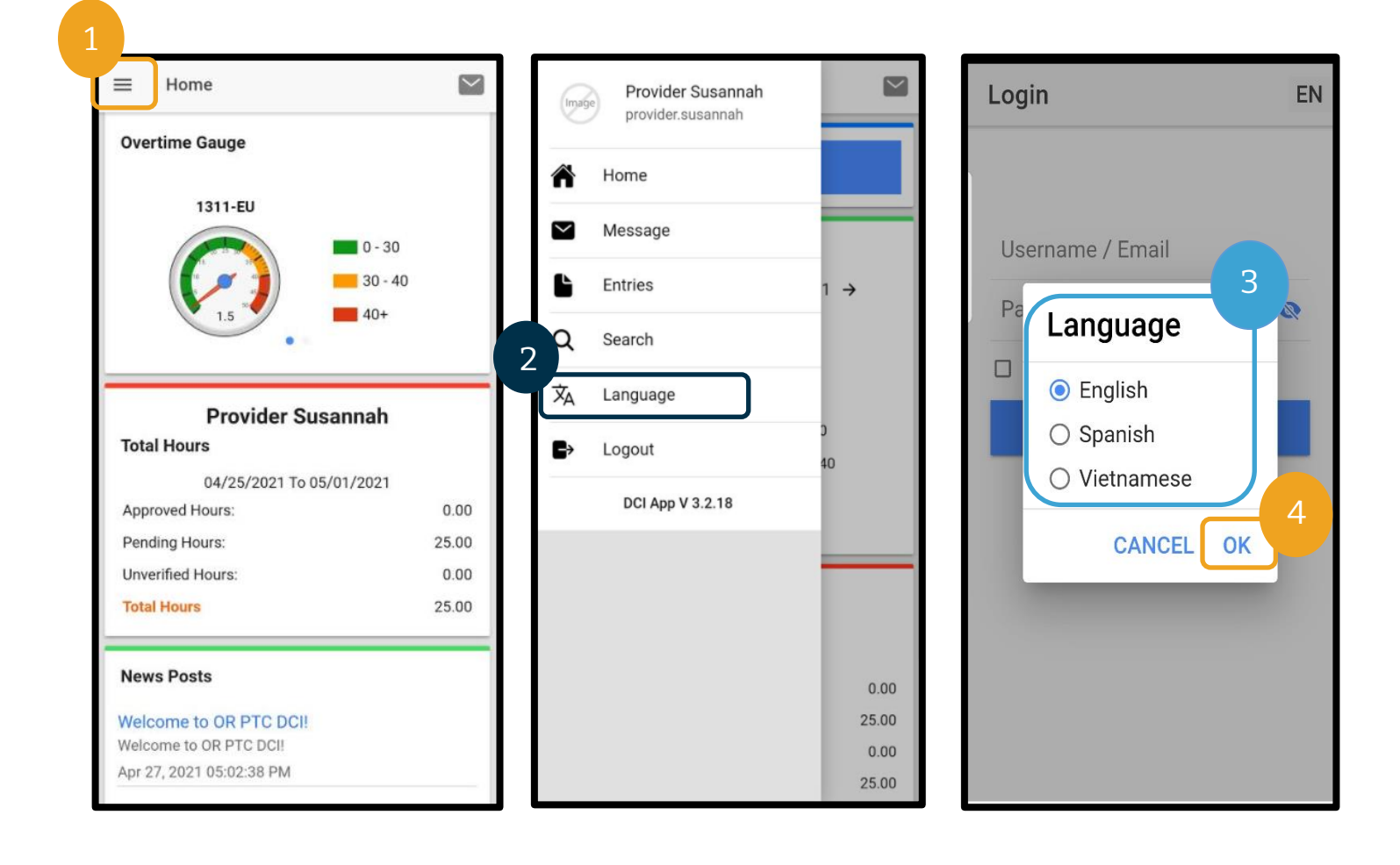

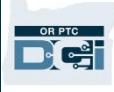

#### <span id="page-30-0"></span>"Logout" (ការចចញ) ពីកម្មវិធីឧបករណ៍ចល័ត

សដើមាបីសចញពីកមមវិធី៖

- 1. ជ្រើសរើសរូបបន្ទាត់ផ្តេក 3 ដើម្បីមើលជម្រើសម៉ឺនុយរបស់អ្នក។
- 2. សម្រជើសសរើស "Logout" (សចញ)។
- 3. អ្នកនឹងត្រូវបាននាំទៅអេក្រង់ "Login" ( ចុះឈ្មោះចូល ) វិញ។

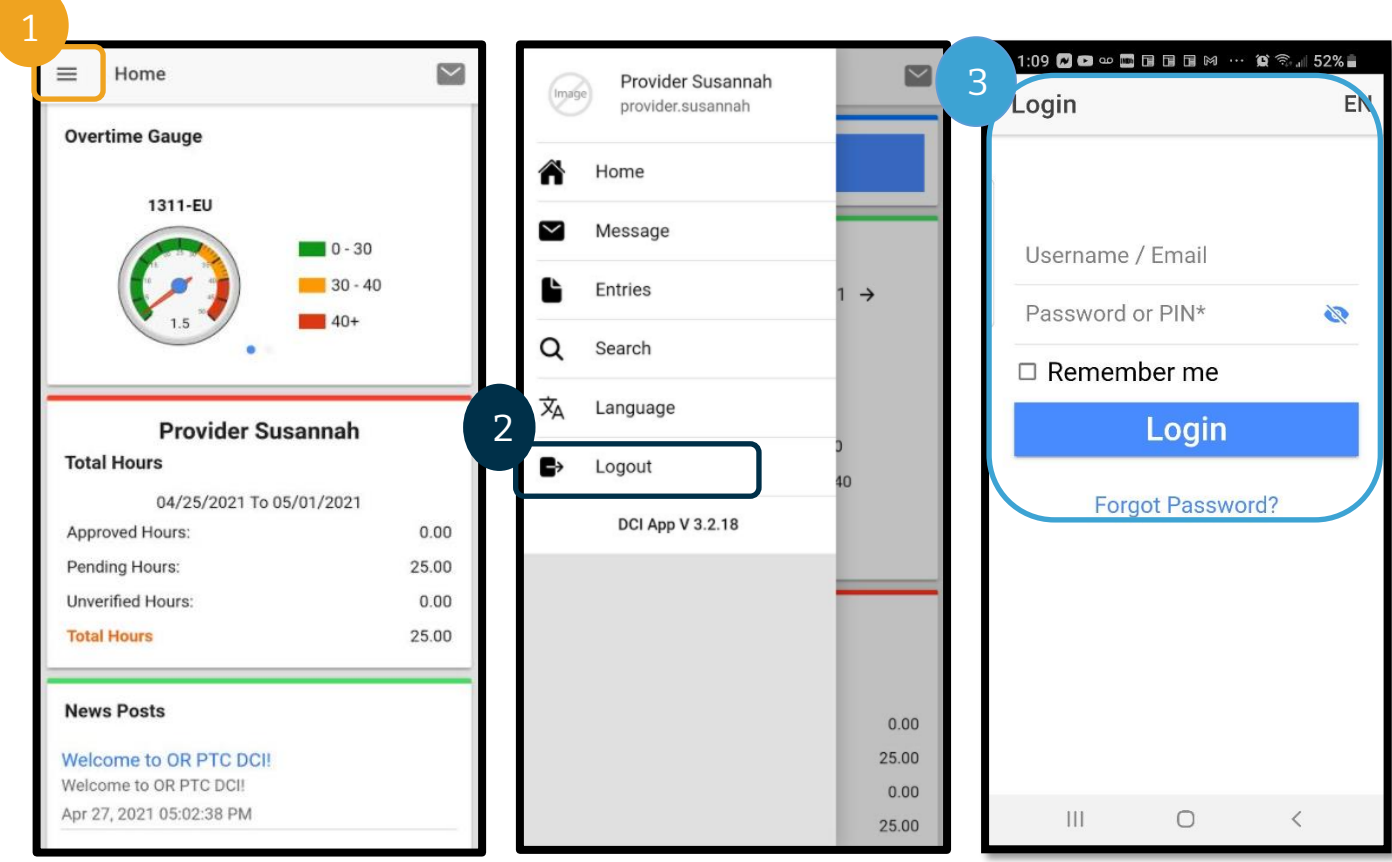

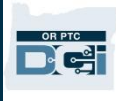

### <span id="page-31-0"></span>ព័ត៌មានបញ្ចូលក្នុងពេលជាក់ស្តែងលើ OR PTC DCI

ដោយពេលនេះយើងចេះរបៀបទាញយក និងរុករកក្នុងកម្មវិធី OR PTC DCI សម្រាប់ឧបករណ៍ចល័តហើយ សូមមើលរបៀបបង្កើតព័ត៌មានបញ្ចូលក្នុងពេលជាក់ស្តែង។ អនុវត្តតាមជំហានទាំងនេះ ក្រោយពេលអ្នកចុះឈ្មោះចូលកម្មវិធី OR PTC DCI សម្រាប់ឧបករណ៍ចល័ត ដើម្បីកត់ត្រាម៉ោងចូល៖

- 1. ជ្រើសរើស "Clock In" (កត់ត្រាម៉ោងចូល)។
- 2. ជ្រើសរើសសញ្ញាព្រួញនៅលើពាក្យ "Client" (អតិថិជន ) ដើម្បីបង្ហាញជម្រើស។
- 3. ជ្រើសរើសឈ្មោះអតិថិជនពីមុឺនុយទម្លាក់ចុះ។

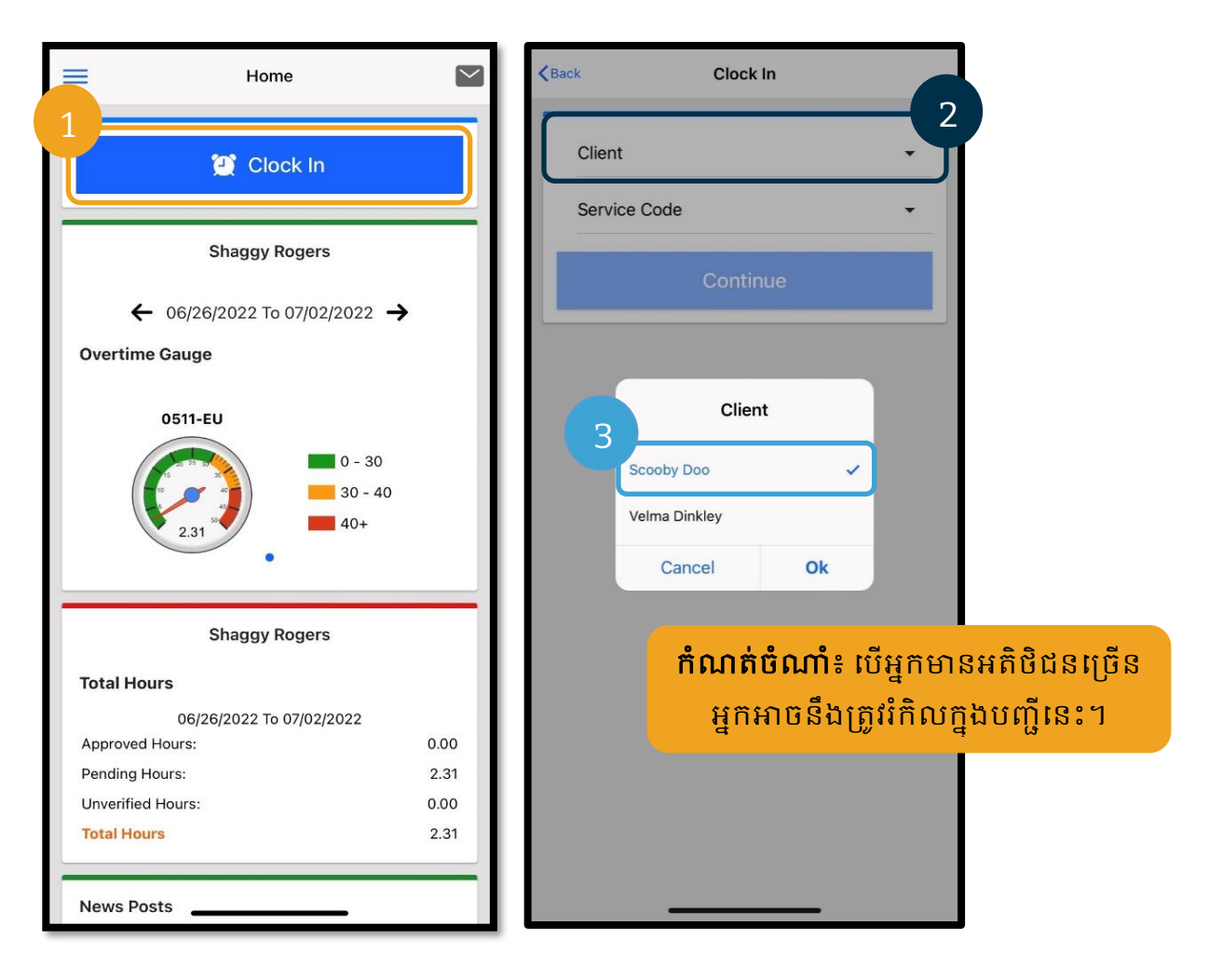

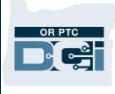

- 4. ត្រើសរើសសញ្ញាព្រួញនៅលើពាក្យ "Service Code" ( កូដសេវាកម្ម ) ដើម្បីបង្ហាញជម្រើស។
- 5. ជ្រើសរើស "Service Code" ( កូដសេវាកម្ម ) ដែលត្រឹមត្រូវ រួចជ្រើសរើស "Ok" ( យល់ព្រម ) [បើមិនទាន់ជ្រើសរើសវាទេ]។
- 6. សម្រជើសសរើស "Continue" (បនត)។
- 7. ជ្រើសរើស "Confirm Clock In" ( បញ្ជាក់ការកត់ត្រាម៉ោងចូល )។

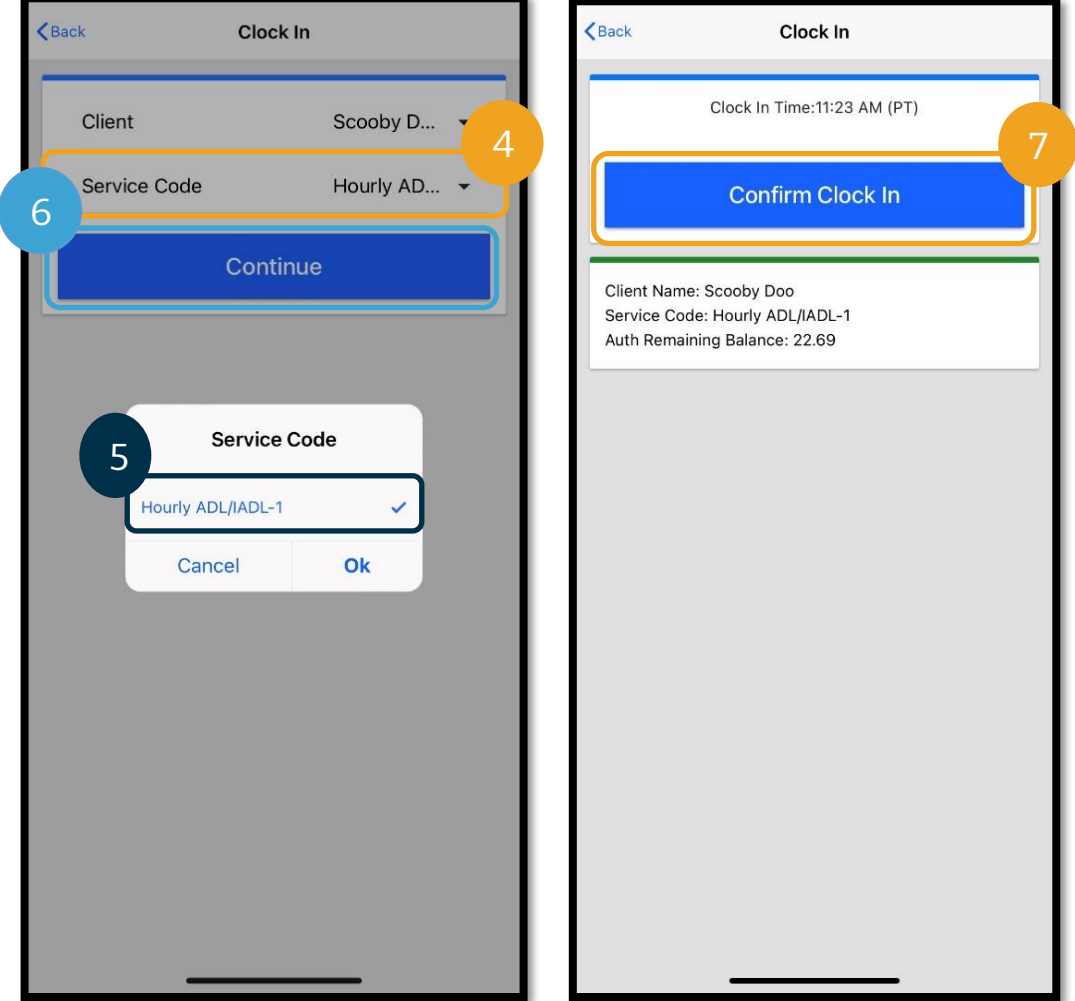

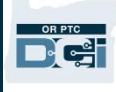

នៅពេលអ្នកបញ្ចប់វេនរបស់អ្នក គ្រាន់តែចុះឈ្មោះចូលកម្មវិធី OR PTC DCI សម្រាប់ឧបករណ៍ចល័តវិញ ហើយអនុវត្តតាមជំហានទាំងនេះ ដើម្បីកត់ត្រាម៉ោងចេញ។

- 1. សម្រជើសសរើស "Continue to Clock Out" (បនតសៅកត់ម្រតាសា ាងសចញ)។
- 2. សម្រជើសសរើស "Confirm" (បញ្ជាក់)។

បន្ទាប់ពីបញ្ជាក់ អ្នកនឹងត្រូវបាននាំទៅកាន់ផ្នែក "Clock Out Verification" (ការផ្ទៀងផ្ទាត់ម៉ោងចេញ)។ "Clock Out" (កត់ត្រាម៉ោងចេញ) មិនចប់សព្វគ្រប់ទេ លុះត្រាតែអ្នកបញ្ចប់ "Clock Out Verification" (ការផ្ទៀងផ្ទាត់ម៉ោងចេញ) ស ើយបញ្ចប់សសចកដីបញ្ជាក់។

<span id="page-33-0"></span>"Clock Out Verification" ( ការផ្ទៀងផ្ទាត់ម៉ោងចេញ ) នៃកម្មវិធីឧបករណ៍ចល័ត នៅពេលកត់ត្រាម៉ោងចេញ អ្នកនឹងមានជម្រើសបិទបញ្ចប់ដោយអតិថិជនបីសម្រាប់ជ្រើសរើស។ ទាំងនេះក៏ត្រូវបានស្គាល់ថាជាជម្រើសផ្ទៀងផ្ទាត់នៅក្នុងកម្មវិធី OR PTC DCI សម្រាប់ឧបករណ៍ចល័តផងដែរ។

- 1. PIN/ពាក្យសម្ងាត់
- 2. ហត្ថលេខា
- 3. ការបិទបញ្ចប់សលើម្រចក

សូមពិនិត្យមើលចំណុចទាំងនេះម្តងមួយៗ។

<mark>កំណត់ចំណាំ</mark>៖ មិនតម្រូវឱ្យអតិថិជនរបស់អ្នកបិទបញ្ចប់វេនរបស់អ្នកទេ។ ជសម្រមើសសនុះគ៉ឺអាម្រស័យសលើគ្ត់ ថាសតើគ្ត់ចង់សធវើឬអ្ត់។ បើអតិថិជនសម្រេចចិត្តមិនបិទបញ្ចប់ម៉ោងបញ្ចូលទេ គ្រាន់តែជ្រើសរើសជម្រើសទី 3។

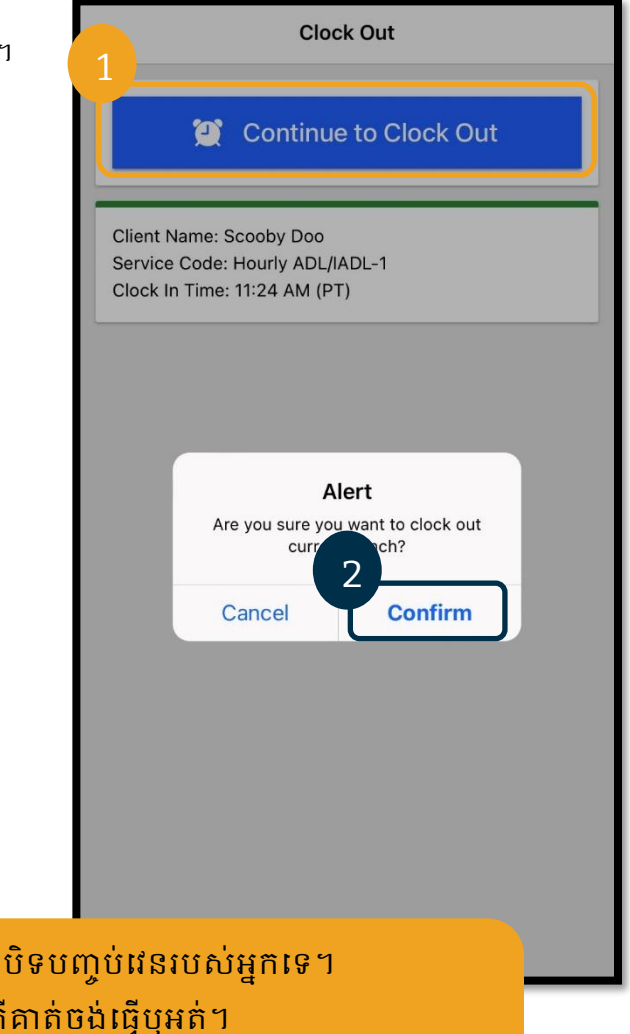

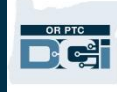

#### ការកត់ត្រាម៉ោងចេញលើកម្មវិធីឧបករណ៍ចល័ត៖ PIN/ពាក្យសម្ងាត់

- 1. សម្រជើសសរើស "Client PIN or Password" (PIN ឬពាកាយសាងាត់របស់អ្តិថិជន) រួចហុចឧបករណ៍ឱ្យអតិថិជន។
- 2. អតិថិជនបញ្ចូល PIN ឬពាក្យសម្ងាត់របស់គាត់។
- 3. ជ្រើសរើស " $\tilde{\text{s}}$ ubmit" (ដាក់បញ្ជូន)។
- 4. សម្រជើសសរើស "Confirm" (បញ្ជាក់)។

<mark>កំណត់ចំណាំ</mark>៖ បើបញ្ចូល PIN ឬពាក្យសម្ងាត់ខុសបីដង អ្នកនឹងទទួលានសារមួយណដលសរសសរថា អ្នកបានបញ្ចូលលើសចំនួនដងអតិបរមាដែលអនុញ្ញាតហើយ។ វានឹងនាំអ្នកថយសម្រកាយ ស ើយអ្នកនឹងម្រតូវសម្របើវិធីសផ្ទៀងផ្ទាត់មួយសទៀត។

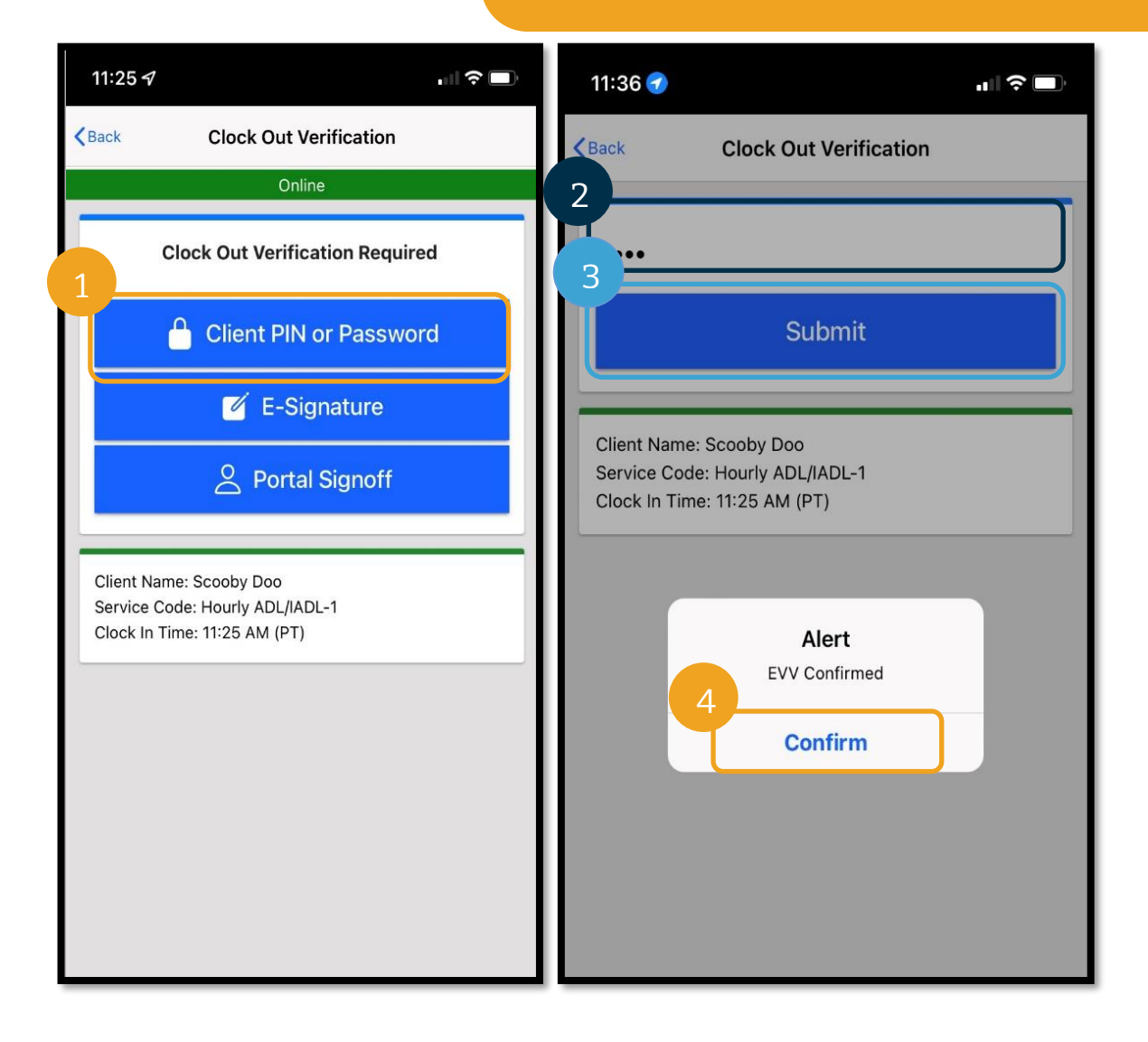

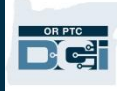

#### "Clock Out" *( ការកត់ត្រាម៉ោងចេញ ) លើកម្មវិធីឧបករណ៍ចល័ត៖ ហត្ថលេខាមេទ្យិចត្រូនិក*

- 1. សម្រជើសសរើស "E-Signature" ( តថសលខាសអ្ឡិចម្រតូនិក) រួចហុចឧបករណ៍ឱ្យអតិថិជន។
- 2. អតិថិជនចុះហត្ថលេខាជាឈ្មោះរបស់គាត់លើអេក្រង់។
- 3. សម្រជើសសរើស "Save" (រកាាទុក)។
- 4. សម្រជើសសរើស "Confirm" (បញ្ជាក់)។

ថើអតិថិជនមិនចូលចិត្តហត្ថលេខារបស់គាត់ទេ គ្ត់អាចសម្រជើសសរើស "Clear" (ជម្រមុះ) រួចពាាយាមមដងសទៀត។

កំណត់ចំណាំ៖

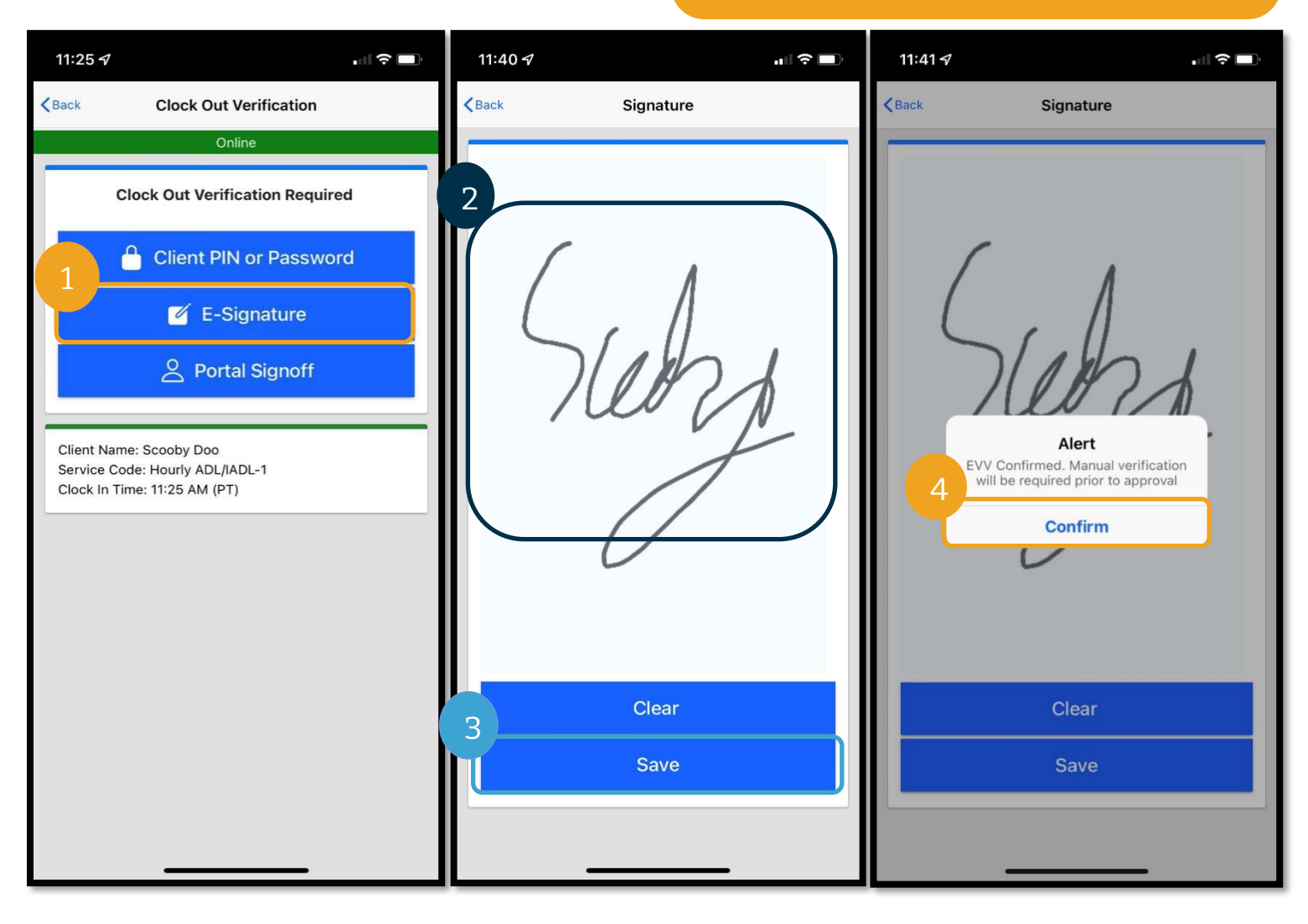
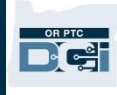

### "*Clock Out*" (ការកត់គ្ាចមា ទងចចញ) ចលើកម្មវិធីឧបករណ៍ចល័ត៖ ការបិទ បញ្ចប់ចលើគ្ចក

សបើអ្តិថិជនមិនអាច ឬមិនចង់បិទបញ្ចប់ព័ត៌ានបញ្ចូលសទ ឬអ្តិថិជនានអ្នកតាំណ្ងរវាងអ្តិថិជននិងនិសយាជក (CER) សូមសម្រជើសសរើស "Portal Signoff" (ការបិទបញ្ចប់លើច្រក)។ ការជ្រើសរើសនេះនឹងមិនប៉ះ ពាល់ដល់លំដាប់លំដោយពេលវេលានៃប្រាក់កម្រៃរបស់អ្នកទេ។

- 1. សម្រជើសសរើស "Portal Signoff" (ការបិទបញ្ចប់សលើម្រចក)។
- 2. សម្រជើសសរើស "Confirm" (បញ្ជាក់)។

កាំែត់ចាំណ្ាំ៖ អ្តិថិជន/CER មិនតម្រូវឱ្យធ្វើសកម្មភាពជាបន្តសម្រាប់ការជ្រើសរើសនេះទេ ប៉ុន្តែអ្នកនៅតែត្រូវជ្រើសរើសជម្រើសផ្ទៀងផ្ទាត់មួយដដែល។

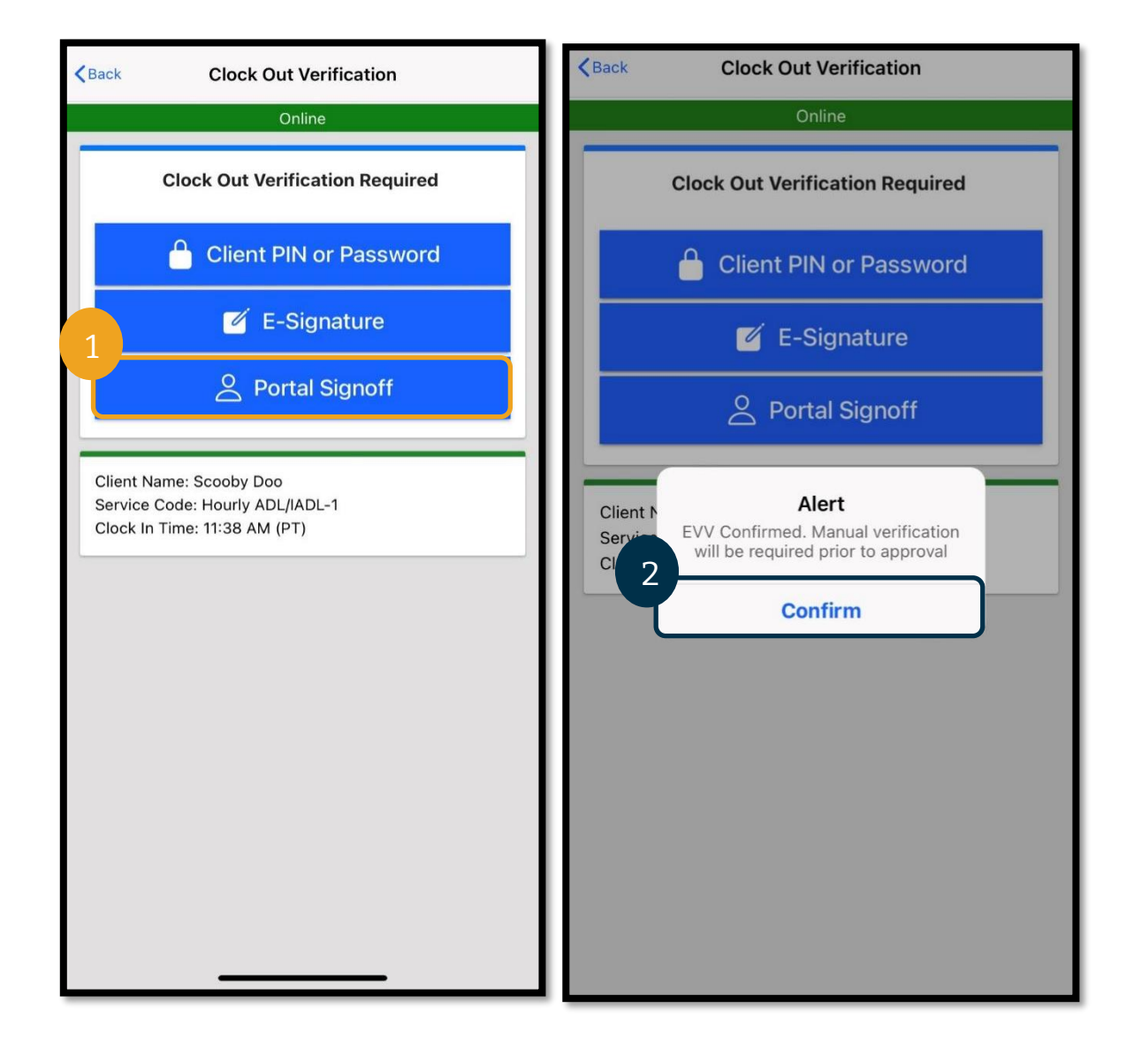

#### "Clock Out" ( ការកត់ត្រាម៉ោងចេញ ) លើកម្មវិធីឧបករណ៍ចល័ត

បន្ទាប់ពីបញ្ចប់មួយក្នុងចំណោមវិធីផ្ទៀងផ្ទាត់ទាំងបីនេះ អ្នកនឹងត្រូវបញ្ចប់ដំណើរការកត់ត្រាម៉ោងចេញ។

- 1. អ្នកអាចបញ្ចូលកំណត់ចំណាំ និងឯកសារភ្ជាប់បាន។ មុខងារកំណត់ចំណាំដំណើរការដោយប្រើក្តារចុចលើឧបករណ៍ឆ្លាតវៃរបស់អ្នក (មានន័យថា អ្នកអាចវាយបញ្ចូលសារ ឬប្រើមុខងារបំប្លែងការនិយាយទៅជាអក្សរ បើអ្នកមានជម្រើសនេះលើឧបករណ៍ឆ្លាតវៃរបស់អ្នក)។ មិនបញ្ចូលកំណត់ចំណាំ និងឯកសារភ្ជាប់ក៏បាន ហើយមិនគូរប្រើសម្រាប់សារក្នុងពេលមានអាសន្នទេ។
- 2. ជ្រើសវើសប្រអប់ធីកនៅជិតសេចក្តីបញ្ជាក់ដែលផ្ទៀងផ្ទាត់ថា ម៉ោងរបស់អ្នកគឺត្រឹមត្រូវ។

<mark>កំណត់ចំណាំ</mark>៖ ដើម្បីកត់ត្រាម៉ោងចេញដោយជោគជ័យ អ្នកត្រូវតែធីកលើប្រអប់សេចក្តីបញ្ជាក់។

- 3. ស្រ្តីសរើស "Confirm Clock Out" (បញ្ជាក់ម៉ោងចេញ) ដើម្បីបញ្ចប់ដំណើរការកត់ត្រាម៉ោងចេញ។ អ្នកត្រូវតែបញ្ចប់ជំហាននេះ ដើម្បីកត់ត្រាម៉ោងចេញ។
- 4. ព័ត៌មានវាយបញ្ចូលនឹងបង្ហាញ បន្ទាប់ពីកត់ត្រាម៉ោងចេញដោយជោគជ័យ។ បើអ្នកមិនឃើញព័ត៌មាននេះ មានន័យថាអ្នកមិនបានកត់ត្រាម៉ោងចេញទេ។
- 5. សម្រជើសសរើស "Home" (ទាំព័រសដើម) សដើមាបីម្រតឡប់សៅផ្ទាាំងម្រគប់ម្រគងវិញ។

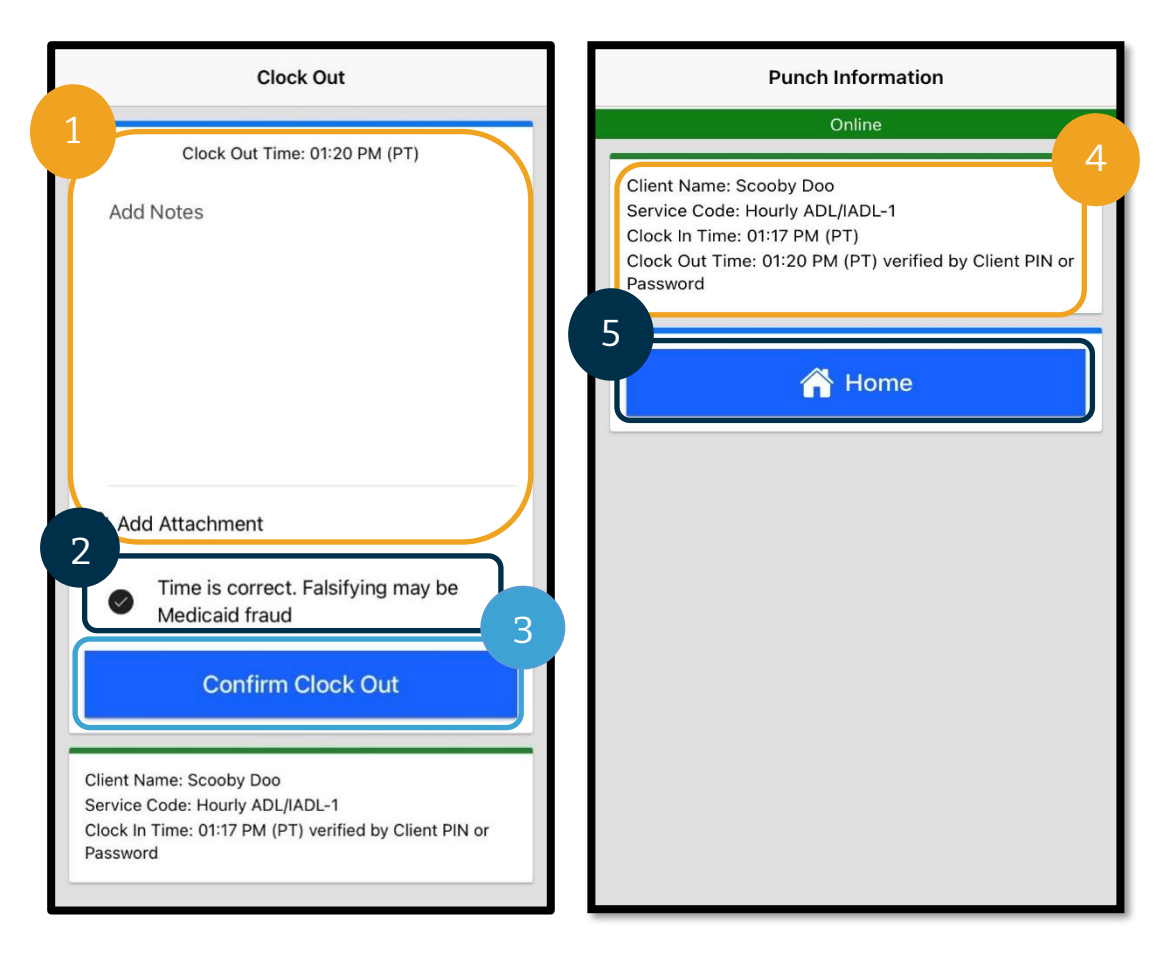

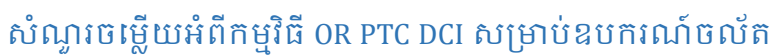

#### សើខ្ញុំគួរធ្វើដូចម្តេច បើខ្ញុំមិនឃើញប៊ូតុង "Clock In" (កត់ត្រាម៉ោងចូល) លើផ្ទាំងគ្រប់គ្រងរបស់ខ្ញុំ?

បើអ្នកឃើញប៊ូតុង "Continue to Clock Out" (បន្តទៅកត់ត្រាម៉ោងចេញ) នៅពេលអ្នករំពឹងថាគួរតែជា "Clock In" (កត់ត្រាម៉ោងចូល) មានន័យថា អ្នកស្ថិតក្នុងម៉ោងចូលសម្រាប់វេនមុននៅឡើយ។ បើអ្នកមិនមានប៊ូតុង "Clock In" (កត់ត្រាម៉ោងចូល) ឬ "Clock Out" ( កត់ត្រាម៉ោងចេញ )

មានន័យថាអ្នកមិនមានគណនីសេវាកម្មដែលកំពុងដំណើរការទេ។ (សម្រាប់និយមន័យគណនីសេវាកម្ម សូមមើល<u>ពាក្យទូទៅ</u>។) សូមហៅទូរសព្ទទៅការិយាល័យក្នុងតំបន់របស់អ្នកដើម្បីសុំជំនូយ ឬផ្ញើអ៊ីមែលទៅ <u>PTC.Support@[odhsoha](mailto:PTC.Support@odhsoha.oregon.gov).oregon.gov</u>។

ចុះបើខ្ញុំមិនឃើញពាក្យ "Consumer Name" (ឈ្មោះអតិថិជន) ឬ "Service Code" (កូដសេវាកម្ម) ដែលត្រឹមត្រូវ ខណ:ពេលកត់ត្រាម៉ោងចូល?

សូមប្រាកដថា អ្នកបានជ្រើសរើសសញ្ញាព្រួញនៅជិតពាក្យ "Client/Service Code" (កូដអតិថិជន/សេវាកម្ម) ដើម្បីមើលបញ្ជីពេញលេញ។ បើវាមិនបង្ហាញនៅក្នុងបញ្ជីនេះ មានន័យថាអ្នកមិនមានគណនីសេវាកម្មដែលកំពុងដំណើរការសម្រាប់កូដអតិថិជន និង/សេវាកម្មនោះទេ។ សូមហៅទូរសព្ទទៅការិយាល័យក្នុងតំបន់របស់អ្នកដើម្បីសុំជំនួយ ឬផ្ញើអ៊ីមែលទៅ <u>PTC.Support@[odhsoha](mailto:PTC.Support@odhsoha.oregon.gov).oregon.gov</u>។

#### សៅសពលកត់ម្រតាសា ាងសចញ ខ្ញាំានស ើញ "**Alert**" (សារ ស់សតឿន) មួយណដលសរសសរថា វិធានសដីពីអាជីវកមមនន "**Authorization Remaining Balance**" (សមតុល្យនៅសល់ដែលអនុញ្ញាត) ត្រូវបានបំពាន តើវាមានន័យដូចម្តេច?

នេះមានន័យថា ព័ត៌មានបញ្ចូលរបស់អ្នកលើសចំនួនម៉ោងដែលបានអនុញ្ញាតសម្រាប់រយ:ពេលទូទាត់ប្រាក់បច្ចុប្បន្ន។

អ្នកម្រតូវណតសម្រជើសសរើស "Cancel" (សាុះបង់)។ ការសធវើណបបសនុះនឹងបដិសសធព័ត៌ានបញ្ចូលសនុះ និងបង្ហាញសារដាស់តឿនទីពីរដែលសរសេរថា "The entry id xxxx has been rejected" (ព័ត៌មានបញ្ចូលដែលមានលេខសម្គាល់ xxxx ត្រូវបានបដិសេធ)។ នៅចំណុចនេះ មានជម្រើសតែមួយគត់គឺជ្រើសរើស "Confirm" (បញ្ជាក់)។ ការធ្វើបែបនេះនឹងនាំអ្នកបន្តទៅផ្ទាំងគ្រប់គ្រង។ អ្នកនឹងមិនទទួលបានការទូទាត់ប្រាក់សម្រាប់ព័ត៌មានបញ្ចូលដែលបានបដិសេធនេះទេ។

ដើម្បីទទួលបានការទូទាត់ប្រាក់សម្រាប់លើកនេះ អ្នកនឹងត្រូវបញ្ចូលព័ត៌មានចាស់ៗ ដើម្បីរាយការណ៍ម៉ោងរបស់អ្នកសម្រាប់វេននោះ។ ត្រូវប្រាកដថាព័ត៌មានបញ្ចូលចាស់ៗនេះស្ថិតក្នុងចន្លោះម៉ោងដែលបានអនុញ្ញាត។ សូមមើលផ្នែក <u>បញ្ចូលម៉ោងកន្លងហ្វសដោយប្រើច្រកបណ្ដាញ</u> ដើម្បីទទួលបានព័ត៌មានបន្ថែម។

សូមទាក់ទងទៅការិយាល័យក្នុងតំបន់របស់អ្នក បើអ្នកត្រូវការជំនួយ។

ដើម្បីដឹងពីការបំពានវិធានស្តីពីអាជីវកម្មដែលអាចកើតមានផ្សេងទៀត និងការពន្យល់ពីអត្ថន័យនៃការបំពានទាំងនោះ សូមមើលផ្នែក <u>បញ្ជីគន្លឹះសម្រាប់បញ្ហាទាក់ទងនឹងព័ត៌មានបញ្ចូល និងការបំពានវិធានស្តីពីអាជីវកម្មទូទៅ។</u>

សៅសពលកត់ម្រតាសា ាងសចញ ខ្ញាំានស ើញ "**Alert**" (សារ ស់សតឿន) មួយណដលសរសសរថា **"The total punch amount can not be greater than** 16. **You entered xxx"** (ចាំនួនវាយសា ាងសរុបមិនអាចសលើសពី 16 សា ាងានសទ។ អ្នកានបញ្ចូល **xxx**)។ សតើវាានន័យដូចសមដច?

OR PTC DCI ហាមមិនឱ្យអ្នកបង្កើតព័ត៌មានបញ្ចូល 16 ម៉ោង ឬលើសពីនេះ។ បើអ្នកព្យាយាមបង្កើតព័ត៌មានបញ្ចូលដែលលើស 16 ម៉ោង អ្នកនឹងឃើញបញ្ហានេះក្នុងអំឡុងពេលកត់ត្រាម៉ោងចេញ។ នៅពេលឃើញបញ្ហានេះ អ្នកត្រូវតែជ្រើសរើស "Cancel" (សាុះបង់)។ បនទាប់ពីសម្រជើសសរើស "Cancel" (សាុះបង់)

សារដាស់តឿនទីពីរនឹងបង្ហាញដែលសរសេរថា "The entry id xxxx has been rejected" (ព័ត៌មានបញ្ចូលដែលមានលេខសម្គាល់ xxxx ត្រូវបានបដិសេធ)។ ព័ត៌មានបញ្ចូលនេះត្រូវបានបដិសេធ។ នៅចំណុចនេះ មានជម្រើសតែមួយគត់គឺជ្រើសរើស "Confirm" (បញ្ជាក់)។ ការធ្វើបែបនេះនឹងនាំអ្នកបន្តទៅផ្ទាំងគ្រប់គ្រង។ អ្នកនឹងមិនទទួលបានការទូទាត់ប្រាក់សម្រាប់ព័ត៌មានបញ្ចូលដែលបានបដិសេធនេះទេ។

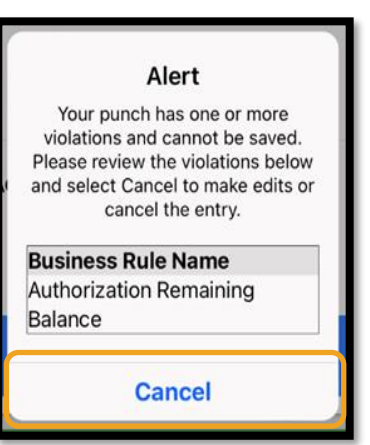

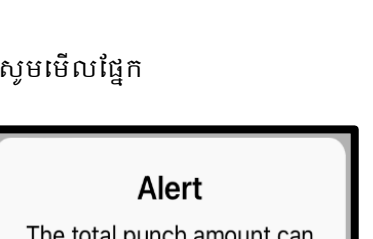

The total punch amount can not be greater than 16.00. You have entered 21.12.

**Cancel** 

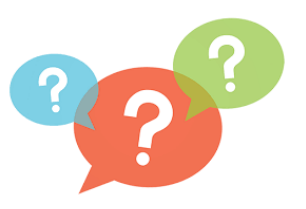

D-C-

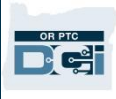

ដើម្បីទទួលបានការទូទាត់ប្រាក់សម្រាប់លើកនេះ អ្នកនឹងត្រូវបញ្ចូលព័ត៌មានចាស់ៗ ដើម្បីរាយការណ៍ម៉ោងរបស់អ្នក ដោយធ្វើឱ្យប្រាកដថាព័ត៌មានបញ្ចូលនោះតិចជាង 16 ម៉ោង។ សូមមើលផ្នែក <u>បញ្ចូលម៉ោងកន្លងហ្វសដោយប្រើច្រកបណ្តាញ</u> ដើម្បីទទួលបានព័ត៌មានបន្ថែម។

#### សៅសពលកត់ម្រតាសា ាងសចញ ខ្ញាំានស ើញ "**Alert**" (សារ ស់សតឿន) មួយណដលសរសសរថា វិធានសដីពីអាជីវកមមនន "**Employee Service Account End Date** Punch Entry" (ព័ត៌មានវាយម៉ោងនៅកាលបរិច្ឆេទបញ្ចប់នៃគណនីសេវាកម្មរបស់និយោជិត) ត្រូវបានបំពាន តើវាមានន័យដូចម្តេច?

នេះមានន័យថា មានកាលបរិច្ឆេទនៅក្នុង OR PTC DCI ដែលបញ្ជាក់ថាអ្នកលែងធ្វើការជាមួយអតិថិជននេះទៀតហើយ។ អ្នកនឹងមិនអាចបញ្ចូលម៉ោងសម្រាប់កាលបរិច្ឆេទ នៅក្រោយកាលបរិច្ឆេទដែលបានបញ្ចូលជាថ្ងៃធ្វើការចុងក្រោយជាមួយអតិថិជននេះទេ។

អ្នកត្រូវតែជ្រើសរើស "Cancel" ( បោះបង់ )។ ការធ្វើបែបនេះនឹងបដិសេធព័ត៌មានបញ្ចូលនោះ និងបង្ហាញសារដាស់តឿនទីពីរដែលសរសេរថា "The entry id xxxx has been rejected" (ព័ត៌មានបញ្ចូលដែលមានលេខសម្គាល់ xxxx ត្រូវបានបដិសេធ)។ នៅចំណុចនេះ ានជសម្រមើសណតមួយគត់គ៉ឺសម្រជើសសរើស "Confirm" (បញ្ជាក់)។ ការធ្វើបែបនេះនឹងនាំអ្នកបន្តទៅផ្ទាំងគ្រប់គ្រង។ អ្នកនឹងមិនទទួលបានការទូទាត់ប្រាក់សម្រាប់ព័ត៌មានបញ្ចូលដែលបានបដិសេធនេះទេ។

បើអ្នកកំពុងធ្វើការសម្រាប់អតិថិជននេះ សូមទាក់ទងទៅការិយាល័យក្នុងតំបន់របស់អ្នក ដើម្បីជូនដំណឹងពួកគេថាអ្នកកំពុងធ្វើការសម្រាប់អតិថិជននេះ។ បញ្ជាក់ថាមានកាលបរិច្ឆេទបញ្ចប់នៅក្នុង OR PTC DCI។ បន្ទាប់មក ការិយាល័យក្នុងតំបន់នឹងទាក់ទងទៅក្រុមការងារផ្ដល់ជំនួយ PTC ដើម្បីលុបកាលបរិច្ឆេទនោះចេញ។ ក្រោយធ្វើដូច្នេះរួចរាល់ អ្នកនឹងអាចបញ្ចូលម៉ោងសម្រាប់អតិថិជននេះ។

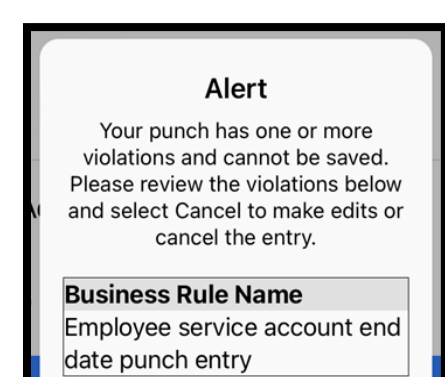

**Cancel** 

នៅពេលអ្នកភ្ជាប់ជាមួយអតិថិជនរបស់អ្នកឡើងវិញហើយ

ដើម្បីទទួលបានការទូទាត់ប្រាក់សម្រាប់លើកនេះ អ្នកនឹងត្រូវបញ្ចូលព័ត៌មានចាស់ៗ ដើម្បីរាយការណ៍ម៉ោងរបស់អ្នកសម្រាប់វេននោះទាំងស្រុង។ សូមមើលផ្នែក <u>បញ្ចូលម៉ោងកន្លងហ្វសដោយប្រើច្រកបណ្ដាញ</u> ដើម្បីទទួលបានព័ត៌មានបន្ថែម។

#### សៅសពលកត់ម្រតាសា ាងចូល ខ្ញាំទទួលានសារមួយណដលសរសសរថា "**There is no active authorization for this account**" (មិនមានការអនុញ្ញាតដែលមានសុពលភាពសម្រាប់គណនីនេះទេ)។ តើខ្ញុំគួរធ្វើដូចម្តេច?

នេះមានន័យថា មិនមានការអនុញ្ញាត (ដែលផ្ដល់ម៉ោង ឬចម្ងាយជាម៉ៃលំដែលបានអនុញ្ញាត) សម្រាប់អតិថិជននេះ និងកូដសេវាកម្មនៅក្នុង OR PTC DCI ទេ។ សូមទាក់ទងទៅការិយាល័យក្នុងតំបន់របស់អ្នក ដើម្បីសុំជំនួយ។

### តើខ្ញុំអាចប្តូរភាសាដែលខ្ញុំចង់ប្រើតាមរបៀបណា ដោយប្រើកម្មវិធីឧបករណ៍ចល័ត?

សម្រាប់អ្នកប្រើប្រាស់កម្មវិធីឧបករណ៍ចល័ត ក្រោយពេលចុះឈ្មោះចូលកម្មវិធី OR PTC DCI សម្រាប់ឧបករណ៍ចល័តហើយ សូមជ្រើសរើស "Menu" (ម៉ឺនុយ) រួចជ្រើសរើស "Language" (ភាសា) ដើម្បីកំណត់ភាសាដែលអ្នកចង់ប្រើ។

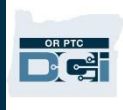

#### ចុះបើខ្ញុំភ្លេចកត់ត្រាម៉ោងចេញ បន្ទាប់មកទៅកត់ត្រាម៉ោងចេញនៅពេលក្រោយ ទាំងដឹងថាការវាយម៉ោងគឺមិនត្រឹមត្រូវ និងត្រូវការកែតម្រូវ។ ខ្ញុំនៅតែត្រូវធីកលើសេចក្តីបញ្ជាក់ថា ម៉ោងរបស់ខ្ញុំគឺត្រឹមត្រូវ ទាំងដឹងថាមិនត្រឹមត្រូវ។ តើខ្ញុំត្រូវធ្វើដូចម្តេច?

នៅពេលកត់ត្រាម៉ោងចេញ អ្នកនឹងត្រូវធីកលើសេចក្តីបញ្ជាក់។ សរសេរកំណត់ចំណាំមួយដែលបញ្ជាក់ពីអ្វីដែលបានកើតឡើង សាំយអ្នកនឹងចូលទៅកែព័ត៌មានបញ្ចូលនោះភ្លាមៗ។ បន្ទាប់ពីកត់ត្រាម៉ោងចេញ សូមចុះឈ្មោះចូលច្រកបណ្ដាញ OR PTC DCI សោីយកែព័ត៌មានបញ្ចូលឱ្យមានម៉ោងចេញត្រឹមត្រូវ (សូមមើលផ្នែក [សដើមាបីណកព័ត៌ានបញ្ចូល](#page-98-0))។

### កម្មវិធី OR PTC DCI សម្រាប់ឧបករណ៍ចល័តគ្មានអ៊ីនធឺណិត

កម្មវិធីឧបករណ៍ចល័តគ្មានអ៊ីនធឺណិតអនុញ្ញាតឱ្យអ្នកបង្កើតព័ត៌មានបញ្ចូលរហូតដល់ 10 នៅក្នុងកម្មវិធី OR PTC DCI សម្រាប់ឧបករណ៍ចល័តបានរហូតដល់ 5 ថៃ្ងជាប់គ្នាដោយមិនចាំបាច់ភ្ជាប់បណ្ដាញ Wi-Fi ឬទិន្នន័យចល័ត។

### ការចាប់ផ្តើមប្រើកម្មវិធីឧបករណ៍ចល័តគ្មានអ៊ីនធឺណិត

ដើម្បីចាប់ផ្ដើមប្រើកម្មវិធីឧបករណ៍ចល័តគ្មានអ៊ីនធឺណិត អ្នកនឹងត្រូវភ្ជាប់ទិន្នន័យចល័ត ឬ Wi-Fi។ នៅពេលអ្នកចុះឈ្មោះចូលកម្មវិធី OR PTC DCI សម្រាប់ឧបករណ៍ចល័តលើកដំបូងតាមឧបករណ៍ចល័ត (ដូចជាថេប្លេត ឬទូរសព្ទឆ្លាតវៃ) ក្នុងពេលភ្ជាប់អ៊ីនធឺណិត នោះ OR PTC DCI នឹងចុះឈ្មោះឧបករណ៍របស់អ្នកដោយស្វ័យប្រវត្តិ។ អ្នកត្រូវតែប្រើឧបករណ៍នេះសម្រាប់កម្មវិធីឧបករណ៍ចល័តគ្មានអ៊ីនធឺណិតដើម្បីធ្វើការ។

### តើខ្ញុំអាចចុះឈ្មោះឧបករណ៍លើសពីមួយសម្រាប់កម្មវិធីឧបករណ៍ចល័តគ្មានអ៊ីនធឺណិតបានទេ?

កម្មវិធីឧបករណ៍ចល័តគ្មានអ៊ីនធឺណិតនឹងដំណើរការតែក្នុងឧបករណ៍មួយគ្រឿងដែលអ្នកបានចុះឈ្មោះប៉ុណ្ណោះ។ អ្នកអាចមានឧបករណ៍ដែលបានចុះឈ្មោះតែមួយគ្រឿង ហើយឧបករណ៍មួយគ្រឿងអាចចុះឈ្មោះសម្រាប់អ្នកប្រើប្រាស់តែម្នាក់ប៉ុណ្ណោះ។ បើអ្នកត្រូវប្តូរឧបករណ៍ដែលបានចុះឈ្មោះ សូមទាក់ទងទៅការិយាល័យក្នុងតំបន់របស់អ្នក ដើម្បីសុំជំនួយ។

### ឧបករណ៍របស់ខ្ញុំត្រូវបានចុះឈ្មោះ ហើយធ្វើម៉េចទៀត?

នៅពេលដែលអ្នកបានចុះឈ្មោះចូលកម្មវិធី OR PTC DCI សម្រាប់ឧបករណ៍ចល័ត កម្មវិធីឧបករណ៍ចល័តនេះនឹងពិនិត្យការតភ្ជាប់អ៊ីនធឺណិត។ បើមិនមានការតភ្ជាប់អ៊ីនធឺណិតទេ កម្មវិធីឧបករណ៍ចល័តនេះនឹងប្តូរទៅកម្មវិធីឧបករណ៍ចល័តគ្មានអ៊ីនធឺណិតដោយស្វ័យប្រវត្តិ។ ផ្ទាំង "Offline" (គ្មានអ៊ីនធឺណិត) នឹងបង្ហាញនៅផ្នែកខាងលើនៃអេក្រង់កម្មវិធីឧបករណ៍ចល័ត នៅពេលដែលវាគ្មានអ៊ីនធឺណិត។ ផ្ទាំងគ្រប់គ្រងរបស់អ្នកនឹងបង្ហាញប៊ូតុង "Clock In" ( កត់ត្រាម៉ោងចូល )។ ព័ត៌មាន និងមុខងារផ្សេងទៀតទាំងអស់នៅលើផ្ទាំងគ្រប់គ្រងនឹងមិនមានទេ។

### តើអ្នកអាចធ្វើអ្វីបានខ្លះនៅក្នុងកម្មវិធីឧបករណ៍ចល័តគ្មានអ៊ីនធឺណិត?

ក្នុងនាមជាអ្នកផ្ដល់សេវា អ្នកអាចកត់ត្រាម៉ោងចេញចូលនៅក្នុងកម្មវិធីឧបករណ៍ចល័តគ្មានអ៊ីនធឺណិត។ ចំណុចនេះរូមបញ្ចូល៖

- ការចុះឈ្មោះចូលកម្មវិធី OR PTC DCI សម្រាប់ឧបករណ៍ចល័ត
- ការជ្រើសរើស "Clock In" ( កត់ត្រាម៉ោងចូល )
- ការជ្រើសរើស "Clock Out" ( កត់ត្រាម៉ោងចេញ )
- ការបញ្ចប់ការផ្ទៀងផ្ទាត់ម៉ោងចេញ
- ការបញ្ចូលកំណត់ចំណាំក្នុងអំឡុងពេលកត់ត្រាម៉ោងចេញ
- ការចេញពីកម្មវិធី OR PTC DCI សម្រាប់ឧបករណ៍ចល័ត

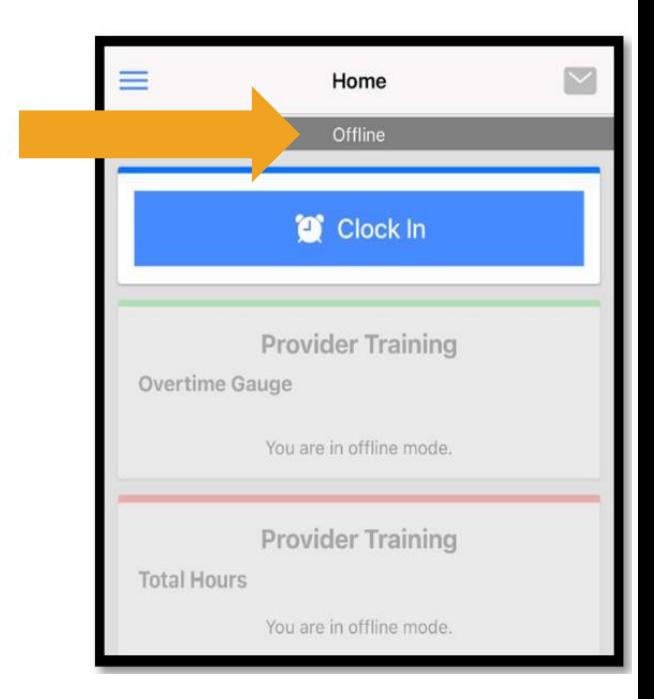

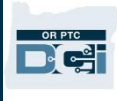

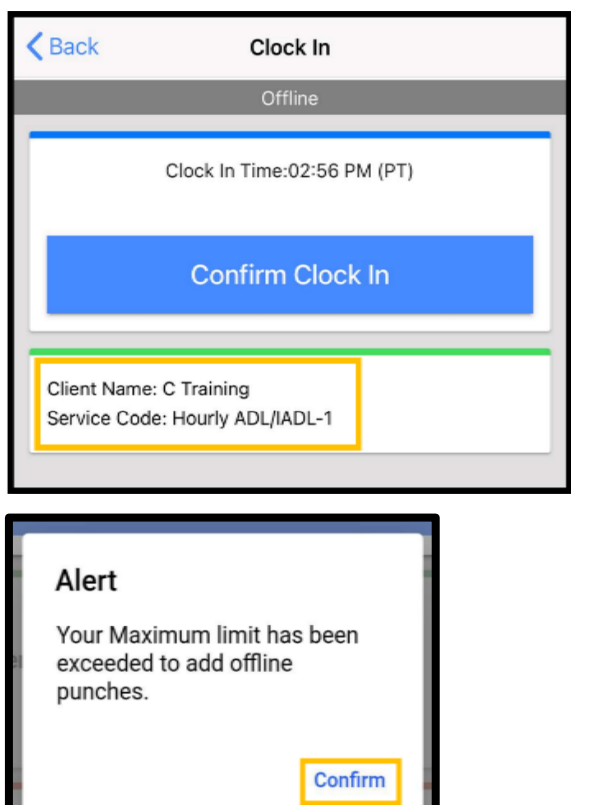

ដើម្បីការពារសុវត្ថិភាព ព័ត៌មានមួយចំនួននឹងត្រូវបានកាត់ឱ្យខ្ចី ឬបង្ហាញទទេ។ អ្នកនឹងឃើញតែឈ្មោះជាអក្សរកាត់ដំបូង និងនាមត្រកូលរបស់អតិថិជនប៉ុណ្ណោះ។ អ្នកនឹងមិនអាចសមើលស ើញ "Authorization Remaining Balance" (សមតុល្យនៅសល់ដែលអនុញ្ញាត) (ចំនួនម៉ោងដែលបានអនុញ្ញាតដែលនៅសល់ក្នុងរយៈពេលនៃសេវាកម្ម។)។

មិនមានការផ្លាស់ប្តូរចំពោះរបៀបដែលអ្នកកត់ត្រាម៉ោងចេញចូល នៅក្នុងកម្មវិធីឧបករណ៍ចល័តគ្មានអ៊ីនធឺណិតនោះទេ។ អនុវត្តតាមជំហានធម្មតារបស់អ្នក ដើម្បីបញ្ចូលម៉ោង។

### តើអ្នកអាចគ្មានអ៊ីនធឺណិតរយ:ពេលប៉ុន្មាន?

ឧបករណ៍មួយអាចគ្មានអ៊ីនធឺណិតបានតែ 5 ថ្ងៃជាប់គ្នាប៉ុណ្ណោះ។ អ្នកអាចធ្វើការវាយម៉ោងដោយគ្មានអ៊ីនធឺណិតបានត្រឹម 10 ដងប៉ុណ្ណោះ មុនពេលមានអ៊ីនធឺណិតវិញ។ បើអ្នកគ្មានអ៊ីនធឺណិតលើសពី 5 ថ្ងៃ ឬពាាយាមវាយសា ាងសលើសពី10 ដង អ្នកនឹងទទួលានសារមួយណដលសរសសរថា៖ "Your maximum limit has been exceeded to add offline punches" (លើសចំនួនកំណត់អតិបរមាក្នុងការបញ្ចូលការវាយម៉ោងដោយគ្មានអ៊ីនធឺណិតហើយ)។ សូមសម្រជើសសរើស "Confirm" (បញ្ជាក់) សលើ"Alert" (សារ ស់សតឿន) សនុះ។

អ្នកនឹងមិនអាចកត់ត្រាម៉ោងចូលបានទៀតទេ រហូតដល់អ្នកចុះឈ្មោះចូលកម្មវិធី OR PTC DCI សម្រាប់ឧបករណ៍ចល័ត ខណ:ពេលឧបករណ៍របស់អ្នកភ្ជាប់អ៊ីនធឺណិតវិញ។

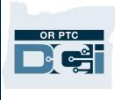

## តើមានអ្វីកើតឡើង ពេលខ្ញុំចុះឈ្មោះចូលកម្មវិធីឧបករណ៍ចល័ត នៅពេលខ្ញុំមានអ៊ីនធឺណិតវិញ?

ព័ត៌មានបញ្ចូលរបស់អ្នកនឹងត្រូវបានរក្សាទុកក្នុងកម្មវិធីឧបករណ៍ចល័ត ខណ:ពេលគ្មានអ៊ីនធឺណិត។ នៅពេលឧបករណ៍របស់អ្នកមានអ៊ីនធឺណិតវិញ អ្នកនឹងទទួលានសារ ស់សតឿនមួយណដលសរសសរថា៖ "You are back online. Please select on confirm to synchronize your data" (អ្នកមានអ៊ីនធឺណិតវិញហើយ។ សូមជ្រើសរើស "បញ្ជាក់" ដើម្បីធ្វើសមកាលកម្មទិន្នន័យរបស់អ្នក)។

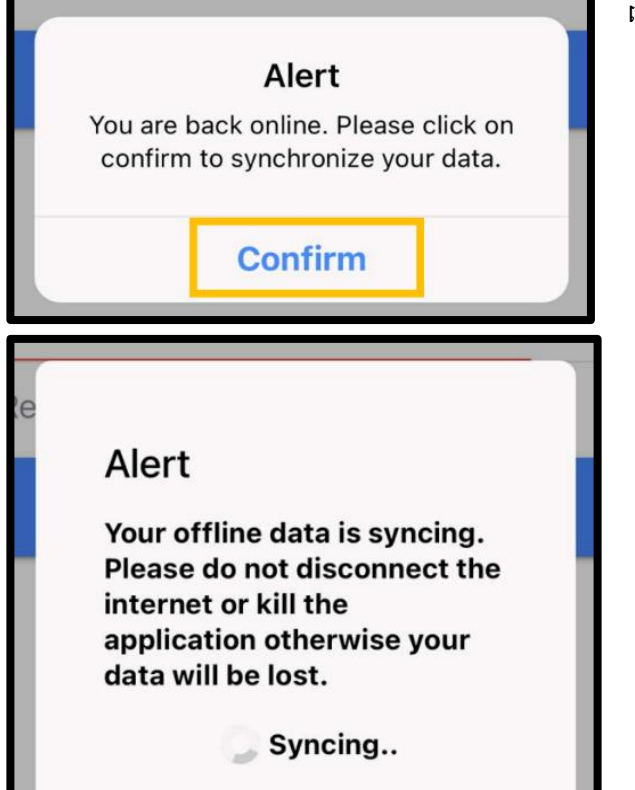

### ដើម្បីធ្វើសមកាលកម្មព័ត៌មានបញ្ចូលរបស់អ្នក ក្រោយពេលអ្នកមានអ៊ីនធឺណិតវិញ៖

- 1. សម្រជើសសរើស "Confirm" (បញ្ជាក់) សលើសារ ស់សតឿន ដើម្បីផ្ទុកព័ត៌មានបញ្ចូលរបស់អ្នកក្នុង OR PTC DCI។
- 2. ខណ:ពេលព័ត៌មានបញ្ចូលរបស់អ្នកកំពុងផ្ទុក អ្នកនឹងស ើញសារមួយណដលសរសសរថា៖ "Your offline data is syncing. Please do not disconnect the internet or kill the application otherwise your data will be lost" ( ទិន្នន័យពេលគ្មានអ៊ឺនធឺណិតរបស់អ្នកកំពុងធ្វើសមកាលកម្ម។ សូមកុំផ្ដាច់អ៊ីនធឺណិត ឬបញ្ឈប់កម្មវិធី ពុំនោះទេនឹងបាត់បង់ទិន្នន័យរបស់អ្នក)។
- 3. ព័ត៌មានបញ្ចូលរបស់អ្នកអាចចំណាយពេលមួយសន្ទុះក្នុងការផ្ទុក។ នៅពេលបញ្ចប់ការផ្ទុក ព័ត៌មានបញ្ចូលរបស់អ្នកនឹងបង្ហាញនៅក្នុងផ្ទាំង "Entries" (ព័ត៌មានបញ្ចូល) ក្នុងម៉ឺនុយរបស់អ្នក។

<mark>កំណត់ចំណាំ</mark>៖ ព័ត៌មានបញ្ចូលរបស់អ្នកត្រូវតែផ្ទុកក្នុង OR PTC DCI សទើបទទួលានការទូទាត់ម្រាក់។ អ្នកម្រតូវណតផ្ទញកព័ត៌ានបញ្ចូលរបស់អ្នក មុនពេលផុតរយៈពេលដំណើរការការទូទាត់ដែលបានកំណត់នៅក្នុង Collective Bargaining Agreement (កិច្ចព្រមព្រៀងស្ដីពីការចរចាតម្លៃជារួម) ទើបទទួលបានប្រាក់ក្នុងរយ:ពេលទូទាត់បច្ចុប្បន្ន។

## ខ្ញុំកំពុងមានបញ្ហាតភ្ជាប់អ៊ីនធឺណិត តើខ្ញុំគួរធ្វើដូចម្តេច?

នៅពេលព្យាយាមចូលប្រើកម្មវិធី OR PTC DCI សម្រាប់ឧបករណ៍ចល័ត អ្នកអាចនឹងទទួលានសារបញ្្ាមួយណដលសរសសរថា៖ "Please check your Internet Connection" (សូមពិនិត្យមើលការតភ្ជាប់អ៊ីនធឺណិតរបស់អ្នក)។ ជ្រើសរើស "Confirm" (បញ្ជាក់) សលើ"Alert" (សារ ស់សតឿន) សនុះ។ សបើបញ្្ាសនុះសកើតសឡើង មានអ្វីមួយខុសប្រក្រតីទាក់ទងនឹងការចុះឈ្មោះឧបករណ៍របស់អ្នកហើយ។ សូមហៅទូរសព្វទៅការិយាល័យក្នុងតំបន់របស់អ្នក ដើម្បីសុំជំនួយ។ ក្នុងពេលនេះ អ្នកត្រូវតែភ្ជាប់អ៊ីនធឺណិតដើម្បីចុះឈ្មោះចូលកម្មវិធី OR PTC DCI សម្រាប់ឧបករណ៍ចល័ត។

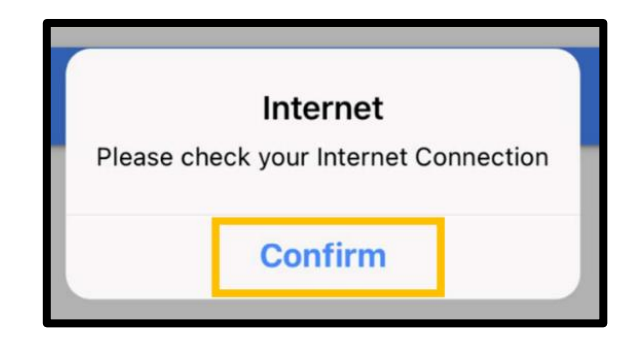

### <mark>កំណត់ចំណាំ</mark>៖ ឧបករណ៍មួយគ្រឿងអាចចុះឈ្មោះសម្រាប់អ្នកប្រើប្រាស់តែម្នាក់ សោយអ្នកប្រើប្រាស់ម្នាក់អាចមានឧបករណ៍ដែលបានចុះឈ្មោះតែមួយគ្រឿងប៉ុណ្ណោះ។

- បើអ្នកបានចុះឈ្មោះចូលកម្មវិធី OR PTC DCI សម្រាប់ឧបករណ៍ចល័តលើឧបករណ៍ផ្សេង ឧបករណ៍នោះទំនងជាត្រូវបានចុះឈ្មោះសម្រាប់អ្នក និងត្រូវតែលុបឈ្មោះមុនពេលដែលអាចប្រើឧបករណ៍ថ្មីសម្រាប់មុខងារគ្មានអ៊ីនធឺណិត។ សូមទាក់ទងទៅការិយាល័យក្នុងតំបន់របស់អ្នក ដើម្បីសុំជំនួយក្នុងការលុបឈ្មោះឧបករណ៍។
- បើអ្នកផ្សេងបានចុះឈ្មោះចូល OR PTC DCI លើឧបករណ៍របស់អ្នក ឧបករណ៍នោះអាចត្រូវបានចុះឈ្មោះសម្រាប់អ្នកប្រើប្រាស់នោះដើម្បីប្រើកម្មវិធីឧបករណ៍ចល័តគ្មានអ៊ីនធឺណិត។

### ការដោះស្រាយបញ្ហាមុខងារគ្មានអ៊ីនធឺណិត

បើកម្មវិធី OR PTC DCI សម្រាប់ឧបករណ៍ចល័តកំពុងវិល នៅពេលព្យាយាមកត់ត្រាម៉ោងចូលឬចេញក្នុងមុខងារគ្មានអ៊ីនធឺណិត ឬកម្មវិធីនឹងមិនចាប់ផ្ដើមមុខងារគ្មានអ៊ីនធឺណិតទេ សូមសាកល្បងដូចខាងក្រោម៖

- 1. ស្នើការិយាល័យក្នុងតំបន់ឱ្យលុបឈ្មោះឧបករណ៍របស់អ្នក ដើម្បីដោះស្រាយបញ្ហាចុះឈ្មោះឧបករណ៍។
	- a. បើឧបករណ៍របស់អ្នកត្រូវបានប្រើដើម្បីចុះឈ្មោះចូលប្រវត្តិរូបរបស់អ្នកផ្ដល់សេវាផ្សេង ត្រូវតែលុបឈ្មោះវាចេញពីប្រវត្តិរូបនោះ។ អ្នកត្រូវតែជូនដំណឹងទៅបុគ្គលិកអំពីអ្នកផ្ដល់សេវាផ្សេងទៀតដែលបានចុះឈ្មោះចូលឧបករណ៍របស់អ្នក។
	- b. បុគ្គលិកនឹងលុបឈ្មោះឧបករណ៍របស់អ្នកចេញពីអ្នកផ្ដល់សេវាដែលបានចុះឈ្មោះចូលកម្មវិធីពីឧបករណ៍នោះ រួមទាំងអ្នក។
	- c. ក្រោយពេលលុបឈ្មោះឧបករណ៍នោះចេញពីប្រវត្តិរូបទាំងអស់ហើយ អ្នកអាចចុះឈ្មោះចូល OR PTC DCI ដើម្បីចុះឈ្មោះឧបករណ៍នោះបាន។

<mark>កំណត់ចំណាំ</mark>៖ បើអ្នកទទួលបានឧបករណ៍ថ្មី ឧបករណ៍ចាស់របស់អ្នកនឹងត្រូវលុបឈ្មោះចេញពីប្រវត្តិរូបរបស់អ្នក ដើម្បីចុះឈ្មោះឧបករណ៍ថ្មីនៅពេលចុះឈ្មោះចូលលើកក្រោយ។ នេះមានន័យថា អ្នកត្រូវតែជូនដំណឹងទៅការិយាល័យក្នុងតំបន់របស់អ្នក បើអ្នកប្តូរឧបករណ៍ដែលអ្នកកំពុងប្រើ។

- 2. បិទ Wi-Fi/ទិននន័យចល័ត។
	- a. បើឧបករណ៍របស់អ្នកភ្ជាប់ទិន្នន័យចល័ត ឬ Wi-Fi ដែលមានសេវាខ្សោយ មុខងារគ្មានអ៊ីនធឺណិតនឹងមិនចាប់ផ្ដើមទេ។ បិទទិន្នន័យចល័ត និង Wi-Fi របស់ឧបករណ៍ដោយចូលទៅកាន់ការកំណត់នៅលើឧបករណ៍ មុនពេលចុះឈ្មោះចូលកម្មវិធីឧបករណ៍ចល័ត។ ធ្វើបែបនេះប្រសិនបើ និងនៅពេលដែលអ្នកចង់ប្រើមុខងារគ្មានអ៊ីនធឺណិតប៉ុណ្ណោះ។ អ្នកនឹងត្រូវភ្ជាប់ទិន្នន័យចល័ត ឬ Wi-Fi ទ្បើងវិញក្នុងចន្លោះពេល 5 ថ្ងៃ ឬវាយម៉ោងពេលគ្មានអ៊ីនធឺណិត 10 ដង សដើមាបីសធវើសមកាលកមមទិននន័យ។
- 3. ត្រូវប្រាកដថា អ្នកមិនព្យាយាមជ្រើសរើសអ្វីដែលមិនមានក្នុងមុខងារគ្នានអ៊ីនធឺណិត។
	- a. បើឧបករណ៍របស់អ្នកភ្ជាប់មុខងារគ្មានអ៊ីនធឺណិត ប៉ុន្តែក្រោយមកក៏គាំងឬវិលមួយរំពេច អ្នកប្រហែលជាបានព្យាយាមមើលអ្វីដែលមិនអាចមើលបានក្នុងមុខងារគ្មានអ៊ីនធឺណិតហើយ។ ខណ:ពេលប្រើមុខងារគ្មានអ៊ីនធឺណិត អាចប្រើបានតែមុខងារកត់ត្រាម៉ោងចេញចូល និងចេញពីកម្មវិធីប៉ុណ្ណោះ។ ការជ្រើសរើសមុខងារផ្សេងដូចជា "Messages" (សារ) ឬ "Entries" (ព័ត៌មានបញ្ចូល) អាចធ្វើឱ្យកម្មវិធីឧបករណ៍ចល័តគាំង។ កុំព្យាយាមប្រើមុខងារផ្សេងក្រៅពីការកត់ត្រាម៉ោងចូល/ចេញ ឬចេញពីកម្មវិធី ខណ:ពេលប្រើមុខងារគ្មានអ៊ីនធឺណិត។

### ទូរសពទសលើតុ OR PTC DCI

ទូរសព្ទលើតុ OR PTC DCI គឺជាជម្រើសដ៏ស័ក្តិសមបំផុតសម្រាប់អតិថិជនដែលមានទូរសព្ទលើតុនៅផ្ទះ និងអ្នកផ្ដល់សេវាដែលមិនមានលទ្ធភាពចូលប្រើឧបករណ៍ឆ្លាតវៃ។

នេះក៏ជាជម្រើសល្អសម្រាប់អ្នកដែលរស់នៅក្នុងតំបន់មានសេវាអ៊ីនធឺណិត/ទូរសព្ទដៃគ្មានស្ថិរភាព និងមិនចង់ប្រើកម្មវិធី OR PTC DCI សម្រាប់ឧបករណ៍ចល័ត រួមទាំងកម្មវិធីឧបករណ៍ចល័តគ្មានអ៊ីនធឺណិត។ ទូរសព្ទលើតុអាចប្រើសម្រាប់បញ្ចូលម៉ោងក្នុងពេលជាក់ស្តែង និងកន្លងផុត។

ដើម្បីអាចប្រើជម្រើសទូរសព្ទលើតុ OR PTC DCI បាន៖

អតិថិជនត្រូវតែមានទូរសព្ទលើតុនៅអាសយដ្ឋានដែលអ្នកផ្ដល់សេវាកម្ម សោីយទូរសព្ទលើតុនេះត្រូវតែចុះក្នុងបញ្ជីជាទូរសព្ទចម្បងក្នុងប្រវត្តិរូបលើ OR PTC DCI របស់អតិថិជន។

### ការបញ្ចូលម៉ោងក្នុងពេលជាក់ស្តែងតាមទូរសព្ទលើតុ OR PTC DCI

ការប្រើជម្រើសទូរសព្វលើតុ OR PTC DCI ក្នុងពេលជាក់ស្តែងគឺជាវិធីដែលអនុលោមតាម EVV ក្នុងការកត់ត្រាម៉ោងចេញចូល នៅពេលចាប់ផ្តើម និងបញ្ចប់សវនរបស់អ្នក។

- ដើម្បីប្រើជម្រើសទូរសព្ទលើតុ OR PTC DCI អតិថិជនត្រូវតែបញ្ចូលលេខទូរសព្ទរបស់គាត់ក្នុងប្រវត្តិរូបនៅក្នុងប្រព័ន្ធ។ គាត់អាចទាក់ទងទៅការិយាល័យក្នុងតំបន់ ដើម្បីទទួលបានព័ត៌មានបន្ថែម។
- EVV តាមទូរសពទសលើតុ OR PTC DCI កនញងសពលជាក់ណសដងតម្រមូវឱាយអ្នកសៅទូរសពទមុនចាប់សផ្ដើមសវន និងសៅទូរសពទមដងសទៀតសម្រកាយចប់សវន។ ទាំងនេះជាលេខទូរសព្ទសម្រាប់ភាសាផ្សេងៗ៖
	- o អង់គ្លេស/អេស្ប៉ាញ៖ 1-844-856-9560
	- o អ្ង់សគលស/សវៀតណ្ម៖ 1-833-640-1295
	- o អ្ង់សគលស/រុសាសញី៖ 1-844-334-7318
	- $\,$ o អង់គ្លេស/ចិនកុកងឺ៖ 1-844-331-0241
	- o អង់គ្លេស/អារ៉ាប់៖ 1-844-311-4160

មុនពេលហៅទូរសព្ទដើម្បីបញ្ចូលម៉ោងក្នុងពេលជាក់ស្តែង៖

- គ្រូវប្រាកដថាអ្នកកំពុងហៅទូរសព្ទពីទូរសព្ទលើតុដែលបានចុះឈ្មោះរបស់អតិថិជន។
- មាន PIN ជាប់ខ្លួនអ្នក។ (គន្លឹះ៖ តាមលំនាំដើម PIN របស់អ្នកគឺជាលេខ 4 ខ្ទង់ចុងក្រោយនៃលេខទូរសព្ទចម្បងរបស់អ្នក។ សើមិនមានលេខទូរសព្ទចម្បងត្រូវបានកត់ត្រាក្នុងប្រព័ន្ធទេ PIN របស់អ្នកគឺ 0000។)
- ក្នុងស្ថានភាពមួយចំនួន អ្នកប្រហែលជាត្រូវបញ្ចូលថ្ងៃខែឆ្នាំកំណើតរបស់អ្នក។

<mark>កំណត់ចំណាំ</mark>៖ ការកត់ត្រាម៉ោងចូលចំណាយពេលប្រហែល 4-6 នាទី ស្រើយការកត់ត្រាម៉ោងចេញចំណាយពេលប្រហែល 3-4 នាទី។ ត្រូវប្រាកដថា អ្នកមានពេលគ្រប់គ្រាន់ដើម្បីកត់ត្រាម៉ោងចូល និងចេញ។

<mark>កំណត់ចំណាំ</mark>៖ សម្រាប់ភាសាអង់គ្លេស អ្នកអាចហៅទូរសព្ទទៅលេខណាក៏បាន។

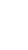

44

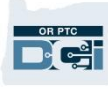

### <mark>កំណត់ចំណាំ</mark>៖ បើទូរសព្យត្រូវបានរឹតបន្តឹង ឬរាំងខ្ចប់ អ្នកមិនអាចប្រើជម្រើសទូរសព្ទលើតុបានទេ។

#### ទូរសព្ទលើតុ – ការកត់ត្រាម៉ោងចូល

សដើមាបីកត់ម្រតាសា ាងចូលសៅសពលចាប់សផ្ដើមសវនរបស់អ្នក៖

- 1. **ចុច**លេខទូរសព្ទ OR PTC DCI សម្រាប់ភាសារបស់អ្នក។
- 2. អនុវត្តតាមសារណែនាំ ដើម្បី**ជ្រើសរើសភាសារបស់អ្នក**។
- 3. នៅពេលមានការស្នើ សូម**បញ្ចូល**បួនខ្ទង់ចុងក្រោយនៃលេខរបបសន្តិសុខសង្គមរបស់អ្នក។
- 4. បន្ទាប់ពីសារសេចក្តីបញ្ជាក់ (បង្ហាញក្នុងពពុះមានឃ្លាទាក់ទាញនៃកំណត់ចំណាំលើទំព័រនេះ) សូម**បញ្ចូល** PIN ប្អូនខ្ទង់របស់អ្នក (តម្រុយ៖ តាមលំនាំដើម PIN របស់អ្នកគឺជាលេខបួនខ្ទង់ចុងក្រោយនៃលេខទូរសព្ទចម្បងរបស់អ្នក។
- 5. **ចុចលេខ 1** សម្រាប់ជាម៉ោង។
- 6. ប្រព័ន្ធនឹងអានឈ្មោះអតិថិជនដែលបានភ្ជាប់ជាមួយលេខទូរសព្ទលើតុដែលអ្នកកំពុងប្រើ ដើម្បីហៅទូរសព្ទ។ **ជ្រើសរើស**អតិថិជនដែលត្រឹមត្រូវ។
- 7. **ចុចលេខ 1** សម្រាប់ក្នុងពេលជាក់ស្តែង។
- 8. **ចុចលេខ 1** ដើម្បីបញ្ជាក់កូដសេវាកម្ម។ (ឧទាហរណ៍៖ "Hourly ADL/IADL-1" (ADL/IADL-1 ជាម៉ោង)
- 9. ប្រព័ន្ធនឹងអានចំនួនម៉ោងដែលនៅសល់ពីការអនុញ្ញាតបច្ចុប្បន្ន។ បើអ្នកចង់បន្ត សូម**ចុចលេខ 1**។ ពុំនោះទេ **ចុចលេខ 2** ដើម្បីបញ្ចប់ការហៅទូរសព្ទ។
- 10. **ចុចលេខ 1** ដើម្បីរក្សាទុកព័ត៌មានបញ្ចូល។

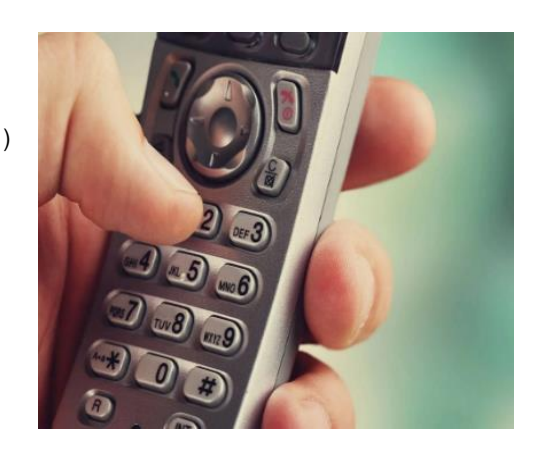

D-C-

**កំណត់ចំណាំ**៖ សារសេចក្តីបញ្ជាក់សរសេរថា "By entering my PIN, I affirm that the reported start and end times accurately represents the times that I provided services/supports for the consumeremployer, I have only performed the tasks which are according to the consumer-employer's task list, and I am following the rules in accordance with the program I am enrolled in. I acknowledge that falsifying this information may be considered Medicaid fraud. I understand that when I clock out, I will press 1 affirming my time is correct and falsifying information may be considered Medicaid fraud" (តាមរយៈការបញ្ចូល PIN របស់ខ្ញាំ ខ្ញុំបញ្ជាក់ថាម៉ោងចាប់ផ្ដើម និងបញ្ចប់ដែលបានរាយការណ៍តំណាងយ៉ាងត្រឹមត្រូវឱ្យ ម៉ោងដែលខ្ញុំបានផ្ដល់សេវាកម្ម/ជំនួយសម្រាប់អតិថិជន-និសយាជក ខ្ញុំបានបំពេញកិច្ចការទៅតាមបញ្ជីកិច្ចការរបស់អតិថិជន-និយោជកប៉ណោះ ស ើយខ្ញាំកាំពុងអ្នុវតតតាមវិធានននតាមកមមវិធីណដលខ្ញាំា នចុះឈ្មោះចូលរួម។ ខ្ញុំទទួលស្គាល់ថា ការក្លែងព័ត៌មាននេះអាចត្រូវបានចាត់ទុកជាការគៃបន្លំ Medicaid។ ខ្ញុំយល់ហើយថា សៅសពលខ្ញាំកត់ម្រតាសា ាងសចញ ខ្ញាំនឹងចុចសលខ 1 ដែលអ៉ះអាងថាម៉ោងរបស់ខ្ញុំគឺត្រឹមត្រូវ សោីយការក្លែងព័ត៌មានអាចត្រូវបានចាត់ទុកជាការគៃបន្លំ Medicaid)។

# D-C-

#### ទូរសព្ទលើតុ – ការកត់ត្រាម៉ោងចេញ

សដើមាបីកត់ម្រតាសា ាងសចញសៅសពលចប់សវនរបស់អ្នក៖

- 1. **ចុច**លេខទូរសព្ទ OR PTC DCI សម្រាប់ភាសារបស់អ្នក។
- 2. អនុវត្តតាមសារណែនាំ ដើម្បី**ជ្រើសរើសភាសារបស់អ្នក**។
- 3. នៅពេលមានការស្នើ សូម**បញ្ចូល**បួនខ្ទង់ចុងក្រោយនៃលេខរបបសន្តិសុខសង្គមរបស់អ្នក។
- 4. បន្ទាប់ពីសារសេចក្តីបញ្ជាក់ សូម**បញ្ចូល** PIN បួនខ្ទង់របស់អ្នក (តម្រុយ៖ តាមលំនាំដើម PIN របស់អ្នកគ៉ឺជាសលខបួនខទង់ចុងសម្រកាយននសលខទូរសពទចមាបងរបស់អ្នក។
- 5. ប្រព័ន្ធនឹងបញ្ជាក់ថា មានការវាយម៉ោងបើកចំហជាមួយអតិថិជននេះ តើអ្នកចង់បិទវាដែរទេ? **ចុចលេខ 1** ដើម្បីបិទព័ត៌មានបញ្ចូល។
- 6. សំឡេងថតនឹងនិយាយថា "There are no active EVV locations for this client, would you like to continue ?" (មិនមានទីតាំង EVV ដែលសកម្មសម្រាប់អតិថិជននេះទេ តើអ្នកចង់បន្តដែរទេ?) **ចុចលេខ 1** ដើម្បីបន្ត។
- 7. ឥឡូវ អ្នកនឹងសា្ាប់ឮ៖ "Canned statements are linked to this service code. Please select at least one canned statement. For 'Time is correct. Falsifying may be Medicaid fraud,' please select 1 for yes and 2 for no" ("ឃ្លាត្រៀមទុកជាមុនត្រូវបានភ្ជាប់ជាមួយកូដសេវាកម្មនេះ ។ សូមជ្រើសរើសឃ្លាត្រៀមទុកជាមុនយ៉ាងតិចមួយ។ សម្រាប់ឃ្លា 'ម៉ោងត្រឹមត្រូវហើយ។ ការក្លែងអាចជាការគៃបន្លំ Medicaid' សូមជ្រើសរើសលេខ 1 សម្រាប់ "បាទ/ចាស" និងលេខ 2 សម្រាប់ "ទេ")។ អ្នកត្រូវតែ**ចុច "បាទ/ចាស" (1)** សម្រាប់សេចក្តីបញ្ជាក់នេះ។
- 8. អ្នកនឹងស្តាប់ឮ៖ "To open new punch, press 1, or press 2 to disconnect"( ដើម្បីបើកការបញ្ចូលទោងថ្មី សូមចុចលេខ 1 ឬចុចលេខ 2 ដើម្បីផ្តាច់)។ **ចុចលេខ 2** ដើម្បីបញ្ចប់ការហៅទូរសព្ទ។

### ការបញ្ចូលម៉ោងកន្លងហូសតាមទូរសព្ទលើតុ OR PTC DCI

ការបញ្ចូលម៉ោងកន្លងហ្វូសតាមទូរសព្វលើតុអាចឱ្យអ្នកកត់ត្រាម៉ោង ក្រោយពេលដែលវេនរបស់អ្នកបានកើតឡើងរួចហើយ (ឧទាហរណ៍៖ អ្នកភ្លេចកត់ត្រាម៉ោងចូលឬចេញសម្រាប់វេនថ្ងៃចន្ទសប្ពាហ៍មុន)។

- 
- 
- - នៅពេលអ្នកហៅទូរសព្ទ។
	- ដើម្បីបញ្ចូលម៉ោងកន្លងហ្វូសដោយប្រើទូរសព្ទលើតុ OR PTC DCI អ្នកត្រូវតែមានអតិថិជន ឬអ្នកតំណាងអតិថិជននៅជាមួយ
	-
	-
	-
	-
	-
	-
	-
	-
	-
- 

# <span id="page-46-0"></span>អ្នកត្រូវតែប្រើទូរសព្ទលើតុរបស់អតិថិជន ដើម្បីហៅទូរសព្ទ។

- ខុសពី EVV តាមទូរសព្ទក្នុងពេលជាក់ស្តែង អ្នកនឹងហៅទូរសព្ទតែម្តងប៉ុណ្ណោះ មិនមែនពីរដងទេ។
- 
- 
- ការបញ្ចូលម៉ោងកន្លងហូសតាមទូរសព្ទលើតុមិនអនុលោមតាម EVV ទេ។
- EVV តាមទូរសពទសលើតុ OR PTC DCI ណដលកនលង ួសតម្រមូវឱាយអ្នកសៅទូរសពទសៅសលខដូចគ្នានឹងសលខណដលអ្នកសម្របើសម្រាប់សពលជាក់ណសដងណដរ៖
	- o អង់គ្លេស/អេស្ប៉ាញ៖ 1-844-856-9560
	- o អ្ង់សគលស/សវៀតណ្ម៖ 1-833-640-1295
		- o អ្ង់សគលស/រុសាសញី៖ 1-844-334-7318
		- o អ្ង់សគលស/ចិនកុកង៉ឺ៖ 1-844-331-0241
		- o អង់គ្លេស/អារ៉ាប់៖ 1-844-311-4160

### ដើម្បីកត់ត្រាការបញ្ចូលម៉ោងកន្លងហូស៖

- 1. **ចុច**លេខទូរសព្ទ OR PTC DCI សម្រាប់ភាសារបស់អ្នក។
- 2. **បញ្ចូល** 4 ខ្ទង់ចុងក្រោយនៃលេខរបបសន្តិសុខសង្គមរបស់អ្នក។
- 3. បន្ទាប់ពីសារសេចក្តីបញ្ជាក់ សូម**បញ្ចូល** PIN បួនខ្ទង់របស់អ្នក។
- 4. **ចុច**ប៊ូតុងណាកំបាន ដើម្បីបន្ត។
- 5. **ចុចលេខ 1** សម្រាប់ជាម៉ោង។
- 6. **បញ្ជាក់**ឈ្មោះអតិថិជន នៅពេលមានការស្នើ។
- 7. ក្រើសរើសលេខ 2 សម្រាប់ការបញ្ចូលម៉ោងកន្លងហូស។
- 8. **ជ្រើសរើស**កូដសេវាកម្មដែលត្រឹមត្រូវតាមសារណែនាំដែលបានផ្ដល់ ( ឧទាហរណ៍៖ "Hourly ADL/IADL-1" (ADL/IADL-1 ជាម៉ោង)។
- 9. **ស្តាប់**នៅពេលប្រព័ន្ទអានចំនួនម៉ោងដែលមានសម្រាប់ផ្ដល់ការអនុញ្ញាត **ចុច**លេខ 1 ដើម្បីបន្ត ឬលេខ 2 ដើម្បីបោះបង់។
- 10. **បញ្ចូល**កាលបរិច្ឆេទនៃសេវាកម្មជាទម្រង់ MMDDYYYY (ឧទាហរណ៍៖ ថ្ងៃទី 1 ខែសីហា ឆ្នាំ 2021 គឺ 08012021)។

<mark>កំណត់ចំណាំ</mark>៖ សម្រាប់ភាសាអង់គ្លេស អ្នកអាចសៅទូរសពទសៅសលខណ្ក៏ាន។

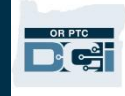

- 11. **បញ្ចូល**ម៉ោងចូលជាទម្រង់ HHMM (ឧទាហរណ៍៖ 8:30 គឺ 0830)។
- 12. **ចុច**លេខ 1 សម្រាប់ AM ឬលេខ 2 សម្រាប់ PM។
- 13. **បញ្ចូល**ម៉ោងចេញជាទម្រង់ HHMM (ឧទាហរណ៍៖ 4:45 គឺ 0445)។
- 14. **ចុច**លេខ 1 សម្រាប់ AM ឬលេខ 2 សម្រាប់ PM។
- 15. សំឡេងថតនឹងអានព័ត៌មានបញ្ចូលម៉ោងលម្អិតឡើងវិញ **ចុច**លេខ 1 ដើម្បីបញ្ជាក់។
- 16. សំឡេងថតនឹងនិយាយថា "There are no active EVV locations for this client, would you like to continue ?" ( មិនមានទីតាំង EVV ដែលសកម្មសម្រាប់អតិថិជននេះទេ តើអ្នកចង់បន្តដែរទេ?)។ **ចុចលេខ 1** ដើម្បីបន្ត។
- 17. ស្តាប់សេចក្តីបញ្ជាក់នៃឃ្លាត្រៀមទុកជាមុន "Canned statements are linked to this service code. Please select at least one canned statement. For 'Time is correct. Falsifying may be Medicaid fraud,' please select 1 for yes and 2 for no" ("ឃ្លាត្រៀមទុកជាមុនត្រូវបានភ្ជាប់ជាមួយកូដសេវាកម្មនេះ។ សូមជ្រើសរើសឃ្លាត្រៀមទុកជាមុនយ៉ាងតិចមួយ។ សម្រាប់ឃ្លា ់ម៉ោងត្រឹមត្រូវហើយ។ ការក្លែងអាចជាការគៃបន្លំ Medicaid' សូមជ្រើសរើសលេខ 1 សម្រាប់ "បាទ/ចាស" និងលេខ 2 សម្រាប់ "ទេ")។
- 18. **ចុចលេខ 1** សម្រាប់ "បាទ/ចាស"
- 19. **ស្តាប់**ខណ:ពេលដែលប្រព័ន្ធពិនិត្យមើលព័ត៌មានបញ្ចូលម៉ោងលម្អិត។ **ចុចលេខ** 1 ដើម្បីបញ្ជាក់ ឬលេខ 2 ដើម្បីកែ។
- 20. **ចាប់ផ្ដើម**ការបញ្ជាក់ភាពត្រឹមត្រូវពីអតិថិជន ហុចទូរសព្ទឱ្យអតិថិជន។
- 21. អតិថិជន**ចុច**លេខ 1 នៅពេលត្រៀមរួចរាល់។
- 22. អតិថិជនស្តាប់ព័ត៌មានបញ្ចូលម៉ោងលម្អិត **ចុច**លេខ 1 ដើម្បីទទួលយក ឬលេខ 2 ដើម្បីបដិសេធ។
- 23. អតិថិជន**បញ្ចូល** PIN របស់គាត់ដើម្បីបញ្ជាក់ភាពត្រឹមត្រូវ។
- 24. ការហៅទូរសព្ទនឹងបញ្ចប់ដោយស្វ័យប្រវត្តិ។

### សំណូរចម្លើយអំពីទូរសពូលើតុ OR PTC DCI

### ប្រព័ន្ធមិនស្គាល់ PIN របស់ខ្ញុំទេ។ តើខ្ញុំត្រូវធ្វើដូចម្តេច?

PIN របស់អ្នកត្រូវបានកំណត់ពីដំបូងជាលេខបួនខ្ទង់ចុងក្រោយនៃលេខទូរសព្ទចម្បងរបស់អ្នក។ បើអ្នកមិនមានលេខទូរសព្ទដែលបានកត់ត្រាក្នុងប្រព័ន្ធ នៅពេលបង្កើតប្រវត្តិរូបរបស់អ្នកទេ PIN របស់អ្នកគឺ 0000។ អ្នកអាចប្តូរ PIN នៅលើច្រកបណ្តាញដោយចូលទៅកាន់ "Settings" (ការកំណត់)។ សូមមើលផ្នែក <u>ប្តូរ [PIN](#page-111-0)</u> សម្រាប់ព័ត៌មានបន្ថែម។

#### នៅពេលកត់ត្រាម៉ោងចូល ខ្ញុំទទួលបានសារជាសំឡេងមួយដែលនិយាយថា មិនមានការអនុញ្ញាតដែលមានសុពលភាពសម្រាប់គណនីនេះទេ។ តើខ្ញុំគួរធ្វើដូចម្តេច?

នេះមានន័យថា មិនមានការអនុញ្ញាត (មានន័យថាមិនមានចំនួនម៉ោង និង/ឬម៉ៃល៍) សម្រាប់អតិថិជននេះ និងកូដសេវាកម្មនៅក្នុង OR PTC DCI ទេ។ សូមទាក់ទងទៅការិយាល័យក្នុងតំបន់របស់អ្នក ដើម្បីសុំជំនួយ។

### នៅពេលកត់ត្រាម៉ោងចេញ ខ្ញុំទទួលបានសារជាសំឡេងមួយដែលនិយាយថា ការបញ្ចូលនេះនឹងត្រូវបានបដិសេធ តើវាមានន័យដូចម្តេច?

មានមូលហេតុផ្សេងៗមួយចំនូនដែលព័ត៌មានបញ្ចូលរបស់អ្នកអាចត្រូវបានបដិសេធ។ ព័ត៌មានបញ្ចូលនីមួយៗមានសារខុសគ្នា។

#### **ជម្រើសទីមួយ** បើអ្នកស្ដាប់ឮសារដូចខាងក្រោមក្នុងពេលកត់ត្រាម៉ោងចេញ ក្រោយពេលបញ្ជាក់ឃ្លានៃសេចក្ដីបញ្ជាក់ មានន័យថាអ្នកបានបំពានវិធានស្តីពីអាជីវកម្មនៃសមតុល្យនៅសល់ដែលអនុញ្ញាត។

"This punch will be rejected, as there are not enough units or dollars available on the authorization to support this punch. Please contact your supervisor. Thank you for calling the Oregon Provider Time Capture system. Goodbye." (ការបញ្ចូលសនុះនឹងម្រតូវានបដិសសធ ដោយសារមិនមានឯកតា ឬដុល្លារគ្រប់គ្រាន់សម្រាប់ផ្ដល់ការអនុញ្ញាត ដែលអាចឱ្យបញ្ចូលដូច្នេះ។ សូមទាក់ទងទៅអ្នកមើលការខុសត្រូវរបស់អ្នក។ សូមអគ្គេណចំពោះការហៅទូរសព្ទមកប្រព័ន្ធ Oregon Provider Time Capture។ សូមជម្រាបលា។)

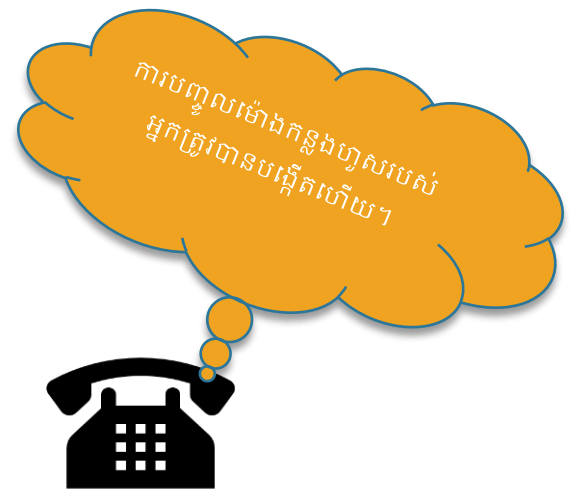

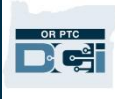

នេះមានន័យថា ព័ត៌មានបញ្ចូលរបស់អ្នកលើសចំនួនម៉ោងដែលបានអនុញ្ញាតសម្រាប់រយៈពេលទូទាត់ប្រាក់បច្ចុប្បន្ន។ ព័ត៌មានបញ្ចូលនេះនឹងត្រូវបាន បដិសេធដោយស្វ័យប្រវត្តិ ហើយអ្នកនឹងមិនទទួលបានការទូទាត់ប្រាក់ពីវាទេ។ ដើម្បីទទួលបានការទូទាត់ប្រាក់ពីម៉ោងដែលអ្នកពិតជាបានធ្វើការ អ្នកត្រូវតែបង្កើតការបញ្ចូលម៉ោងកន្លងហូសជាចំនួនដែលស្ថិតក្នុងចន្លោះចំនួនម៉ោងដែលបានអនុញ្ញាតរបស់អ្នក។ សូមទាក់ទងទៅការិយាល័យក្នុងតំបន់របស់អ្នក បើអ្នកត្រូវការជំនួយ។

**ជច្រើសទីពីរ** បើអ្នកស្ដាប់ឮសារដូចខាងក្រោមក្នុងពេលកត់ត្រាម៉ោងចេញ ក្រោយពេលបញ្ជាក់ឃ្លានៃសេចក្ដីបញ្ជាក់ មានន័យថាអ្នកបានព្យាយាមទាមទារយកលើសពី 16 ម៉ោងក្នុងការបញ្ចូលតែមួយលើក។

"This punch will be rejected as the total punch amount cannot be greater than 16.00. You have entered xx. Thank you for calling the Oregon Provider Time Capture system. Goodbye." (ការបញ្ចូលនេះនឹងត្រូវបានបដិសេធ ដោយសារចំនួនបញ្ចូលសរុបមិនអាចលើសពី 16 ម៉ោងបានទេ។ អ្នកបានបញ្ចូល xx។ សូមអរគុណចំពោះការហៅទូរសព្ទមកប្រព័ន្ធ Oregon Provider Time Capture។ សូមជម្រាបលា។)

នេះមានន័យថា ការបញ្ចូលរបស់អ្នកលើស 16 ម៉ោង។ ព័ត៌មានបញ្ចូលនេះនឹងត្រូវបានបដិសេធដោយស្វ័យប្រវត្តិ ស៊ោយអ្នកនឹងមិនទទួលបានការទូទាត់ប្រាក់ពីវាទេ។ ដើម្បីទទួលបានការទូទាត់ប្រាក់ពីម៉ោងដែលអ្នកពិតជាបានធ្វើការ អ្នកត្រូវតែបង្កើតការបញ្ចូលម៉ោងកន្លងហូសជាចំនួនដែលតិចជាង 16 ម៉ោង។ សូមទាក់ទងទៅការិយាល័យក្នុងតំបន់របស់អ្នក បើអ្នកត្រូវការជំនួយ។

**ជម្រើសទីបី** បើអ្នកស្ដាប់ឮសារដូចខាងក្រោមក្នុងពេលកត់ត្រាម៉ោងចេញ ក្រោយពេលបញ្ជាក់ឃ្លានៃសេចក្ដីបញ្ជាក់ មានន័យថាអ្នកបានបំពានវិធានស្តីពីអាជីវកម្មនៃព័ត៌មានវាយម៉ោងនៅកាលបរិច្ឆេទបញ្ចប់នៃគណនីសេវាកម្មរបស់និយោជិតហើយ។

"This punch will be rejected, as you are attempting to enter a punch for a date of service that is past the end date on your employee service account. Please contact your supervisor. Thank you for calling the Oregon Provider Time Capture system. Goodbye." (ការបញ្ចូលនេះនឹងត្រូវបានបដិសេធ ដោយសារអ្នកកំពុងព្យាយាមបញ្ចូលម៉ោងសម្រាប់កាលបរិច្ឆេទនៃសេវាកម្មដែលហួសកាលបរិច្ឆេទបញ្ចប់នៃ គណនីសេវាកម្មរបស់និយោជិតរបស់អ្នក។ សូមទាក់ទងទៅអ្នកមើលការខុសត្រូវរបស់អ្នក។ សូមអរគុណចំពោះការហៅទូរសព្ទមកប្រព័ន្ធ Oregon Provider Time Capture។ សូមជម្រាបលា។)

នេះមានន័យថា មានកាលបរិច្ឆេទនៅក្នុង OR PTC DCI ដែលបញ្ជាក់ថាអ្នកលែងធ្វើការជាមួយអតិថិជននេះទៀតហើយ។ អ្នកនឹងមិនអាចបញ្ចូលម៉ោងសម្រាប់កាលបរិច្ឆេទ នៅក្រោយកាលបរិច្ឆេទដែលបានបញ្ចូលជាថ្ងៃធ្វើការចុងក្រោយជាមួយអតិថិជននេះទេ។ សើអ្នកកំពុងធ្វើការសម្រាប់អតិថិជននេះ សូមទាក់ទងទៅការិយាល័យក្នុងតំបន់របស់អ្នក ដើម្បីជូនដំណឹងពួកគេថាអ្នកកំពុងធ្វើការសម្រាប់អតិថិជននេះ។ បញ្ជាក់ថាមានកាលបរិច្ឆេទបញ្ចប់នៅក្នុង OR PTC DCI។ បន្ទាប់មក ការិយាល័យក្នុងតំបន់នឹងទាក់ទងទៅក្រុមការងារផ្ដល់ជំនួយ PTC ដើម្បីលុបកាលបរិច្ឆេទនោះចេញ។ ក្រោយធ្វើដូច្នេះរួចរាល់ អ្នកនឹងអាចបញ្ចូលម៉ោងសម្រាប់អតិថិជននេះ។

នៅពេលអ្នកភ្ជាប់ជាមួយអតិថិជនរបស់អ្នកទ្បើងវិញហើយ ដើម្បីទទួលបានការទូទាត់ប្រាក់សម្រាប់លើកនេះ អ្នកនឹងត្រូវបញ្ចូលព័ត៌មានចាស់ៗ ដើម្បីរាយការណ៍ម៉ោងរបស់អ្នកសម្រាប់វេននោះទាំងស្រុង។ សូមមើលផ្នែក <u>ការបញ្ចូលម៉ោងកន្លងហ្វូសតាមទូរសព្វលើតុ OR PTC DCI</u> សម្រាប់ព័ត៌មានបន្ថែម។

#### តើអ្វីដែលអាចធ្វើឱ្យការហៅទូរសព្ទដាច់/បញ្ចប់ នៅពេលព្យាយាមកត់ត្រាម៉ោងចូល/ចេញ?

ខាងក្រោមនេះគឺជាមូលហេតុដែលអាចធ្វើឱ្យដាច់ការហៅទូរសព្ទ៖

- សាក់សើរ ឬរង់ចាំយូរពេក ទម្រាំចុចប៊ូតុង ក្រោយឃើញសារណែនាំ
- មិនចុចលេខ 1 លើសេចក្តីបញ្ជាក់/ឃ្លាត្រៀមទុកជាមុន
- បញ្ចូល PIN ឬបួនខទង់ចុងសម្រកាយននសលខរបបសនតិសុខសងគមរបស់អ្នកមិនម្រតឹមម្រតូវ
- មិនបញ្ចូល PIN របស់អ្នកក្រោយពីសេចក្តីបញ្ជាក់
- សេខទូរសព្ទលើតុរបស់អតិថិជនត្រូវបានរាំងខ្ទប់ ឬរឹតបន្តឹង

### ឧបករែ៍វាស់សទង់ OR PTC DCI

ឧបករណ៍វាស់សុង់ OR PTC DCI គឺជាវិធីមួយទៀតនៃ EVV ដែលអាចប្រើនៅក្នុងផ្ទះរបស់អតិថិជន។

- ឧបករណ៍វាស់ស្ទង់គឺជាឧបករណ៍តូចមួយដែលត្រូវតែរក្សាទុកនៅផ្ទះរបស់អតិថិជន។
- អ្នកត្រូវតែអាចចូលប្រើអ៊ីនធឺណិតយ៉ាងតិចម្ដងក្នុងមួយរយ:ពេលទូទាត់ប្រាក់ ដើម្បីបញ្ចូលម៉ោងលើឧបករណ៍វាស់ស្ទង់របស់អ្នកទៅក្នុងច្រកបណ្ដាញ OR PTC DCI។

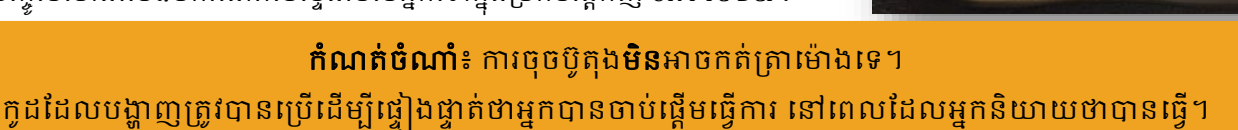

### ការសម្របើឧបករែ៍វាស់សទង់ OR PTC DCI

1. សៅសពលចាប់សផ្ដើមសវន អ្នកនឹងម្រតូវរកឧបករែ៍វាស់សទង់ OR PTC DCI ដែលស្ថិតនៅមួយកន្លែងក្នុងផ្ទះរបស់អតិថិជន។ ចុចប៊ូតុងពណ៌ក្រហមលើឧបករណ៍វាស់ស្ទង់ នៅពេលចាប់ផ្ដើមវេន។ សរសេរកូដ 6 ខ្ទង់និងម៉ោងចាប់ផ្ដើមលើក្រដាសបញ្ជី។

ម៉ោង  $7:59$  ព្រឹក

កដឧបករណ៍វាស់សង់គឺ  $\overline{\text{XXXXX}}$ 

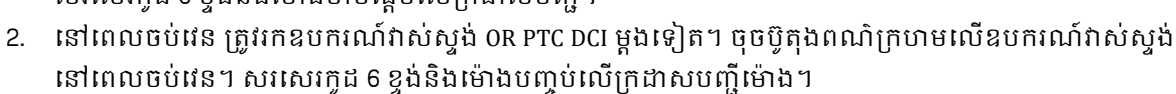

<mark>កំណត់ចំណាំ</mark>៖ បើអ្នកចុចប៊ូតុង ហើយលេខមិនបង្ហាញបានយូរល្មមឱ្យអ្នកកត់ត្រាលេខនោះទេ សូមចុចប៊ូតុងម្តងទៀត ហើយកត់ត្រាលេខថ្មីដែលបង្ហាញ។

សេខទីពីរនេះគឺជាលេខដែលអ្នកនឹងត្រូវបញ្ចូល នៅពេលបង្កើតម៉ោងបញ្ចូលលើឧបករណ៍វាស់ស្ទង់។

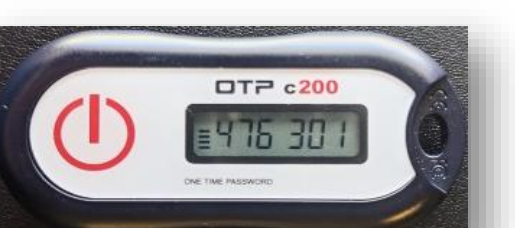

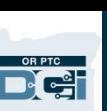

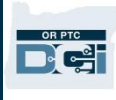

### បញ្ជីសា ាងសលើឧបករែ៍វាស់សទង់ OR PTC DCI

- ទីភ្នាក់ងារបានបង្កើតក្រដាសបញ្ជីម៉ោងជាជម្រើសសម្រាប់ឱ្យអ្នកប្រើ ដើម្បីជួយអ្នកតាមដានព័ត៌មានសំអាងលើឧបករណ៍វាស់ស្ទង់របស់អ្នក។ ព័ត៌មានសំអាងទាំងនេះក៏អាចចូលមើលបានផងដែរនៅលើ <u>PTC.[Oregon](https://www.oregon.gov/DHS/APD/ORPTC/pages/index.aspx).gov</u> (ជ្រើសរើស Learning Materials (ឯកសារស្វែងយល់) ពីខាងឆ្វេងដៃ)។ បញ្ជីម៉ោងលើឧបករណ៍វាស់ស្ទង់**មិនអាច**ប្រគល់ឱ្យការិយាល័យក្នុងតំបន់ដើម្បីទូទាត់ប្រាក់បានទេ។
- អ្នកម្រតូវណតបញ្ចូលទិននន័យសលើឧបករែ៍វាស់សទង់ណដលានយកពីបញ្ជីសា ាង សៅកនញងម្រចកបណ្ដាញ OR PTC DCI។
- មុនពេលបញ្ចប់រយៈពេលទូទាត់ប្រាក់ សូមចុះឈ្មោះចូលច្រកបណ្ដាញ OR PTC DCI ពី ឧបករណ៍ដែលអាចបើកគេហទំព័របាន ដើម្បីបញ្ចូលម៉ោងរបស់អ្នក។ ឧទាហរណ៍នៃ ឧបករណ៍ដែលអាចបើកគេហទំព័របានរួមមាន កុំព្យូទ័រ កុំព្យូទ័រយួរដៃ ទូរសព្ទឆ្លាតវៃ និង ចេចបេត។

#### កំណត់ចំណាំ៖

អ្នកនឹងសៅណតានរយៈសពលដាំសែើរការការទូទាត់ដូចគ្នា ដើម្បីដាក់បញ្ជូនបញ្ជីម៉ោងរបស់អ្នកទៅទីភ្នាក់ងារ ដូចដែលអ្នកបានធ្វើជាមួយដំណើរការក្រដាសសក្ខីបត្រដែរ ដើម្បីប្រាកដថាទទួលបានប្រាក់ទូទាត់ទៀងពេលវេលា។ សូមមើលប្រតិទិនបើកប្រាក់ HCW/PCA សម្រាប់ព័ត៌មានលម្អិត។

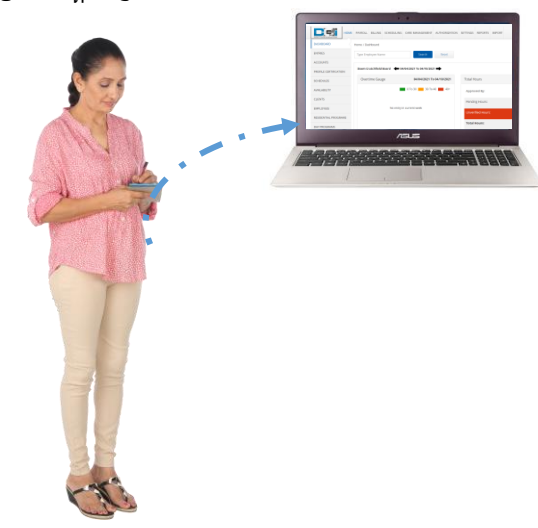

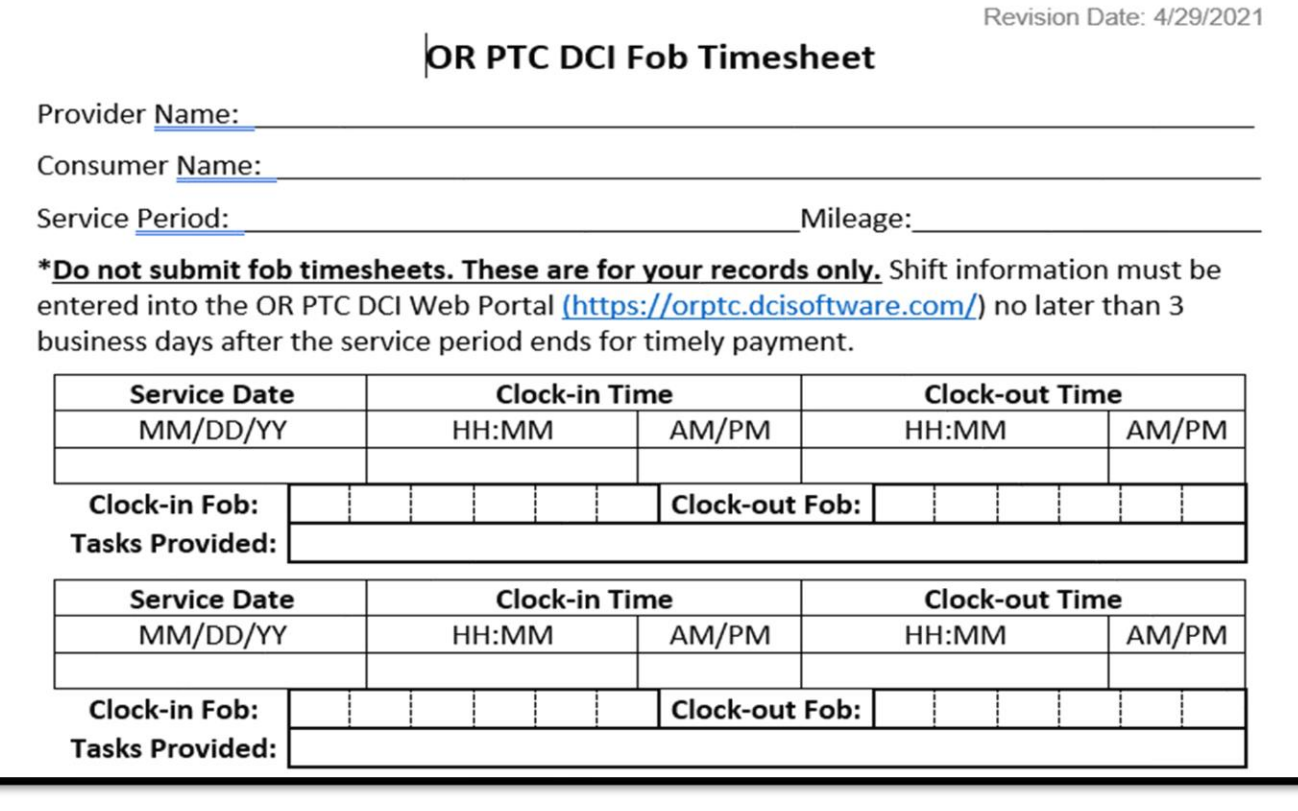

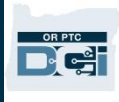

### សំណួរចម្លើយអំពីឧបករណ៍វាស់ស្<sup>ង់</sup> OR PTC DCI

### ខ្ញុំបានចុចប៊ូតុង ប៉ុន្តែលេខបានបាត់ទៅវិញ មុនពេលដែលខ្ញុំអាចកត់ត្រា! តើខ្ញុំត្រូវធ្វើដូចម្តេច?

ឧបករណ៍វាស់ស្ទង់មានកម្មវិធីកំណត់ម៉ោង។ វាបង្ហាញនៅខាងឆ្វេងនៃលេខនេះជាសំណុំបន្ទាត់ (មើលសញ្ញាព្រួញពណ៌ខៀវនៅក្នុងរូបភាព)។ នៅពេលចុចប៊ូតុងពណ៌ក្រហម កម្មវិធីកំណត់ម៉ោងនឹងបង្ហាញ ហើយបន្ទាត់ទាំងនោះនឹងបាត់ទៅវិញនៅពេលអស់ម៉ោង។

សើអ្នកចុចប៊ូតុងចាប់ផ្ដើមពណ៌ក្រហម ហើយមានបន្ទាត់តែមួយឬពីរ

សូមទុកឱ្យវាអស់ម៉ោង ហើយផ្ទាំងបង្ហាញព្រៃជាទទេវិញ។

ចុចប៊ូតុងចាប់ផ្ដើមពណ៌ក្រហមម្ដងទៀត

នោះកូដថ្មីនឹងបង្ហាញដោយមានពេលច្រើនជាងមុន ដើម្បីឱ្យអ្នកសរសេរកូដ។

### ខ្ញុំច្រឡំចុចប៊ូតុងនេះលើសពីមួយដង! តើខ្ញុំត្រូវធ្វើដូចម្តេច?

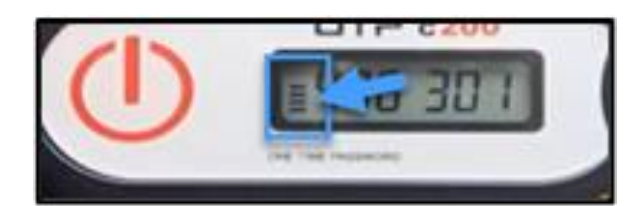

សើអ្នកចុចប៊ូតុងនេះម្តងទៀត នោះកូដឧបករណ៍វាស់ស្ទង់ថ្មីនឹងបង្ហាញ។ កូដឧបករណ៍វាស់ស្ទង់ដែលបង្ហាញពីមុននឹងមិនបង្ហាញទៀតទេ ក្រោយពេលបាត់ទៅវិញ។ សរសេរកូដឧបករណ៍វាស់ស្ទង់ថ្មីដែលបង្ហាញនោះ។

### ម្រចកបណ្ដាញ OR PTC DCI

ក្នុងនាមជាអ្នកផ្ដល់សេវា អ្នកនឹងត្រូវប្រើច្រកបណ្ដាញ OR PTC DCI ដើម្បី៖

- សមើលផ្ទាាំងម្រគប់ម្រគងរបស់អ្នក។
- សម្របើម ូឌុលសផ្្ើសាររបស់ OR PTC DCI។
- បញ្ចូលបញ្ជីម៉ោងលើឧបករណ៍វាស់ស្ទង់ ( បើអ្នកកំពុងប្រើជម្រើសឧបករណ៍វាស់ស្ទង់)។
- បញ្ចូលម៉ោងកន្លងហូស។
- បញ្ចូលបញ្ជីម៉ៃល៍។
- សមើល ណក និងម្រគប់ម្រគងបញ្ជីរបស់អ្នក។
- ចូលទៅកាន់មជ្ឈមណ្ឌលជំនួយ DCI។

សូមពិនិត្យមើលចំណុចទាំងនេះម្តងមួយៗ។

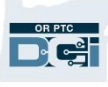

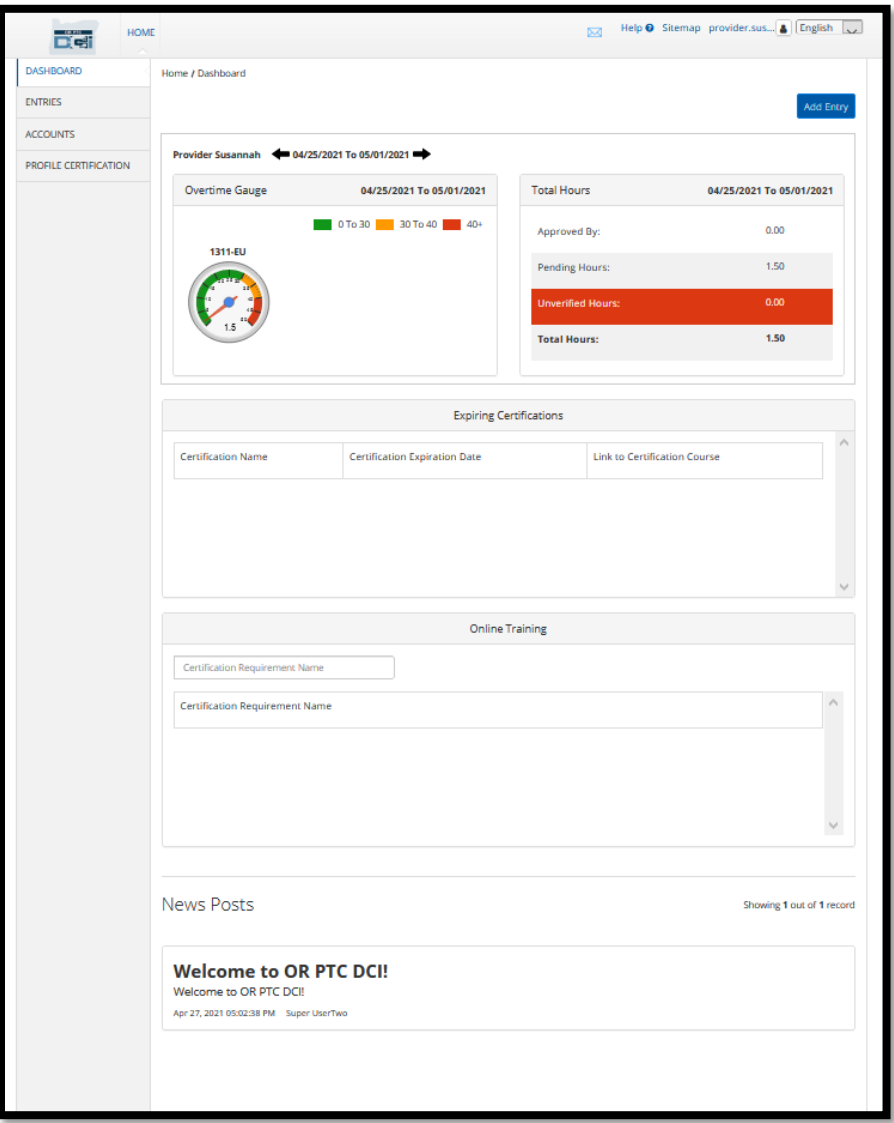

#### ការចុះឈ្មោះចូលច្រកបណ្ដាញ OR PTC DCI

សូមស្វែងយល់ពីរបៀបចុះឈ្មោះចូលច្រកបណ្ដាញ OR PTC DCI ជាមុនសិន។ ពីកុំព្យូទ័រលើតុ ឬកុំព្យូទ័រយូរដៃ សូមអនុវត្តតាមជំហានទាំងនេះ៖

- 1. ចូលសៅកាន់ orptc.[dcisoftware](https://orptc.dcisoftware.com/).com។
- 2. បញ្ចូលឈ្មោះអ្នកប្រើប្រាស់ និងពាក្យសម្ងាត់ដែលផ្ដល់ឱ្យអ្នក (សូមមើលផ្នែក <u>ព័ត៌មានអំពីឈ្មោះអ្នកប្រើប្រាស់ និងពាក្យសម្ងាត់</u>)។
- 3. សម្រជើសសរើស "Sign In" (ចុុះស ្ាុះចូល)។

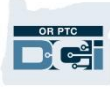

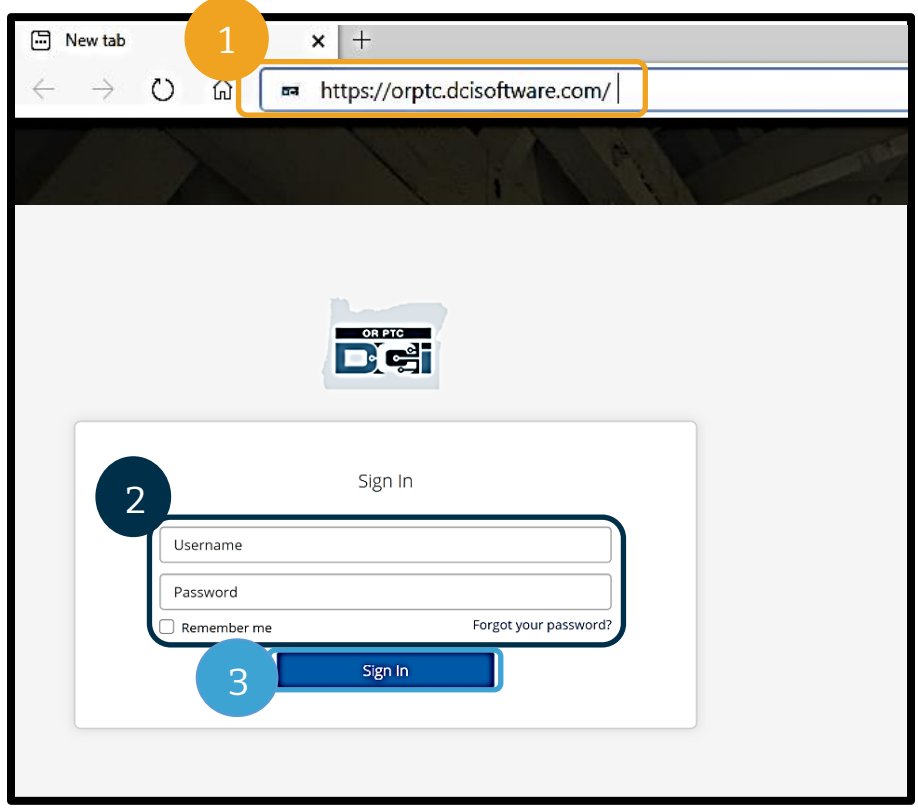

#### កំណត់ចំណាំ៖

អ្នកអាចប្តូរភាសាលើទំព័រចុះឈ្មោះចូលរ បស់អ្នកដោយជ្រើសរើសប៊ូតុងភាសានៅ ណផ្នកខាងសលើម្រជុងខាងសា្ាាំ។ ភាសាតាមលំនាំដើមគឺអង់គ្លេស។

សយើងសូមណែនាំឱាយកត់ចាំណ្ាំទាំព័របណ្ដា ញនេះក្នុងកម្មវិធីរុករកតាមអ៊ីនធឺណិតរប ស់អ្នក។

បន្ទាប់ពីអ្នកបញ្ចប់ការចុះឈ្មោះចូល អ្នកនឹងឃើញ "Provider Attestation" ( សេចក្ដីបញ្ជាក់ពីអ្នកផ្ដល់សេវា ) និង "System Use Notification" (ការជូនដំណឹងអំពីការប្រើប្រាស់ប្រព័ន្ធ)។ "Provider Attestation" (សេចក្ដីបញ្ជាក់ពីអ្នកផ្ដល់សេវា) អះអាងថាអ្នក ក្នុងនាមជាអ្នកផ្ដល់សេវា នឹងបញ្ចូលម៉ោងចាប់ផ្ដើមនិងបញ្ចប់ឱ្យបានត្រឹមត្រូវ ហើយបំពេញកិច្ចការក្នុងបញ្ជីកិច្ចការដែលបានអនុញ្ញាតតែប៉ុណ្ណោះ។ តាមរយៈការជ្រើសរើស "Ok" (យល់ព្រម) នៅលើ "Provider Attestation" (សេចក្ដីបញ្ជាក់ពីអ្នកផ្ដល់សេវា) មានន័យថាអ្នកទទួលស្គាល់ថា ការក្លែងព័ត៌មាននេះអាចជាការគៃបន្លំ Medicaid។ នៅពេលកត់ត្រាម៉ោងចេញ ឬបង្កើតព័ត៌មានបញ្ចូលម៉ោង អ្នកនឹងត្រូវទទួលស្គាល់ "Provider Attestation" ( សេចក្តីបញ្ជាក់ពីអ្នកផ្តល់សេវា ) ម្តងទៀតដោយចុចលើប្រអប់ ឬចុចលេខ 1 សម្រាប់ចម្លើយ "បាទ/ចាស" នៅពេលប្រើទូរសព្ទលើតុ។

"System Use Notification" (ការជូនដំណឹងអំពីការប្រើប្រាស់ប្រព័ន្) ដែលបង្ហាញ នៅពេលអ្នកចុះឈ្មោះចូលបង្ហាញថា OR PTC DCI ត្រូវបានតាមដាន និងថតទុក។ ប្រព័ន្ធនេះមានគោលបំណងតាមដានចំនួនម៉ោងដែលបានធ្វើការដោយអ្នកផ្ដល់សេវាដែលត្រូវបានអនុញ្ញាត និងដើម្បីប្រាកដថាអនុវត្តតាមគោលការណ៍ណែនាំស្តីពី EVV របស់រដ្ឋ និងសហព័ន្ទ។ OR PTC DCI មានព័ត៌មានផ្ទាល់ខ្លួន និងសម្ងាត់។ កុំចែករំលែកព័ត៌មានចុះឈ្មោះចូលរបស់អ្នកជាមួយអ្នកផ្សេង។ តាមរយៈការប្រើប្រព័ន្ធនេះ មានន័យថាអ្នកយល់ព្រមតាមលក្ខខណ្ឌទាំងនេះ។ សូមអាន "Provider Attestation" ( សេចក្តីបញ្ជាក់ពីអ្នកផ្តល់សេវា ) និង "System Use Notification" ( ការជូនដំណឹងអំពីការប្រើប្រាស់ប្រព័ន្ធ ) ឱ្យបានល្អិតល្អន់។ អ្នកអាចនឹងឃើញ "News Posts" (សារបង្ហោះព័ត៌មាន) ដែលមានគន្លឹះ ព័ត៌មានអំពីការអាប់ដេតប្រព័ន្ធ។

ពិនិត្យមើល ហើយជ្រើសរើស "0k" (យល់ព្រម) ដើម្បីទទួលស្គាល់ និងទទួលយកខ្លឹមសារលើសារបង្ហោះព័ត៌មាននីមួយៗ។

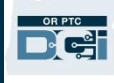

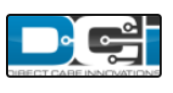

**News Posts** 

#### **Subject - Provider Attestation**

#### Message:

By clicking "OK", I affirm that the reported start and end times accurately represents the times that I provided services/supports for the consumer-employer, I have only performed the tasks which are according to the consumer-employer's task list, and I am following the rules in accordance with the program I am enrolled in. I acknowledge that falsifying this information may be considered Medicaid fraud. I understand that when I clock out, I will check a box affirming my time is correct and falsifying information may be considered Medicaid fraud.

Created Date: Jun 23, 2022 11:06:39 AM Created By:

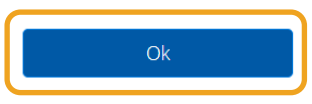

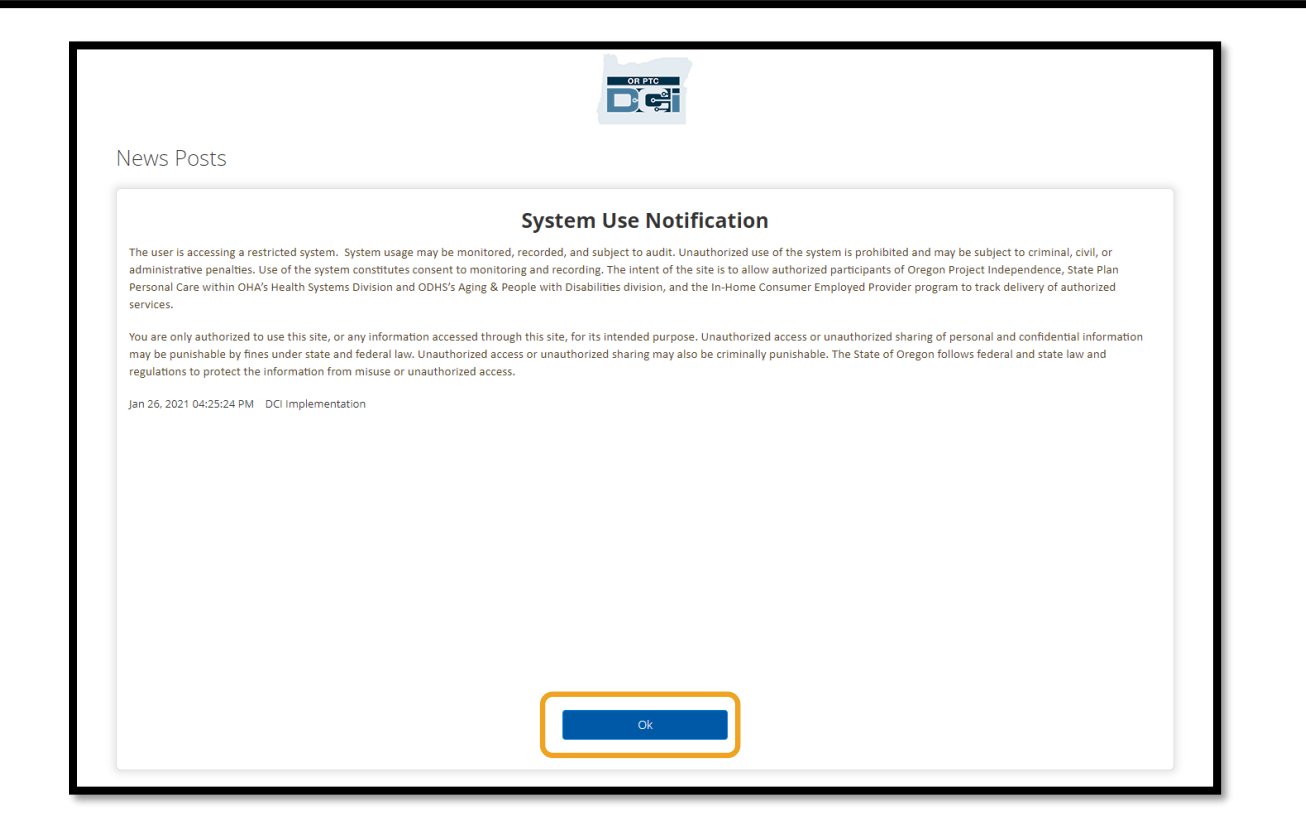

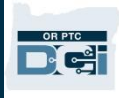

### ទិដ្ឋភាពរួម្នន "Dashboard" (ផ្ទាំងគ្រប់គ្រង) ចលើគ្ចកបណ្ដទញ OR PTC DCI

ផ្ទាំងគ្រប់គ្រងគឺជាអ្វីដែលអ្នកឃើញមុនគេ បន្ទាប់ពី "News Posts" ( សារបង្ហោះព័ត៌មាន )។ សូមពិនិត្យមើលផ្នែកនីមួយៗនៃផ្ទាំងគ្រប់គ្រងរបស់អ្នកម្តងមួយៗ។

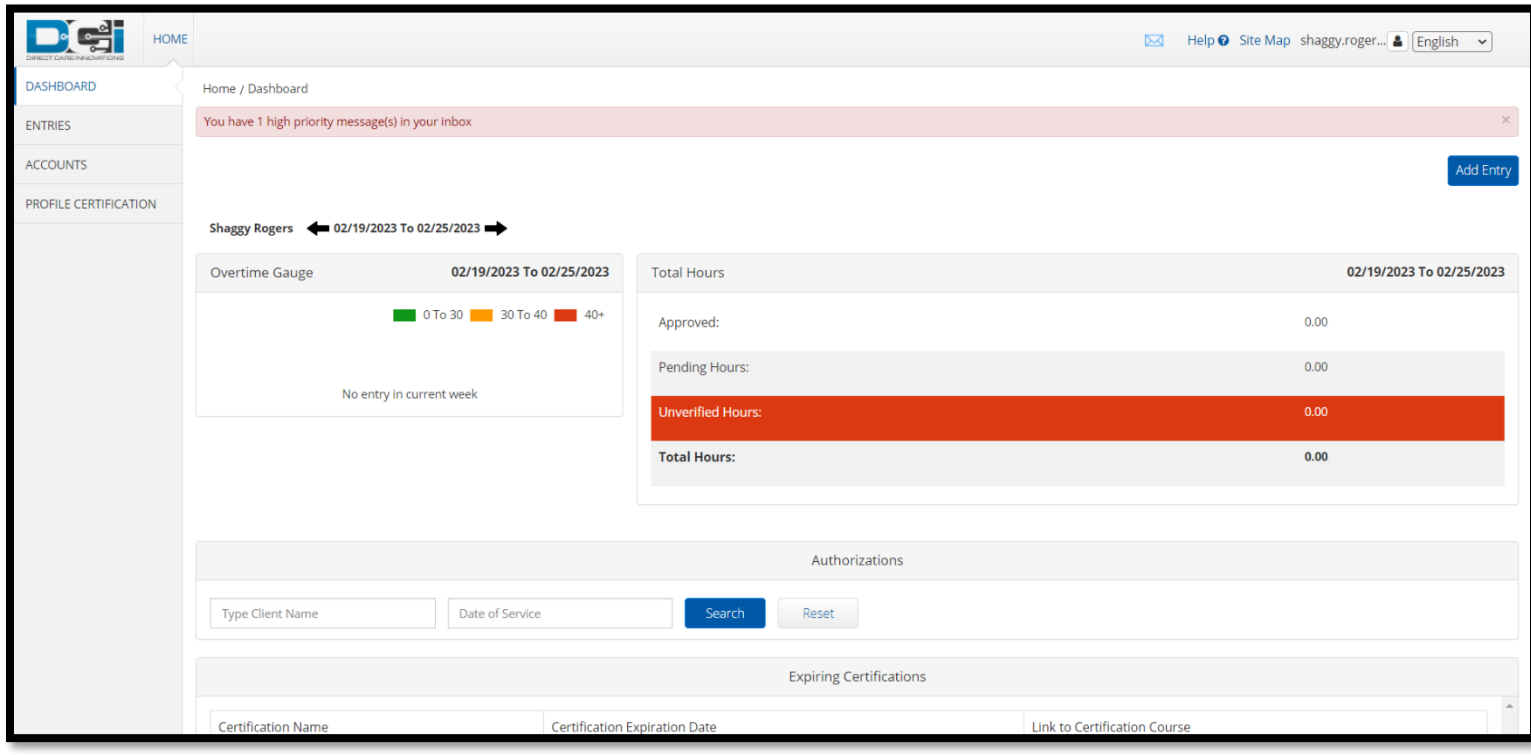

### <mark>កំណត់ចំណាំ</mark>៖ ទីភ្នាក់ងារនឹងមិនប្រើផ្នែកវិញ្ញាបនបត្រជិតផ្ទុតកំណត់ ឬការបណ្តុះបណ្តាលតាមអនឡាញនៃផ្ទាំងគ្រប់គ្រងនៅពេលនេះទេ។

នៅលើផ្ទាំងគ្រប់គ្រងរបស់អ្នក អ្នកនឹងឃើញដូចខាងក្រោម៖

- 1. ម៉ឺនុយទម្លាក់ចុះដែលមានភាសាដែលអ្នកចង់ប្រើ
- 2. ឈ្មោះអ្នកប្រើប្រាស់របស់អ្នក
- 3. អក្សរបង្កប់តំណទៅកាន់មជ្ឈមណ្ឌលជំនួយ DCI
- 4. រូបស្រោមសំបុត្រដែលនឹងនាំអ្នកទៅម៉ូឌុលផ្ញើសារ
- 5. សារសំខាន់ៗពីទីភ្នាក់ងារដែលហៅថា "News Posts" (សារបង្ហោះព័ត៌មាន)។
- 6. ផ្ទាំង "ENTRIES" (ព័ត៌មានបញ្ចូល) ជ្រើសរើសក្នុងម៉ឺនុយនេះ ដើម្បីមើលព័ត៌មានបញ្ចូលទាំងអស់ដែលអ្នកបានបង្កើត
- 7. ផ្ទាំង "ACCOUNTS" ( គណនី ) ជ្រើសរើសក្នុងម៉ឺនុយនេះ ដើម្បីមើលបញ្ជីអតិថិជនដែលអ្នកធ្វើការឱ្យ និងមើលថាអ្នកត្រូវបានចាត់ចែងម៉ោង ម៉ៃល៍ ឬទាំងពីរឬអត់
- 8. "PROFILE CERTIFICATION" (វិញ្ញាបនបត្រប្រវត្តិរូប) ពាក្យក្នុងម៉ឺនុយនេះនឹងមិនត្រូវបានប្រើនៅពេលនេះទេ
- 9. "Overtime Gauge" (នាឡិកាវាស់ស្ទង់ថែមម៉ោង) ផ្នែកនេះនឹងបង្ហាញចំនួនម៉ោងដែលអ្នកបានធ្វើការក្នុងអំទុង្រសប្តាហ៍ធ្វើការបច្ចុប្បន្ន
- 10. "Total Hours" (ម៉ោងសរុប) វានឹងបង្ហាញចំនួនម៉ោងដែលអ្នកបានបញ្ចូលដែលត្រូវតាមវិធានស្តីពីអាជីវកម្មទាំងអស់ ["Approved" (បានយល់ព្រម)]; ចំនួនម៉ោងដែលអ្នកបានបញ្ចូលដែលមិនទាន់ទទួលបានការយល់ព្រម ["Pending" (រង់ចាំការសម្រេច)]; ចំនួនម៉ោងដែលត្រូវបានបញ្ចូលជំនួសអ្នកដែលអ្នកត្រូវផ្ទៀងផ្ទាត់ ["Unverified" (មិនបានផ្ទៀងផ្ទាត់)]; និងចំនួនម៉ោងសរុបដែលអ្នកបានធ្វើការក្នុងអំឡុងសប្តាហ៍ធ្វើការបច្ចុប្បន្ន

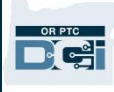

#### 11. ផ្នែក "Authorizations" (ការអនុញ្ញាត) – វាបង្ហាញចំនួនម៉ោងដែលអ្នកទទួលបានការអនុញ្ញាត និងចំនួនម៉ោងដែលអ្នកនៅអាចយកបានសម្រាប់អតិថិជនជាក់លាក់ក្នុងរយៈពេលទូទាត់ប្រាក់ជាក់លាក់

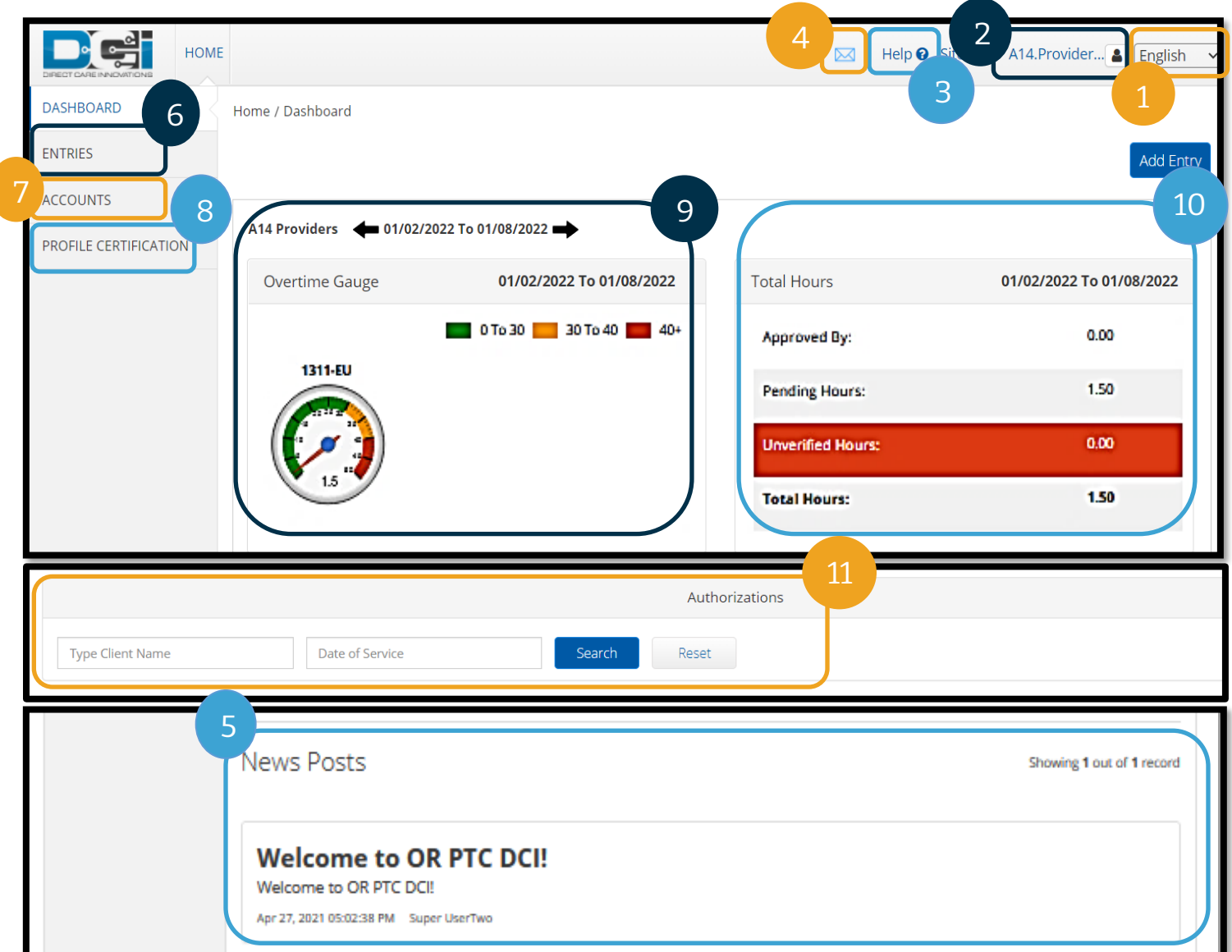

<mark>កំណត់ចំណាំ</mark>៖ "Overtime Gauge" ( នាឡិកាវាស់ស្ទង់ថែមម៉ោង) និង "Total Hours" ( ម៉ោងសរុប) បង្ហាញតែម៉ោងក្នុងមួយសប្តាហ៍ប៉ុណ្ណោះ។ ំផ្នែកទាំងនេះមិនបង្ហាញចំនួនម៉ោងដែលអ្នកគ្រប់គ្រងករណីបានអនុញ្ញាតឱ្យអ្នកធ្វើការ

ឬចំនួនអតិបរមាប្រចាំសប្តាហ៍ដែលអ្នកត្រូវបានចាត់ចែងនោះទេ។ បើអ្នកត្រូវការដឹងព័ត៌មាននោះ សូមទាក់ទងទៅការិយាល័យក្នុងតំបន់។

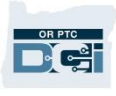

### រសបៀបសម្របើណផ្នក "Authorizations" (ការអ្នុញ្ញាត)

- 1. បន្ទាប់ពីអ្នកចុះឈ្មោះចូលច្រកបណ្ដាញ អ្នកនឹងចូលដល់ទំព័រដើម ឬផ្ទាំងគ្រប់គ្រង។ រំកិលចុះក្រោម ដើម្បីមើល "Authorizations" (ការអនុញ្ញាត) នៅពាក់កណ្ដាលទំព័រ។ ផ្នែកនេះហៅថាធាតុក្រាហ្វិក "Authorizations" (ការអនុញ្ញាត)។
- 2. ចាប់ផ្តើមវាយបញ្ចូលឈ្មោះអតិថិជននៅក្នុងចន្លោះបំពេញ "Type Client Name" (វាយបញ្ចូលឈ្មោះអតិថិជន)។ នៅពេលវាយបញ្ចូលពី 3 តួអក្សរទ្បើងទៅ បញ្ជីទម្លាក់ចុះនឹងបង្ហាញ។ ជ្រើសរើសឈ្មោះអតិថិជនពីបញ្ជីទម្លាក់ចុះ។

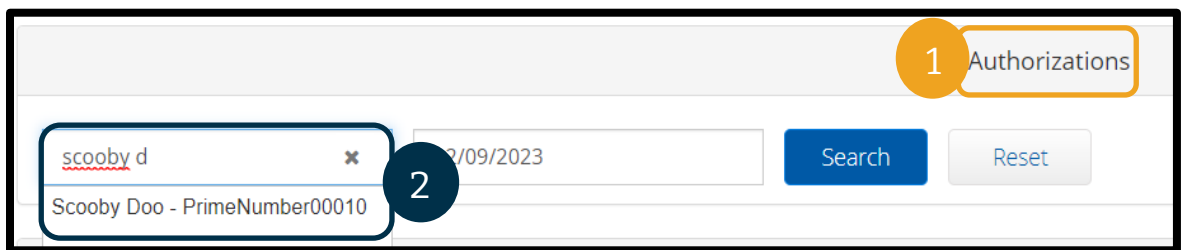

3. ជ្រើសរើសចន្លោះបំពេញ "Date of Service" ( កាលបរិច្ឆេទនៃសេវាកម្ម )។ ពីម្របតិទិន

ស្រើសរើសកាលបរិច្ឆេទនៅចន្លោះរយ:ពេលទូទាត់ប្រាក់ដែលពាក់ព័ន្ធ។ ឧទាហរណ៍ បើអ្នកចង់ដឹងពី "Remaining Balance" ( សមតុល្យនៅសល់ ) សម្រាប់រយៈពេលទូទាត់បច្ចុប្បន្ន សូមបញ្ចូលកាលបរិច្ឆេទនៅថ្ងៃនេះ។

- 4. ព្រើសរើស "Search" (ស្វែងរក)។
- 5. ការអ្នុញ្ញាតទាាំងអ្ស់សម្រាប់អ្តិថិជនសនុះ និងរយ:ពេលទូទាត់ប្រាក់នឹងបង្ហាញ។ "Service Code" (កូដសេវាកម្ម) បង្ហាញថាតើសម្រាប់ម៉ោង ឬម៉ៃល៍។
- 6. "Current Available Balance" (សមតុល្យមានបច្ចុប្បន្ន) សម្រាប់រយ:ពេលនេះត្រូវបានរាយនៅខាងស្តាំនៃតារាង "Pre-Authorizations Holds" (រង់ចាាំមុនការអ្នុញ្ញាត)

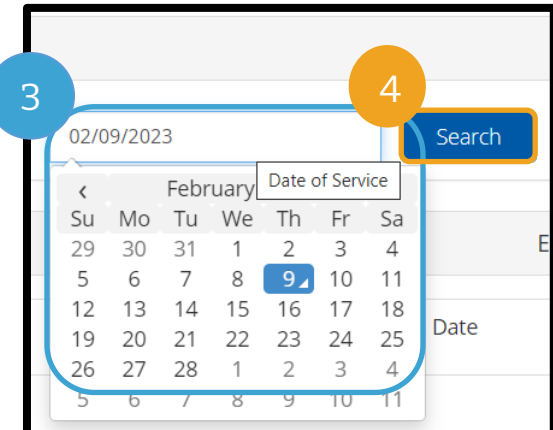

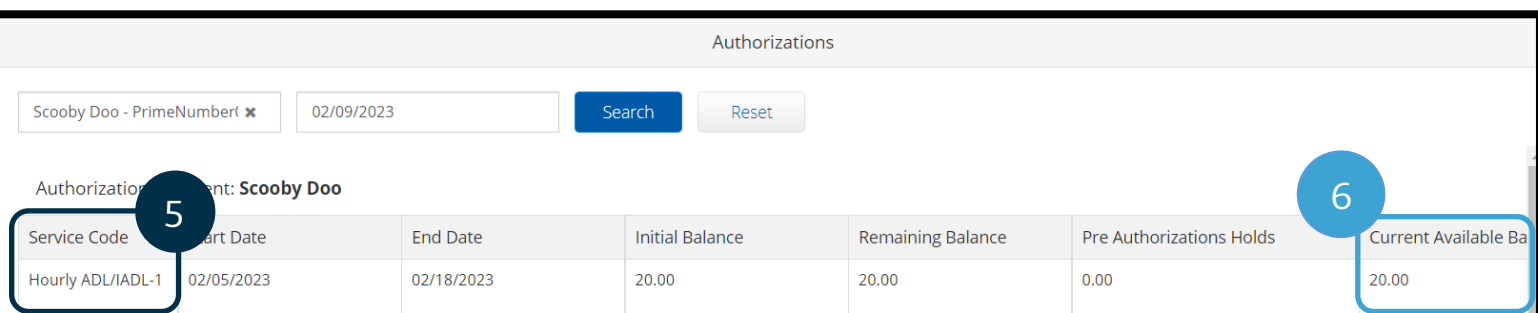

#### "Accounts" (គណនី) ច្រកបណ្ដាញ OR PTC DCI

នៅលើផ្ទាំង "Accounts" (គណនី) អ្នកនឹងឃើញអតិថិជនទាំងអស់ដែលអ្នកធ្វើការជូន។ ផ្ទាំងនេះសម្រាប់ផ្ដល់ជាព័ត៌មានប៉ុណ្ណោះ។ អ្នកមិនចាាំាច់សធវើសកមមភាពអ្វីសទសៅទីសនុះ។

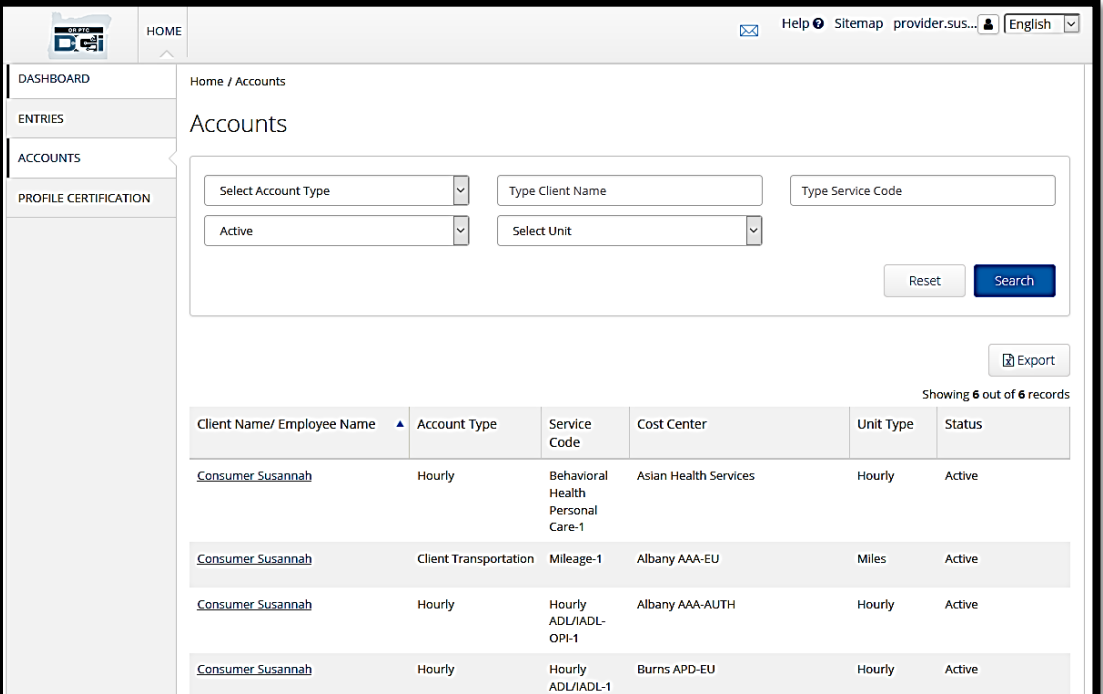

### ទិដ្ឋភាពរួមនៃម៉ូឌុលផ្ញើសាររបស់ច្រកបណ្តាញ OR PTC DCI

OR PTC DCI ានម្របព័នធសផ្្ើសាររបស់វាផ្ទាល់។

ប្រព័ន្ធនេះអនុញ្ញាតឱ្យអ្នកផ្ញើសារដោយសុវត្ថិភាពទៅបុគ្គលទំនាក់ទំនងរបស់អ្នកនៅការិយាល័យក្នុងតំបន់។ អ្នកក៏ប្រហែលជាទទួលបានសារដែលបង្កើតដោយប្រព័ន្ធពី OR PTC DCI ផងដែរ។ នៅផ្នែកខាងលើនៃផ្ទាំងគ្រប់គ្រង អ្នកនឹងឃើញសារដាស់តឿនពណ៌ក្រហម បើអ្នកមានសារជាអាទិភាពខ្ពស់។ អ្នកនឹងមិនទទួលបានសារដាស់តឿនសម្រាប់សារដែលមិនមែនជាអាទិភាពខ្ពស់នោះទេ។ ដើម្បីមើលសាររបស់អ្នក

សូមជ្រើសរើសរូបស្រោមសំបុត្រ ហើយជ្រើសរើស "See All Messages" ( មើលសារទាំងអស់)។

ដើម្បីមើលសាររបស់អ្នកនៅក្នុងម៉ូឌុលផ្ញើសារ សូមចុះឈ្មោះចូល OR PTC DCI រួចអនុវត្តតាមជំហានទាំងនេះ៖

- 1. ជ្រើសរើសស្រោមសំបុត្រនៅផ្នែកខាងលើជ្រុងខាងស្តាំនៃអេក្រង់។
- 2. សម្រជើសសរើស "See All Messages" (សមើលសារទាាំងអ្ស់)

អ្នកនឹងត្រូវបាននាំទៅម៉ូឌុលផ្ញើសារវិញ។ ការប្រកាសនា និងមានការប្រកាសនា និងប្រកាសនា កាំ<mark>ព្រាត់ចំណាំ</mark>៖

#### កំណត់ចំណាំ៖

ម ូឌុលសផ្្ើសាររបស់ OR PTC DCI មិនគូរប្រើសម្រាប់ធ្វើ ទំនាក់ទំនងពេលមាន អាសន្ននោះទេ។

សារជាអាទិភាពខ្ពស់នឹងធ្វើឱ្យសារដាស់តឿនពណ៌ក្រហមបង្ហាញនៅផ្នែក ខាងលើនៃផ្ទាំងគ្រប់គ្រងរបស់ OR PTC DCI នៅពេលចុះឈ្មោះចូល។

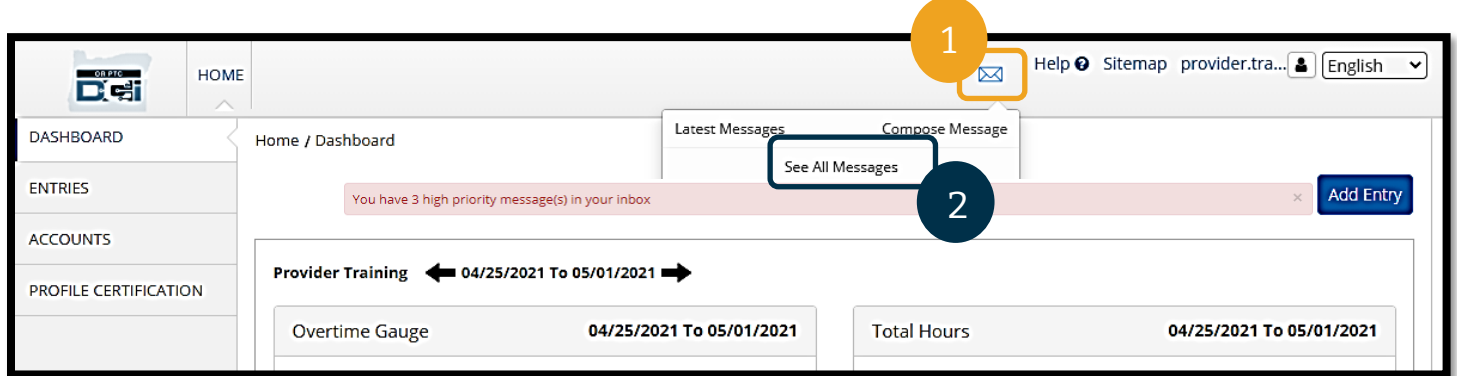

#### ដើម្បីអានសារណាមួយក្នុង "Inbox" (ប្រអប់ទទូល)៖

1. ចុចសលើសារសនុះ

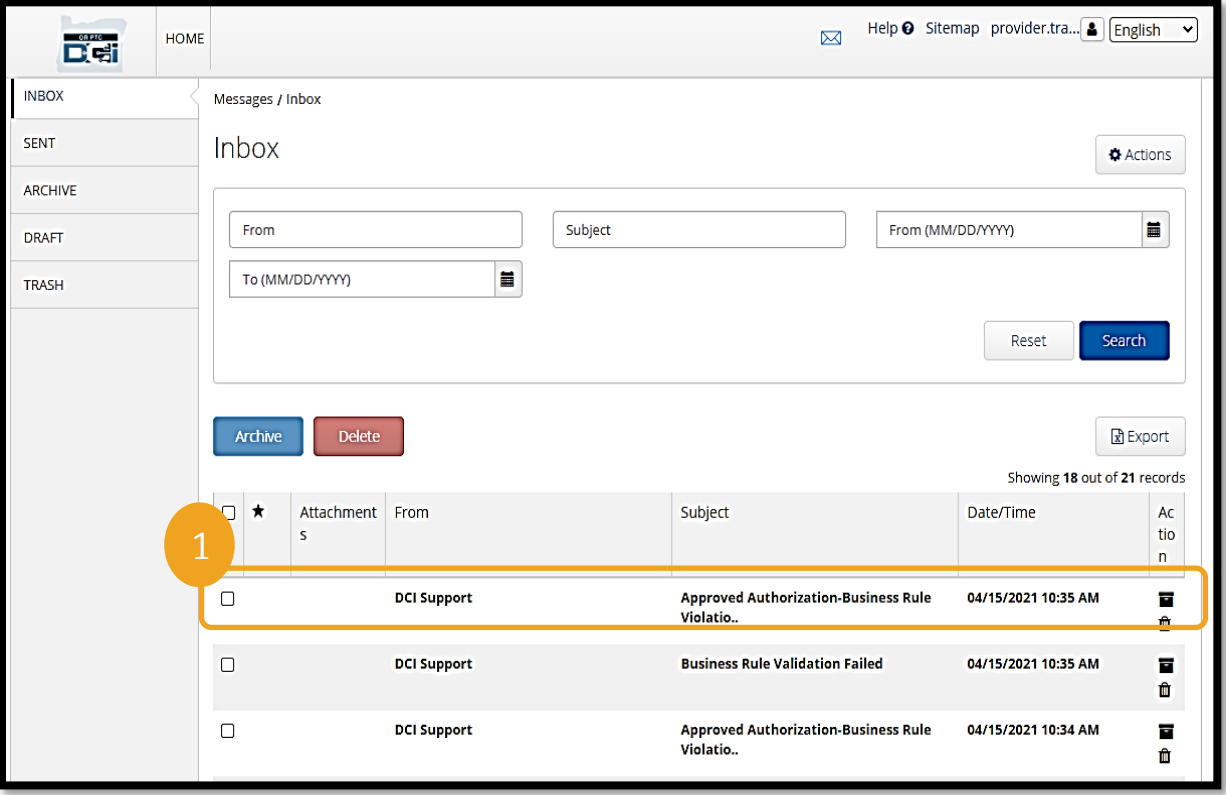

2. អានសាររបស់អ្នកនៅក្នុងទំព័រ "Message Details" (ព័ត៌មានលម្អិតអំពីសារ)

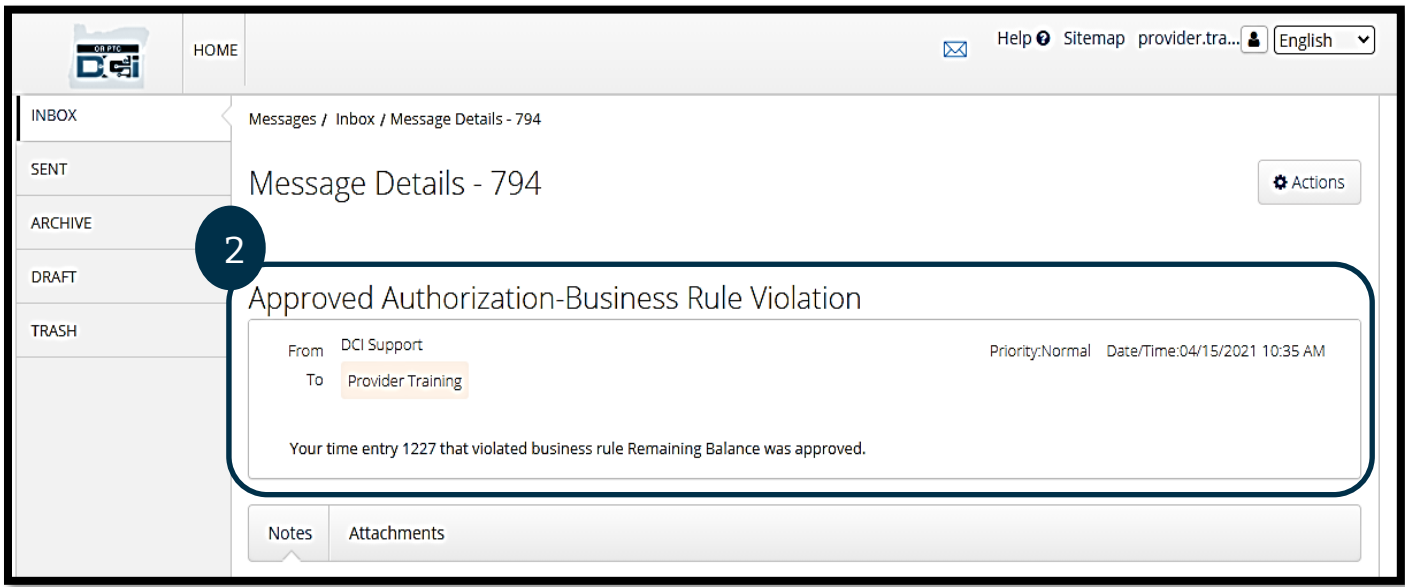

ឥឡូវ សូមស្វែងយល់អំពីរបៀបផ្ញើសារទៅការិយាល័យក្នុងតំបន់របស់អ្នកពីម៉ូឌុលផ្ញើសារ។

សដើមាបីសផ្្ើសារ៖

- 1. ជ្រើសរើស "Actions" (សកម្មភាព)
- 2. ប្រើសរើស "New Message" (សារថ្មី)

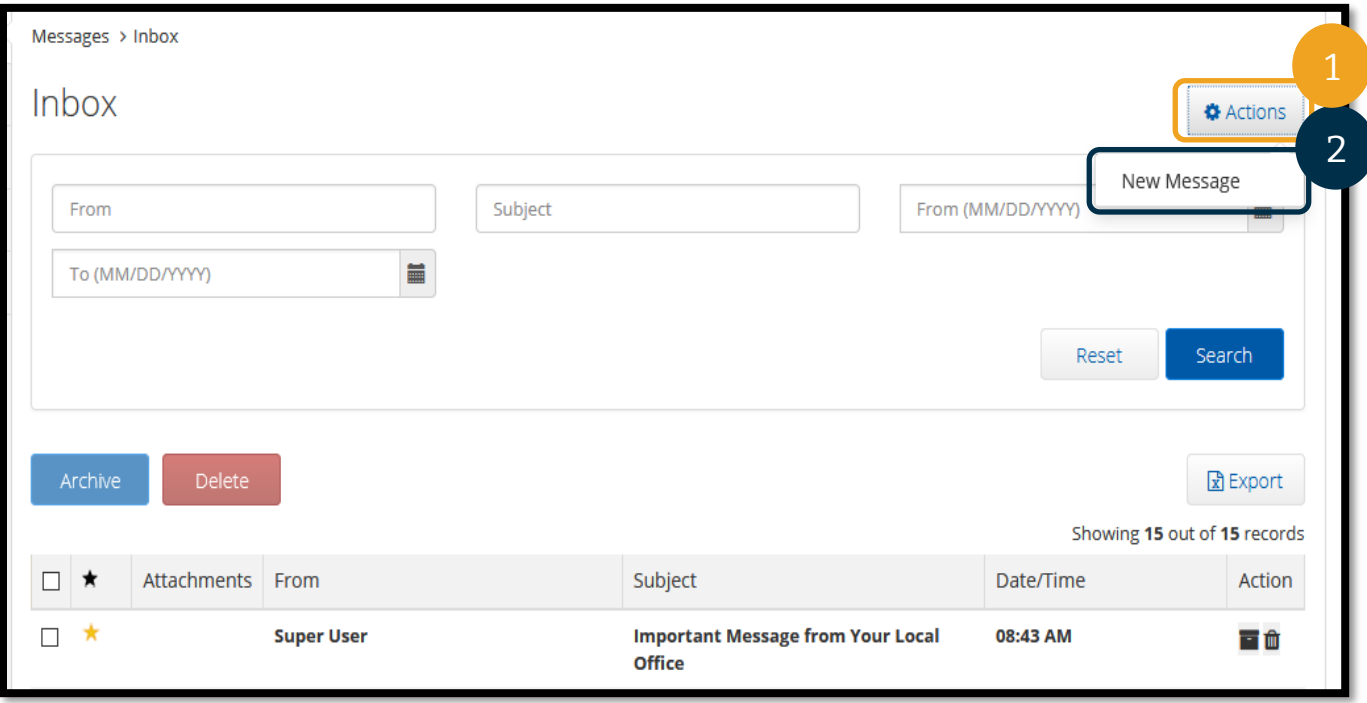

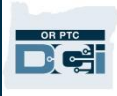

#### 3. បន្ទាប់មក បំពេញចន្លោះខាងក្រោម៖

- a. "To" (ផ្ញើទៅ)៖ ចាប់ផ្តើមវាយបញ្ចូល 3 អក្សរដំបូងនៃនាមខ្លួនឬនាមត្រកូលរបស់មនុស្សដែលអ្នកចង់ផ្ញើសារទៅ រួចជ្រើសរើសឈ្មោះពីបញ្ជីទម្លាក់ចុះ នៅពេលវាបង្ហាញ។
- b. "Subject" (ប្រធានបទ)៖ វាយបញ្ចូលប្រធានបទនៃសារនៅក្នុងចន្លោះ "Subject" (ប្រធានបទ)។
- c. "Priority" (អាទិភាព)៖ ជ្រើសរើសកម្រិតអាទិភាពពីបញ្ជីទម្លាក់ចុះ។
	- i. ស្រ្តីសរើស "Low" ( ទាប ) "Medium" ( ធម្មតា ) ឬ "High" ( ខ្ពស់ ) ពីបញ្ជីទម្លាក់ចុះនៅក្នុងចន្លោះ "Priority" (អាទិភាព )។
- d. វាយបញ្ចូលសារនៅក្នុងចន្លោះ តួសេចក្តី។
- e. ស្រីសរើសប៊្វូតុង "Send" ( ថ្ញើ ) ។

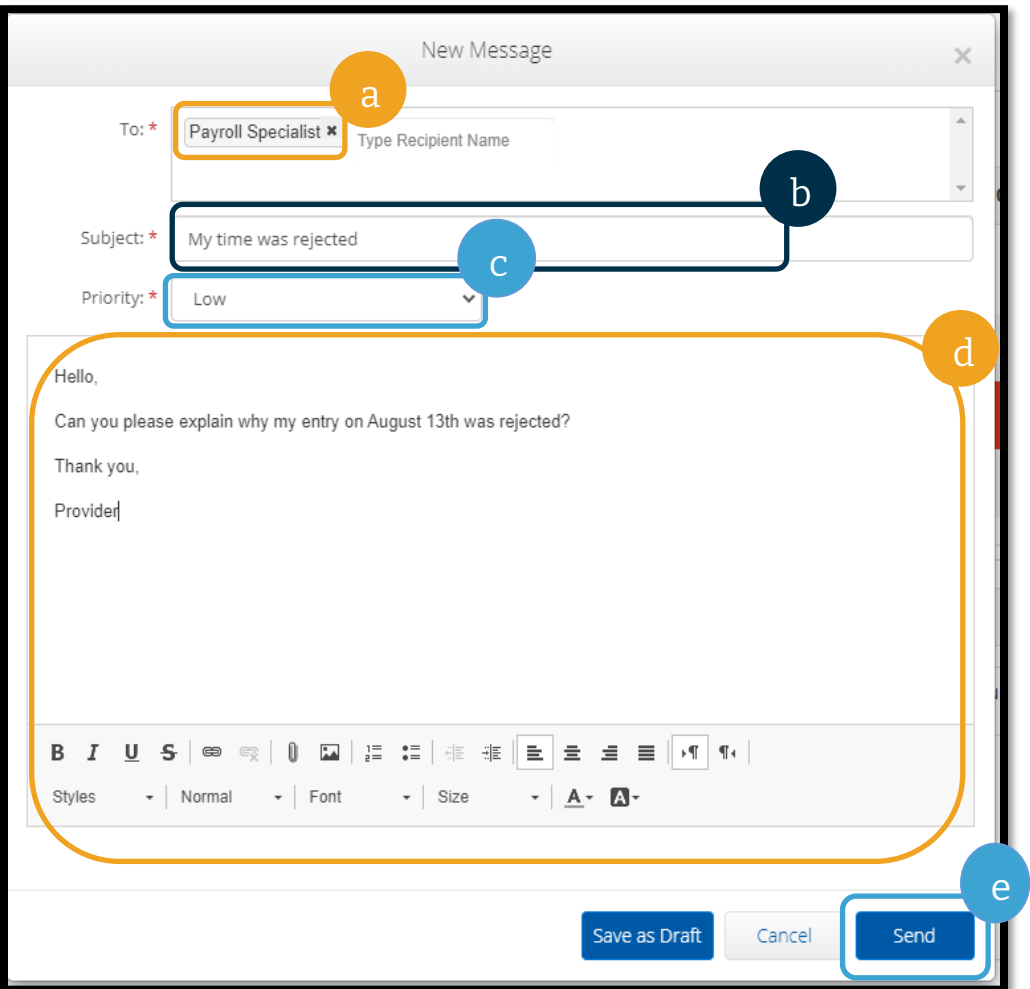

### សំណួរនិងចម្លើយអំពីច្រកបណ្ដាញ OR PTC DCI

#### សតើខ្ញាំអាចបដូរភាសាណដលខ្ញាំចង់សម្របើតាមរសបៀបណ្ ស យសម្របើម្រចកបណ្ដាញ **OR PTC DCI**?

តាមរយៈការប្រើច្រកបណ្ដាញ OR PTC DCI អ្នកអាចប្ដូរអេក្រង់ភាសាដែលចង់ប្រើបានដោយជ្រើសរើសបញ្ជីទម្លាក់ចុះនៃ "Language" (ភាសា) ដែលស្ថិតនៅផ្នែកខាងលើជ្រុងខាងស្តាំនៃអេក្រង់។

#### សេតុអ្វីបានជាខ្ញុំត្រូវប្ដូរពាក្យសម្ងាត់របស់ខ្ញុំ?

ពាក្យសម្ងាត់ត្រូវតែប្តូររាល់ 60 ថ្ងៃម្តង ដើម្បីការពារសុវត្ថិភាព។

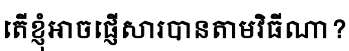

ជ្រើសរើសរូបស្រោមសំបុត្រ រូច "Actions" (សកម្មភាព) បន្ទាប់មក "New Message" (សារថ្មី) នៅក្នុងច្រកបណ្តាញ។ សម្រាប់កម្មវិធីឧបករណ៍ចល័ត ស្រើសរើសរូបស្រោមសំបុត្រ រួចជ្រើសរើសរូប "New Message" (សារថ្មី) ពណ៌ខៀវនៅផ្នែកខាងក្រោមជ្រុងខាងស្តាំ។

#### តើខ្ញុំអាចពិនិត្យមើលសាររបស់ខ្ញុំបានតាមវិធីណា?

ស្រើសរើសរូបស្រោមសំបុត្រ រួចជ្រើសរើសសារដែលអ្នកនឹងមើល។

### សតើសធវើណបបណ្សទើបខ្ញាំអាចម្រាកដានថា ខ្ញាំទទួលានសារជូនដាំែឹង?

នៅក្នុងច្រកបណ្ដាញ OR PTC DCI សូមជ្រើសរើស "Settings" (ការកំណត់) បន្ទាប់មក "Verify Mobile" ( ផ្ទៀងផ្ទាត់ឧបករណ៍ចល័ត)។ បញ្ចូលលេខទូរសព្ទចល័តរបស់អ្នក ហើយជ្រើសរើស "Update Mobile Number" (អាប់ដេតលេខទូរសព្ទចល័ត)។ សូមមើលផ្នែក <u>ផ្ទៀងផ្ទាត់លេខទូរសព្ទចល័ត</u> សម្រាប់ព័ត៌មានបន្ថែម។

## ការបញ្ចូលព័ត៌មានទៅក្នុងច្រកបណ្ដាញ OR PTC DCI ការបញ្ចូលព័ត៌មានលើឧបករណ៍វាស់ស្ទង់ទៅក្នុងច្រកបណ្ដាញ

សម្របើម្រចកបណ្ដាញ OR PTC DCI

ដើម្បីបញ្ចូលបញ្ជីម៉ោងលើឧបករណ៍វាស់ស្ទង់របស់អ្នក។

អ្នកអាចបញ្ចូលសៅចុងបញ្ចប់ននរយៈសពលទូទាត់ាន

មិនចាំបាច់បញ្ចូលរៀងរាល់ថ្ងៃនោះទេ។

#### កំណត់ចំណាំ៖

D'et

ព័ត៌មានលើឧបករណ៍វាស់ស្ទង់ចាំបាច់ត្រូវបញ្ចូលទៅក្នុងច្រកបណ្ដា ញ មុនថ្ងៃផុតកំណត់នៃការដាក់បញ្ជូនសម្រាប់រយ:ពេលទូទាត់នោះ ដើម្បីប្រាកដថាទទួលបានប្រាក់ទូទាត់ទាន់ពេល។

ចាប់ផ្ដើមដោយ**ជ្រើសរើស** "Add Entry" (បញ្ចូលព័ត៌មាន) ពីផ្ទាំងគ្រប់គ្រង

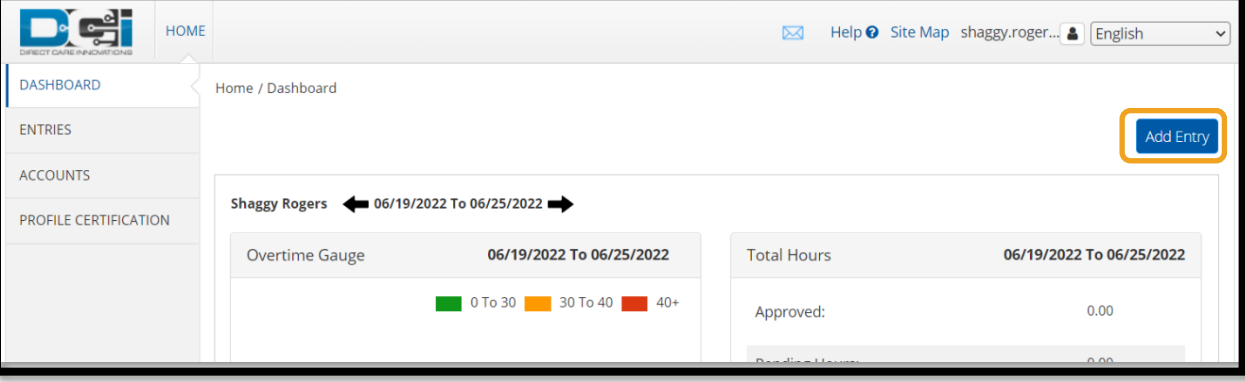

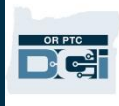

#### បំពេញចន្លោះខាងក្រោម ដើម្បីបញ្ចូលព័ត៌មានលើឧបករណ៍វាស់ស្ទង់៖

- 1. "**Account Type**" (ម្របសលទគែនី)៖ សម្រជើសសរើស "Hourly" (ជាសា ាង)
- 2. **"Client" (អតិថិជន)៖** ចាប់ផ្តើមវាយបញ្ចូលឈ្មោះអតិថិជន សោយជ្រើសរើសឈ្មោះនោះ នៅពេលវាបង្ហាញ
- 3. "**Service Code**" (កូដសសវាកមម)៖ ចគ្រើសចរើសកូដ្ចសវាកម្មដដ្លគ្តឹម្ គ្តូវចោយដ្ែកចលើកម្មវិធីរបស់េតិេិ ជនដែលអ្នកកំពុងទាមទារយកម៉ោង
- 4. "**Service Date**" (កាលបរិសចេទននសសវាកមម)៖ កាលបរិច្ឆេទដែលអ្នកបានធ្វើការ
- 5. **"Check In" (កត់ម៉ោងចូល)៖** ពេលចាប់ផ្ដើមវេន (ដល់នាទី)
- 6. "**Check Out**" (កត់សា ាងសចញ)៖ សពលចប់សវន (ដល់នទី)

កំណត់ចំណាំ៖ ដើម្បីបញ្ចូលម៉ោងដល់នាទី សូមចុចក្នុងចន្លោះនោះដើម្បីដាក់ទ្រនិចរំកិ លរបស់អ្នក បនទាប់មកចុចម្រគ្ប់ចុចថយសម្រកាយ រួចវាយបញ្ចូលសា ាងណដលម្រតឹមម្រតូវ។

- 7. "**EVV Method**" (វិធី **EVV**)៖ សម្រជើសសរើស "Secure FOB" (ឧបករណ៍វាស់ស្ទង់មានសុវត្ថិភាព)
- 8. "**Start Token**" (**ថូខិនចាប់ផ្តើម**)៖ កូដប្រាំមួយខ្ទង់ពីការកត់ត្រាម៉ោងចូល
- 9. **"End Token" (ថ្ងូខិនបញ្**ប់)៖ កូដប្រាំមួយខ្ទង់ពីការកត់ត្រាម៉ោងចេញ
- 10. បញ្ចូល "**Notes**" (កាំែត់ចាំណ្ាំ) និង "**Attachments**" (ឯកសារភាជាប់) សបើចង់បញ្ចូល
- 11. ពិនិត្យមើលសេចក្តីបញ្ជាក់ ដើម្បីបញ្ជាក់ថាម៉ោងដែលអ្នកកំពុងបញ្ចូលគឺត្រឹមត្រូវ។
- 12. ប្រើសរើស "Save" (រក្សាទុក) ដើម្បីដាក់បញ្ជូនម៉ោង
- 13. **ធ្វើដដែលៗ**នូវជំហានទី 1 12 សម្រាប់ព័ត៌មានបញ្ចូលលើឧបករណ៍វាស់ស្ទង់នីមួយៗ

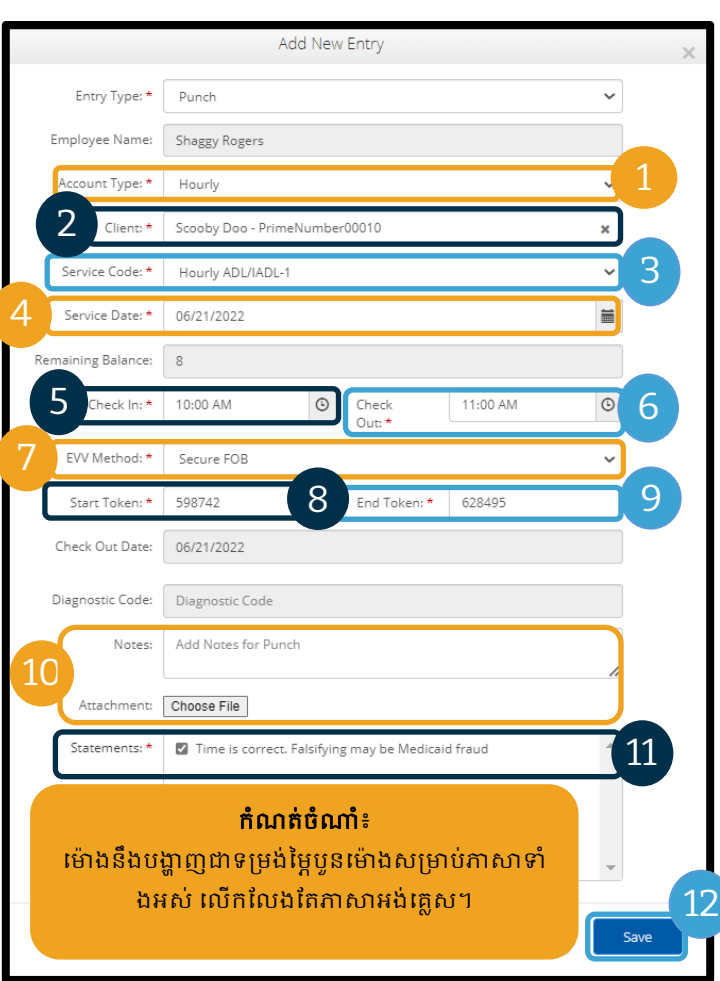

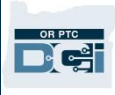

#### ព័ត៌មានបញ្ចូលលើឧបករណ៍វាស់ស្ទង់ - ថូខិនមិនត្រឹមត្រូវ

<u>លើអ្នកបញ្ចូលម៉ោងដែលមិនត្រូវគ្នានឹងថូ</u>ខិនលើឧបករណ៍វាស់ស្ទង់ បញ្ហាខាងក្រោមនឹងកើតឡើង៖

អ្នកនឹងឃើញបញ្ហា៖ "FOB Start and End Tokens are invalid. Do you want to continue with Portal Sign Off?" (ថូខិនចាប់ផ្តើម និងបញ្ចប់លើឧបករណ៍វាស់ស្ទង់មិនត្រឹមត្រូវទេ។

តើអ្នកចង់បន្តទៅចុះហត្ថលេខលើច្រកដែរទេ?)

- 1. ព្រើសរើស "No" (ទេ) ដើម្បីត្រឡប់ទៅអេក្រង់ "Add New Entry" (បញ្ចូលព័ត៌មានថ្មី) វិញ។
- 2. សបើអាច សូមកែតម្រូវថ្ងូខិនលើឧបករណ៍វាស់ស្ទង់របស់អ្នក។
- 3. បើអ្នកមិនអាចកែតម្រូវថូខិនលើឧបករណ៍វាស់ស្ទង់ទេ សូមជ្រើសរើស "Yes" (បាទ/ចាស)។ ឥទ្យវនេះ វាជាព័ត៌ានបញ្ចូលណដលមិនអ្នុសលាមតាម EVV។ អនុវត្តតាមផ្នែក

<u>បញ្ចូលម៉ោងកន្លងហ្វសដោយប្រើច្រកបណ្ដាញ។</u>

4. អនុវត្តតាមជំហានដែលនៅសល់នៃដំណើរការ "Add New Entry" (បញ្ចូលព័ត៌មានថ្មី)។

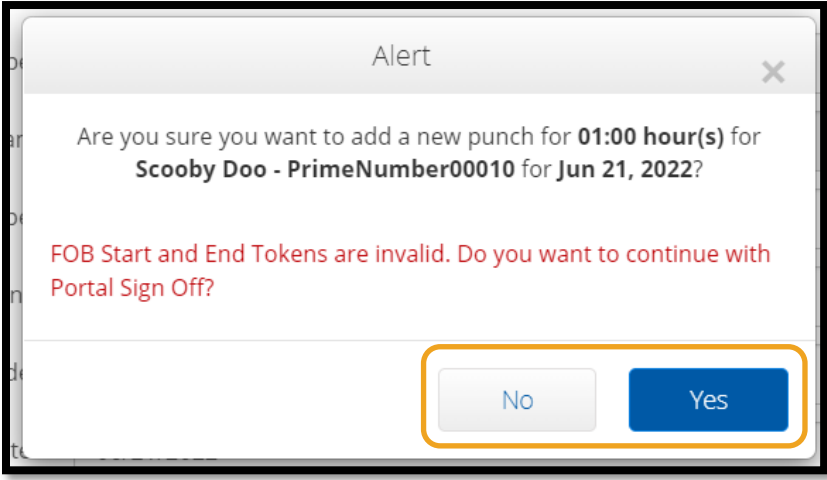

<mark>កំណត់ចំណាំ</mark>៖ បើនៅពេលបញ្ចូលព័ត៌មានលើឧបករណ៍វាស់ស្ទង់ អ្នកទទួលបានសារដាស់តឿនផ្សេងដែលលើកទ្បើងថា អ្នកបានបំពានវិធានស្ដីពីអាជីវកម្ម នោះការកែតម្រូវបញ្ហានឹងទំនងជាធ្វើឱ្យមានការផ្លាស់ប្ដូរម៉ោងចាប់ផ្ដើម និងបញ្ចប់ ឬកាលបរិច្ឆេទនៃសេវាកម្ម។ បើបញ្ហាណាមួយក្នុងចំណោមទាំងនេះកើតឡើង អ្នកនឹងត្រូវកែព័ត៌មានបញ្ចូលទៅម៉ោងកន្លងហ្វូស <u>សើយលុបកូដឧបករណ៍វាស់ស្ទង់ចេញ។ អនុវត្តតាមផ្នែក <u>បញ្ចូលម៉ោងកន្លងហ្វសដោយប្រើច្រកបណ្តាញ</u>។ ដើម្បីស្វែងយល់បន្ថែមអំពីបញ្ហា</u> <u>នៅពេលបង្កើតព័ត៌មានបញ្ចូលនៅលើច្រកបណ្ដាញ សូមមើលផ្នែក <u>បញ្ចូលម៉ោងកន្លងហ្វស – សំណួរនិងចម្លើយ</u>។</u>

#### <span id="page-64-0"></span>ការបញ្ចូលមោងកន្លងហ្វសក្នុងច្រកបណ្ដាញ

ជួនកាល អ្នកប្រហែលជាត្រូវបញ្ចូលម៉ោង បន្ទាប់ពីអ្នកធ្វើការចប់វេនណាមួយ។ នេះហៅថា "ការបញ្ចូលម៉ោងកន្លងហ្វូស"។ ការបញ្ចូលម៉ោងកន្លងហូសមិនមែនជាការអនុលោមតាម EVV ទេ សោីយគូរប្រើតែក្នុងករណីមានបញ្ហាដែលបានរារាំងមិនឱ្យអ្នកបញ្ចូលម៉ោងដោយប្រើវិធីមួយក្នុងចំណោមវិធីផ្សេងទៀតប៉ុណ្ណោះ ដូចជាបញ្ហាគ្មានការតភ្ជាប់អ៊ីនធឺណិត ឬអ្នកភ្លេចកត់ត្រាម៉ោងចូលជាដើម។

ដើម្បីបញ្ចូលម៉ោងកន្លងហូស សូមជ្រើសរើស "Add Entry" (បញ្ចូលម៉ោង) ពី "Dashboard" (ផ្ទាំងគ្រប់គ្រង)។

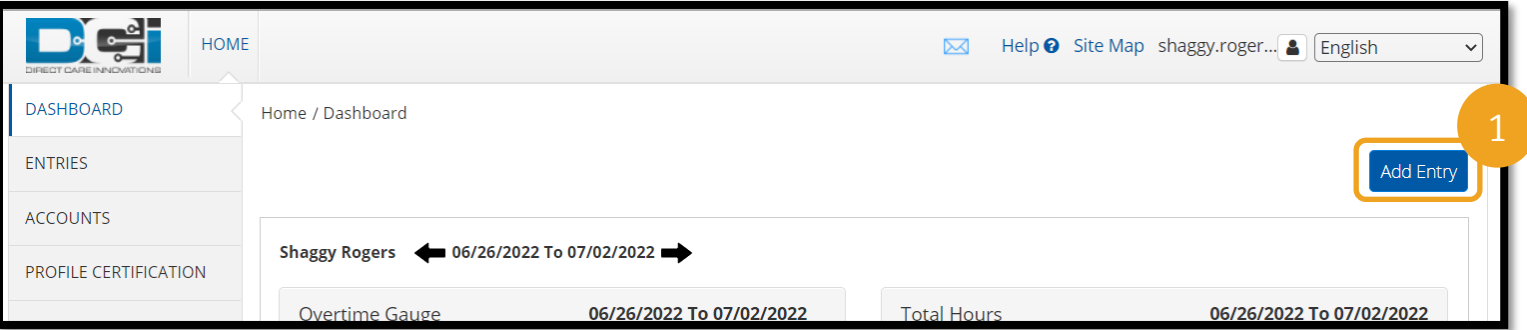

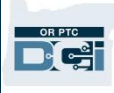

#### ដើម្បីបញ្ចូល "ម៉ោងកន្លងហួស" សូមបំពេញចន្លោះខាងក្រោម៖

- 1. "Account Type" (ម្របសលទគែនី)៖ "Hourly" (ជាម៉ោង)
- 2. "Client" (អ្តិថិជន)៖ ស ្ាុះអ្តិថិជន
- 3. "Service Code" (កូដសសវាកមម)៖ កូដនេះគួរតែបង្កើតដោយ ស្ទ័យប្រវត្តិ ឱ្យត្រូវនឹងអ្វីដែលអ្នកទទួលបាន ការអ្នុញ្ញាតសម្រាប់អ្តិថិជន សនុះ។ បើអតិថិជនបានប្តូរកម្មវិធីថ្មី ៗសនុះ សូមជ្រើសរើសកូដសេវាកម្ម ដែល គ្រឹមត្រូវដោយផ្អែកលើកម្មវិធី ណដលអ្នកកាំពុងទាមទារយក
- ម៉ោង 4. "Service Date" (កាលបរិច្ឆេទនៃសេវាកម្ម)៖ កាលបរិច្ឆេទដែលអ្នកបានធ្វើការ
- 5. "Check In" (កត់ម៉ោងចូល)៖ សពលចាប់សផ្ដើមសវន
- 6. "Check Out" (កត់ម៉ោងចេញ)៖ ពេលចប់វេន
- 7. "EVV Method" (វិធីEVV)៖ ការបិទបញ្ចប់សលើម្រចក

#### កូដមូលហេតុ

កូដមូលហេតុជួយពន្យល់មូលហេតុដែលការបញ្ចូលណាមួយមិនត្រូវតាមលក្ខខណ្ឌ EVV។ រជ្រើសរើសកូដមូលហេតុដែលពន្យល់ត្រូវបំផុតនឹងមូលហេតុដែលអ្នកមិនអាចប្រើវិធីបញ្ចូលម៉ោងដែលអនុលោមតាម EVV។ ស្រើសរើសក្នុងចំណោមកូដមូលហេតុដែលចាប់ផ្ដើមដោយពាក្យ "Provider" (អ្នកផ្ដល់សេវា)។

#### ការបញ្ចូលកូដមូលហេតុ

នៅលើទម្រង់បែបបទ "Add New Entry" (បញ្ចូលព័ត៌មានថ្មី)៖

- 1. ត្រើសរើសសញ្ញាបូកពណ៌ខៀវដែលនៅជិតពាក្យ "Reason" (មូលហេតុ)។
- 2. ស្រ្តីសរើស "Reason Code" (កូដមូលហេតុ) ពីបញ្ជីទម្លាក់ចុះដែលចាប់ផ្ដើមដោយពាក្យ "Provider" (អ្នកផ្ដល់សេវា)។
	- a. បើអ្នកជ្រើសរើស "Provider-Other" (អ្នកផ្ដល់សេវា-ផ្សេងទៀត) នោះផ្នែកកំណត់ចំណាំនឹងបង្ហាញដើម្បីឱ្យបញ្ចូលការពន្យល់មូលហេតុដែលអ្នកកំពុងបង្កើតការបញ្ចូលម៉ោងកន្លងហួស ឬកំពុងកែម៉ោងបញ្ចូល។
- 3. ត្រើសរើសសញ្ញាបូកពណ៌ខៀវដែលនៅខាងស្តាំ "Reason Code" (កូដមូលហេតុ)។ អ្នក**ត្រូវតែ**ជ្រើសរើសវា ដើម្បីរក្សាទុកកូដមូលហេតុ។
- 4. ព្រើសរើស "Yes" (បាទ/ចាស)។

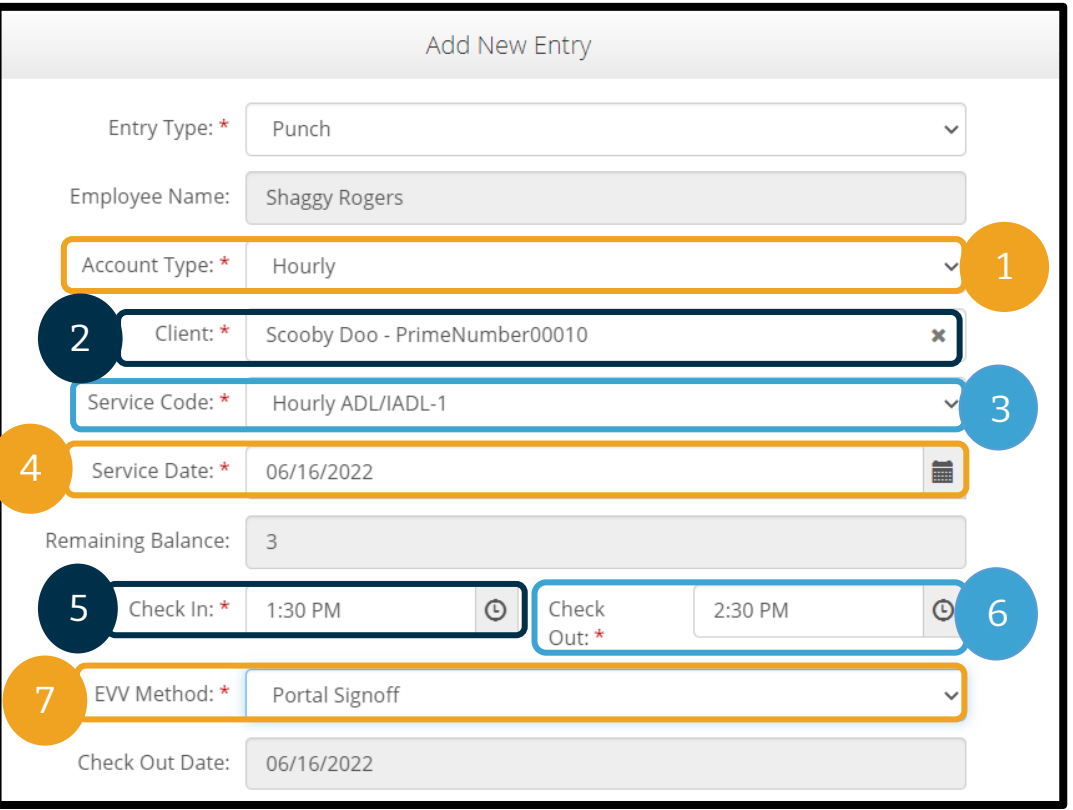

#### OR PTO D'et

# ការណែនាំសម្រាប់អ្នកផ្ដល់សសវា

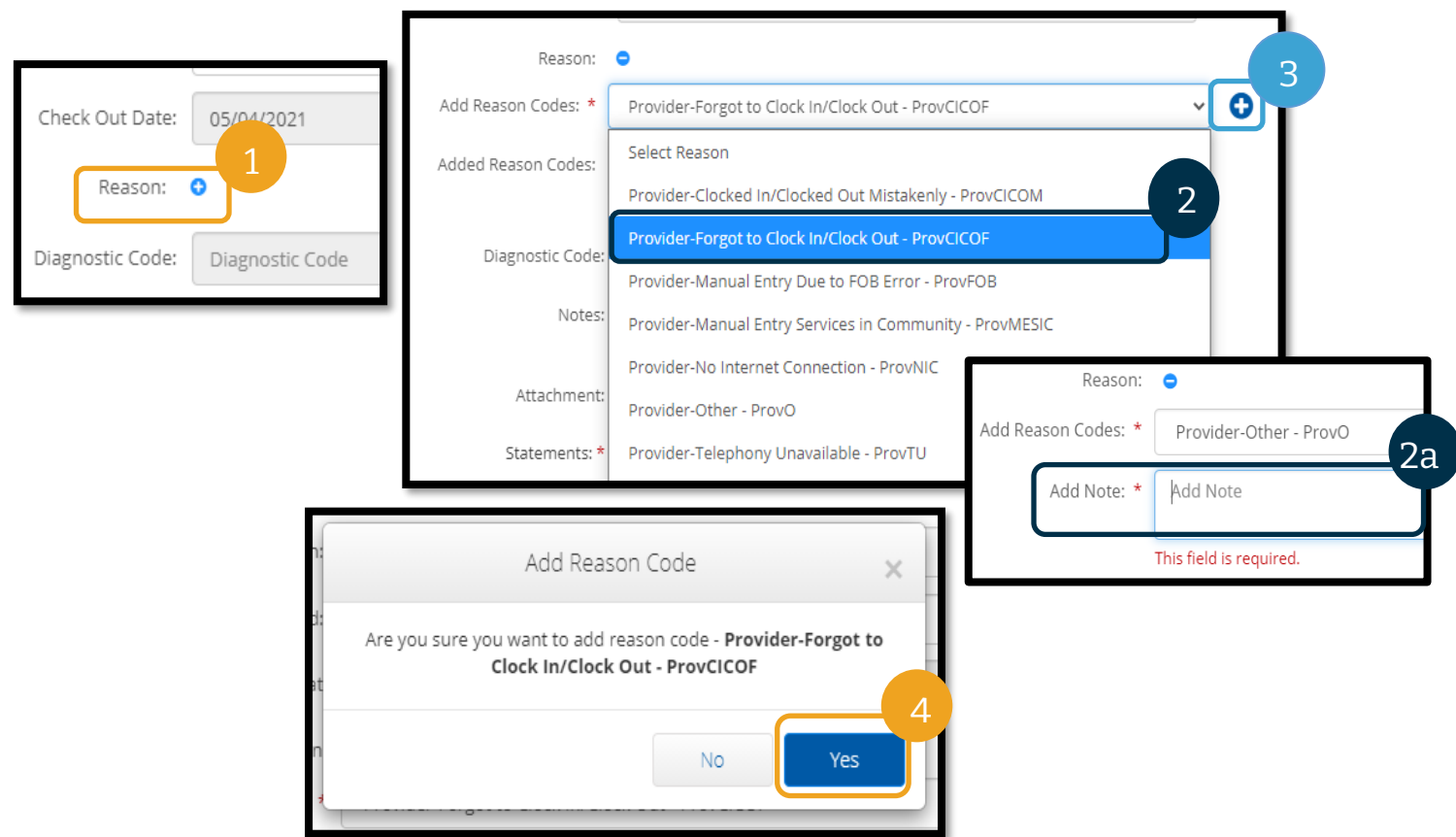

### ដើម្បីផ្ទៀងផ្ទាត់ថាអ្នកបានបញ្ចូលកូដមូលហេតុ

ក្រោយពេលជ្រើសរើស "Yes" (បាទ/ចាស) ដើម្បីបញ្ចូលកូដមូលហេតុ អ្នកនឹងឃើញកូដមូលហេតុនោះបង្ហាញនៅខាងក្រោម "Added Reason Codes" (កូដមូលហេតុដែលបានបញ្ចូល)។ បើអ្នកមិនឃើញកូដមូលហេតុរបស់អ្នកនៅក្នុងផ្នែក "Add Reason Codes" (បញ្ចូលកូដមូលហេតុ) ទេ មានន័យថាកូដមូលហេតុនោះមិនត្រូវបានបញ្ចូលដោយជោគជ័យទេ។

#### ដើម្បីលុបកូដមូលហេតុចេញ

- 1. ជ្រើសរើសសញ្ញាដកពណ៌ខៀវដែលនៅជិតកូដមូលហេតុនោះ។
- 2. ឥឡូវ អ្នកអាចបញ្ចូលកូដមូលហេតុថ្មីដោយធ្វើតាមជំហាននៅទំព័រមុន។

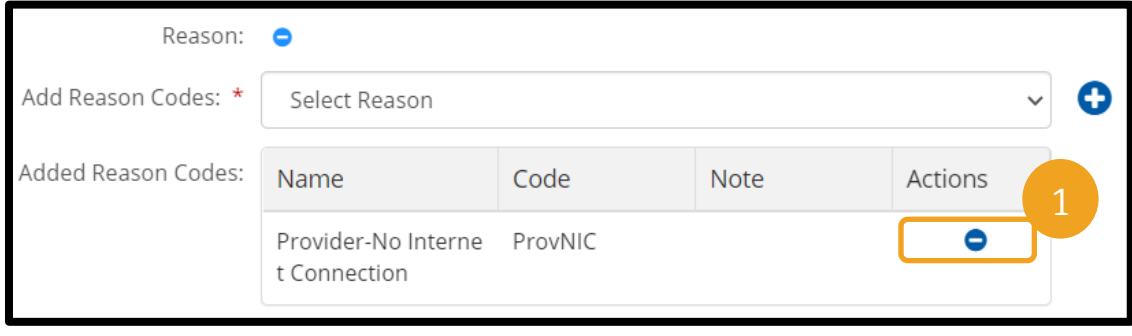

បន្ទាប់ពីបញ្ចូលកូដមូលហេតុ សូមបញ្ចប់ការបញ្ចូលរបស់អ្នកដូចខាងក្រោម៖

- 1. បញ្ចូល "Notes" ( កំំណត់ចំណាំ ) ឬ "Attachments" ( ឯកសារភ្ជាប់ ) ។ មិនបញ្ចូលក៏បាន សូមអនុវត្តតាមគោលការណ៍ទាំងអស់ពាក់ព័ន្ធនឹងកំណត់ចំណាំអំពីវេន។
- 2. ធីកលើសេចក្តីបញ្ជាក់ ដែលបញ្ជាក់ថាម៉ោងដែលអ្នកបានបញ្ចូលគឺត្រឹមត្រូវ។
- 3. ព្រើសរើស "Save" (រក្សាទុក)។
- 4. ជ្រើសរើស "Yes" (បាទ/ចាស)។

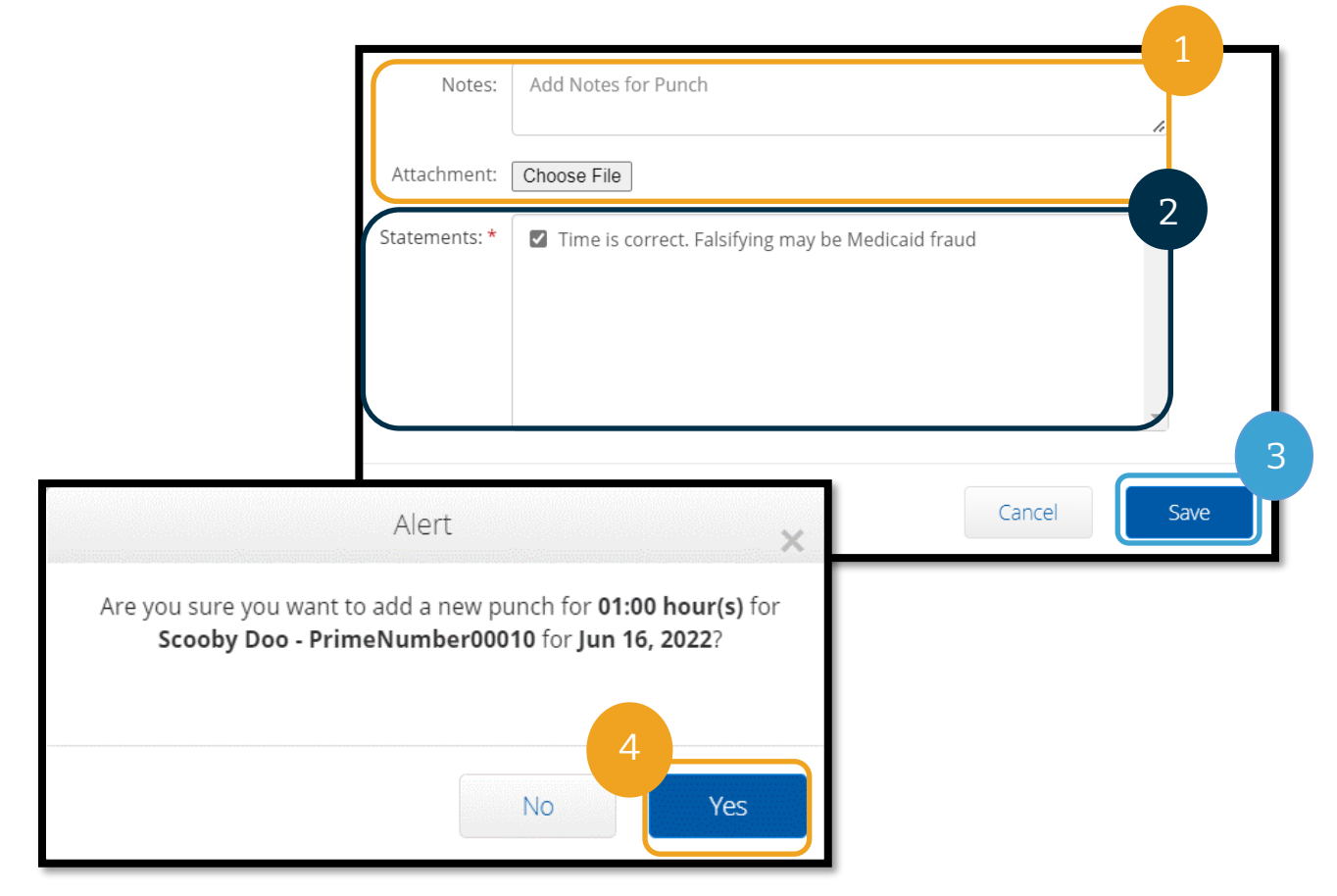

#### <span id="page-67-0"></span>ម៉ោងកន្លងហូស – សំណូរនិងចម្លើយ

#### ចុុះសបើខ្ញាំទទួលានសារសលាតសឡើងណដលសរសសរថា វិធានស្តីពីអាជីវកម្មនៃសមតុល្យនៅសល់ដែលអនុញ្ញាតត្រូវបានបំពាន ក្នុងពេលបញ្ចូលម៉ោងកន្លងហ្វសនៅលើច្រកបណ្ដាញ?

សៅសពលសម្រជើសសរើស "Save" (រកាាទុក) អ្នកទទួលាន "Alert" (សារ ស់សតឿន) សលាតសឡើងណដលសរសសរថា "Your punch has one or more violations and cannot be saved. Please review the violations below and select Return to make edits or cancel the entry." (ការបញ្ចូលម៉ោងរបស់អ្នកមានការបំពានមួយឬច្រើន និងមិនអាចរក្សាទុកបានទេ។ សូមពិនិត្យមើលការបំពានខាងក្រោម ហើយជ្រើសរើស "ត្រឡប់វិញ" ដើម្បីធ្វើការកែ ឬបោះបង់ម៉ោងបញ្ចូលនេះ)។ ខាងក្រោមសារនេះនឹងបង្ហាញវិធានស្ដីពីអាជីវកម្មដែលបានបំពាន។ បញ្ជីនេះនឹងបង្ហាញ "Authorization Remaining Balance" ( សមតុល្យនៅសល់ដែលអនុញ្ញាត)។

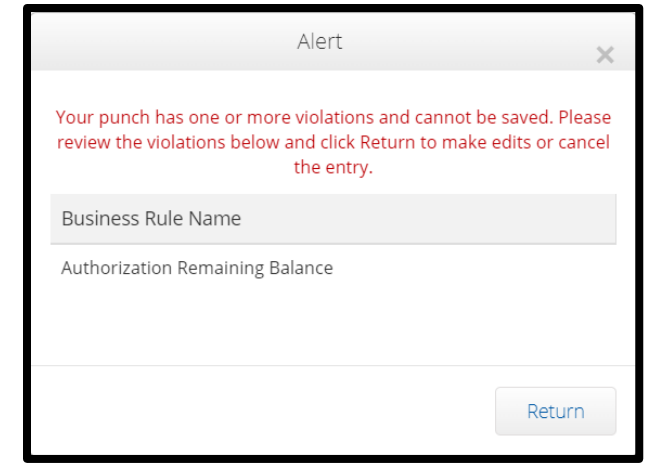

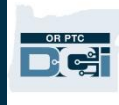

#### សនុះានន័យថា

អ្នកកំពុងព្យាយាមទាមទារយកលើសចំនួនម៉ោងដែលអ្នកត្រូវបានអនុញ្ញាត ឱ្យធ្វើការ។

ម៉ោងបញ្ចូលដែលអ្នកកំពុងព្យាយាមរក្សាទុកបានរុញឱ្យអ្នកលើសចំនួន ម៉ោងដែលបានអនុញ្ញាត និងមិនអាចរក្សាទុកបានទេ។

ស្រើសរើស "Return" (ត្រឡប់វិញ) លើ "Alert" (សារដាស់តឿន) នោះ។ បន្ទាប់មក អ្នកនឹងត្រូវបាននាំមកទម្រង់បែបបទ "Add New Entry" (បញ្ចូលម៉ោងថ្មី) ដែលអ្នកមានជម្រើសកែចំនួនម៉ោងដែលអ្នកកំពុងទា មទារយក។ អ្នកអាចមើលឃើញចំនួនម៉ោងដែលអ្នកនៅ សល់លើទម្រង់បែបបទ "Add New Entry" (បញ្ចូលម៉ោងថ្មី) នៅខាងក្រោមចន្លោះបំពេញ "Service Date" (កាលបរិច្ឆេទនៃសេវាកម្ម)។ ប្ដូរម៉ោងចាប់ផ្ដើម ឬបញ្ចប់ឱ្យស្ថិតក្នុងចន្លោះ "Remaining Balance" (សមតុល្យនៅសល់) រួចជ្រើសរើស "Save" (រក្សាទុក) ម្តងទៀត។

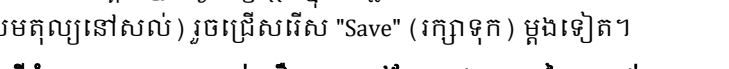

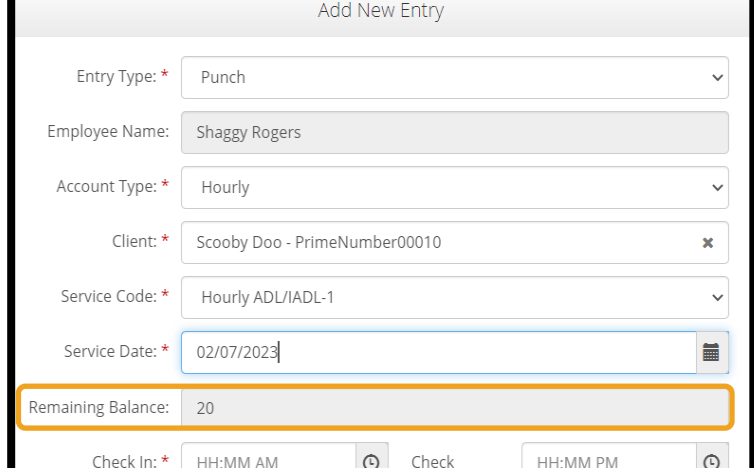

#### ចុះបើខ្ញុំទទួលបានសារដាស់តឿនមួយនៅផ្នែកខាងក្រោមនៃអេក្រង់

ដែលសរសេរថា "The total punch amount can not be greater than 16.00. You have entered xx" (ចំនួនវាយម៉ោងសរុបមិនអាចលើសពី 16.00 ម៉ោងបានទេ។ អ្នកបានបញ្ចូល xx) ក្នុងពេលបញ្ចូលម៉ោងកន្លងហូសនៅលើច្រកបណ្ដាញ?

សៅសពលសម្រជើសសរើស "Save" (រកាាទុក) អ្នកទទួលានសារ ស់សតឿនមួយសៅណផ្នកខាងសម្រកាម

នៃអេក្រង់ និងនៅខាងលើប៊ូតុង "Save" (រក្សាទុក)

ណដលសរសសរថា "The total punch amount can not be greater than 16.00. You have entered xx."

(ចំនួនវាយម៉ោងសរុបមិនអាចលើសពី 16.00 ម៉ោងបានទេ។ អ្នកានបញ្ចូល xx)។

សនុះានន័យថា អ្នកកាំពុងពាាយាមទាមទារយកសលើស 16 ម៉ោង។ ការធ្វើបែបនេះមិនត្រូវបានអនុញ្ញាតនៅក្នុង OR PTC DCI សទ។

#### ឥឡូវ

អ្នកមានជម្រើសកែចំនួនម៉ោងដែលអ្នកកំពុងទាមទារយក។

សូមប្តូរម៉ោងចាប់ផ្តើម ឬបញ្ចប់ ដើម្បីប្រាកដថាចំនួនម៉ោងសរុបដែលទាមទារយកនៅក្នុងបញ្ជីគឺតិចជាង 16 ម៉ោង រួចជ្រើសរើស "Save" (រក្សាទុក) មដងសទៀត។

#### ចុះបើខ្ញុំទទួលបានសារលោតឡើងដែលសរសេរថា វិធានស្ដីពីអាជីវកម្មនៃព័ត៌មានវាយម៉ោងនៅកាលបរិច្ឆេទបញ្ចប់នៃគណនីសេវាកម្មត្រូវបានបំពាន ក្នុងពេលបញ្ចូលម៉ោងកន្លងហូសនៅលើច្រកបណ្ដាញ?

នៅពេលជ្រើសរើស "Save" (រក្សាទុក) អ្នកទទួលបាន "Alert" (សារដាស់តឿន) លោតឡើងដែលសរសេរថា "Your punch has one or more violations and cannot be saved. Please review the violations below and select Return to make edits or cancel the entry."

(ការបញ្ចូលម៉ោងរបស់អ្នកមានការបំពានមួយឬច្រើន និងមិនអាចរក្សាទុកបានទេ។ សូមពិនិត្យមើលការបំពានខាងក្រោម ហើយជ្រើសរើស "ត្រឡប់វិញ" ដើម្បីធ្វើការកែ ឬបោះបង់ម៉ោងបញ្ចូលនេះ)។ ខាងក្រោមសារនេះនឹងបង្ហាញវិធានស្តីពីអាជីវកម្មដែលបានបំពាន។ វានឹងបង្ហាញ "Service account end date punch entry" (ព័ត៌មានវាយម៉ោងនៅកាលបរិច្ឆេទបញ្ចប់នៃគណនីសេវាកម្ម)។

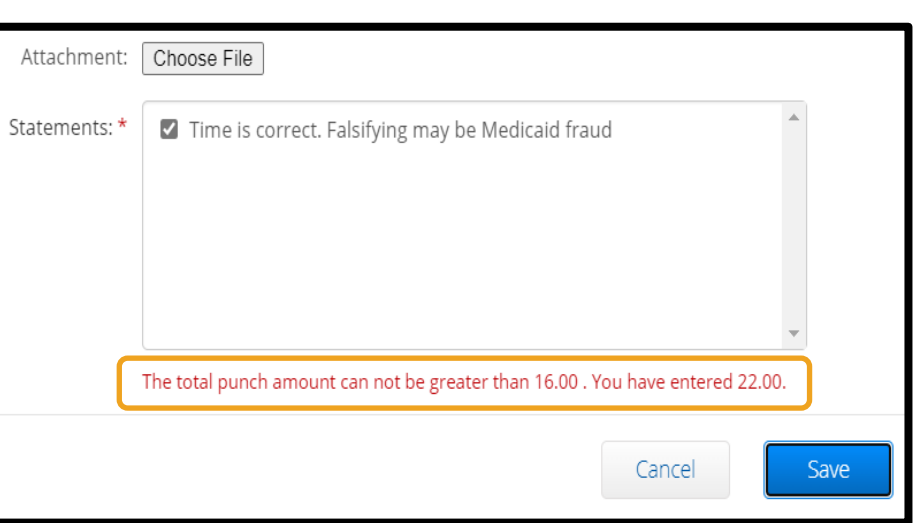

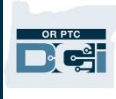

នេះមានន័យថា មានកាលបរិច្ឆេទនៅក្នុង OR PTC DCI ដែលបញ្ជាក់ថាអ្នកលែងធ្វើការជាមួយអតិថិជននេះទៀតហើយ។ អ្នកនឹងមិនអាចបញ្ចូលម៉ោងសម្រាប់កាលបរិច្ឆេទ នៅក្រោយកាលបរិច្ឆេទដែលបានបញ្ចូលជាថ្ងៃធ្វើការចុងក្រោយជាមួយអតិថិ

ជនសនុះសទ។

ស្រើសរើស "Return" (ត្រឡប់វិញ) លើ "Alert" (សារដាស់តឿន) នោះ។ បន្ទាប់មក អ្នកនឹងត្រូវបាននាំមកទម្រង់បែបបទ "Add New Entry" (បញ្ចូលម៉ោងថ្មី)

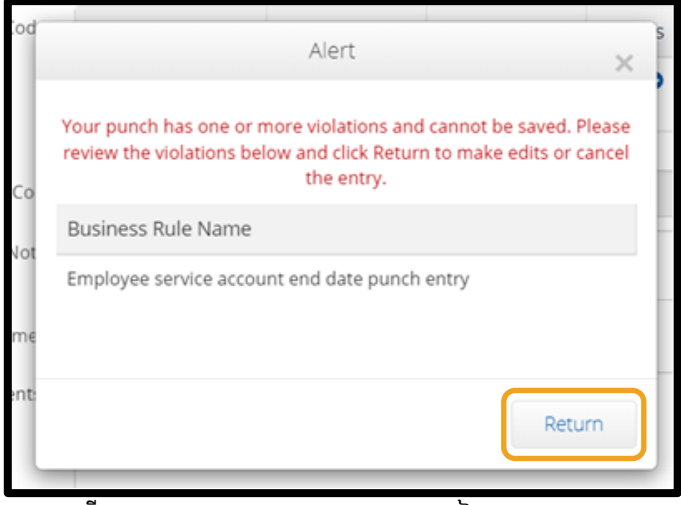

ដែលអ្នកមានជម្រើសកែកាលបរិច្ឆេទនៅលើម៉ោងបញ្ចូលដែលអ្នកកំពុងទាមទារយក។ ក្រោយពីនេះ អ្នកអាចព្យាយាមរក្សាទុកម្តងទៀត។

បើកាលបរិច្ឆេទដំបូងដែលអ្នកបានបញ្ចូលសម្រាប់ការវាយម៉ោងមិនត្រឹមត្រូវទេ ហើយអ្នកកំពុងធ្វើការសម្រាប់អតិថិជននេះ សូមទាក់ទងទៅការិយាល័យក្នុងតំបន់របស់អ្នក ដើម្បីជូនដំណឹងពួកគេថាអ្នកកំពុងធ្វើការសម្រាប់អតិថិជននេះ។ បញ្ជាក់ថាមានកាលបរិច្ឆេទបញ្ចប់នៅក្នុង OR PTC DCI។ បន្ទាប់មក ការិយាល័យក្នុងតំបន់នឹងទាក់ទងទៅក្រុមការងារផ្ដល់ជំនួយ PTC ដើម្បីលុបកាលបរិច្ឆេទនោះចេញ។ ក្រោយធ្វើដូច្នេះរួចរាល់ អ្នកនឹងអាចបញ្ចូលសា ាងសម្រាប់អ្តិថិជនសនុះ។

នៅពេលអ្នកភ្ជាប់ជាមួយអតិថិជនរបស់អ្នកឡើងវិញហើយ ដើម្បីទទួលបានការទូទាត់ប្រាក់សម្រាប់លើកនេះ អ្នកនឹងត្រូវបញ្ចូលព័ត៌មានចាស់ៗ ដើម្បីរាយការណ៍ម៉ោងរបស់អ្នកសម្រាប់វេននោះ។

### ការបញ្ចូលព័ត៌មានជាម៉ៃល៍ទៅក្នុងច្រកបណ្តាញ OR PTC DCI

បើអ្នកផ្ដល់សេវាកម្មជាម៉ៃល៍ អ្នកនឹងត្រូវប្រើច្រកបណ្ដាញ OR PTC DCI ដើម្បីបញ្ចូលព័ត៌មានជាម៉ៃល៍។ ព័ត៌មានជាម៉ៃល៍ត្រូវតែបញ្ចូលទៅក្នុងច្រកបណ្ដាញ OR PTC DCI។

ក្រដាសបញ្ជីម៉ោងលើឧបករណ៍វាស់ស្ទង់ដែលមិនប្រើក៏បានរបស់ទីភ្នាក់ងារមាន ផ្នែកសម្រាប់តាមដានចម្ងាយជាម៉ៃល៍ មុនពេលបញ្ចូលចម្ងាយជាម៉ៃល៍ទៅក្នុងច្រកបណ្ដាញ OR PTC DCI ( បើចង់បញ្ចូល)។ អ្នកមិនចាំបាច់ប្រើបញ្ជីម៉ោងនេះទេ។ បញ្ជីម៉ោងនេះមិនអាចប្រគល់ឱ្យការិយាល័យក្នុងតំបន់ដើម្បីទូទាត់ប្រាក់បានទេ។

ដើម្បីចាប់ផ្ដើមបញ្ចូលព័ត៌មានចម្ងាយជាម៉ៃល៍ សូមជ្រើសរើស "Add Entry" (បញ្ចូលព័ត៌ាន)។

បំពេញទម្រង់បែបបទ "Add New Entry" (បញ្ចូលព័ត៌មានថ្មី)៖

- 1. "Entry Type" (ប្រភេទព័ត៌មាន)៖ "Punch" (វាយបញ្ចូល) (លំនាំដើម)
- 2. "Employee Name" ( ឈ្មោះនិយោជិត )៖ ឈ្មោះអ្នកផ្ដល់សេវា ( បំពេញស្វ័យប្រវត្តិ )
- 3. "Account Type" (ប្រភេទគណនី)៖ "Client Transportation" (មធ្យោបាយធ្វើដំណើរអតិថិជន)
- 4. "Client" (អតិថិជន)៖ ឈ្មោះអតិថិជន
- 5. "Service Code" (កូដសេវាកម្ម)៖ "Mileage" (ចម្ងាយជាម៉ៃល៍)
- 6. "Service Date" (កាលបរិច្ឆេទនៃសេវាកម្ម)៖ "mm/dd/yyyy" (ខែ/ថៃ/ឆ្នាំ)
- 7. "Start Odometer Reading" (អំណានលើឧបករណ៍វាស់ចម្ងាយចាប់ផ្ដើម)៖ បញ្ចូលសលខ 0
- 8. "End Odometer Reading" (អំណានលើឧបករណ៍វាស់ចម្ងាយបញ្ចប់)៖ បញ្ចូលចំនួនម៉ៃល៍ដែលអ្នកកំពុងទាមទារយកសម្រាប់រយ: សពលននការអ្នុញ្ញាត។

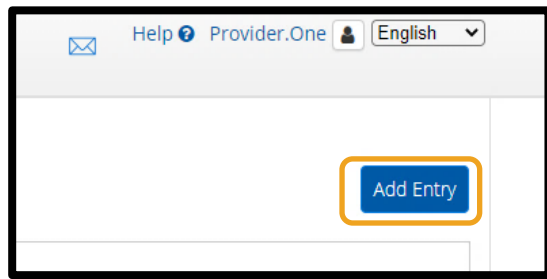

#### កំណត់ចំណាំ៖

ចម្ងាយជាម៉ៃល៍ត្រូវការបញ្ចូលក្នុងច្រកប ណ្ដាញតែម្ដងប៉ុណ្ណោះក្នុងមួយរយៈពេល ទូទាត់។

#### កំណត់ចំណាំ៖

សម្រាប់អំណានលើឧបករណ៍វាស់ចម្ងាយ សូមបញ្ចូលសលខ 0 និងចំនួនម៉ៃល៍ដែលអ្នកចង់ទាមទារយក មិនមែនជាអំណានលើឧបករណ៍វាស់ចម្ងាយពិតទេ។

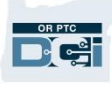

#### 9. សម្រជើសសរើស "Save" (រកាាទុក)។

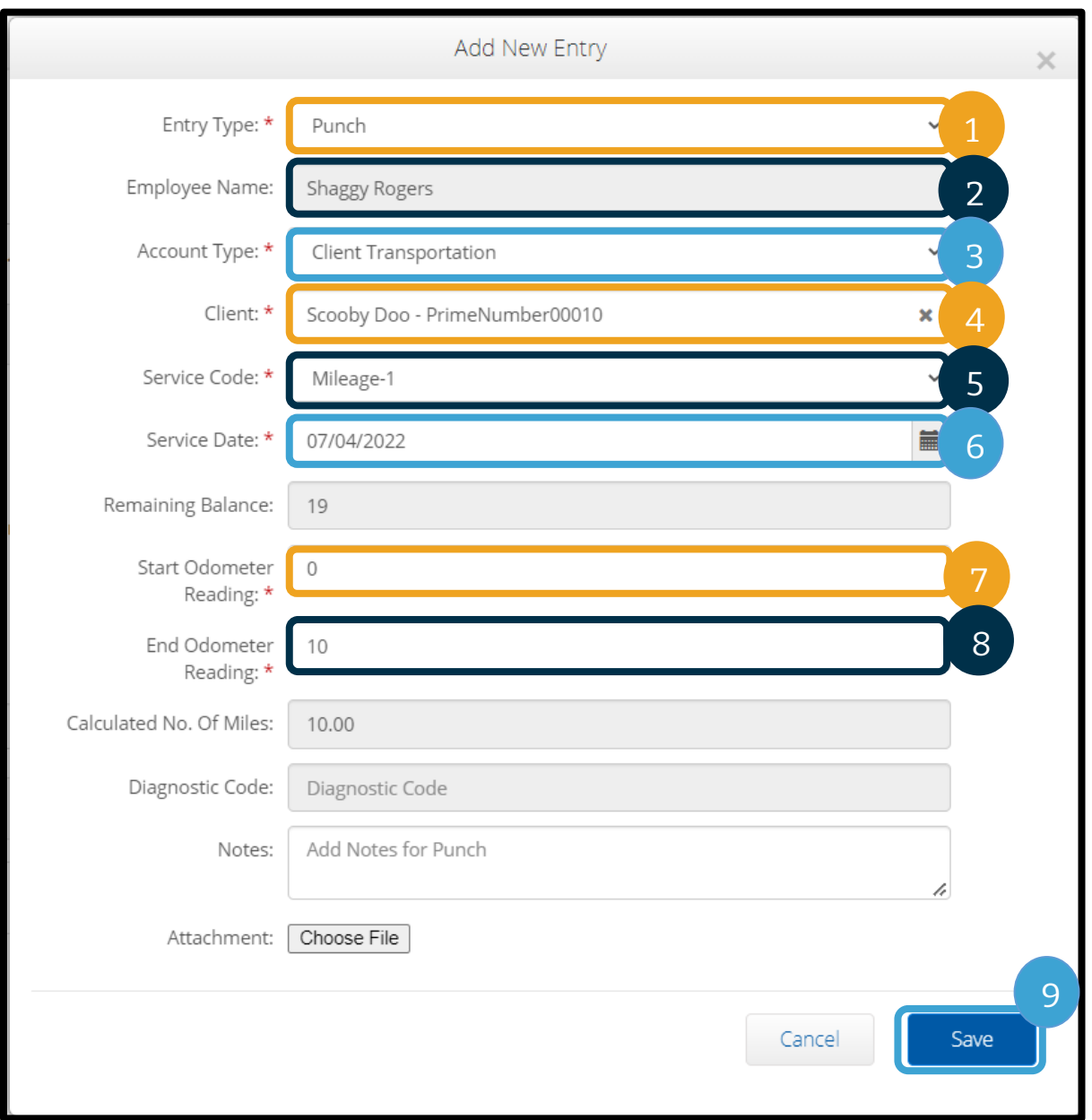

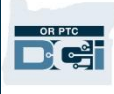

### មើលព័ត៌មានបញ្ចូលពីផ្ទាំងគ្រប់គ្រងលើច្រក បណ្ដាញ OR PTC DCI

អ្នកបានបញ្ចូលព័ត៌មានដោយដោគជ័យនៅក្នុងច្រក

បណ្ដាញ OR PTC DCI! អ្នកអាចរកឃើញព័ត៌មានបញ្ចូលនៅក្នុងផ្ទាំង "Entries" (ព័ត៌មានបញ្ចូល)។ ព័ត៌មានបញ្ចូលជាម៉ោងរបស់អ្នកនឹងបង្ហាញស្ថាន

ភាពរង់ចាំការសម្រេច។ នេះមានន័យថា ម្របព័នធកាំពុងសធវើការម្រតួតពិនិតាយមួយចាំនួន ដើម្បីប្រាកដថាព័ត៌មានបញ្ចូលរបស់អ្នកត្រូវតាម

លក្ខខណ្ឌទាំងអស់។ ព័ត៌មានបញ្ចូលដែលមានស្ថានភាព "Pending" (រង់ចាាំការសសម្រមច) គ៉ឺជាព័ត៌ានបញ្ចូលណតមួយគត់ណដលអ្នកផ្ដល់សសវាអាច

កែបាន។ ព័ត៌មានបញ្ចូលដែលនៅតែមានស្ថានភាព "Pending" (រង់ចាាំការសសម្រមច)

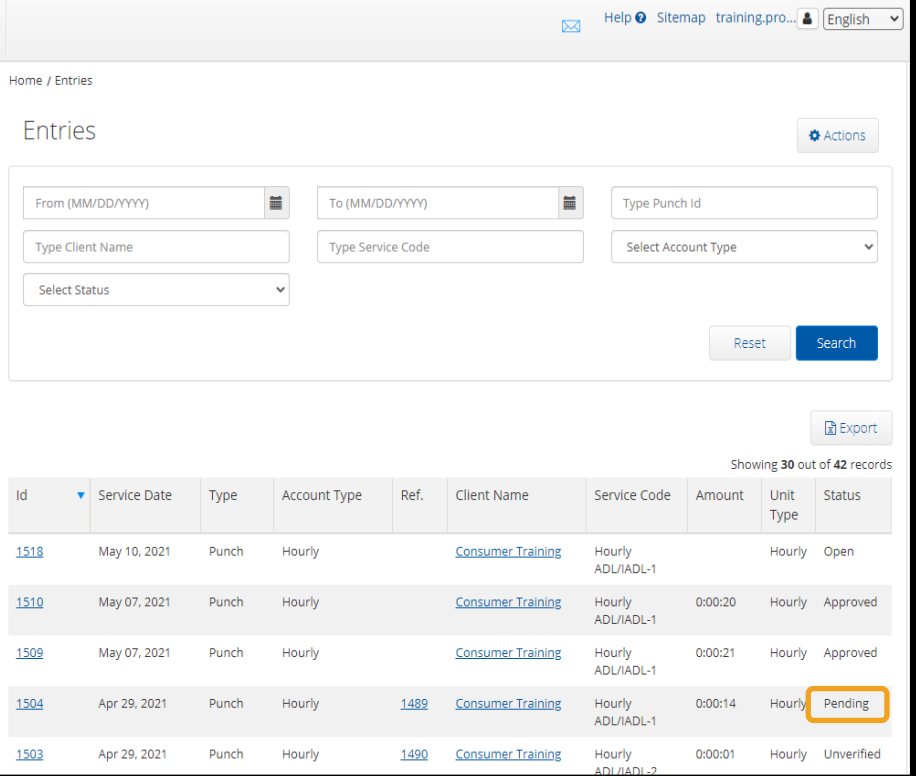

ក្រោយពេលចប់រយ:ពេលទូទាត់នឹងមិនត្រូវបានទូទាត់ប្រាក់ទេ។ សម្រាប់ព័ត៌មានអំពីស្ថានភាពព័ត៌មានបញ្ចូលផ្សេងទៀត សូមមើលផ្នែក <u>ព័ត៌មានបញ្ចូលនៃកម្មវិធីឧបករណ៍ចល័ត</u>។

## គេហទំព័រ OR PTC DCI សម្រាប់ឧបករណ៍ចល័ត

អ្នកអាចចូលច្រកបណ្ដាញ OR PTC DCI តាមឧបករណ៍ចល័តរបស់អ្នក។ នេះហៅថាគេហទំព័រសម្រាប់ឧបករណ៍ចល័ត!

ការចូលប្រើគេហទំព័រ OR PTC DCI សម្រាប់ឧបករណ៍ចល័ត

ដើម្បីចូលទៅកាន់គេហទំព័រ OR PTC DCI សម្រាប់ឧបករណ៍ចល័ត៖

- 1. បើកកម្មវិធីរុករកតាមអ៊ីនធឺណិតលើទូរសព្ទរបស់អ្នក (Safari, Chrome ។ល។)។
- 2. ចូលទៅកាន់គេហទំព័រ៖ <u>orptc.[dcisoftware](https://orptc.dcisoftware.com/).com</u>។
- 3. ចុះឈ្មោះចូលដោយប្រើឈ្មោះអ្នកប្រើប្រាស់ និងពាក្យសម្ងាត់/PIN របស់អ្នក។
- 4. ព្រើសរើស "Sign In" ( ចុះឈ្មោះចូល ) ។

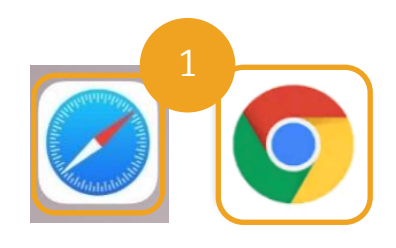

**កំណត់ចំណាំ**៖ បើអ្នកនឹងប្រើឧបករណ៍ដដែលនេះសម្រាប់ការចុះឈ្មោះចូលនេះ សូមជ្រើសរើសប្រអប់ "Remember Me" (ចងចាំខ្ញុំ) ដើម្បីរក្សាទុកឈ្មោះអ្នកប្រើប្រាស់របស់អ្នក។

- 5. អាន "Provider Attestation" ( សេចក្តីបញ្ជាក់ពីអ្នកផ្តល់សេវា ) ហើយជ្រើសរើស "Ok" ( យល់ព្រម )។
- 6. អាន "System Use Notification" (ការជូនដំណឹងអំពីការប្រើប្រាស់ប្រព័ន្ធ ) ហើយជ្រើសរើស "Ok" ( យល់ព្រម )។
- 7. បន្ទាប់ពីអ្នកចុះឈ្មោះចូលគេហទំព័រហើយ សារបង្ហោះព័ត៌មានទាំងអស់នឹងបង្ហាញនៅលើអេក្រង់មុខ។ អ្នកអាចជ្រើសរើសសារបង្ហោះនីមួយៗ ដើម្បីមើលព័ត៌មានលម្អិត ឬផ្ទុកច្រើនទៀតដើម្បីពិនិត្យមើលសារបង្ហោះព័ត៌មានទាំងអស់។
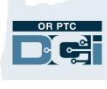

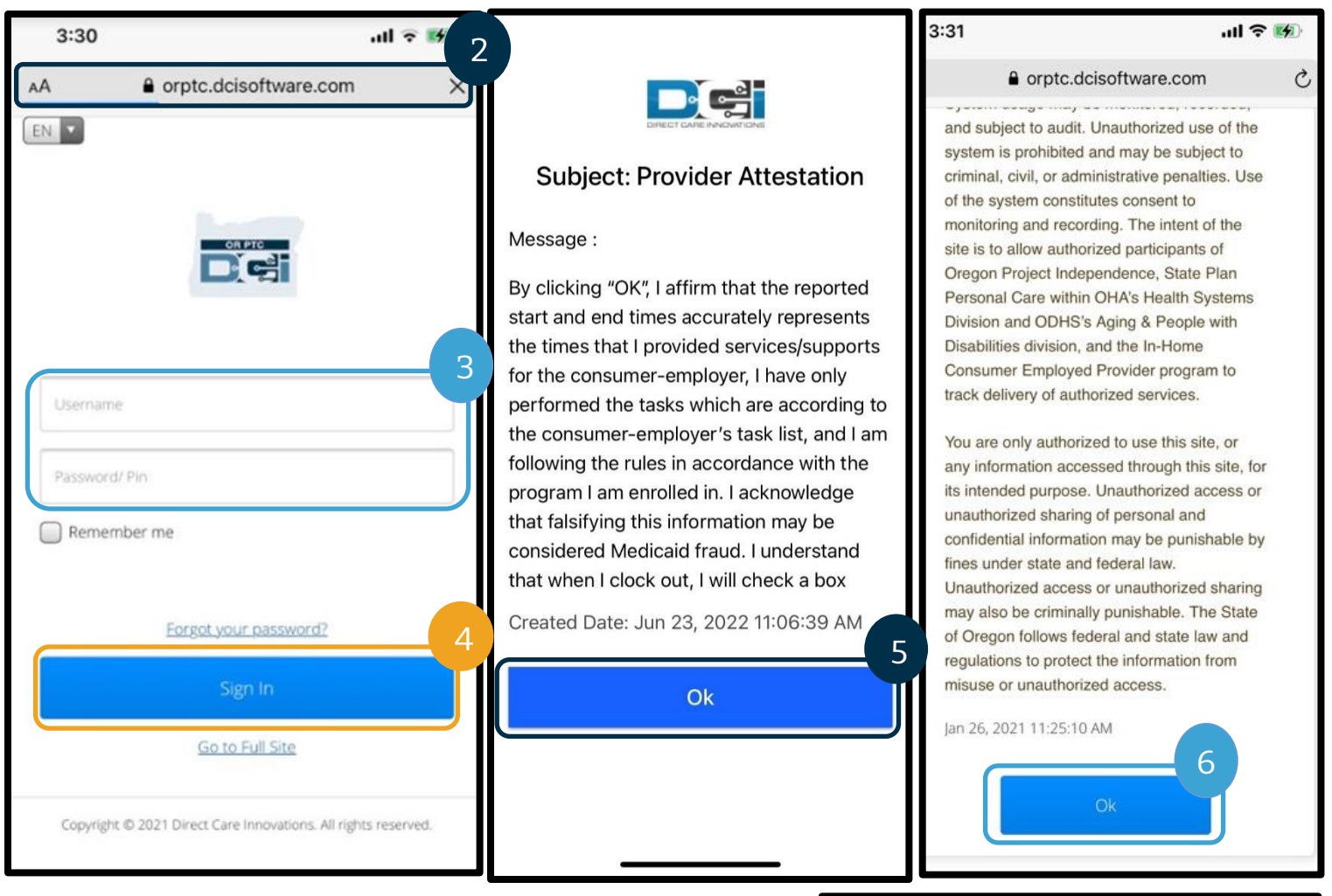

### ការរុករកលើគេហទំព័រ OR PTC DCI សម្រាប់ឧបករណ៍ចល័ត

- 1. សៅណផ្នកខាងសលើម្រជុងខាងសា្ាាំននសអ្ម្រកង់ អ្នកនឹងស ើញបនទាត់ម្រតង់បី។ សនុះគ៉ឺជារូបមុ៉ឺនុយរបស់អ្នក។
- 2. នៅពេលអ្នកជ្រើសរើសម៉ឺនុយនេះ អ្នកនឹងឃើញដូចខាងក្រោម៖
	- a. "Home" (ទំព័រដើម)
	- b. "New Entry" (ព័ត៌មានបញ្ចូលថ្មី)
	- c. "Authorization Check" (ការពិនិត្យការអនុញ្ញាត)
	- d. "Entries" (ព័ត៌ានបញ្ចូល)
	- e. "Message" (សារ)
	- f. "Search" (ណសវងរក)
	- g. "Log Out" (ចាកសចញ)

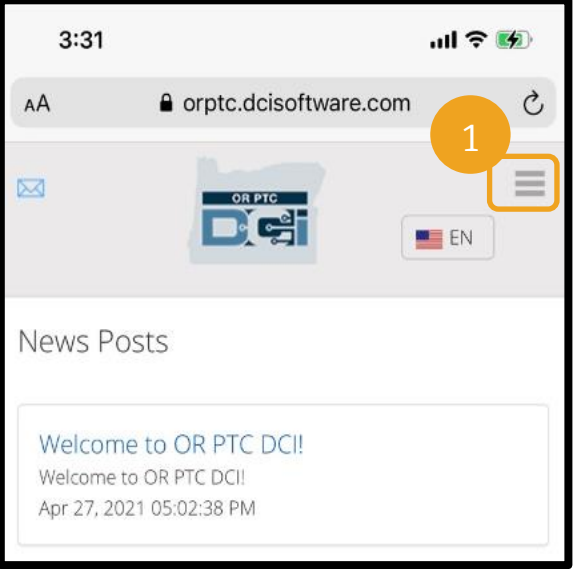

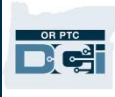

### ការបញ្ចូលព័ត៌មានទៅក្នុងគេហទំព័រ OR PTC DCI សម្រាប់ឧបករណ៍ចល័ត

- 1. ដើម្បីបញ្ចូល "New Entry" (ព័ត៌មានបញ្ចូលថ្មី ) ស្ងមជ្រើសរើស "New Entry" (ព័ត៌មានបញ្ចូលថ្មី ) នៅលើម៉ឺនុយ។
- 2. បំពេញទម្រង់បែបបទ "New Entry" (ព័ត៌មានបញ្ចូលថ្មី )។ ត្រូវប្រាកដថាប្រភេទវាយបញ្ចូលគឺ "Hourly" ( ជាម៉ោង )។
- 3. ចាប់ផ្ដើមវាយបញ្ចូលឈ្មោះអតិថិជនរបស់អ្នកនៅក្នុងប្រអប់ "Client" (អតិថិជន) បន្ទាប់មកជ្រើសរើសឈ្មោះរបស់គាត់ នៅពេលបញ្ជីទម្លាក់ចុះបង្ហាញ។
- 4. ត្រូវប្រាកដថាជ្រើសរើសកូដសេវាកម្មដែលត្រឹមត្រូវ ប្រសិនបើចាំបាច់ (វាទំនងជាបំពេញដោយស្វ័យប្រវត្តិ)។
	- a. បើអតិថិជនបានប្តូរកម្មវិធីថ្មីៗនេះ អ្នកអាចនឹងយើញកូដសេវាកម្មពីរ។
		- គ្រូវប្រាកដថាអ្នកបានជ្រើសរើសកូដសេវាកម្មដែលត្រឹមត្រូវដោយផ្អែកលើកម្មវិធីរបស់អតិថិជនដែលអ្នកកំពុងទាមទារយកម៉ោង។
- 5. សម្រជើសសរើសកាលបរិសចេទសម្រាប់ព័ត៌ានបញ្ចូល។
- 6. អ្នកនឹងឃើញចំនួនម៉ោងដែលទទួលបានការអនុញ្ញាតសម្រាប់រយ:ពេលផ្ដល់សេវាកម្មដែលពាក់ព័ន្ធ។ ម្រតូវម្រាកដថាអ្នកានចាំនួនសា ាងម្រគប់ម្រគ្ន់សម្រាប់ព័ត៌ានបញ្ចូលណដលអ្នកកាំពុងទាមទារយក។
- 7. "Check In Time" ( ម៉ោងកត់ឈ្មោះចូល )៖ បើអ្នកចុចប្រអប់នេះ វានឹងបង្ហាញបញ្ជីទម្លាក់ចុះ។ ដើម្បីបញ្ចូលម៉ោងជាក់លាក់ សូមចុចម្ដងទៀតនៅកន្លែងដែលអ្នកចង់ដាក់ទ្រនិចរំកិល។ បន្ទាប់មក អ្នកអាចចុចថយក្រោយ ហើយវាយបញ្ចូលម៉ោងចាប់ផ្ដើមដែលត្រឹមត្រូវ។
- 8. "Check Out Time" ( ម៉ោងកត់ឈ្មោះចេញ )៖ បញ្ចូលម៉ោងបញ្ចប់ដោយប្រើបញ្ជីទម្លាក់ចុះ ឬវាយបញ្ចូលម៉ោង។

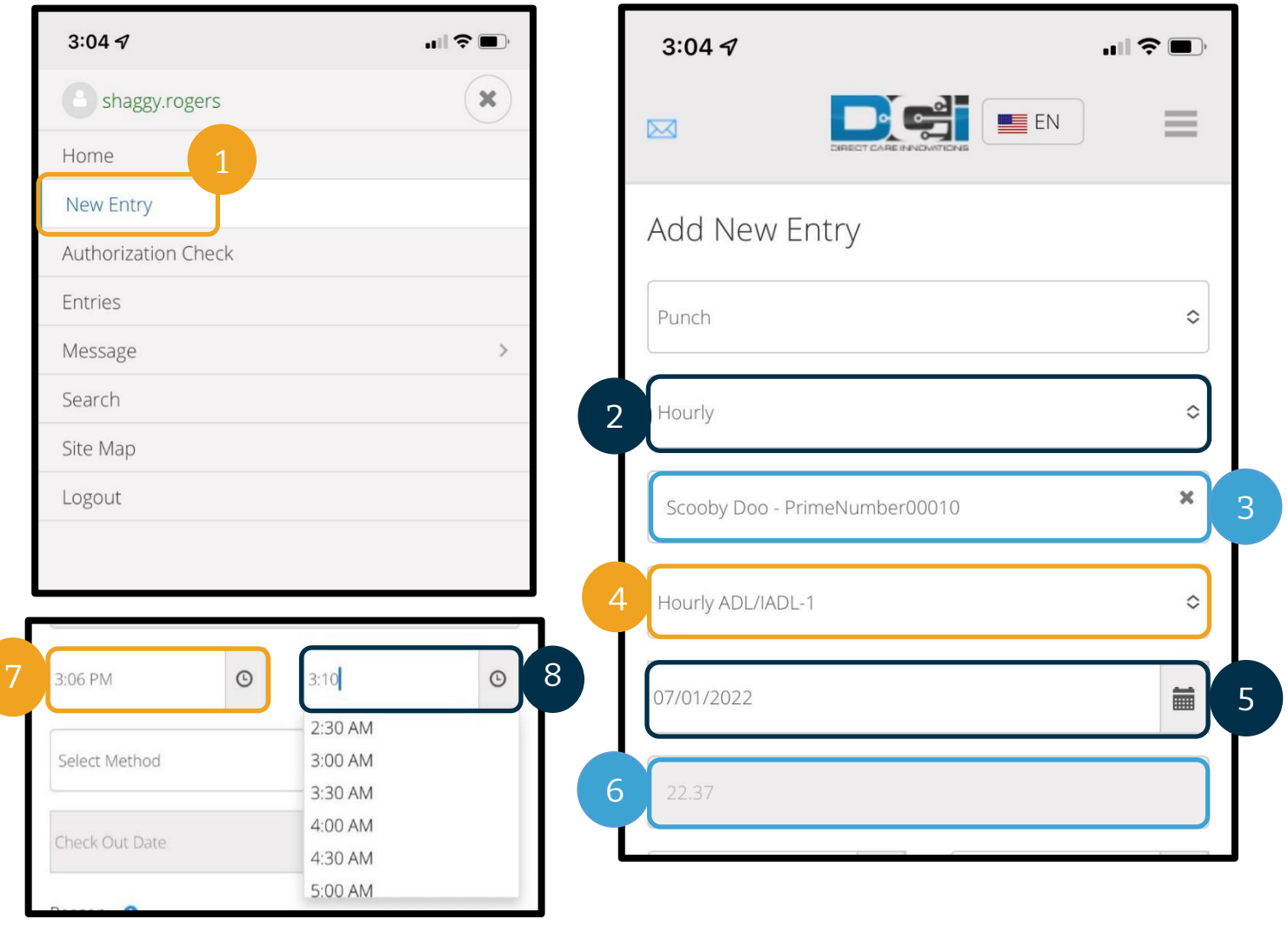

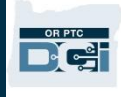

- 9. សម្រជើសសរើស "Portal Signoff" (ការបិទបញ្ចប់សលើម្រចក)។
- 10. បញ្ចូលកូដមូលហេតុដែលចាប់ផ្ដើមដោយពាក្យ "Provider" (អ្នកផ្ដល់សេវា)
	- សម្រាប់មូលហេតុដែលអ្នកកំពុងបង្កើតព័ត៌មានបញ្ចូលកន្លងហ្វូស។
		- a. ជ្រើសរើសសញ្ញាប្លុកពណ៌ខៀវ។
		- b. ជ្រើសរើសកូដមូលហេតុពីបញ្ជីទម្លាក់ចុះដែលត្រូវបំផុតនឹងមូលហេតុដែលអ្នកកំពុងបង្កើតព័ត៌មានបញ្ចូលកន្លងហូសនេះ។ ក្នុងនាមជាអ្នកផ្ដល់សេវា អ្នកគួរតែជ្រើសរើសកូដមូលហេតុដែលចាប់ផ្ដើមដោយពាក្យ "Provider" (អ្នកផ្ដល់សេវា) ប៉ុណ្ណោះ។
		- c. ចុចលើសញ្ញាបូកពណ៌ខៀវធំ។ បើអ្នកមិនចុចលើវាទេ កូដមូលហេតុមិនត្រូវបានបញ្ចូលទៅក្នុងព័ត៌មានបញ្ចូលបានត្រឹមត្រូវ ស ើយនឹងមិនរកាាទុកសទ។
		- d. បើកូដមូលហេតុត្រូវបានបញ្ចូលទៅក្នុងព័ត៌មានបញ្ចូល វានឹងបង្ហាញនៅខាងក្រោមប្រអប់ "Select Reason" (ជ្រើសរើសមូលហេតុ)។
- 11. បញ្ចូល "Notes" (កំំណត់ចំណាំ) និង"Attachments" (ឯកសារភ្ជាប់)។ អ្នកមិនបញ្ចូលក៏បាន។

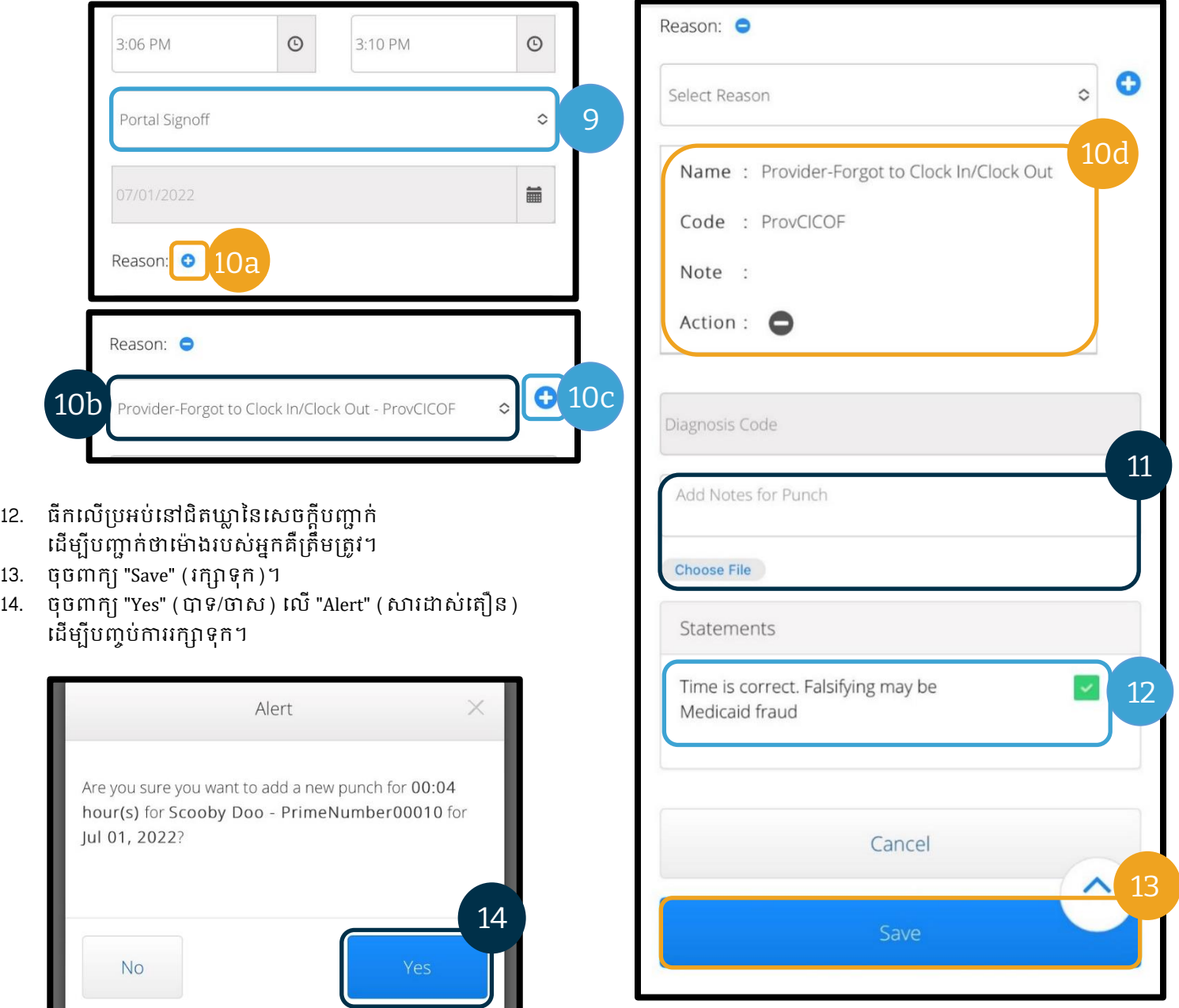

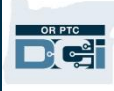

### មើល ផ្ទៀងផ្ទាត់ បដិសេធព័ត៌មានបញ្ចូលនៅលើគេហទំព័រ OR PTC DCI សម្រាប់ឧបករែ៍ចល័ត

- 1. សៅសលើមុ៉ឺនុយរបស់អ្នក សម្រជើសសរើសជសម្រមើស "Entries" (ព័ត៌ានបញ្ចូល) ពីបញ្ជីសនុះ។
- 2. បន្ទាប់មក អ្នកនឹងអាចបើក និងមើលព័ត៌មានបញ្ចូល ជាកន្លែងដែលអ្នកនឹងអាចផ្ទៀងផ្ទាត់ ឬបដិសសធព័ត៌ានបញ្ចូល សបើម្រតូវការ។
- 3. ជ្រើសរើសព័ត៌មានបញ្ចូលជាក់លាក់ដែលអ្នកចង់ពិនិត្យមើល។
- 4. សបើព័ត៌ានបញ្ចូលានសាថានភាពរង់ចាាំការសសម្រមច អ្នកនឹងឃើញប៊ូតុងបដិសេធពណ៌ក្រហម។
- 5. សបើព័ត៌ានបញ្ចូលមិនទាន់សផ្ទៀងផ្ទាត់ អ្នកអាចសផ្ទៀងផ្ទាត់ ឬបដិសសធវាាន។

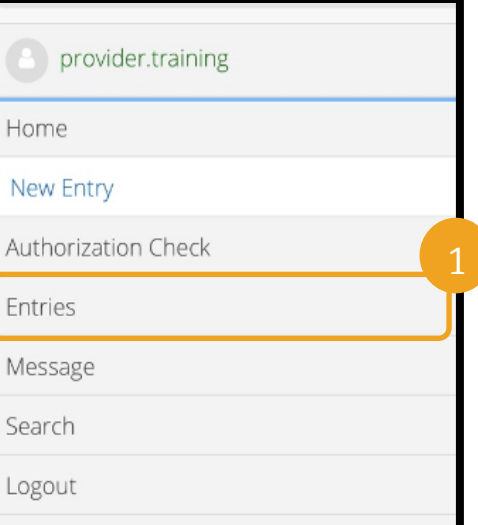

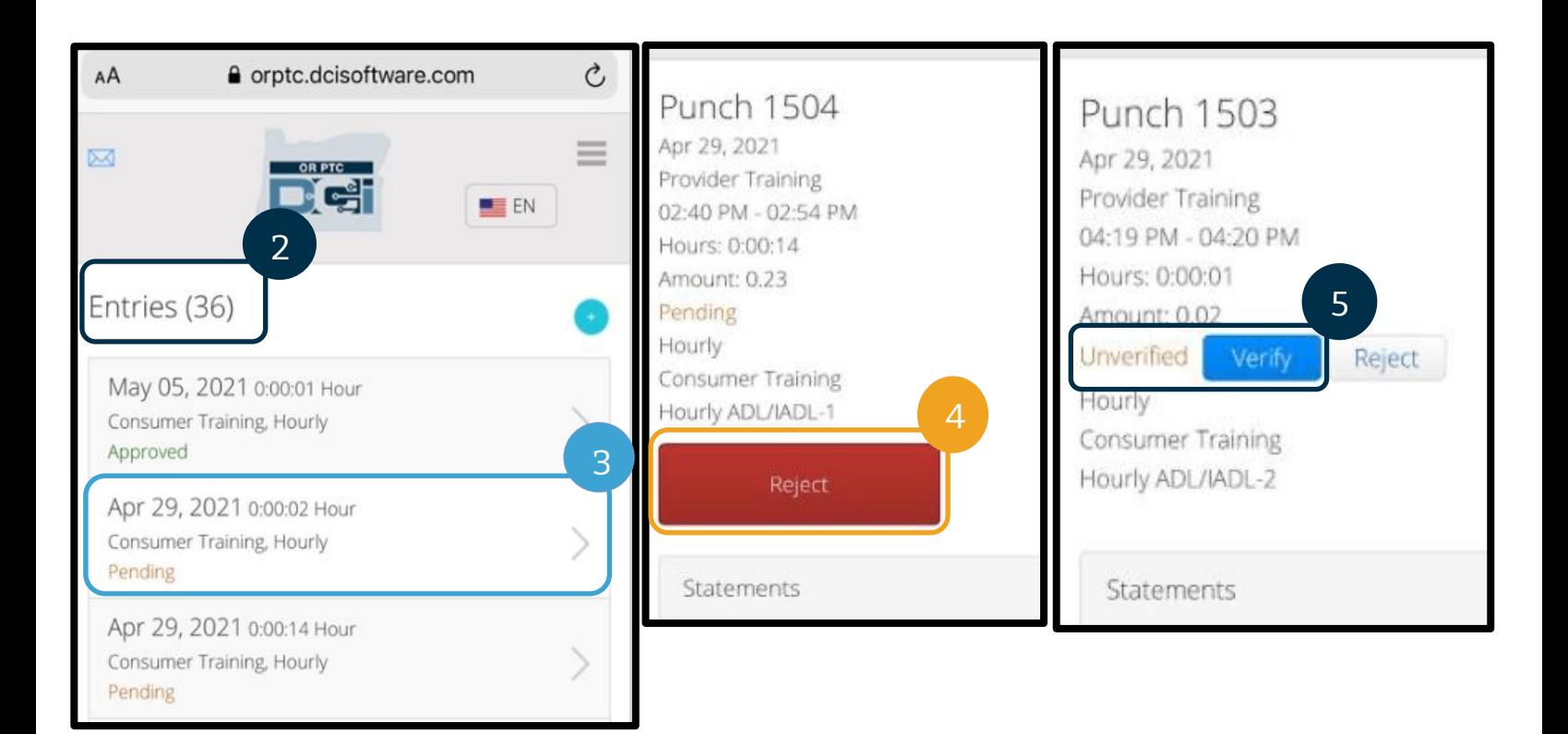

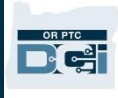

### សារ/ប្រអប់ទទួលនៅលើគេហទំព័រ OR PTC DCI សម្រាប់ឧបករណ៍ចល័ត

- 1. នៅក្នុងរូបម៉ឺនុយ អ្នកកំនឹងឃើញផ្នែកដែលអាចអានសារ ឬសារដាស់តឿនបានផងដែរ។
- 2. តាមរយ:ការប្រើបញ្ជីទម្លាក់ចុះនៅខាងក្រោមសារ អ្នកក៏នឹងមានសិទ្ធិចូលសរសេរសារថ្មី ឬមើលប្រអប់ "Sent" (បានផ្ញើ)/"Archive" (សារចាស់ៗ)/"Trash" (ធុងសំរាម) បានផងដែរ។
- 3. ដើម្បីមើលសារថ្មីទាំងអស់ ជ្រើសរើស "Inbox" (ប្រអប់ទទួល)។ សារទាំងអស់នៅក្នុងប្រអប់ទទួលរបស់អ្នកនឹងបង្ហាញ។
- 4. ពីទីនេះ អ្នកអាចមើលព័ត៌មានលម្អិតអំពីសារបាន។

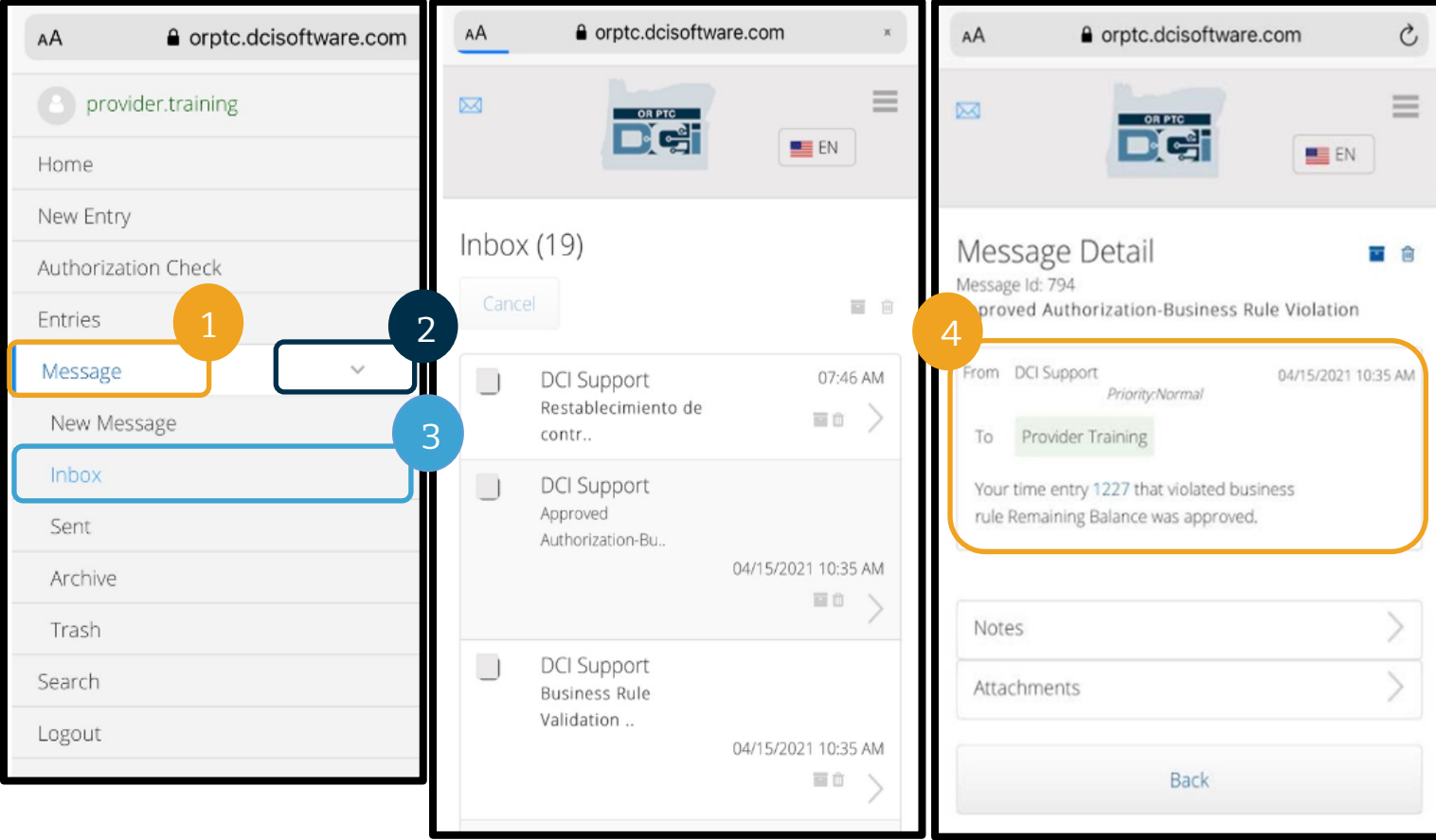

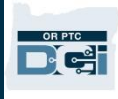

### ការបញ្ចូលចម្ងាយជាម៉ៃល៍លើគេហទំព័រ OR PTC DCI សម្រាប់ឧបករណ៍ចល័ត

- 1. តាមរយ:ការប្រើកម្មវិធីរុករកតាមអ៊ីនធឺណិតលើឧបករណ៍ចល័តរបស់អ្នក សូមស្វែងរក OR PTC DCI ហើយបើកអេក្រង់ចុះឈ្មោះចូល។ (វាយបញ្ចូល  $orptc.dcisoftware.com$  $orptc.dcisoftware.com$  $orptc.dcisoftware.com$  ទៅក្នុងរបារស្វែងរក។)</u>
- 2. អេក្រង់ចុះឈ្មោះចូល OR PTC DCI នឹងបង្ហាញ។ បញ្ចូលឈ្មោះអ្នកប្រើប្រាស់ និងពាក្យសម្ងាត់របស់អ្នក។
- 3. សម្រជើសសរើស "Sign In" (ចុុះស ្ាុះចូល)។
- 4. បន្ទាប់ពីសារបង្ហោះព័ត៌មាន អេក្រង់ទំព័រដើមនឹងបង្ហាញ។ ជ្រើសរើសបន្ទាត់បីនៅផ្នែកខាងលើជ្រុងខាងស្តាំ ដើម្បីបង្ហាញម៉ឺនុយ។
- 5. សម្រជើសសរើស "New Entry" (ព័ត៌ានបញ្ចូលថមី)។

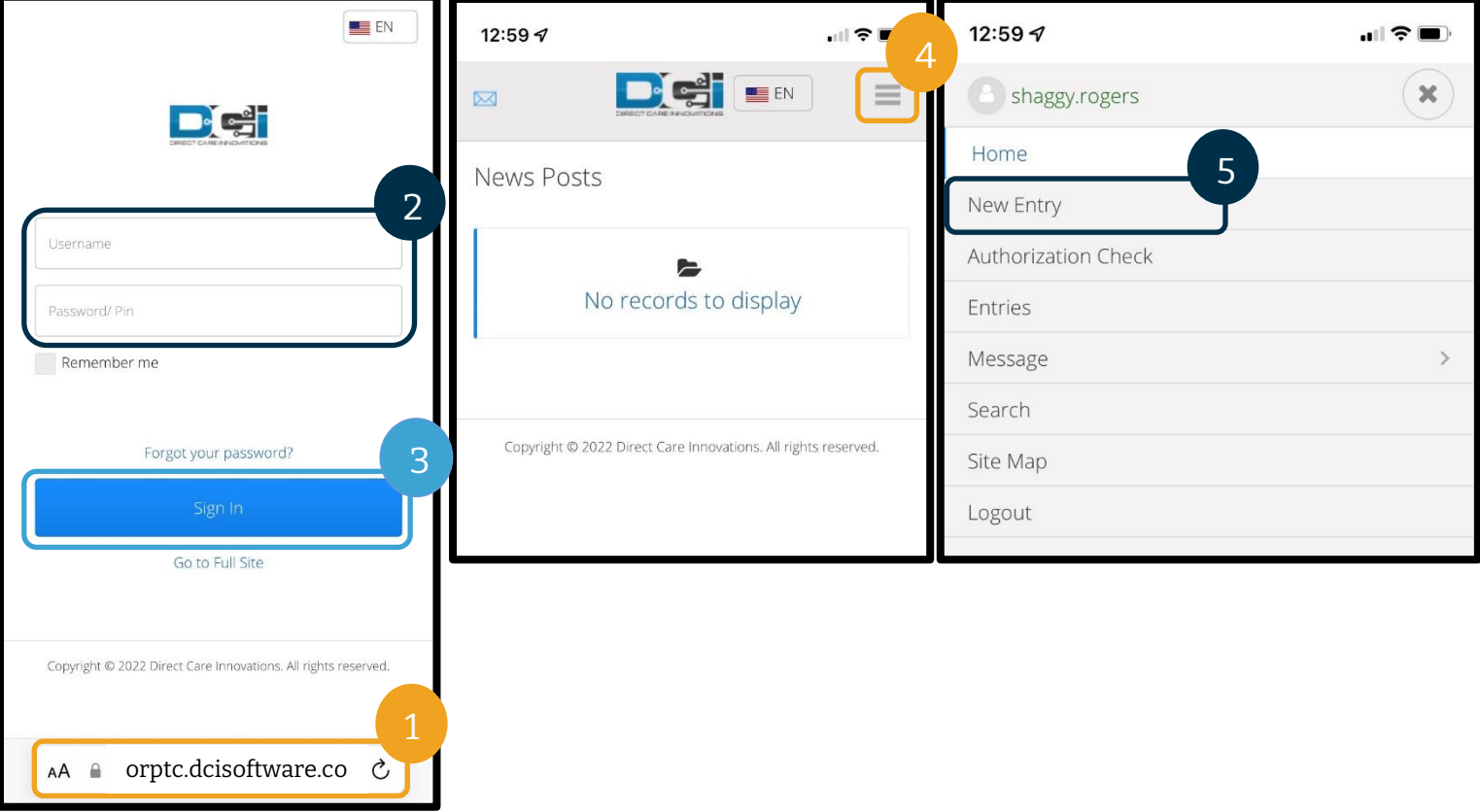

ទម្រង់បែបបទ 'Add New Entry' (បញ្ចូលព័ត៌មានថ្មី) នឹងបង្ហាញ។ បាំសពញដូចខាងសម្រកាម៖

- 6. "Entry Type" (ប្រភេទព័ត៌មាន)៖ នឹងបង្ហាញ "Punch" (ព័ត៌មានបញ្ចូល) ដោយស្វ័យប្រវត្តិ។
- 7. "Account Type" (ម្របសលទគែនី)៖ សម្រជើសសរើស "Client Transportation" (មធ្យោបាយធ្វើដំណើរអតិថិជន) ពីម៉ឺនុយទម្លាក់ចុះ។
- 8. "Client" (អតិថិជន)៖ វាយបញ្ចូលឈ្មោះអតិថិជន សៅយជ្រើសរើសដើម្បីបំពេញក្នុងប្រអប់សរសេរអក្សរ។
- 9. "Service Code" (កូដសសវាកមម)៖ នឹងបង្ហាញកូដសេវាកម្មដោយស្វ័យប្រវត្តិសម្រាប់អតិថិជននេះ។

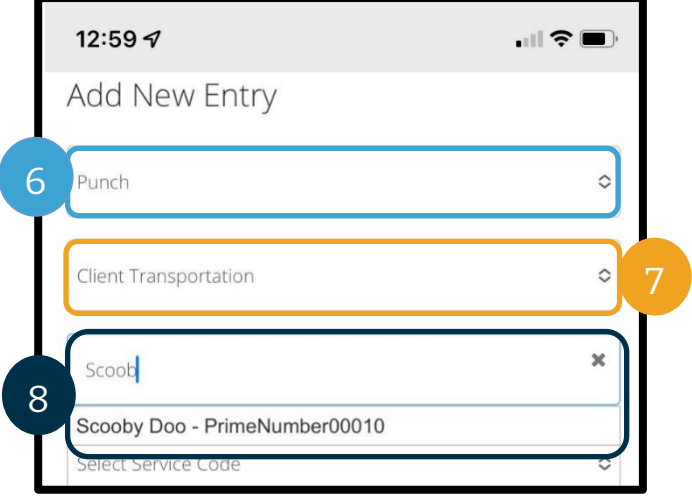

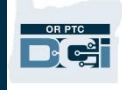

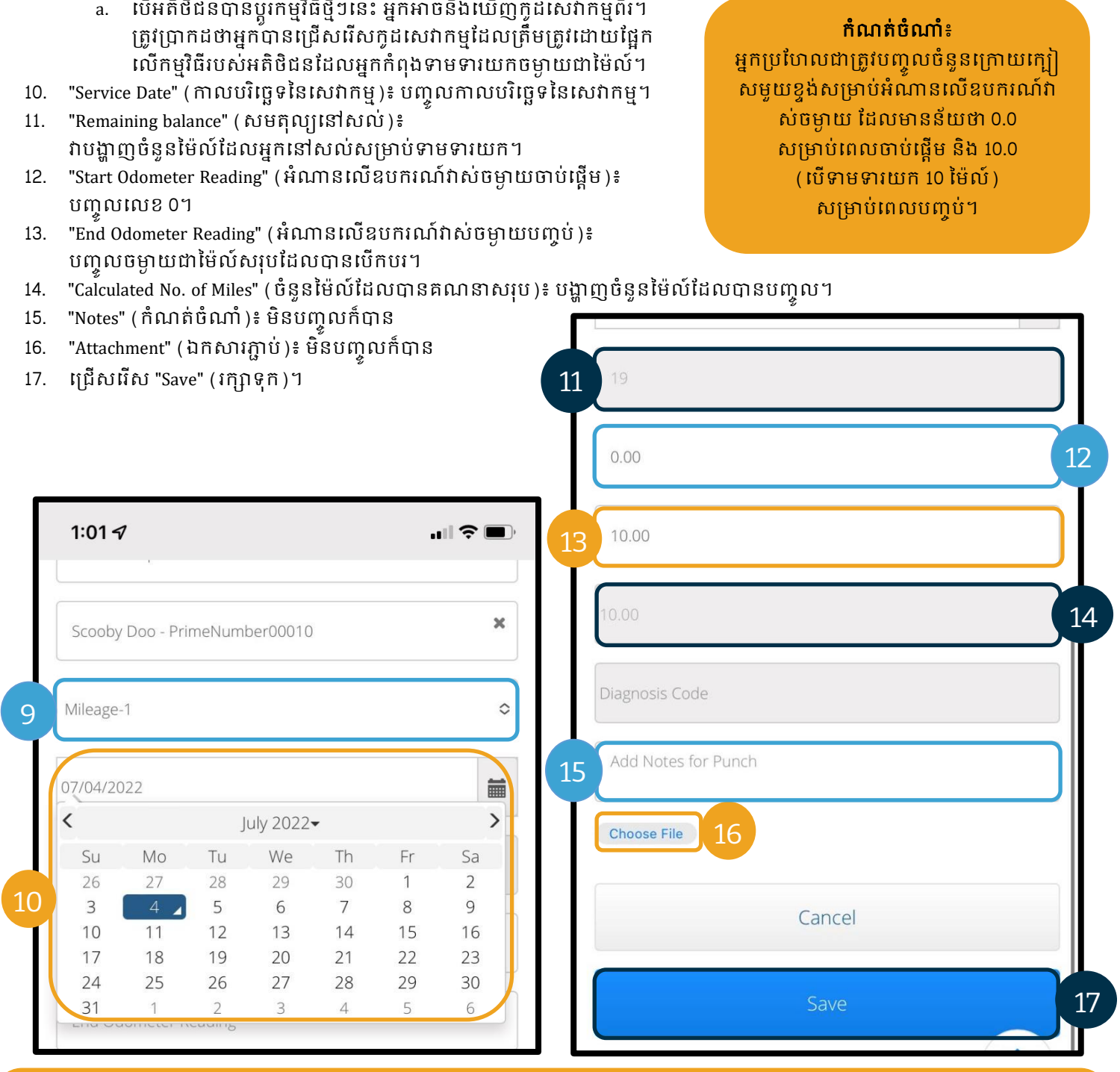

<mark>កំណត់ចំណាំ</mark>៖ អ្នកមិនចាំបាច់បញ្ចូលអំណានលើឧបករណ៍វាស់ចម្ងាយពីយានជំនិះរបស់អ្នកទេ។ អ្នកអាចបញ្ចូលលេខ 0 សម្រាប់អំណានលើឧបករណ៍វាស់ចម្ងាយចាប់ផ្ដើម និងរហូតដល់ចំនួនម៉ៃល៍ដែលបានអនុញ្ញាតនៅក្នុងចន្លោះបំពេញអំណានលើឧបករណ៍វាស់ចម្ងាយបញ្ចប់។

អ្នកបញ្ចូលចម្ងាយជាម៉ៃល៍ដែលបានអនុញ្ញាតតែមួយលើកបានហើយក្នុងមួយរយៈពេលទូទាត់។

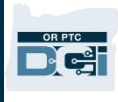

- 18. សារដាស់តឿនមួយនឹងបង្ហាញ "Are you sure you want to add a new punch for…" (តើអ្នកប្រាកដថាចង់បញ្ចូលព័ត៌មានថ្មីសម្រាប់…) សូមជ្រើសរើស "Yes" (បាទ/ចាស)។
- 19. ឥឡូវ ព័ត៌មានបញ្ចូលរបស់អ្នកនឹងបង្ហាញ។
	- a. សបើានអ្វីមួយមិនម្រតឹមម្រតូវ អ្នកអាចសម្រជើសសរើស "Reject" (បដិសសធ) ឬអ្នកអាចចុុះស ្ាុះចូលសគ ទាំព័រសពញសលញ OR PTC DCI សម្រាប់ឧបករណ៍ចល័ត ឬច្រកបណ្ដាញ OR PTC DCI ដើម្បីកែវា(សូមមើលផ្នែក <u>ការកែតម្រូវព័ត៌មានបញ្ចូល</u>សម្រាប់ព័ត៌មានបន្ថែម)។

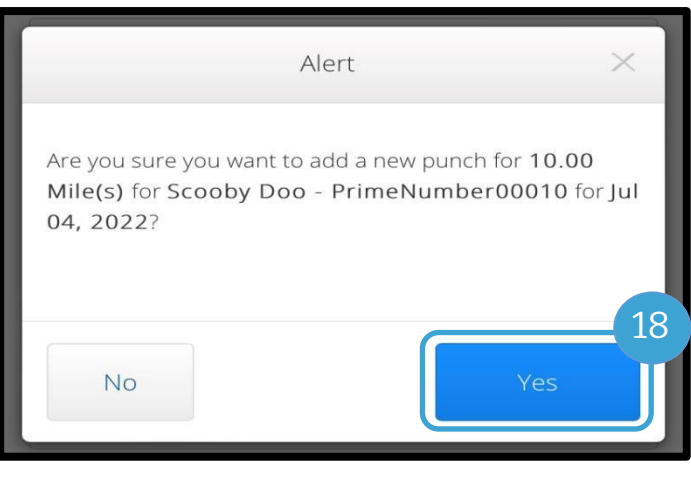

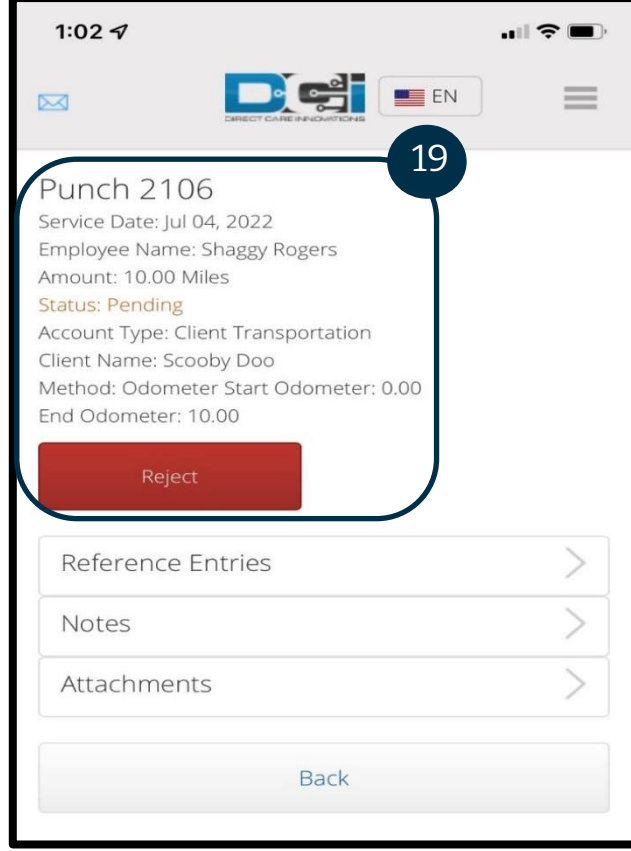

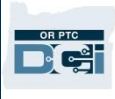

### របៀបបញ្ចូលព័ត៌មានកន្លងហូសក្នុងគេហទំព័រ OR PTC DCI សម្រាប់ឧបករណ៍ចល័ត

- 1. តាមរយ:ការប្រើកម្មវិធីរុករកតាមអ៊ីនធឺណិតលើឧបករណ៍ចល័តរបស់អ្នក សូមស្វែងរក OR PTC DCI ហើយបើកអេក្រង់ចុះឈ្មោះចូល orptc.[dcisoftware](https://orptc.dcisoftware.com/).com។
- 2. អេក្រង់ចុះឈ្មោះចូល OR PTC DCI នឹងបង្ហាញ សូមបញ្ចូលឈ្មោះអ្នកប្រើប្រាស់ និងពាក្យសម្ងាត់របស់អ្នក។
- 3. សម្រជើសសរើស "Sign In" (ចុុះស ្ាុះចូល)។
- 4. អេក្រង់ទំព័រដើមនឹងបង្ហាញ សូមជ្រើសរើសបន្ទាត់បីនៅផ្នែកខាងលើជ្រុងខាងស្តាំ ដើម្បីបង្ហាញម៉ឺនុយ។
- 5. ជ្រើសរើស "New Entry" (ព័ត៌មានបញ្ចូលថ្មី)។

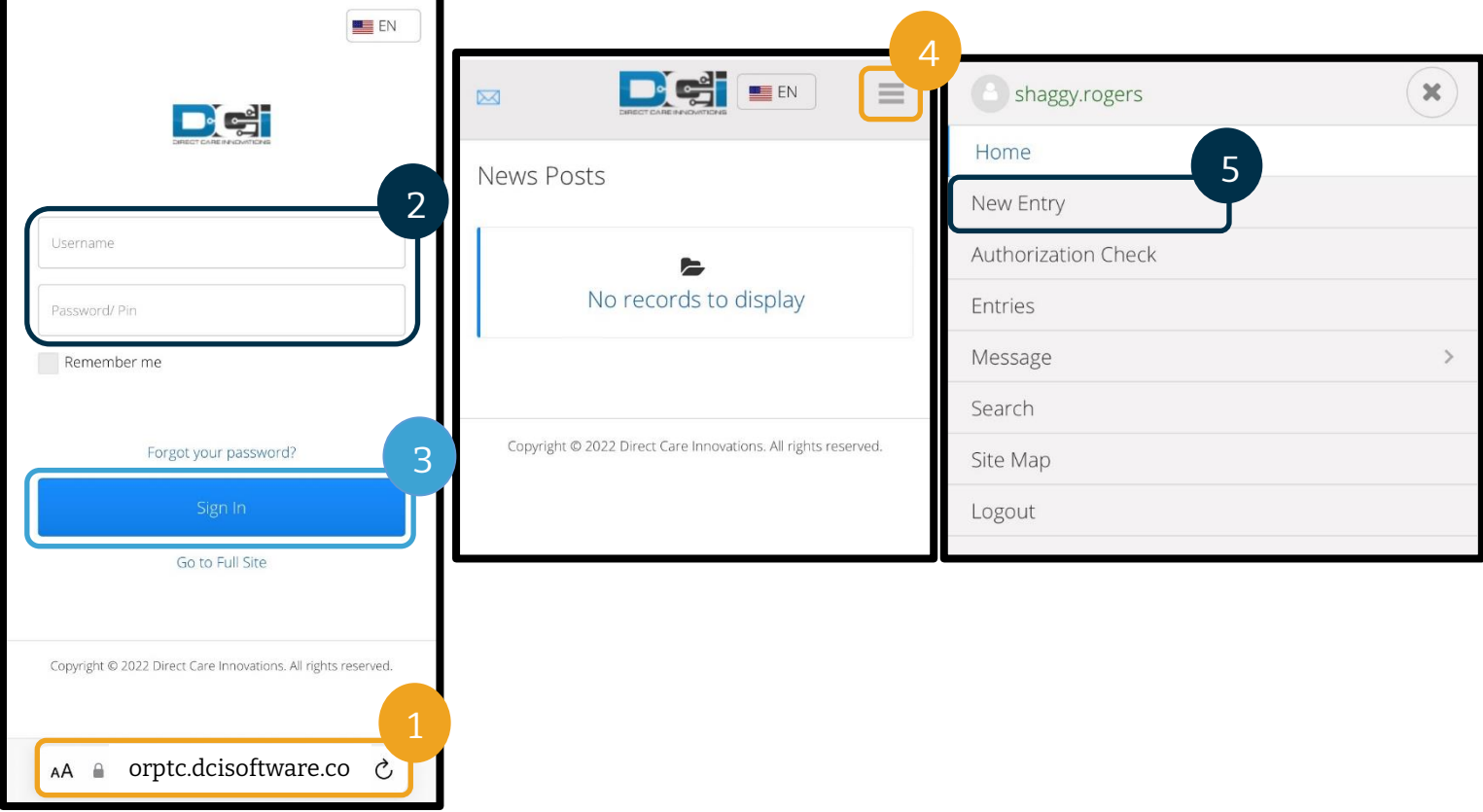

ទម្រង់បែបបទ "Add New Entry" (បញ្ចូលព័ត៌មានថ្មី) នឹងបង្ហាញ។ បាំសពញដូចខាងសម្រកាម៖

- 6. "Entry Type" (ប្រភេទព័ត៌មាន)៖ នឹងបង្ហាញ "Punch" (ព័ត៌មានបញ្ចូល) ដោយស្វ័យប្រវត្តិ
- 7. "Account Type" (ប្រភេទគណនី)៖ ជ្រើសរើស "Hourly" (ជាម៉ោង) ពីបញ្ជីទម្លាក់ចុះ ថើវាមិនបង្ហាញដោយស្វ័យប្រវត្តិទេ។
- 8. "Client" (អតិថិជន)៖ វាយបញ្ចូលឈ្មោះអតិថិជន សោីយជ្រើសរើសឈ្មោះនោះពីបញ្ជីទម្លាក់ចុះដើម្បីបំពេញក្នុង ម្របអ្ប់សរសសរអ្កាសរ។

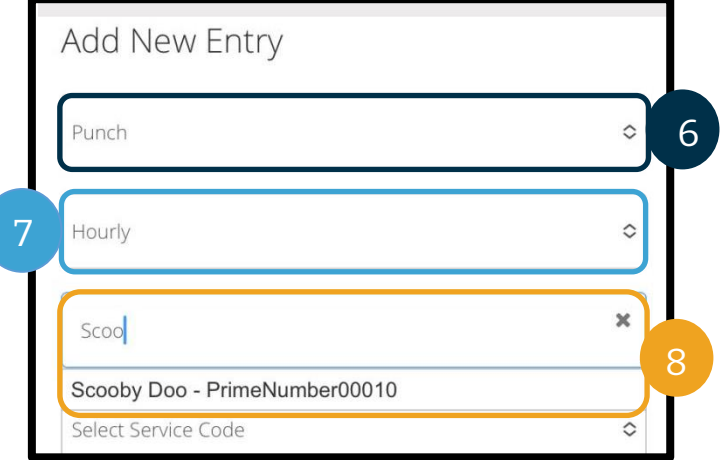

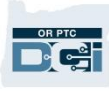

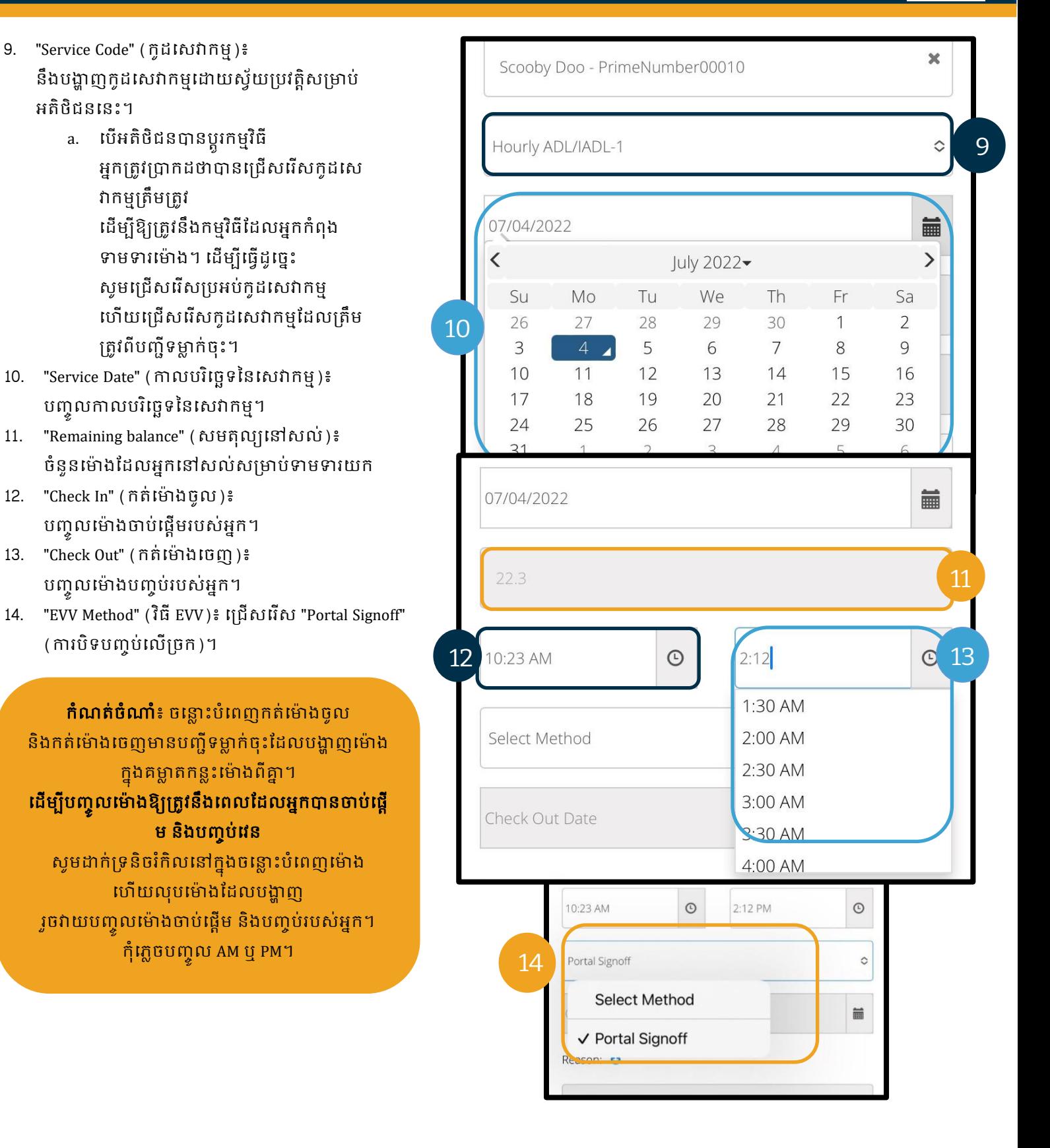

### 15. បញ្ចូលកូដមូលហេតុដែលចាប់ផ្ដើមដោយពាក្យ "Provider" (អ្នកផ្ដល់សេវា) ដើម្បីបញ្ជាក់មូលហេតុដែលអ្នកកំពុងបង្កើតព័ត៌មានបញ្ចូលកន្លងហូស។

- a. "Reason" (មូលហេតុ)៖ ជ្រើសរើសសញ្ញាបូកពណ៌ខៀវតូច។
- b. "Select Reason" (ប្រើសរើសមូលហេតុ)៖ ពីបញ្ជីទម្លាក់ចុះដែលបង្ហាញ សូមជ្រើសរើសមូលហេតុដែលពណ៌នាត្រូវបំផុតនឹងព័ត៌មានបញ្ចូលកន្លងហ្វូសរបស់អ្នក [ត្រូវប្រាកដថាជ្រើសរើសមូលហេតុដែលចាប់ផ្ដើមដោយពាក្យ "Provider" (អ្នកផ្ដល់សេវា)]។
- c. "Add Reason Code" (បញ្ចូលកូដមូលហេតុ)៖ ជ្រើសរើសសញ្ញាបូកពណ៌ខៀវធំ។
- d. មូលហេតុនឹងបង្ហាញនៅក្នុងផ្នែក "Added Reason Codes" ( កូដមូលហេតុដែលបានបញ្ចូល )។
- 16. "Notes" (កំណត់ចំណាំ)៖ មិនបញ្ចូលក៏បាន

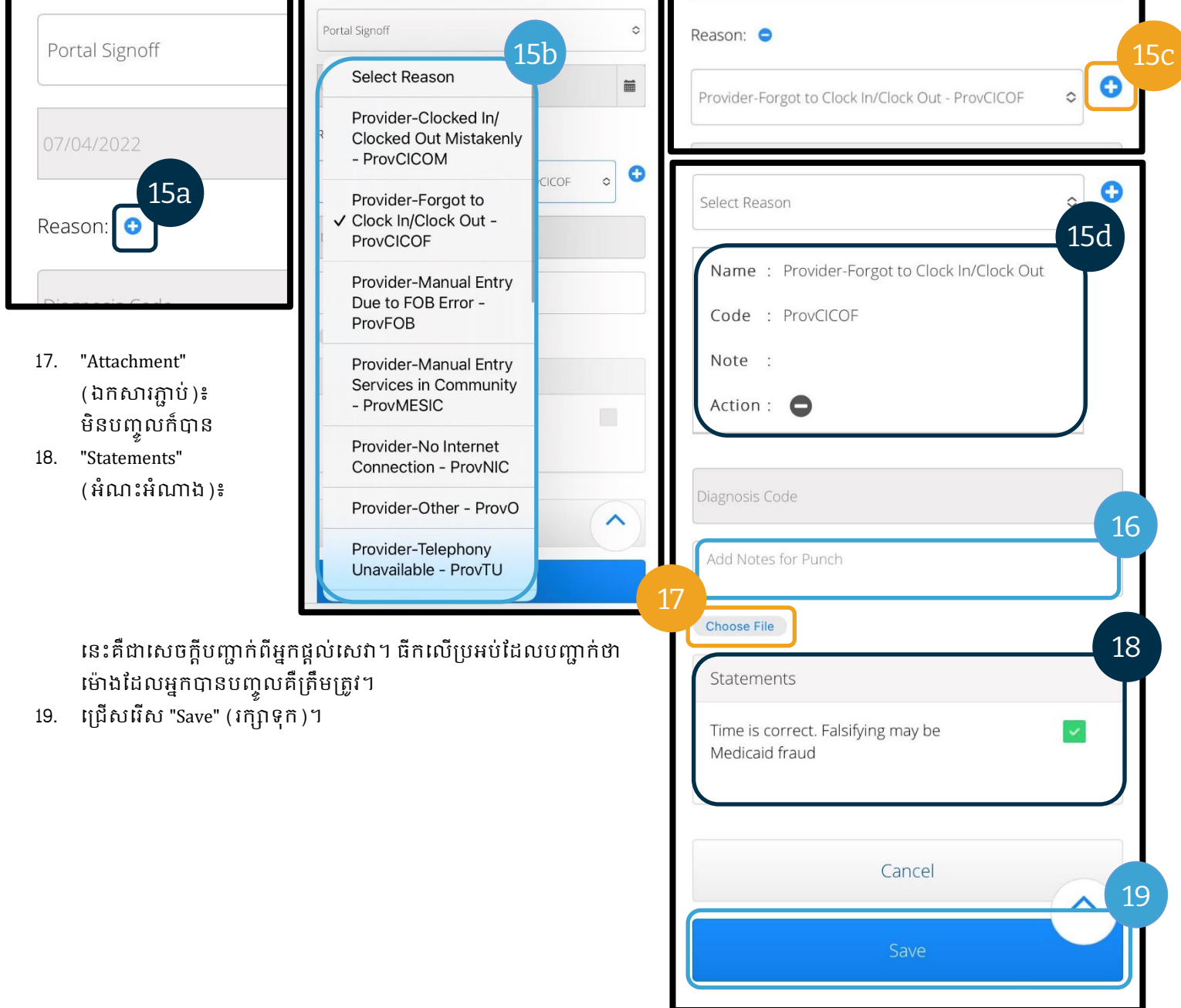

OR PTC **DE** 

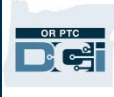

- 20. សារដាស់តឿនមួយនឹងបង្ហាញ "Are you sure you want to add a new punch for…" (តើអ្នកប្រាកដថាចង់បញ្ចូលព័ត៌មានថ្មីសម្រាប់…) សូមជ្រើសរើស "Yes" (បាទ/ចាស)។
- 21. ព័ត៌មានបញ្ចូលរបស់អ្នកនឹងបង្ហាញនៅលើអេក្រង់។
	- a. បើមានអ្វីមួយមិនត្រឹមត្រូវ អ្នកអាចជ្រើសរើស "Reject"  $\boxtimes$ (បដិសេធ) ឬអ្នកអាចចុះឈ្មោះចូលគេហទំព័រពេញលេញ OR PTC DCI សម្រាប់ឧបករែ៍ចល័ត ឬម្រចកបណ្ដាញ OR PTC DCI ដើម្បីកែវា (សូមមើលផ្នែក **Punch 2108** [ការណកតម្រមូវព័ត៌ានបញ្ចូលស](#page-96-0)ម្រាប់ព័ត៌ានបណនថម)។ Start Time: 10:23 AM End Time: 02:12 PM

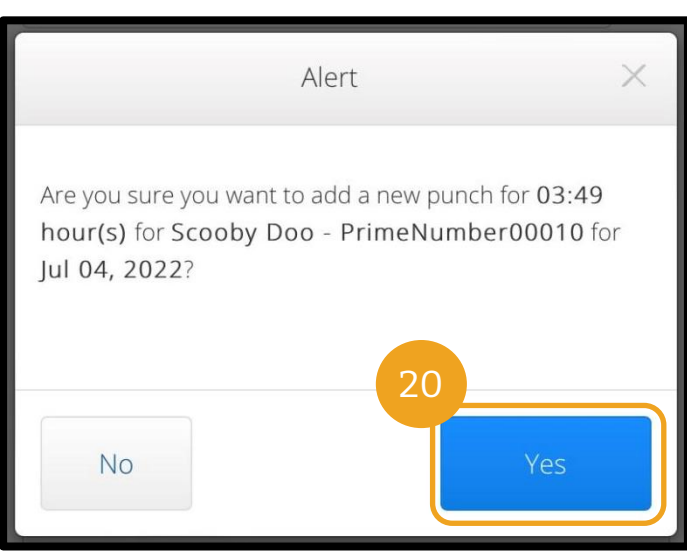

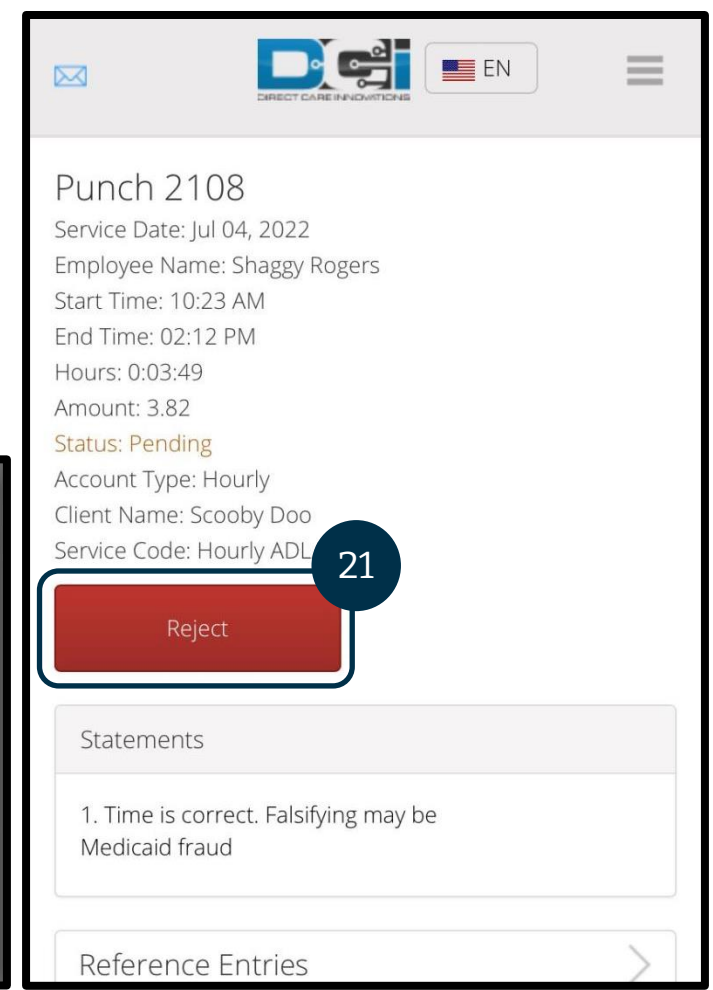

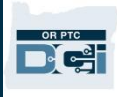

### គេហទំព័រពេញលេញ OR PTC DCI សម្រាប់ឧបករណ៍ចល័ត

គេហទំព័រពេញលេញ OR PTC DCI សម្រាប់ឧបករណ៍ចល័តអនុញ្ញាតឱ្យអ្នកប្រើមុខងារដូចគ្នាទាំងអស់នៃច្រកបណ្ដាញ OR PTC DCI ដែរ។ វាខុសពីគេហទំព័រ OR PTC DCI សម្រាប់ឧបករណ៍ចល័តត្រង់ថា វាអនុញ្ញាតឱ្យអ្នកកែព័ត៌មានបញ្ចូលបាន។ អ្នកខ្លះអាចជ្រើសរើសប្រើគេហទំព័រពេញលេញសម្រាប់ឧបករណ៍ចល័ត ដើម្បីឱ្យពួកគេអាចប្រើមុខងារលើច្រកបណ្ដាញទាំងអស់ពីឧបករណ៍ឆ្លាតវៃ។

### <span id="page-84-0"></span>ការកែ និងបញ្ចូលព័ត៌មានលើគេហទំព័រពេញលេញ OR PTC DCI សម្រាប់ឧបករណ៍ចល័ត

ដើម្បីកែព័ត៌មានបញ្ចូលជាម៉ោង ឬចម្ងាយជាម៉ៃល៍ អ្នកនឹងត្រូវ៖

- 1. ចូលទៅកាន់ច្រកបណ្ដាញ OR PTC DCI នៅលើឧបករណ៍ឆ្លាតវៃរបស់អ្នក (វាយបញ្ចូល <u>orptc.[dcisoftware](file:///C:/Users/cesar/Downloads/O-009962/orptc.dcisoftware.com).com</u> ទៅក្នុងកម្មវិធីរុករកលើអ៊ីនធឺណិតតាមឧបករណ៍ឆ្លាតវៃរបស់អ្នក)។
- 2. ជ្រើសរើស "Go to Full Site" (ចូលទៅគេហទំព័រពេញលេញ) នៅខាងក្រោមប៊ូតុង "Sign In" (ចុះឈ្មោះចូល)។
- 3. បញ្ចូលឈ្មោះអ្នកប្រើប្រាស់ និងពាក្យសម្ងាត់របស់អ្នក។ ជ្រើសរើស "Sign In" (ចុះឈ្មោះចូល)។

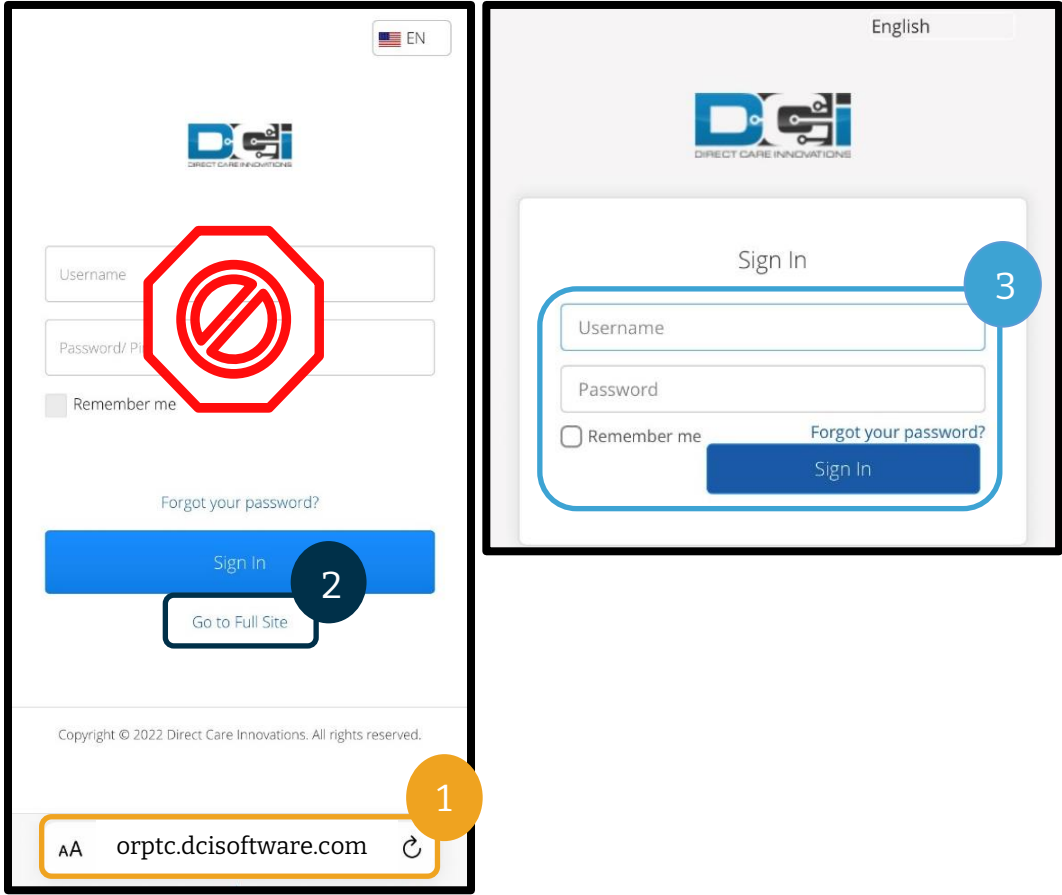

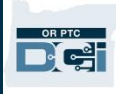

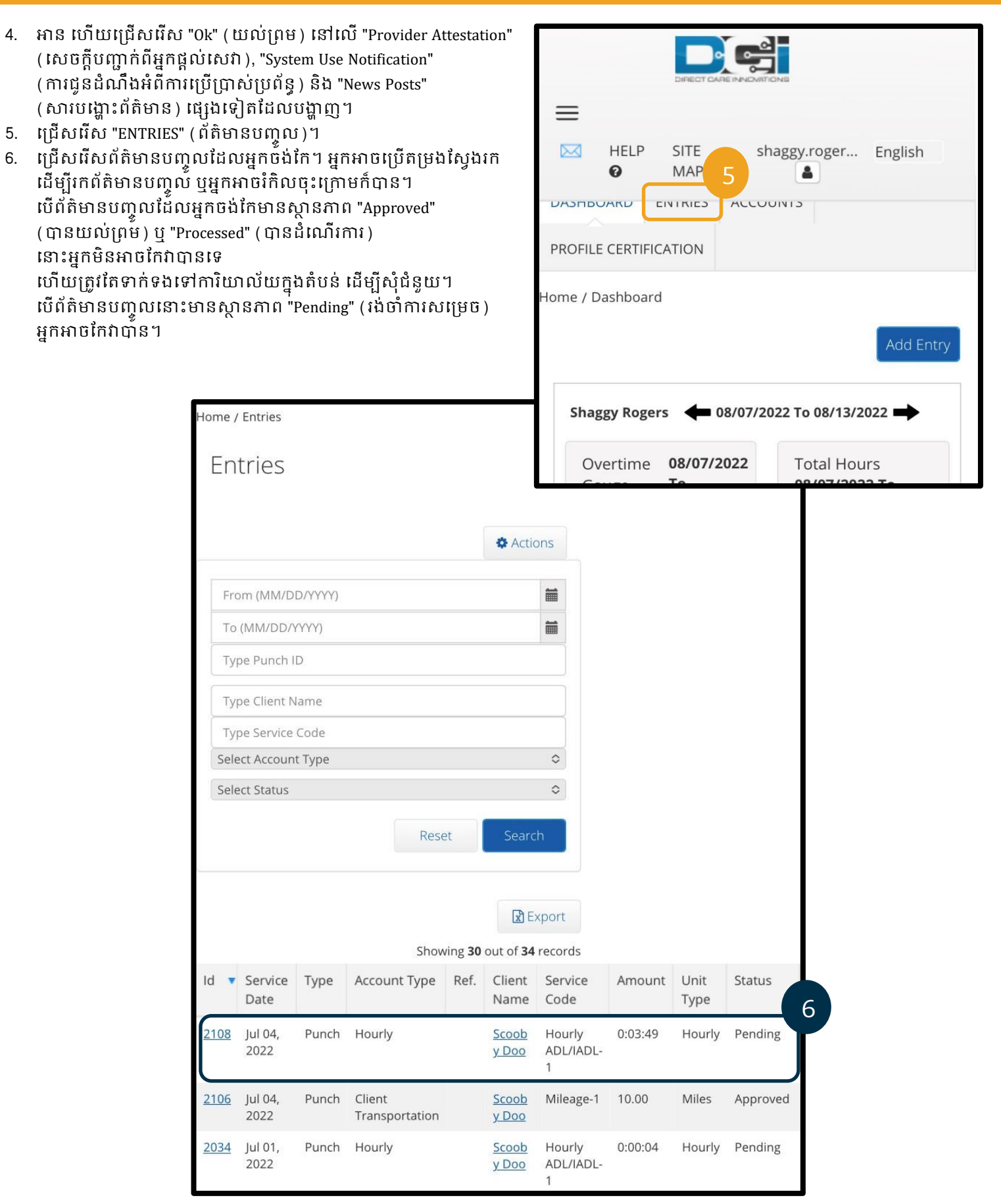

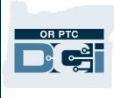

- 7. សម្រជើសសរើស "Actions" (សកមមភាព)។
- 8. ជ្រើសរើស "Edit Entry" (កែព័ត៌មានបញ្ចូល)។

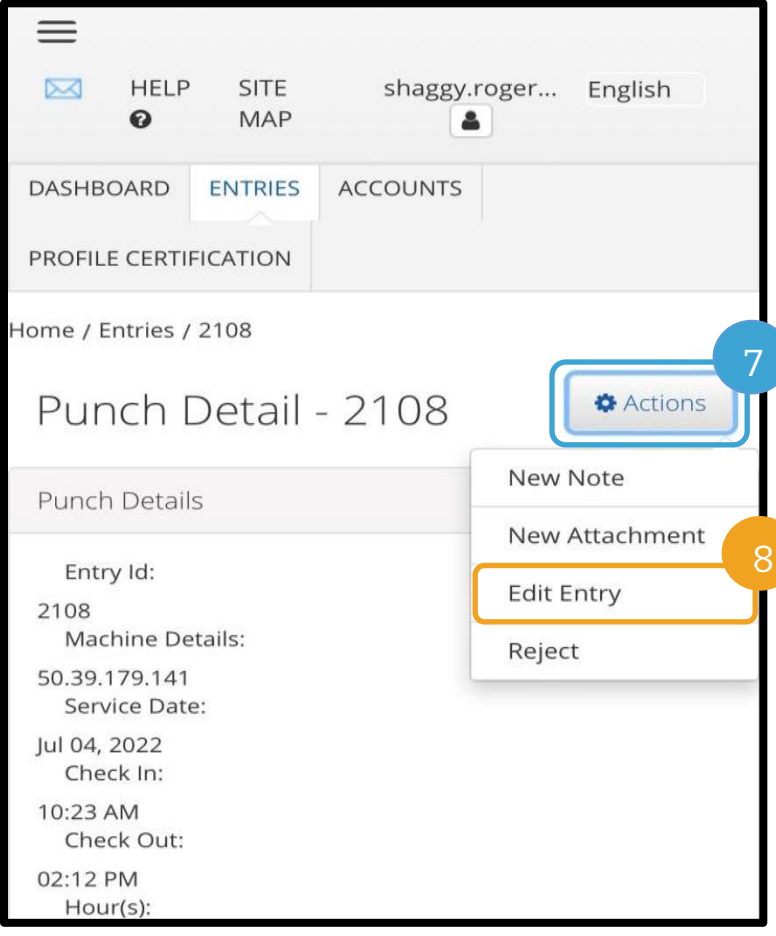

- 9. ធ្វើការកែ។
- 10. បញ្ចូល "Reason Code" (កូដមូលហេតុ)។ ស្ទមមើលផ្នែក <u>បញ្ចូលក្នុដមូលហេតុ</u> សម្រាប់ព័ត៌មានបន្ថែម។
- 11. សម្រជើសសរើស "Save" (រកាាទុក)។
- 12. សម្រជើសសរើស "Yes" (ាទ/ចាស) សលើ"Alert" (សារ ស់សតឿន) សនុះ។
- 13. អ្នកនឹងត្រូវបាននាំទៅព័ត៌មានបញ្ចូលដើមដែលអ្នកបានកែវិញ។ ឥទ្បូវ វាមានស្ថានភាព "Rejected" (បានបដិសេធ)។ ព័ត៌មានបញ្ចូលថ្មីត្រូវបានបង្កើត ដើម្បីឱ្យត្រូវនឹងការកែនោះ។ ដើម្បីមើលព័ត៌មានបញ្ចូលថ្មី ស្ងមជ្រើសរើស "ENTRIES" (ព័ត៌ានបញ្ចូល)។

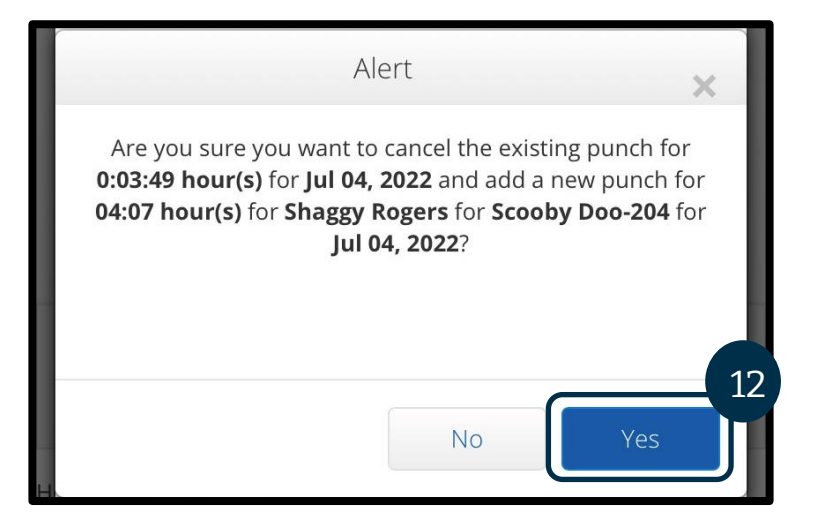

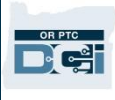

14. អ្នកអាចប្រើតម្រងស្វែងរក ដើម្បីរកព័ត៌មានបញ្ចូលដែលបានកែ ឬអ្នកអាចរំកិលចុះក្រោមក៏បាន។ អ្នកនឹងឃើញព័ត៌មានបញ្ចូលដើមដែលមានស្ថានភាព "Rejected" ( បានបដិសេធ ) និងព័ត៌មានបញ្ចូលថ្មីដែលមានស្ថានភាព "Pending" (រង់ចាាំការសសម្រមច)។

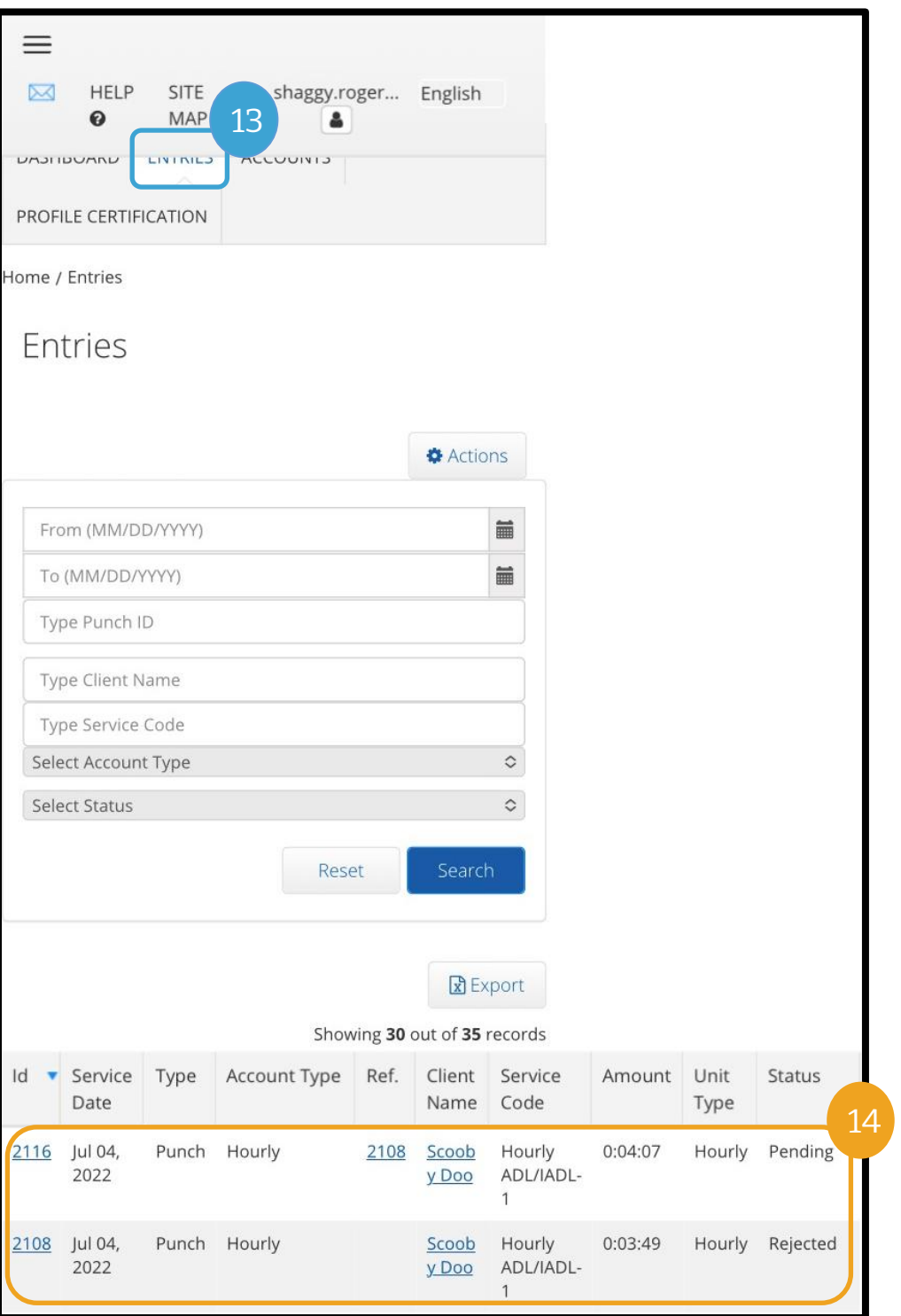

### ការបញ្ចូលចម្ងាយជាម៉ៃល៍លើគេហទំព័រពេញលេញ OR PTC DCI សម្រាប់ឧបករណ៍ចល័ត

- 1. តាមរយ:ការប្រើកម្មវិធីរុករកតាមអ៊ីនធឺណិតលើឧបករណ៍ចល័តរបស់អ្នក សូមស្វែងរក OR PTC DCI ហើយបើកអេក្រង់ចុះឈ្មោះចូល (វាយបញ្ចូល <u>orptc.[dcisoftware](file:///C:/Users/cesar/Downloads/O-009962/orptc.dcisoftware.com).com</u> ទៅក្នុងរបារស្វែងរក)។
- 2. អេក្រង់ចុះឈ្មោះចូល OR PTC DCI នឹងបង្ហាញ។ កុំបញ្ចូលឈ្មោះអ្នកប្រើប្រាស់ និងពាក្យសម្ងាត់របស់អ្នក។ អ្នកនឹងធ្វើវានៅជំហានទី 3។ នៅក្រោមផ្ទាំង "Sign In" (ចុះឈ្មោះចូល) អ្នកនឹងឃើញពាក្យ "Go to Full Site" (ចូលទៅគេហទំព័រពេញលេញ) ស្ទមជ្រើសរើសនៅទីនេះ។
- 3. បញ្ចូលឈ្មោះអ្នកប្រើប្រាស់ និងពាក្យសម្ងាត់របស់អ្នក។ ជ្រើសរើស "Sign-In" (ចុះឈ្មោះចូល)។
- 4. បន្ទាប់ពីសារបង្ហោះព័ត៌មាន អេក្រង់ទំព័រដើមនឹងបង្ហាញ។ ជ្រើសរើសប៊ូតុង "Add Entry" (បញ្ចូលព័ត៌មាន)។

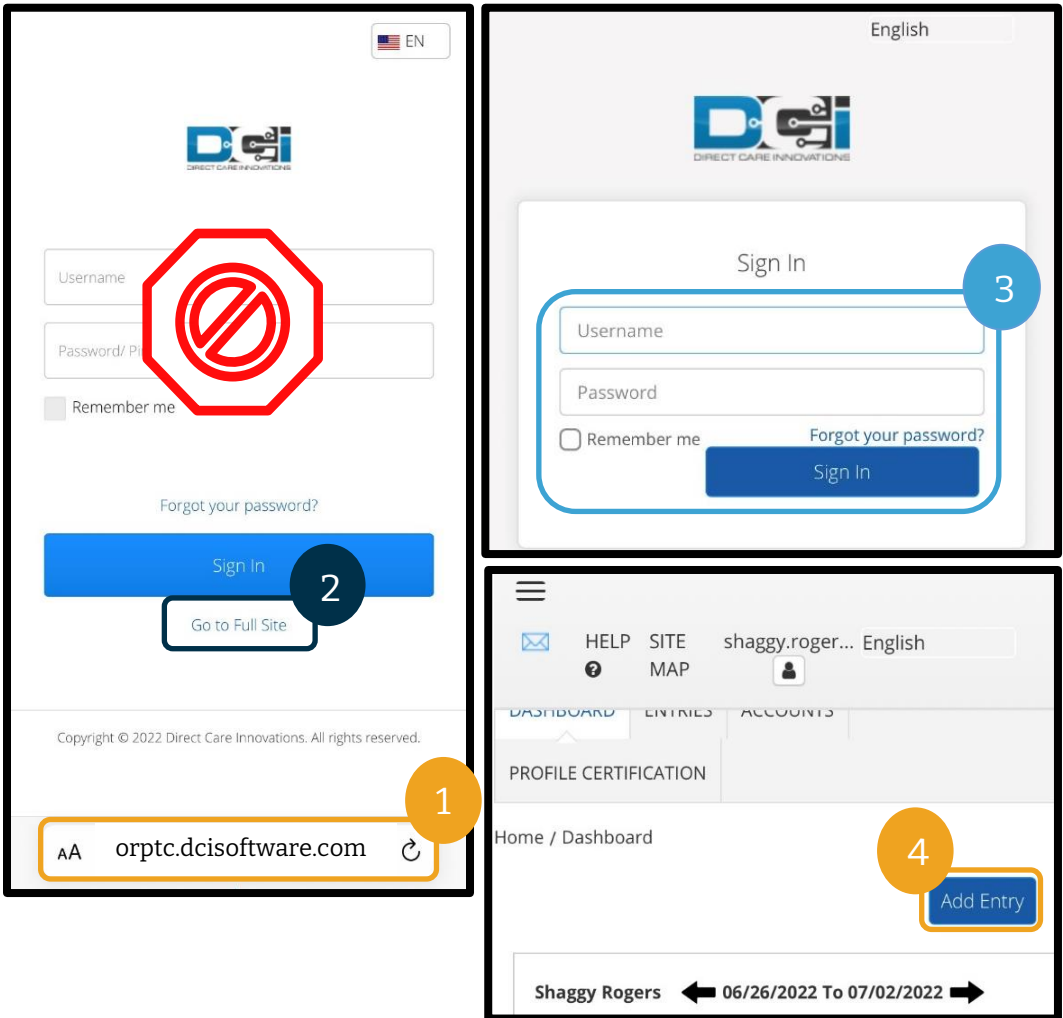

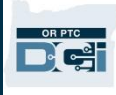

ទម្រង់បែបបទ "Add New Entry" (បញ្ចូលព័ត៌មានថ្មី) នឹងបង្ហាញ។ បំពេញវាដូចខាងក្រោម៖

- 5. "Entry Type" (ប្រភេទព័ត៌មាន)៖ នឹងបង្ហាញ "Punch" (ព័ត៌មានបញ្ចូល) ដោយស្វ័យប្រវត្តិ។
- 6. "Employee Name" ( ឈ្មោះនិយោជិត )៖ នឹងបង្ហាញឈ្មោះរបស់អ្នកដោយស្វ័យប្រវត្តិ។
- 7. "Account Type" (ប្រភេទគណនី)៖ ជ្រើសរើស "Client Transportation" (មធ្យោបាយធ្វើដំណើរអតិថិជន) ពីមុឺនុយទម្លាក់ចុះ។
- 8. "Client" (អតិថិជន)៖ វាយបញ្ចូលឈ្មោះអតិថិជន ហើយជ្រើសរើសឈ្មោះនោះ នៅពេលវាបង្ហាញនៅក្នុងបញ្ជីទម្លាក់ចុះ។

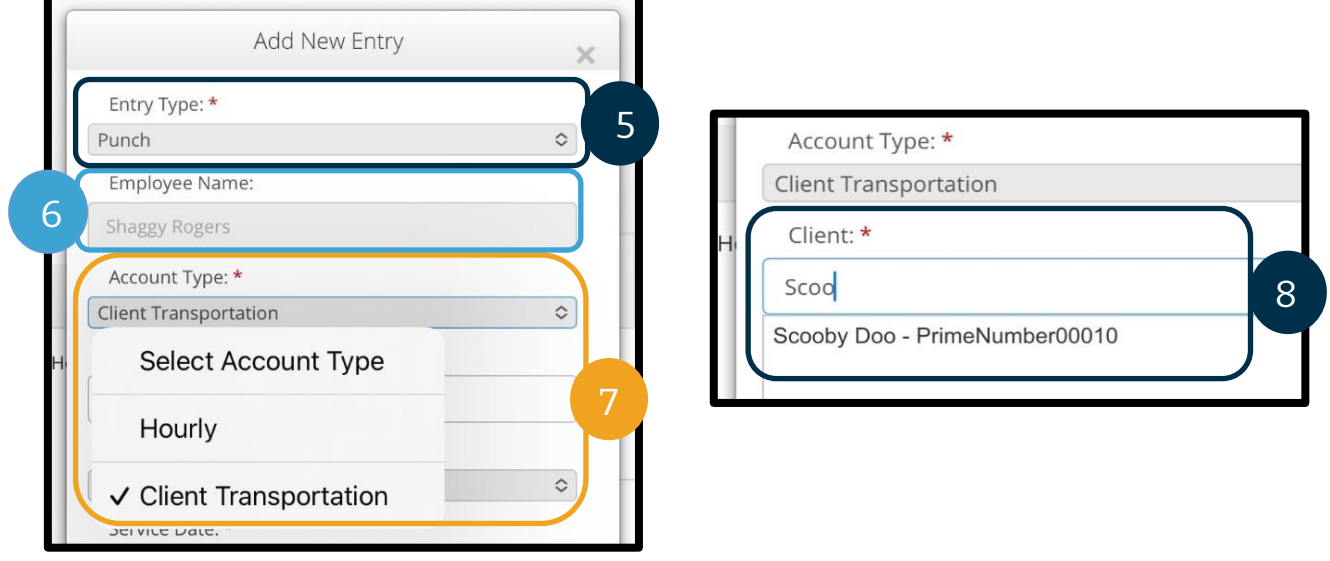

- 9. "Service Code" (កូដសេវាកម្ម)៖ នឹងបង្ហាញកូដសេវាកម្មដោយស្វ័យប្រវត្តិសម្រាប់អតិថិជននេះ។
	- a. បើអតិថិជនបានប្តូរកម្មវិធីថ្មីៗនេះ អ្នកអាចនឹងឃើញកូដសេវាកម្មពីរ។ គ្រូវប្រាកដថាអ្នកបានជ្រើសរើសកូដសេវាកម្មដែលត្រឹមត្រូវដោយផ្អែកលើកម្មវិធីរបស់អតិថិជនដែលអ្នកកំពុងទាមទារយកចម្ងាយជា ម៉ៃល៍។
- 10. "Service Date" (កាលបរិច្ឆេទនៃសេវាកម្ម)៖ បញ្ចូលកាលបរិច្ឆេទនៃសេវាកម្ម។

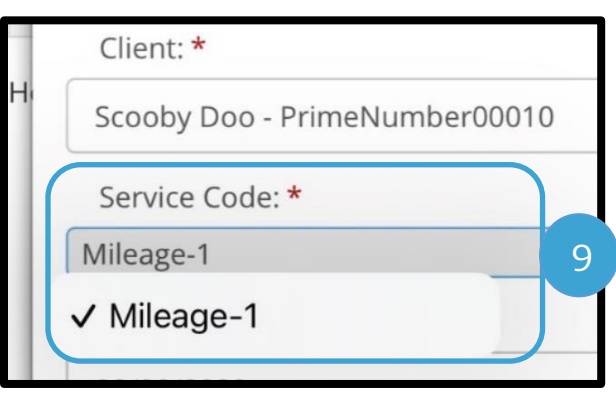

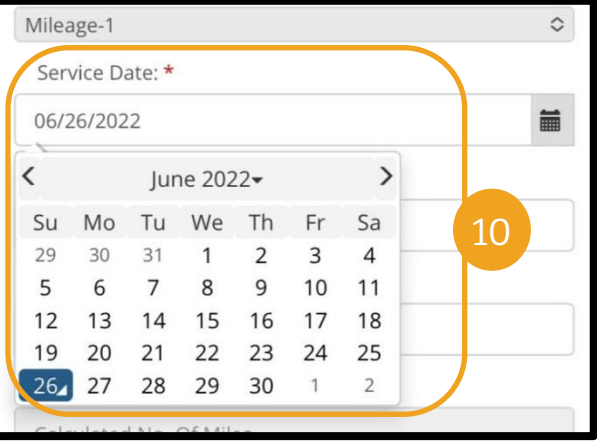

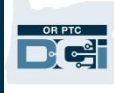

- 11. "Remaining balance" (សមតុល្យនៅសល់)៖ ចំនួនម៉ៃល៍ដែលអ្នកនៅសល់សម្រាប់ទាមទារយក។
- 12. "Start Odometer Reading" (អំណានលើឧបករណ៍វាស់ចម្ងាយចាប់ផ្ដើម)៖ បញ្ចូលលេខ 0។
- 13. "End Odometer Reading" (អំណានលើឧបករណ៍វាស់ចម្ងាយបញ្ចប់)៖ បញ្ចូលចម្ងាយជាម៉ៃល៍សរុបដែលបានបើកបរ។

#### កំណត់ចំណាំ៖

អ្នកមិនចាំបាច់បញ្ចូលអំណានលើឧបករណ៍វាស់ចម្ងាយពី យានជាំនិុះរបស់អ្នកសទ។ អ្នកអាចបញ្ចូលសលខ 0 សម្រាប់អំណានលើឧបករណ៍វាស់ចម្ងាយចាប់ផ្ដើម និងរហូតដល់ចំនួនម៉ៃល៍ដែលបានអនុញ្ញាតនៅក្នុងចន្លោះ បំពេញអំណានលើឧបករណ៍វាស់ចម្ងាយបញ្ចប់។ អ្នកបញ្ចូលចាងាយជានម ល៍ណដលានអ្នុញ្ញាតណតមួយសលើ កបានហើយក្នុងមួយរយ:ពេលទូទាត់។

- 14. "Calculated No. of Miles" (ចំនួនម៉ៃល៍ដែលបានគណនាសរុប)៖ បង្ហាញចំនួនម៉ៃល៍ដែលបានបញ្ចូល។
- 15. "Notes" (កំំណត់ចំណាំ)៖ មិនបញ្ចូលក៏បាន
- 16. "Attachment" (ឯកសារភ្ជាប់)៖ មិនបញ្ចូលក៏បាន
- 17. សម្រជើសសរើស "Save" (រកាាទុក)។
- 18. សារដាស់តឿនមួយនឹងបង្ហាញ "Are you sure you want to add a new punch for…" (តើអ្នកប្រាកដថាចង់បញ្ចូលព័ត៌មានថ្មីសម្រាប់...) សូមជ្រើសរើស "Yes" ( បាទ/ចាស ) ។

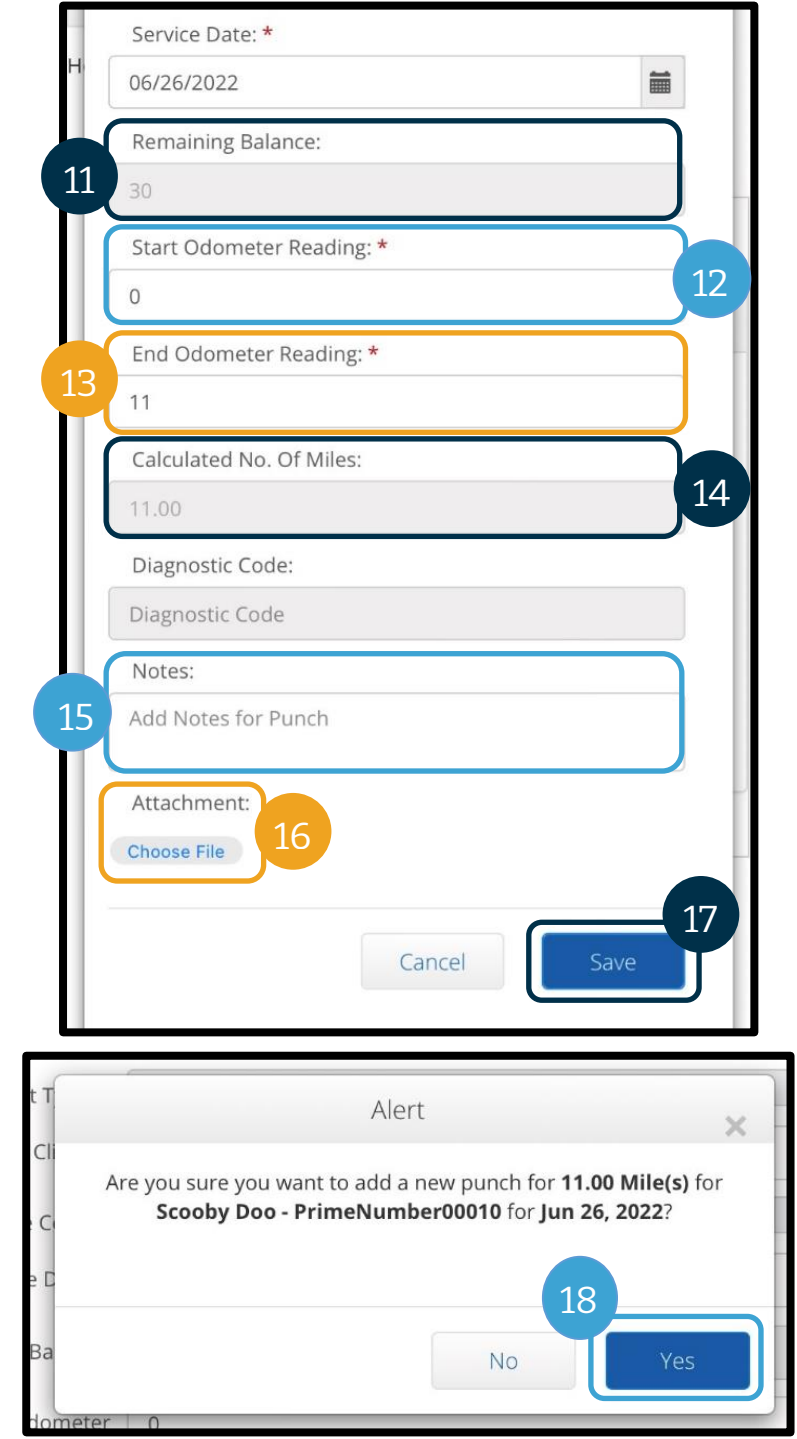

<mark>កំណត់ចំណាំ</mark>៖ អ្នកប្រហែលជាត្រូវរំកិលឡើងលើដើម្បីមើល "Alert" (សារ ស់សតឿន) សនុះ។ វានឹងបង្ហាញនៅផ្នែកខាងលើនៃទម្រង់បែបបទបញ្ចូលព័ត៌មាន។

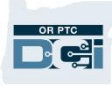

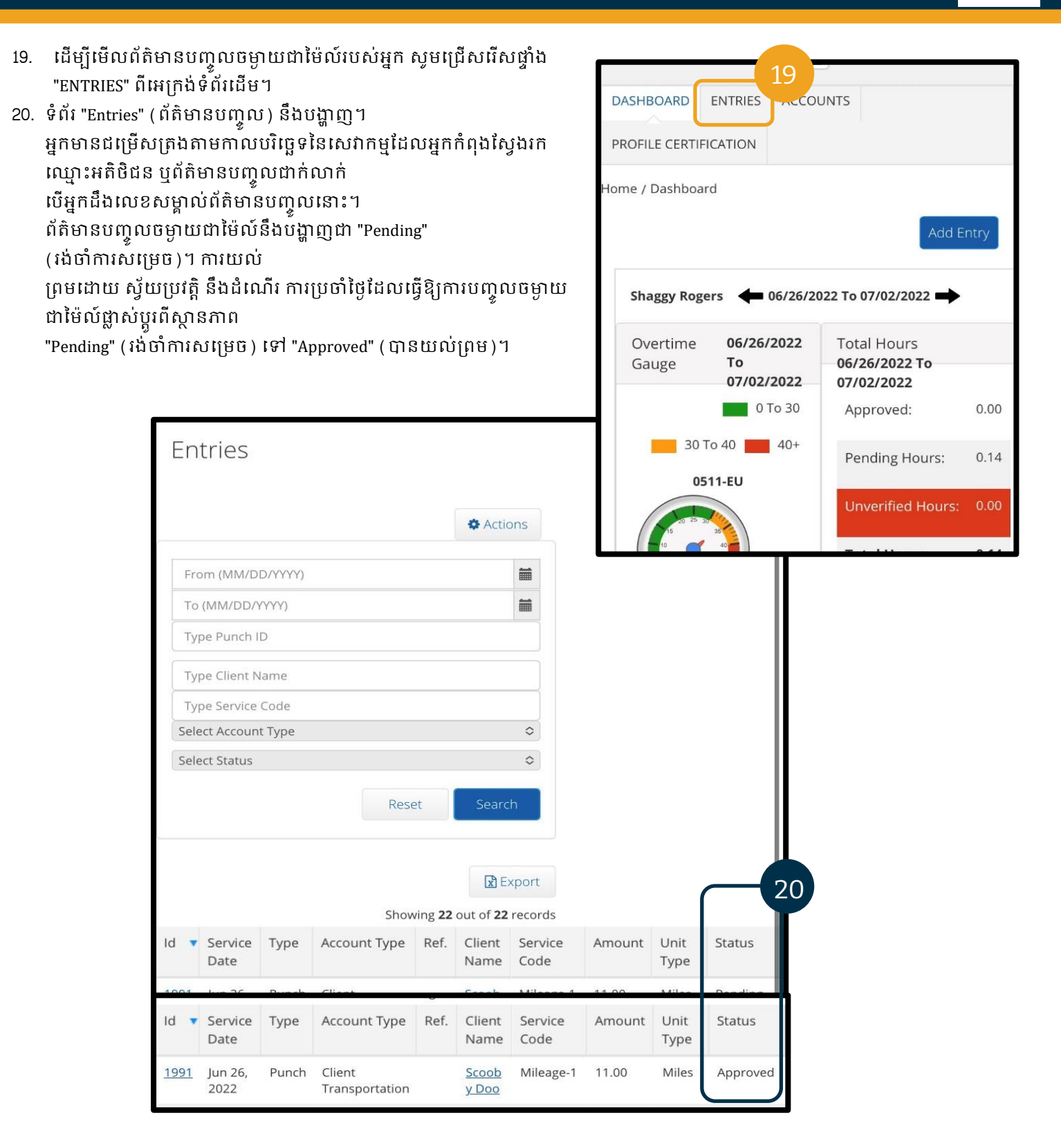

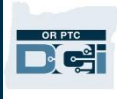

### របៀបបញ្ចូលព័ត៌មានកន្លងហ្វូសលើគេហទំព័រពេញលេញ OR PTC DCI សម្រាប់ឧបករណ៍ចល័ត

- 1. តាមរយ:ការប្រើកម្មវិធីរុករកតាមអ៊ីនធឺណិតលើឧបករណ៍ចល័តរបស់អ្នក សូមស្វែងរក OR PTC DCI ហើយបើកអេក្រង់ចុះឈ្មោះចូល orptc.[dcisoftware](https://orptc.dcisoftware.com/).com។
- 2. អេក្រង់ចុះឈ្មោះចូល OR PTC DCI នឹងបង្ហាញ។ កុំបញ្ចូលឈ្មោះអ្នកប្រើប្រាស់ និងពាក្យសម្ងាត់របស់អ្នក។ អ្នកនឹងធ្វើវានៅជំហានទី 3។ នៅក្រោមផ្ទាំង "Sign In" (ចុះឈ្មោះចូល) សូមជ្រើសរើស "Go to Full Site" (ចូលទៅគេហទំព័រពេញលេញ)។
- 3. បញ្ចូលឈ្មោះអ្នកប្រើប្រាស់ និងពាក្យសម្ងាត់របស់អ្នក រួចជ្រើសរើស "Sign In" (ចុះឈ្មោះចូល)។
- 4. អេក្រង់ទំព័រដើមនឹងបង្ហាញ ស្ងមជ្រើសរើស "Add Entry" (បញ្ចូលព័ត៌មាន )។

សោីយជ្រើសរើសដើម្បីបំពេញក្នុងប្រអប់សរសេរអក្សរ។

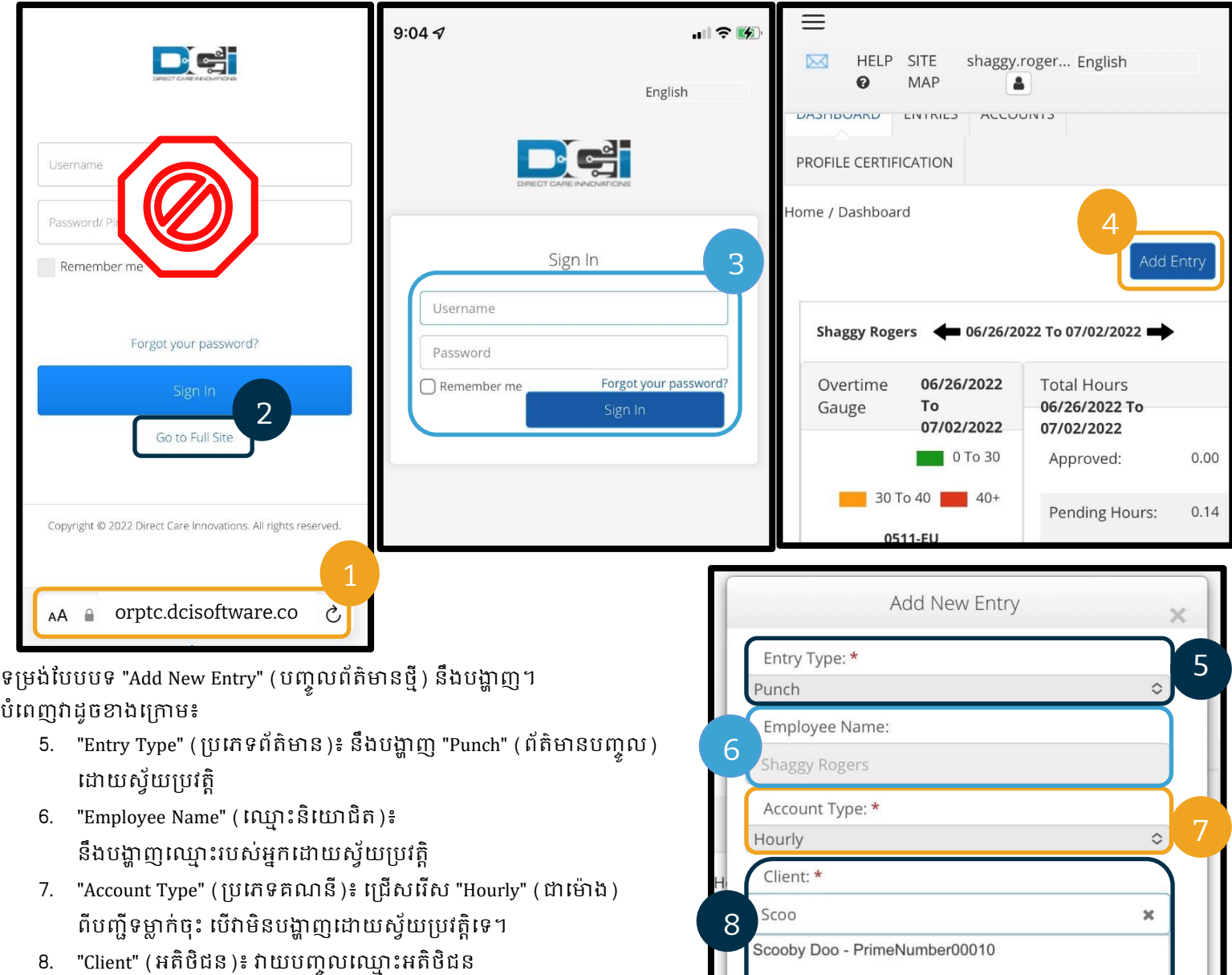

92

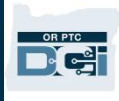

- 9. "Service Code" (កូដសេវាកម្ម)៖ នឹងបង្ហាញកូដសេវាកម្មដោយស្វ័យប្រវត្តិសម្រាប់អតិថិជននេះ។
	- a. បើអតិថិជនបានប្តូរកម្មវិធីថ្មីៗនេះ អ្នកអាចនឹងឃើញកូដសេវាកម្មពីរ។ គ្រូវប្រាកដថាអ្នកបានជ្រើសរើសកូដសេវាកម្មដែលត្រឹមត្រូវដោយផ្អែកលើកម្មវិធីរបស់អតិថិជនដែលអ្នកកំពុងទាមទារយកម៉ោង។
- 10. "Service Date" (កាលបរិច្ឆេទនៃសេវាកម្ម)៖ បញ្ចូលកាលបរិច្ឆេទនៃសេវាកម្ម។
- 11. "Remaining balance" (សមតុល្យនៅសល់)៖ ចំនួនម៉ោងដែលអ្នកនៅសល់សម្រាប់ទាមទារយក។
- 12. "Check In" ( កត់ម៉ោងចូល )៖ បញ្ចូលម៉ោងចាប់ផ្ដើមរបស់អ្នក។
- 13. "Check Out" ( កត់ម៉ោងចេញ )៖ បញ្ចូលម៉ោងបញ្ចប់របស់អ្នក។

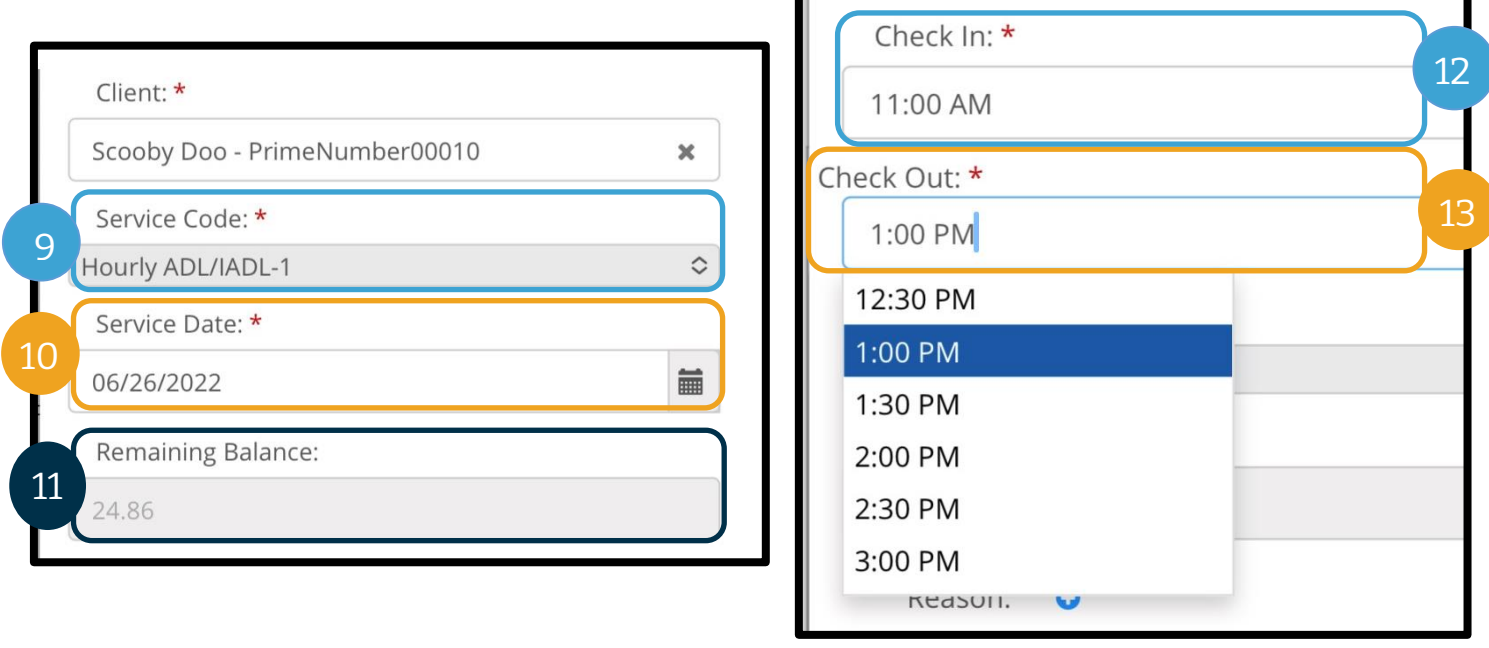

<mark>កំណត់ចំណាំ</mark>៖ ចន្លោះបំពេញកត់ម៉ោងចូល និងកត់ម៉ោងចេញមានបញ្ជីទម្លាក់ចុះដែលបង្ហាញម៉ោងក្នុងគម្លាតកន្លះម៉ោងពីគ្នា។ <mark>ដើម្បីបញ្ចូលម៉ោងឱ្យត្រូវនឹងពេលដែលអ្នកបានចាប់ផ្ដើម និងបញ្ចប់វេន</mark> សូមចុចលើចន្លោះបំពេញម៉ោងដើម្បីដាក់ទ្រនិចរំកិលរបស់អ្នក សោីយលុបម៉ោងដែលបង្ហាញ រួចវាយបញ្ចូលម៉ោងចាប់ផ្ដើម និងបញ្ចប់របស់អ្នក។ កុំភ្លេចបញ្ចូល AM ឬ PM។

14. "EVV Method" (វិធីEVV)៖ សម្រជើសសរើស "Portal Signoff" (ការបិទបញ្ចប់សលើម្រចក)។

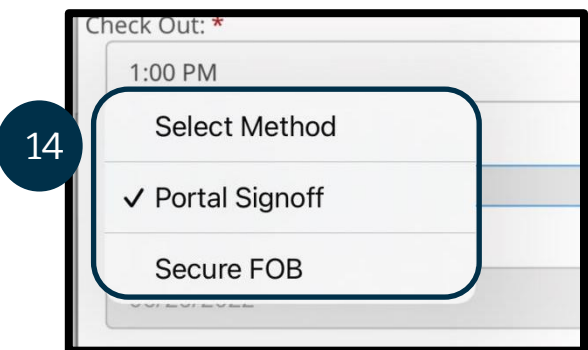

15. អ្នកត្រូវតែបញ្ចូលក្លដមូលហេតុដែលចាប់ផ្ដើមដោយពាក្យ "Provider" (អ្នកផ្ដល់សេវា) ដើម្បីពន្យល់មូលហេតុដែលអ្នកត្រូវបញ្ចូលព័ត៌មានកន្លងហ្វស។

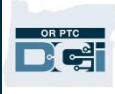

- a. "Reason" (មូលហេតុ)៖ ជ្រើសរើសសញ្ញាបូកពណ៌ខៀវតូច។
- b. "Select Reason" ( ជ្រើសរើសមូលហេតុ )៖ ពីបញ្ជីទម្លាក់ចុះ សូមជ្រើសរើសមូលហេតុដែលពណ៌នាត្រូវបំផុតនឹងមូលហេតុដែលអ្នកកំពុងបញ្ចូលព័ត៌មានកន្លងហ្វូស។
- c. "Add Reason Code" (បញ្ចូលកូដមូលហេតុ)៖ ជ្រើសរើសសញ្ញាបូកពណ៌ខៀវធំ។
- d. សារដាស់តឿន "Add Reason Code" (បញ្ចូលកូដមូលហេតុ) នឹងបង្ហាញ "Are you sure you want to add reason code ?" (តើអ្នកប្រាកដថាចង់បញ្ចូលកូដមូលហេតុដែរទេ ) សូមជ្រើសរើស "Yes" (បាទ/ចាស)។
- e. មូលហេតុនឹងបង្ហាញនៅក្នុងផ្នែក "Added Reason Codes" ( កូដមូលហេតុដែលបានបញ្ចូល ) ។

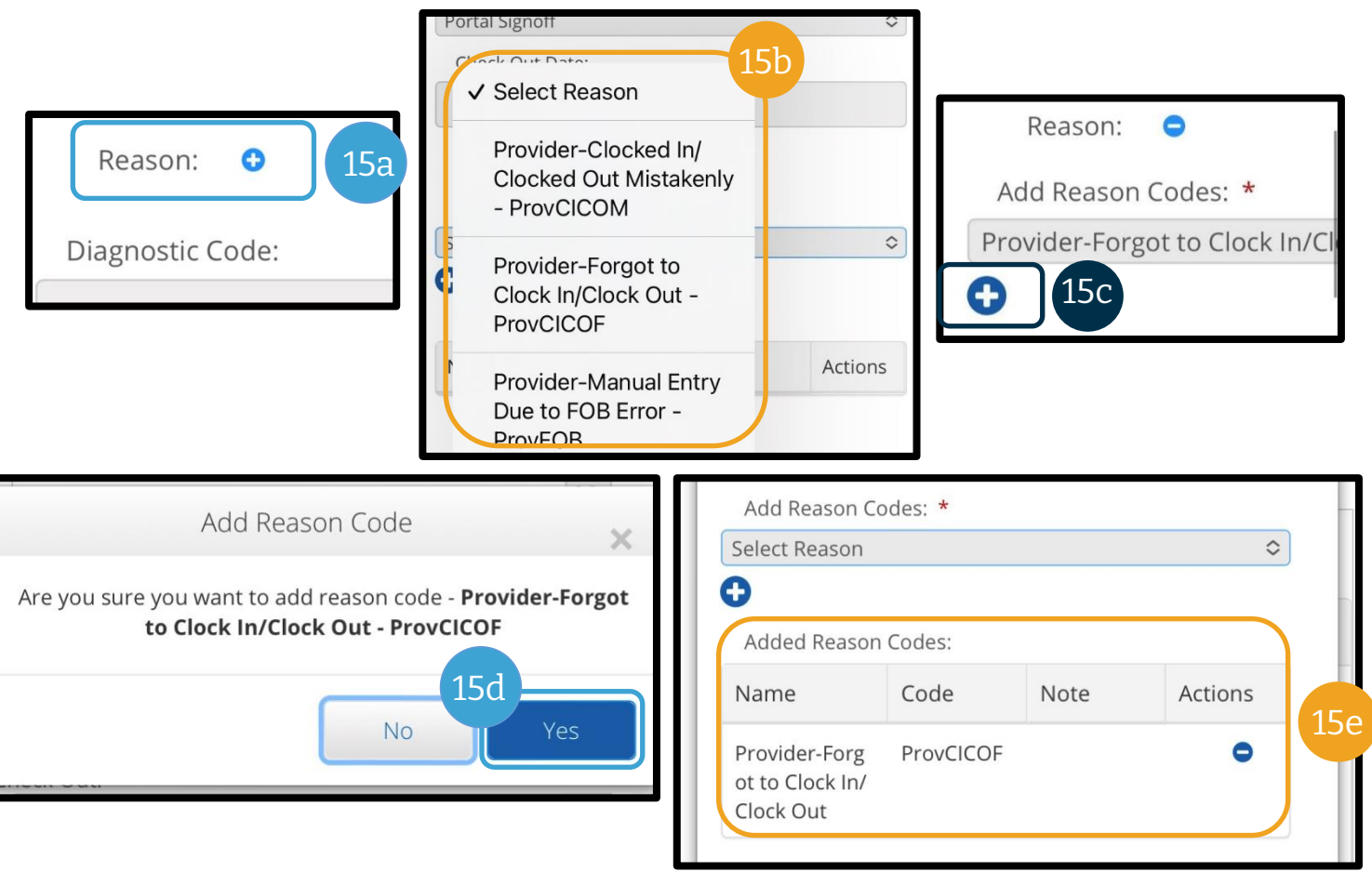

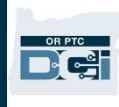

- 16. "Notes" (កំំណត់ចំណាំ)៖ មិនបញ្ចូលក៏បាន
- 17. "Attachment" (ឯកសារភ្ជាប់)៖ មិនបញ្ចូលក៏បាន
- 18. "Statements" (អំណះអំណាង)៖ នេះគឺជាសេចក្ដីបញ្ជាក់ពីអ្នកផ្ដល់សេវា។ ធីកលើប្រអប់ដើម្បីបញ្ជាក់ថា ម៉ោងដែលអ្នកបានបញ្ចូលគឺត្រឹមត្រូវ។
- 19. ជ្រើសរើស "Save" (រក្សាទុក)។
- 20. "Alert" (សារដាស់តឿន) មួយនឹងបង្ហាញ "Are you sure you want to add a new punch?" (តើអ្នកប្រាកដថាចង់បញ្ចូលព័ត៌មានថ្មីដែរទេ?) សូមជ្រើសរើស "Yes" ( បាទ/ចាស ) ។

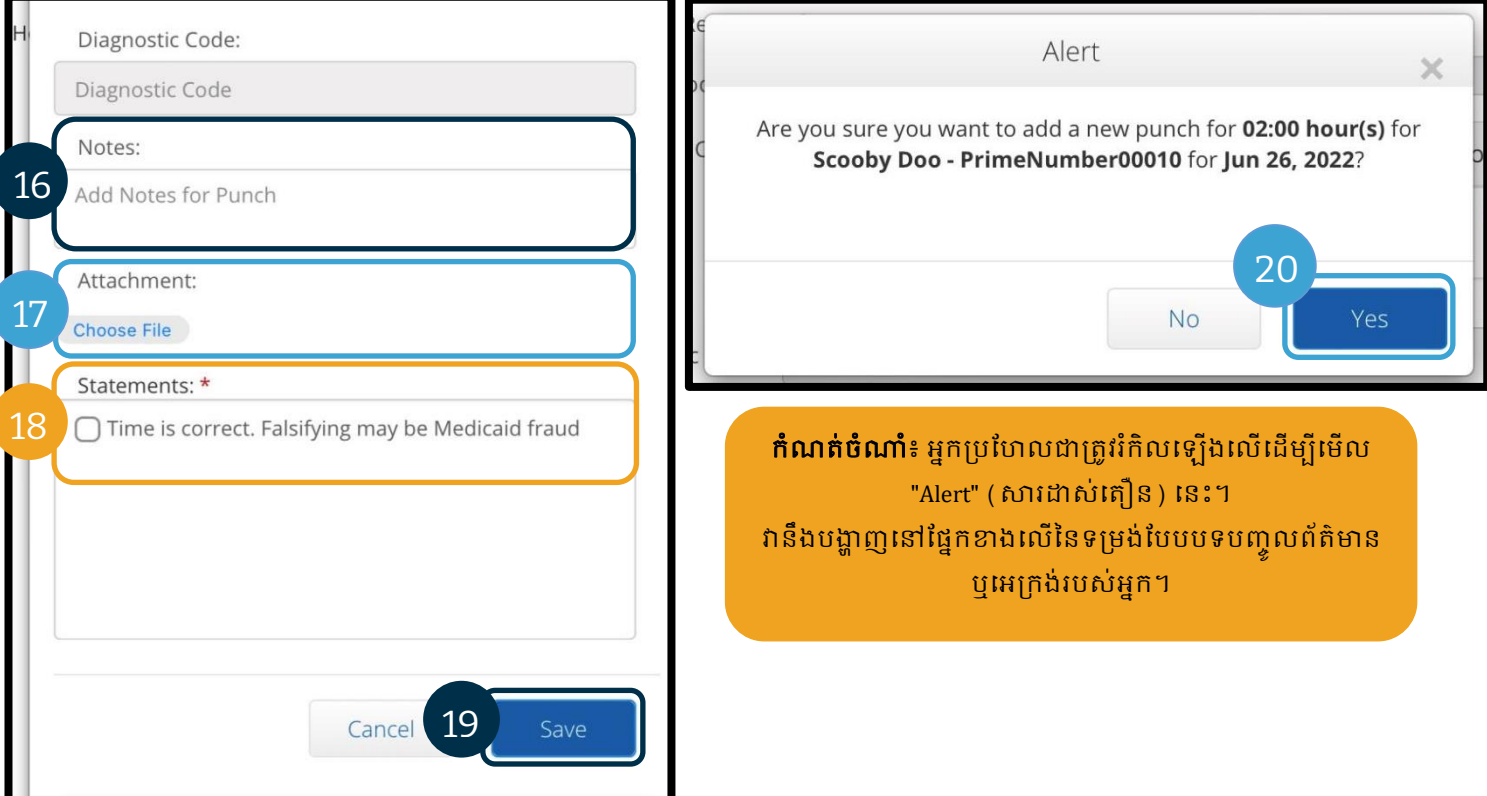

- 21. ដើម្បីមើលព័ត៌មានបញ្ចូលរបស់អ្នក សូមជ្រើសរើសផ្ទាំង "ENTRIES" ពីអេក្រង់ទំព័រដើម។
- 22. ទំព័រ "Entries" (ព័ត៌មានបញ្ចូល) នឹងបង្ហាញ។ អ្នកមានជម្រើសត្រងតាមកាលបរិច្ឆេទនៃសេវាកម្មដែលអ្នកកំពុងស្វែងរក ឈ្មោះអតិថិជន ឬព័ត៌មានបញ្ចូលជាក់លាក់ បើអ្នកដឹងលេខសម្គាល់ព័ត៌មានបញ្ចូលនោះ។ ព័ត៌មានបញ្ចូលចម្ងាយជាម៉ៃល៍នឹងបង្ហាញជា "Pending" (រង់ចាំការសម្រេច)។ ការយល់ព្រមដោយស្វ័យប្រវត្តិនឹងដំណើរការប្រចាំថ្ងៃដែលធ្វើឱ្យការបញ្ចូលចម្ងាយជាម៉ៃល៍ផ្លាស់ប្តូរពីស្ថានភាព "Pending" (រង់ចាំការសម្រេច) ទៅ "Approved" (បានយល់ព្រម) បើវាត្រូវតាមវិធានស្ដីពីអាជីវកម្មទាំងអស់ (ដូចជាស្ថិតក្នុងចន្លោះម៉ោងដែលបានអនុញ្ញាតជាដើម)។

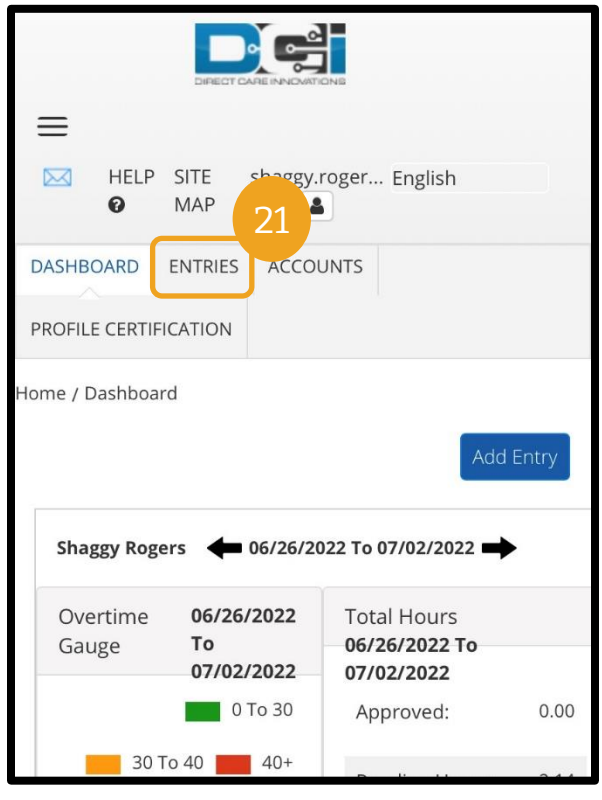

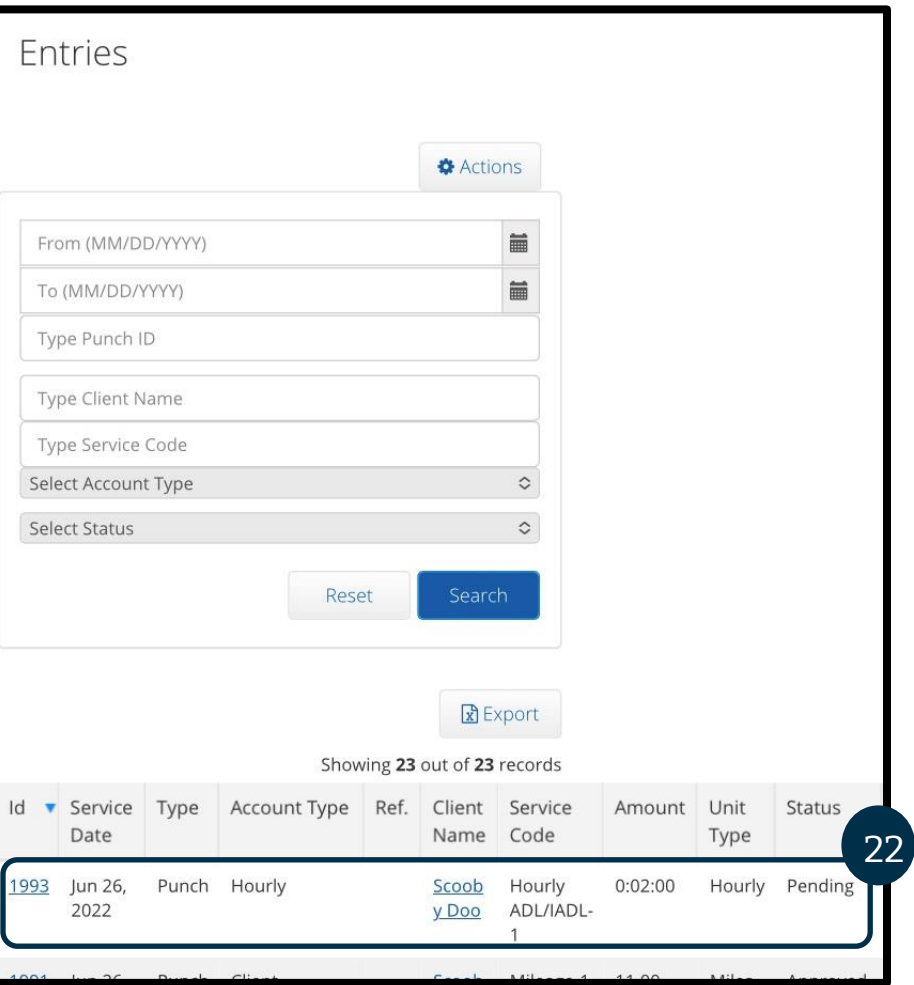

### <span id="page-96-0"></span>ការណកតម្រមូវព័ត៌ានបញ្ចូល ការណកព័ត៌ានបញ្ចូល

អ្នកផ្ដល់សេវាទទួលខុសត្រូវក្នុងការបញ្ចូល និងកែតម្រូវម៉ោងរបស់ខ្លួននៅក្នុង OR PTC DCI។

នេះមានន័យថា បើអ្នកបញ្ចូលម៉ោង ហើយដឹងថាអ្នកបានកត់ត្រាម៉ោងចូល ឬម៉ោងចេញយឺត

ឬមូលហេតុផ្សេងទៀតដែលធ្វើឱ្យព័ត៌មានបញ្ចូលមិនត្រឹមត្រូវ អ្នកត្រូវតែកែព័ត៌មាននោះ។ បន្ថែមពីនេះ

ព័ត៌មានបញ្ចូលដែលលើសចំនួនអតិបរមាក្នុងការបញ្ចូលម្តងត្រូវបានបដិសេធដោយស្វ័យប្រវត្តិ ហើយអ្នកត្រូវតែបង្កើតព័ត៌មានបញ្ចូលកន្លងហ្វូស។ រាល់ព័ត៌មានដែលស្ថិតក្នុងស្ថានភាពរង់ចាំការសម្រេចនៅឡើយនឹងមិនត្រូវបានទូទាត់ទេ ដូច្នេះការកែតម្រូវព័ត៌មាននោះគឺជាចំណុចសំខាន់ក្នុងការទទួលបានប្រាក់ទូទាត់ទៀងពេល។

### អ្នកផ្ដល់សេវាគួរតែទាក់ទងទៅការិយាល័យក្នុងតំបន់ ដើម្បីសុំជំនួយទាក់ទងនឹងការកែ និងព័ត៌មានបញ្ចូល

- នៅពេលអ្នកត្រូវការជំនួយក្នុងការគណនាចំនួនដែលត្រូវបន្ថយព័ត៌មានបញ្ចូល ដើម្បីឱ្យស្ថិតក្នុងចន្លោះចំនួនម៉ោងដែលបានអនុញ្ញាតសរុប។
- សៅសពលអ្នកម្រតូវការណកតម្រមូវព័ត៌ានបញ្ចូលណដលណលងានសាថានភាព "Pending" (រង់ចាាំការសសម្រមច) (ឧ. "Approved" (ានយល់គ្ពម្) ឬ "Processed" ( បានដំណើរការ ) ) ។

### ការចូលសៅព័ត៌ានបញ្ចូលរបស់អ្នក

ដើម្បីចូលទៅ "Entries" (ព័ត៌មានបញ្ចូល) ដំបូងចូលទៅកាន់ <u>orptc.[dcisoftware](https://orptc.dcisoftware.com/).com</u> នៅក្នុងកម្មវិធីរុករកតាមអ៊ីនធឺណិត។

- ចុះឈ្មោះចូលដោយប្រើឈ្មោះអ្នកប្រើប្រាស់ និងពាក្យសម្ងាត់របស់អ្នក។
- បើអ្នកកំពុងប្រើថេប្លេត ឬទូរសព្ទ សូមចុច "Access Full Site" (ចូលទៅគេហទំព័រពេញលេញ) នៅខាងក្រោមប៊ូតុងចុះឈ្មោះចូល។ សូមមើលផ្នែក <u>ការកែ និងបញ្ចូលព័ត៌មានលើគេហទំព័រពេញលេញ OR PTC DCI សម្រាប់ឧបករណ៍ចល័ត</u> សម្រាប់ព័ត៌មានបន្ថែម។

D-C-

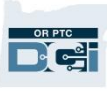

ក្រោយពេលអ្នកចុះឈ្មោះចូលហើយ សម្រជើសសរើសផ្ទាាំង "Entries" (ព័ត៌ានបញ្ចូល)។

សៅសលើផ្ទាាំង "Entries" (ព័ត៌ានបញ្ចូល) អ្នកនឹងអាចមើលព័ត៌មានបញ្ចូលម៉ោងទាំង

អ្ស់ណដលអ្នកានបសងកើត។ អ្នកអាចណសវងរកព័ត៌ានបញ្ចូលជាក់លាក់

ដោយប្រើចន្លោះបំពេញពាក្យស្វែងរក ឬតម្រៀបដោយជ្រើសរើសជួរឈរជាក់លាក់។

មកទីនេះដើម្បី៖

- ពិនិត្យមើលព័ត៌មានបញ្ចូលរបស់អ្នក និងសាថានភាពរបស់វា។
- ណកព័ត៌ានបញ្ចូល។
- បដិសសធព័ត៌ានបញ្ចូល។
- សផ្ទៀងផ្ទាត់ព័ត៌ានបញ្ចូល។

សូមមើលការកែព័ត៌មានបញ្ចូល។ អ្នកប្រហែលជាត្រូវកែព័ត៌មានបញ្ចូលដើម្បីកែតម្រូវបញ្ហា ដូចជាបញ្ហាលើសចំនួនម៉ោងដែលបានអនុញ្ញាតជាដើម។ អ្នកអាចកែព័ត៌មានបញ្ចូលដែលមានស្ថានភាព "Pending" (រង់ចាំការសម្រេច) ប៉ុណ្ណោះ។ ព័ត៌មានបញ្ចូលដែលបានកែលែងត្រូវតាមលក្ខខណ្ឌ EVV ទៀតហើយ។

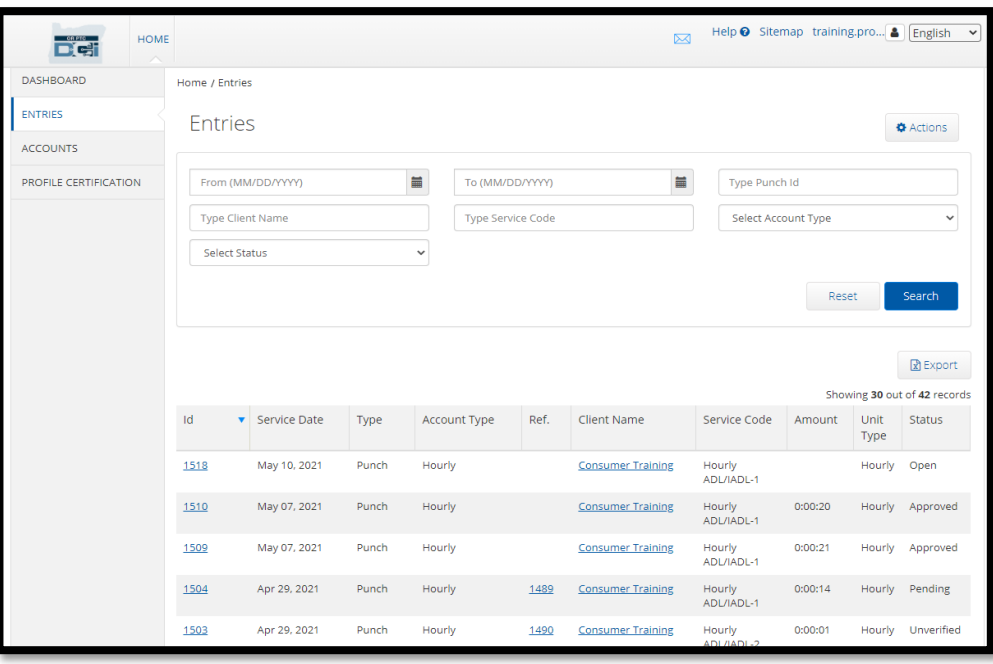

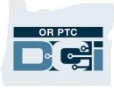

### សដើមាបីណកព័ត៌ានបញ្ចូល

- 1. ពីផ្ទាំង "Entries" (ព័ត៌មានបញ្ចូល) សូមជ្រើសរើសព័ត៌មានបញ្ចូលដែលអ្នកចង់កែ
	- a. បើព័ត៌មានបញ្ចូលនោះមានស្ថានភាព "Pending" (រង់ចាំការសម្រេច ) វានឹងអនុញ្ញាតឱ្យអ្នកកែម៉ោង ឬបដិសេធព័ត៌មានបញ្ចូលនោះបាន។
	- b. សបើវាានសាថានភាពសផ្ាសងសម្រៅពី"Pending" (រង់ចាាំការសសម្រមច) សូមទាក់ទងទៅការិយាល័យក្នុងតំបន់របស់អ្នកដើម្បីសុំជំនួយក្នុងការកែវា។

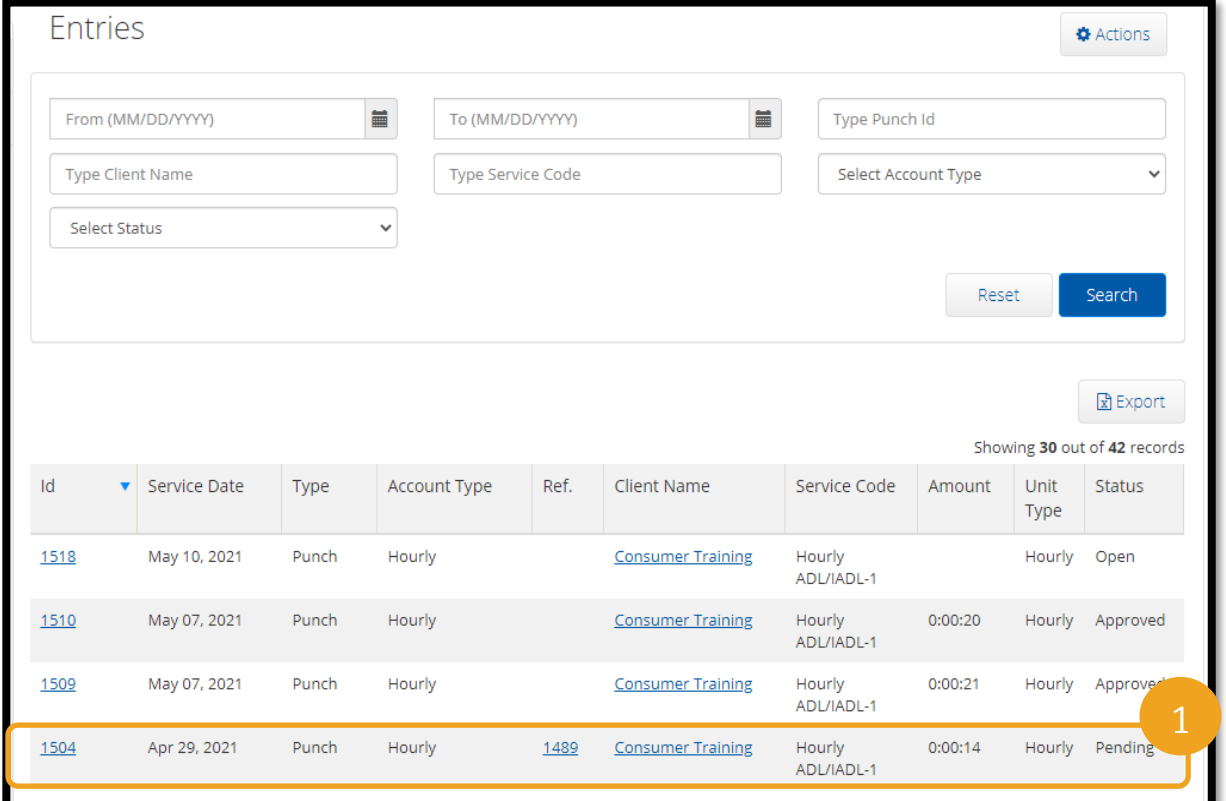

- 2. ជ្រើសរើស "Actions" (សកម្មភាព)។
- 3. ជ្រើសរើស "Edit Entry" (កែព័ត៌មានបញ្ចូល)។

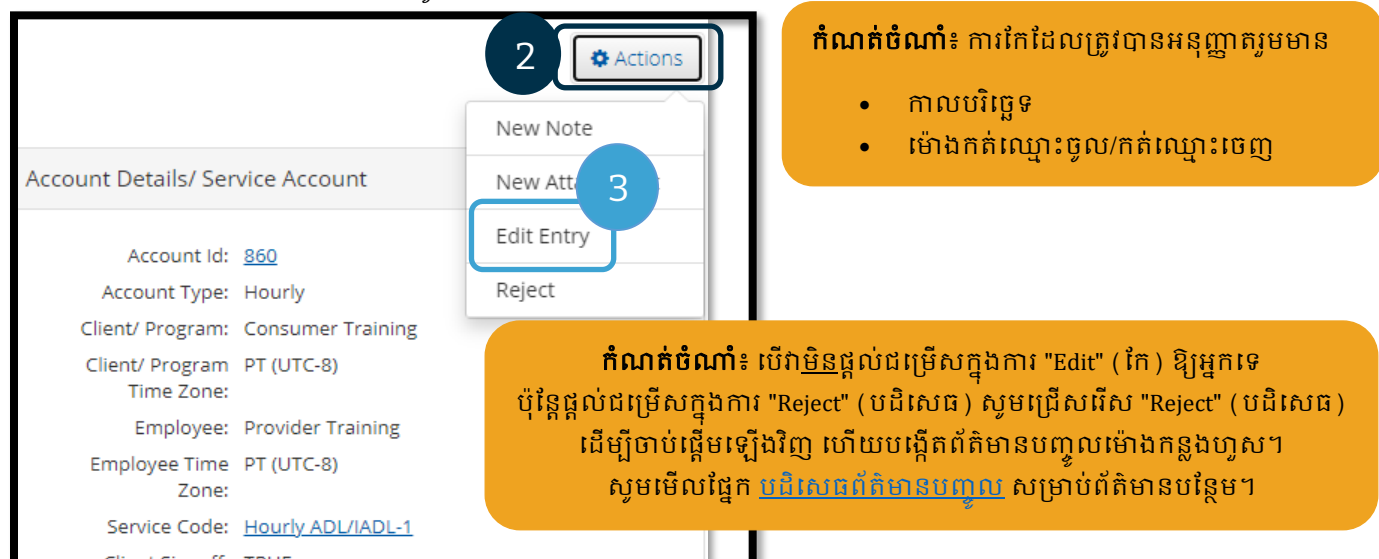

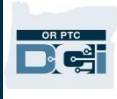

#### សធវើការណករបស់អ្នក។ បនទាប់មក៖

- 4. ប្រើសរើស "Portal Signoff" (ការបិទបញ្ចប់លើច្រក) ជា EVV Method (វិធី EVV)។
- 5. បញ្ចូល "Reason Code" (កូដមូលហេតុ) ដោយប្រើជំហានដែលបង្ហាញនៅក្នុងផ្នែក <u>តើខ្ញុំអាចបញ្ចូលក្នុដមូលហេតុតាមរបៀបណា?</u>។ ត្រូវប្រាកដថាជ្រើសរើសសញ្ញាបូកនៅក្នុងរង្វង់ពណ៌ខៀវ ដើម្បីបញ្ចូលកូដមូលហេតុទៅក្នុងព័ត៌មានបញ្ចូល។
- 6. **ច្រើសរើស** "Save" (រក្សាទុក)។
- 7. ជ្រើសរើស "Yes" (បាទ/ចាស) ដើម្បីបញ្ជាក់។

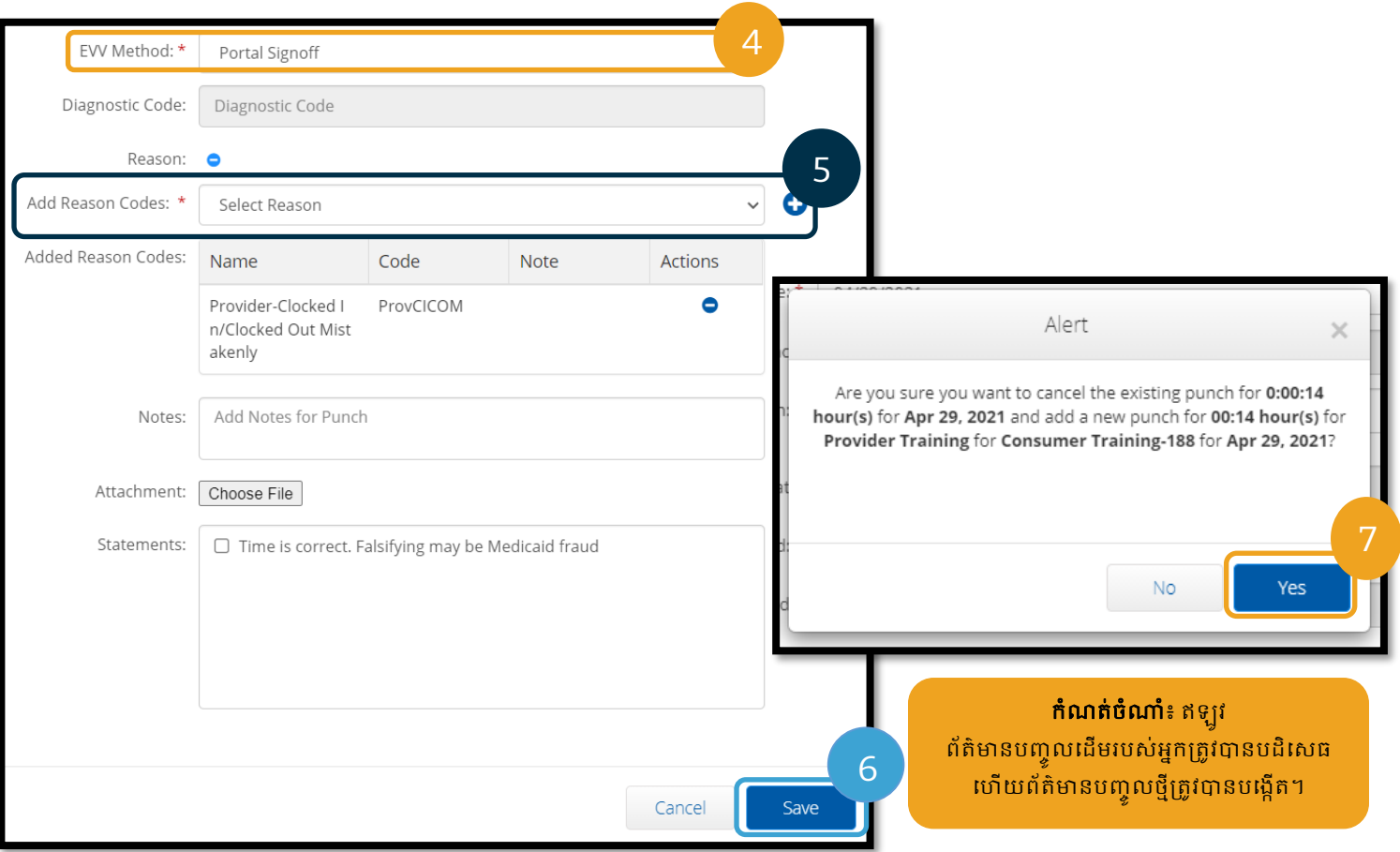

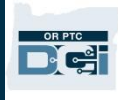

### <span id="page-100-0"></span>បដិសសធព័ត៌ានបញ្ចូល

បើព័ត៌មានបញ្ចូលណាមួយត្រូវបានបញ្ចូលដោយមានបញ្ហា អ្នកអាចបដិសេធវាបាន បើវាមានស្ថានភាព "Pending" (រង់ចាំការសម្រេច)។

ពីផ្ទាំង "Entries" (ព័ត៌មានបញ្ចូល)៖

- 1. **ជ្រើសរើស**ព័ត៌មានបញ្ចូលដែលអ្នកចង់បដិសេធ។
- 2. **ព្រើសរើស** "Actions" ( សកម្មភាព )។
- 3. **ច្រើសពីស** "Reject" (បដិសេធ)។

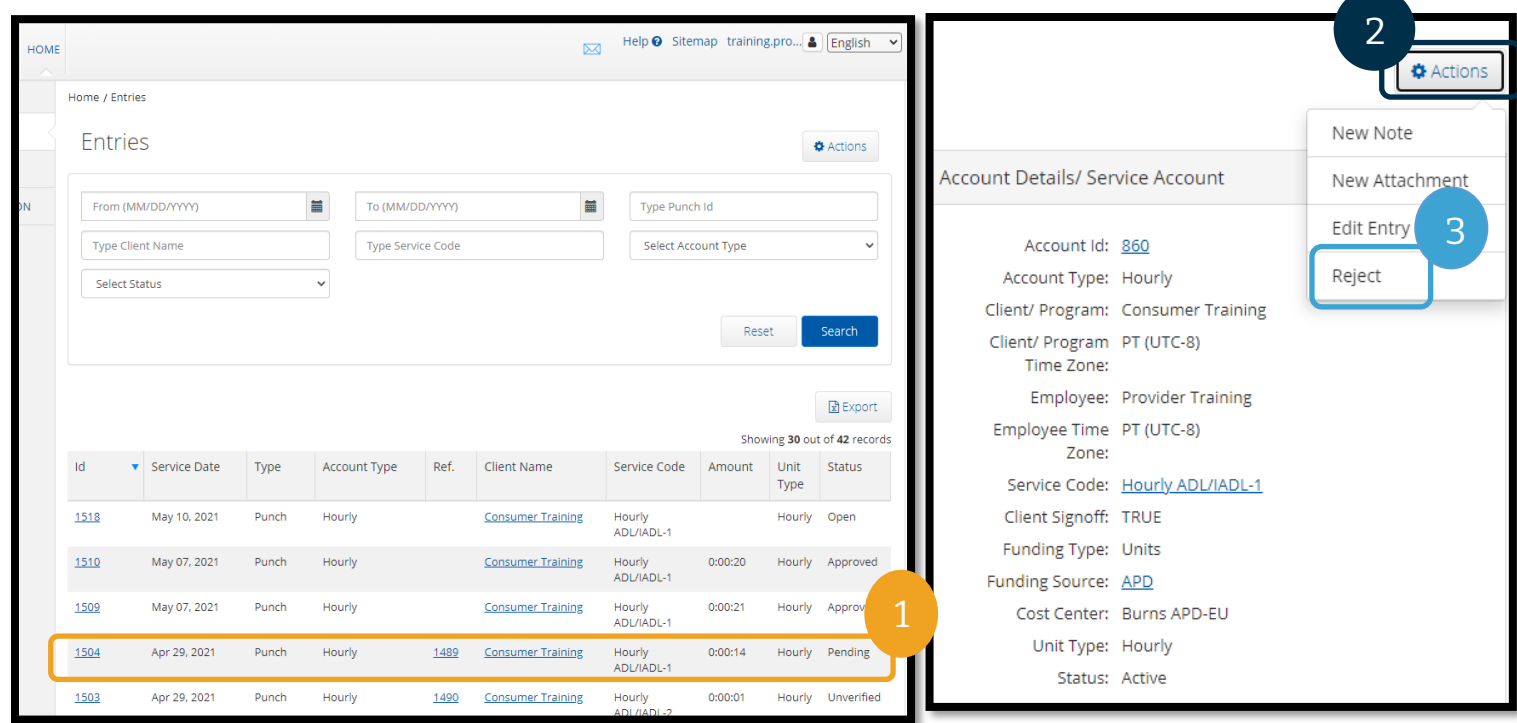

### ព័ត៌ានបញ្ចូលណដលមិនានសផ្ទៀងផ្ទាត់

### សតើានន័យថាសម ច សៅសពលព័ត៌ានបញ្ចូលមួយានសាថានភាព "**Unverified**" (មិនានសផ្ទៀងផ្ទាត់)?

ព័ត៌មានបញ្ចូលដែលមិនបានផ្ទៀងផ្ទាត់គឺជាព័ត៌មានដែលត្រូវបានបញ្ចូល ឬកែជំនួសអ្នកដោយការិយាល័យក្នុងតំបន់របស់អ្នក។ <u>ព័ត៌មានបញ្ចូលដែលមិនបានផ្ទៀងផ្ទាត់នឹងមិនត្រូវបានទូទាត់ទេ។</u> ជូនកាល បុគ្គលិកនឹងផ្ទៀងផ្ទាត់ព័ត៌មានបញ្ចូលជំនូសអ្នក ប៉ុន្តែអ្នកគួរតែរកមើលព័ត៌មានបញ្ចូលទាំងនេះ ដើម្បីប្រាកដថាទទួលបានប្រាក់ទូទាត់ត្រឹមត្រូវ។

ដើម្បីផ្ទៀងផ្ទាត់ព័ត៌មានបញ្ចូល នៅលើផ្ទាំង "Entries" (ព័ត៌មានបញ្ចូល)៖

- 1. ជ្រើសរើសស្ថានភាព "Unverified" (មិនបានផ្ទៀងផ្ទាត់ ) ពីតម្រង "Status" (ស្ថានភាព)។
- 2. ត្រើសរើស "Search" (ស្វែងរក) ដើម្បីមើលព័ត៌មានបញ្ចូលដែល "Unverified" (មិនបានផ្ទៀងផ្ទាត់) ទាំងអស់។
- 3. សម្រជើសសរើសព័ត៌ានបញ្ចូលណដលអ្នកចង់សផ្ទៀងផ្ទាត់។
- 4. ជ្រើសរើស "Verify" ( ថ្លៀងផ្ទាត់ ) បើមើលទៅព័ត៌មានបញ្ចូលនោះត្រឹមត្រូវ។
- 5. សម្រជើសសរើស "Reject" (បដិសសធ) សបើវាមិនម្រតឹមម្រតូវ។

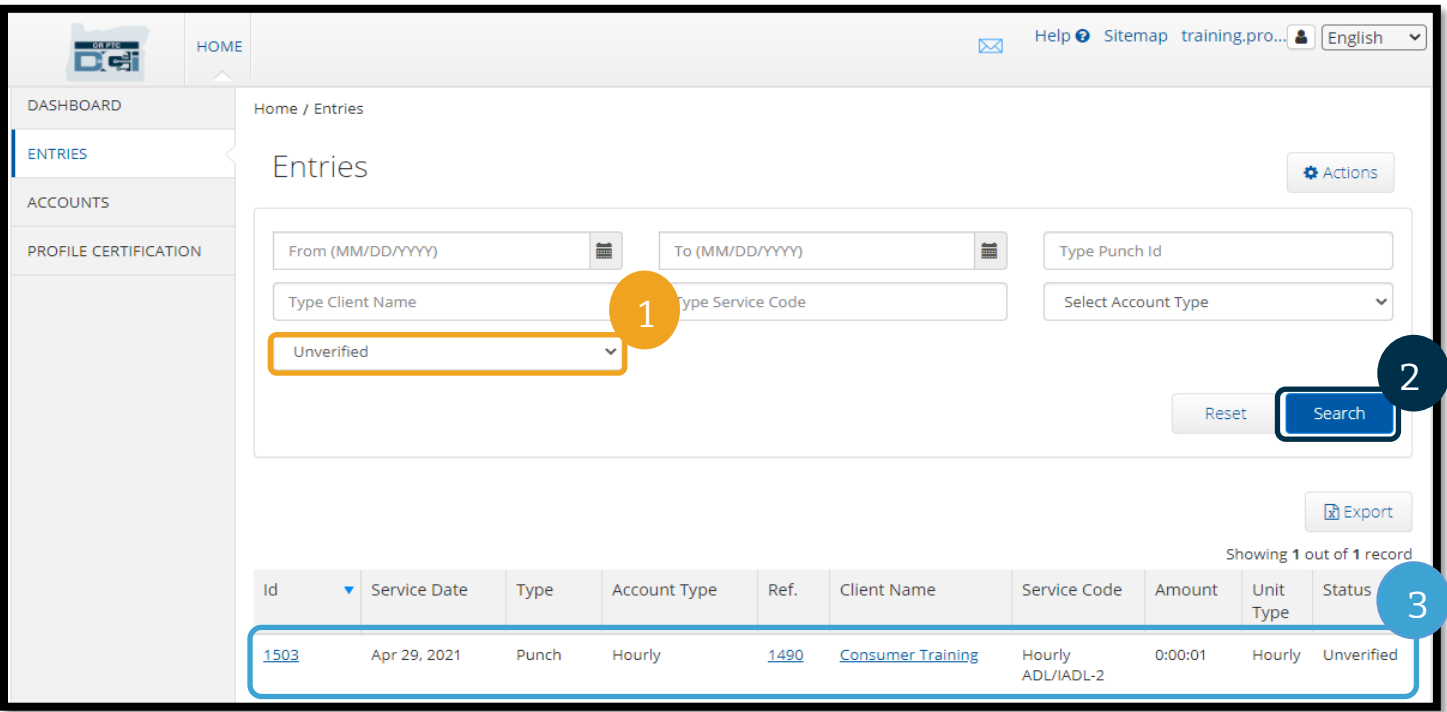

### Punch Detail - 1503

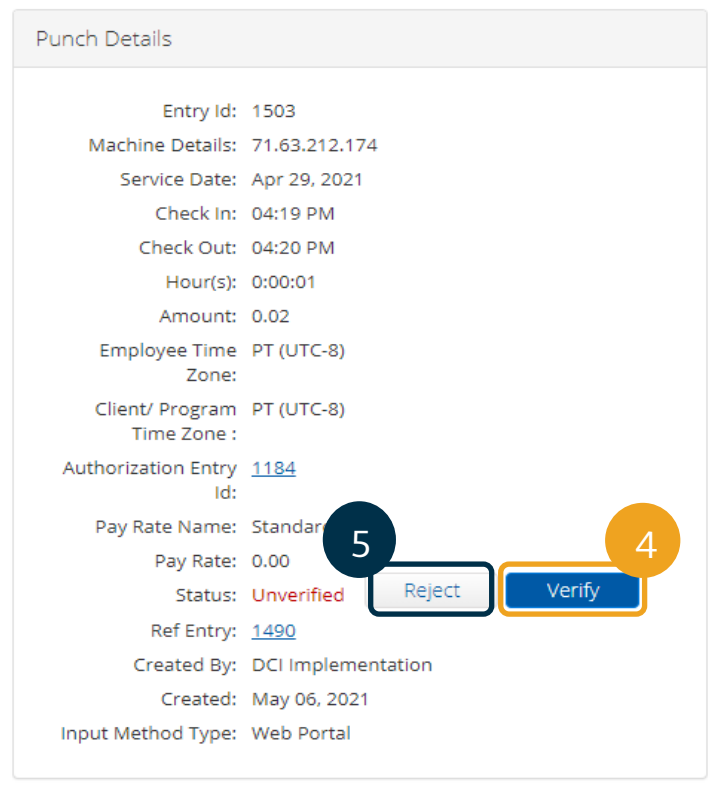

### កំណត់ចំណាំ៖

- ការសម្រជើសសរើស "Reject" (បដិសសធ) នឹងប្តូរស្ថានភាពរបស់ព័ត៌មានបញ្ចូលទៅ "Rejected" (ានបដិសសធ) និងមិនអាចណក ឬយល់ម្រពមសលើព័ត៌ានបញ្ចូលសនុះ សោីយនឹងមិនត្រូវបានទូទាត់់ទេ។
- សូមទាក់ទងទៅការិយាល័យក្នុងតំបន់របស់ អ្នក សបើអ្នកានសាំែួរអ្ាំពីព័ត៌ានបញ្ចូល។

### សំណួរចម្លើយអំពីព័ត៌មានបញ្ចូល OR PTC DCI

ស តុអ្វីានជាព័ត៌ានបញ្ចូលរបស់ខ្ញាំានសាថានភាព "**Unverified**" (មិនានសផ្ទៀងផ្ទាត់)? ព័ត៌មានបញ្ចូលដែលមិនបានផ្ទៀងផ្ទាត់កើតឡើងនៅពេលដែលអ្នកប្រើប្រាស់ការិយាល័យ

ក្នុងតំបន់ធ្វើការកែព័ត៌មានបញ្ចូលជំនួសអ្នកផ្ដល់សេវា។ អ្វីដែលសំខាន់គឺត្រូវផ្ទៀងផ្ទាត់ព័ត៌មានបញ្ចូលដែលមិនបានផ្ទៀងផ្ទាត់ ពុំនោះទេវានឹងមិនត្រូវបានទូទាត់ប្រាក់ឡើយ។

### ហេតុអ្វីខ្ញុំមិនអាចកត់ត្រាម៉ោងចូលបាន?

អ្នកប្រហែលជាមិនអាចកត់ត្រាម៉ោងចូលបានទេ បើអ្នកភ្លេចកត់ត្រាម៉ោងចេញពីវេនមុន។ អាចមានមូលហេតុផ្សេងទៀតដែលអ្នកមិនអាចកត់ត្រាម៉ោងចូលបាន ដូចជាបើអ្នកមិនមានការអនុញ្ញាតបច្ចុប្បន្នជាដើម។ បើអ្នកមិនអាចកត់ត្រាម៉ោងចូលបានទេ សូមទាក់ទងទៅការិយាល័យក្នុងតំបន់របស់អ្នក។

### តើខ្ញុំដឹងចំនួនម៉ោងដែលខ្ញុំអាចធ្វើការបានតាមរបៀបណា?

ម្រចកបណ្ដាញ និងកមមវិធីOR PTC DCI សម្រាប់ឧបករណ៍ចល័តរក្សាទុកចំនួនម៉ោងនៅសល់របស់អ្នក ដូច្នេះអ្នកអាចមើលចំនួនម៉ោងដែលអ្នកនៅសល់ក្នុងអំឡុងពេលជាក់លាក់។ ចំនួនម៉ោងក្នុងប្រព័ន្ធគឺសុទ្ធតែផ្អែកលើចំនួនម៉ោងដែលអ្នកត្រូវបានអនុញ្ញាត

សម្រាប់រយៈពេលទូទាត់នីមួយៗ។ បើអ្នកមានសំណួរផ្សេងៗ សូមទាក់ទងទៅការិយាល័យក្នុងតំបន់របស់អ្នក។ នៅក្នុងកម្មវិធីឧបករណ៍ចល័ត អ្នកអាចមើលចំនួនម៉ោងនៅសល់ នៅពេលកត់ត្រាម៉ោងចូល។ នៅក្នុងច្រកបណ្ដាញ អ្នកអាចសមើលចាំនួនសា ាងសៅសល់សលើទម្រមង់ណបបបទ "Add New Entry" (បញ្ចូលព័ត៌មានថ្មី) ឬលើធាតុក្រាហ្មិក "Authorizations" (ការអនុញ្ញាត) នៅលើ "Dashboard" ( ផ្ទាំងគ្រប់គ្រង )។ សូមមើលផ្នែក <u>របៀបប្រើធាតុក្រាហ្វិកការអនុញ្ញាត</u> សម្រាប់ព័ត៌មានបន្ថែម។

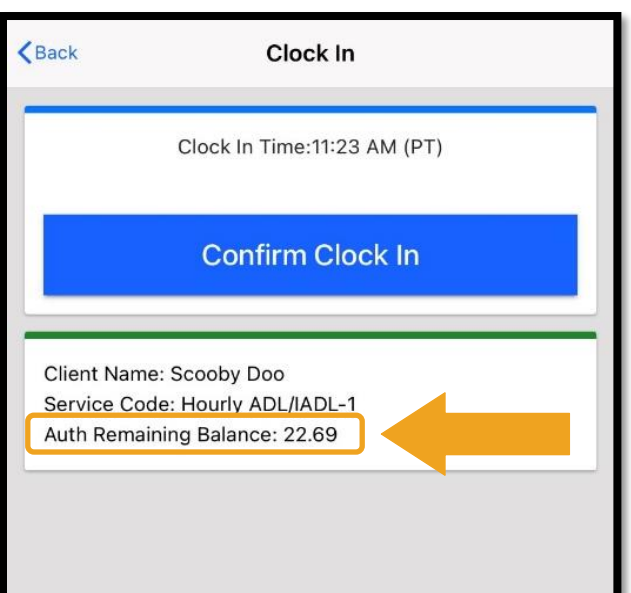

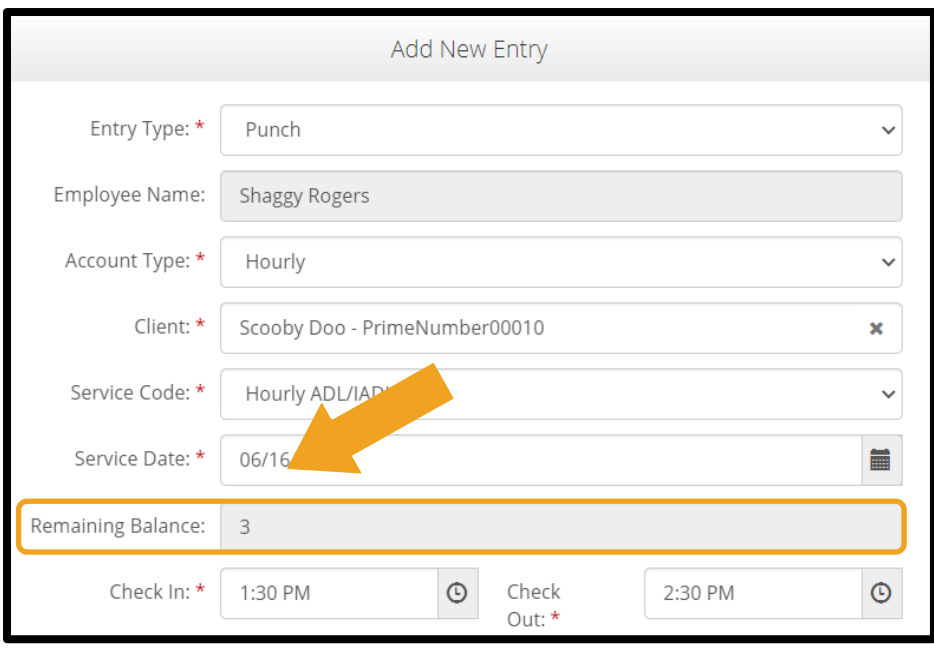

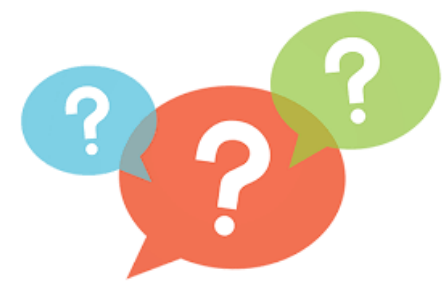

D'et

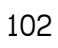

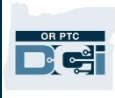

### ការកំណត់អ្នកប្រើប្រាស់

នៅពេលចុះឈ្មោះចូលច្រកបណ្ដាញ OR PTC DCI អ្នកអាចប្ដូរពាក្យសម្ងាត់ PIN សំណូរសុវត្ថិភាព អ៊ីមែល និងឈ្មោះអ្នកប្រើប្រាស់របស់អ្នកបាន។ អ្នកក៏អាចផ្ទៀងផ្ទាត់លេខទូរសព្ទចល័តរបស់អ្នកបានផងដែរ។ បើអ្នកមិនអាចចុះឈ្មោះចូលច្រកបណ្ដាញ OR PTC DCI បានទេ អ្នកអាចកំណត់ពាក្យសម្ងាត់ឡើងវិញ ឬសុំជំនូយក្នុងការកំណត់វាឡើងវិញ។ យើងនឹងចាត់ចែងចំណុចទាំងនេះដោយឡែកពីគ្នា។

### ប្តូរពាក្យសម្ងាត់

អ្នកប្រហែលជាចង់ប្តូរពាក្យសម្ងាត់ OR PTC DCI របស់អ្នក។

<mark>កំណត់ចំណាំ</mark>៖ ដើម្បីប្ដូរពាក្យសម្ងាត់ អ្នកត្រូវតែដឹងពាក្យសម្ងាត់បច្ចុប្បន្ន។

### សដើមាបីបដូរពាកាយសាងាត់របស់អ្នក៖

- 1. ជ្រើសរើសរូបនៅជាប់ឈ្មោះអ្នកប្រើប្រាស់របស់អ្នក។
- 2. សម្រជើសសរើស "Settings" (ការកាំែត់)។

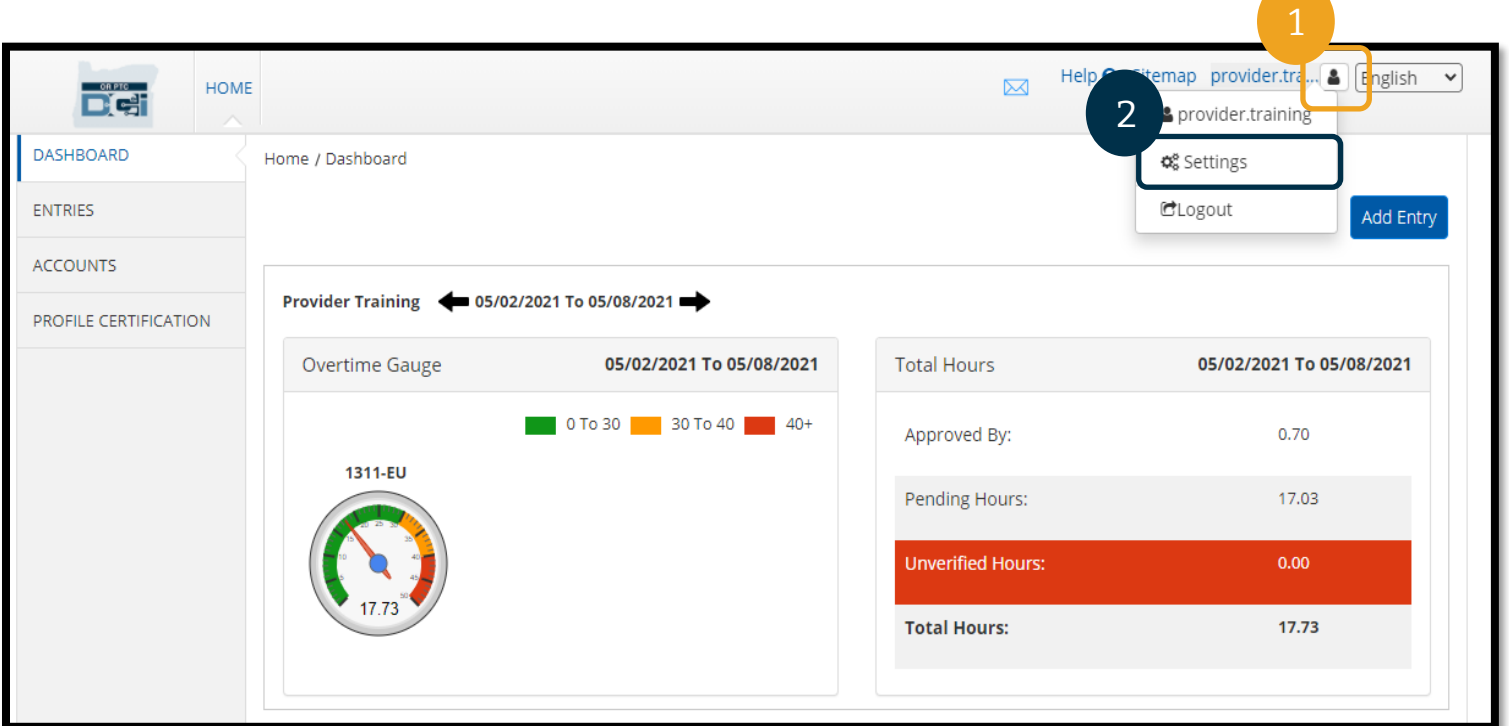

- 3. បញ្ចូលពាក្យសម្ងាត់បច្ចុប្បន្ន។
- 4. បញ្ចូលពាក្យសម្ងាត់ថ្មីតាមលក្ខខណ្ឌនៃពាក្យសម្ងាត់
	- a. គ្រូវតែមានយ៉ាងតិច 10 តួអក្សរ
	- b. ព្រូវតែមាន 1 អក្សរធំ អក្សរតូច លេខ និងតួអក្សរពិសេស។
	- c. មិនត្រូវមានតួអក្សរច្រំដែលលើសពីពីរក្នុងមួយជួរ។
	- d. ត្រូវតែខុសពីពាក្យសម្ងាត់ 24 ចុងក្រោយរបស់អ្នក។
- 5. បញ្ជាក់ពាក្យសម្ងាត់ថ្មី។
- 6. ជ្រើសរើស "Change Password" (ប្ដូរពាក្យសម្ងាត់) ដើម្បីបញ្ចប់ការផ្លាស់ប្ដូរ។

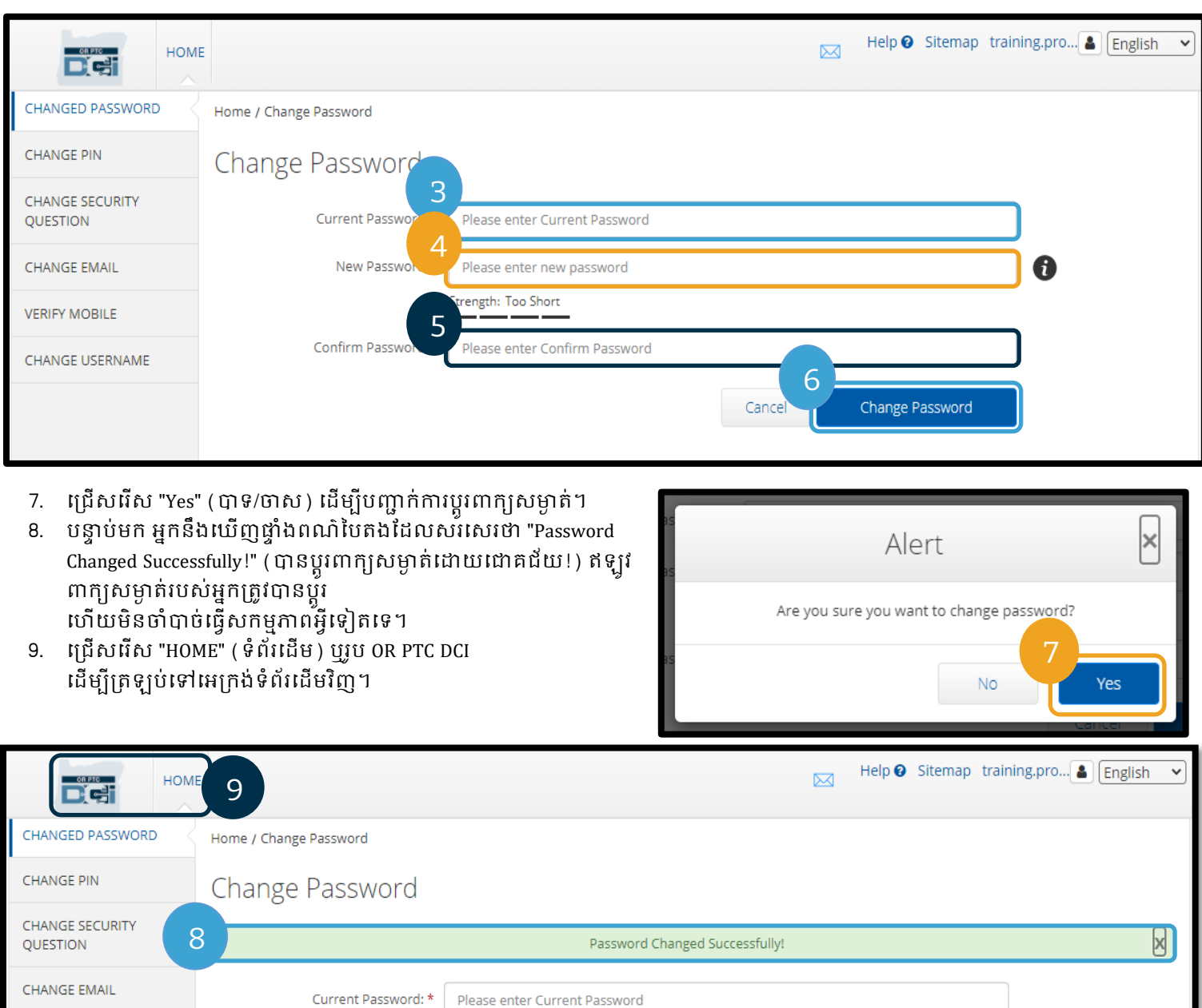

**VERIFY MOBILE** 

HANGE LISERNAME

New Password: \*

Please enter new password

Strength: Too Short

 $\ddot{\mathbf{0}}$ 

OR PTC

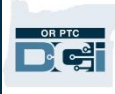

### គ្លេចពាក្យសម្ងាត់

បើអ្នកភ្លេច៣ក្យសម្ងាត់ អ្នកអាចកំណត់ពាក្យសម្ងាត់ផ្ទាល់ខ្លួនរបស់អ្នកបាន។

សដើមាបីកាំែត់ពាកាយសាងាត់របស់អ្នកសឡើងវិញ៖

- 1. ស្រ្តីសរើស "Forgot your password?" ( ភ្លេចពាក្យសម្ងាត់របស់អ្នកឬ? ) នៅលើអេក្រង់ចុះឈ្មោះចូល។
- 2. បញ្ចូលអាសយដ្ឋានអឺមែលរបស់អ្នកក្នុងចន្លោះបំពេញអឺមែល។
- 3. សម្រជើសសរើស "Send Reset Email" (សផ្្ើអ្ ៊ីណមលកាំែត់សឡើងវិញ)។

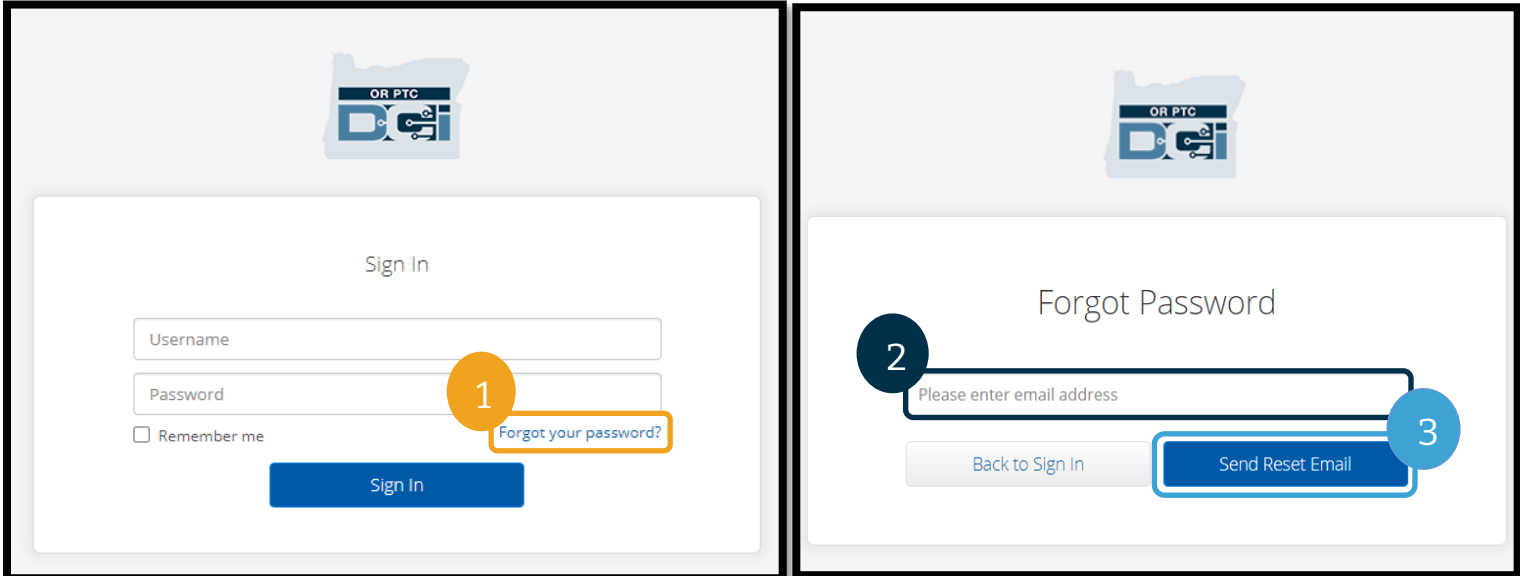

4. បន្ទាប់មក អ្នកនឹងឃើញសារដាស់តឿនឱ្យបញ្ជាក់។ ចូលទៅកាន់អ៊ីមែលរបស់អ្នក (អ៊ីមែលសម្រាប់អ្នកដែលបានចុះក្នុង OR PTC DCI)។

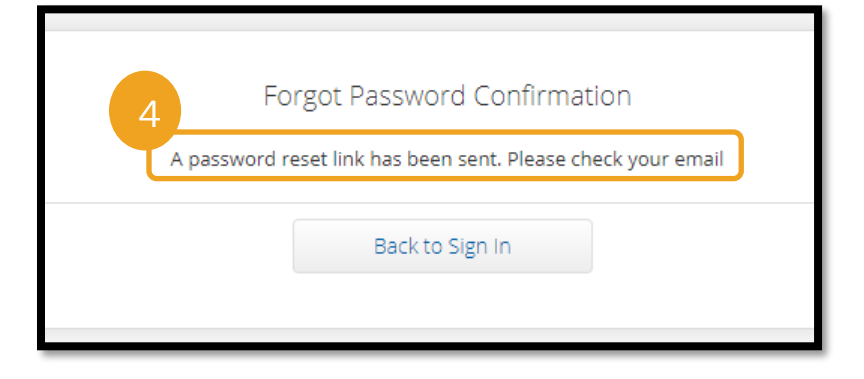

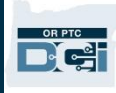

- 5. បើកអ៊ីមែលកំណត់ឡើងវិញពី  $\frac{m}{\epsilon}$  [orptcsupport](mailto:ORPTCSupport@dcisoftware.com)@dcisoftware.com  $1$
- 6. សម្រជើសសរើស "Reset Password" (កាំែត់ពាកាយសាងាត់សឡើងវិញ)។

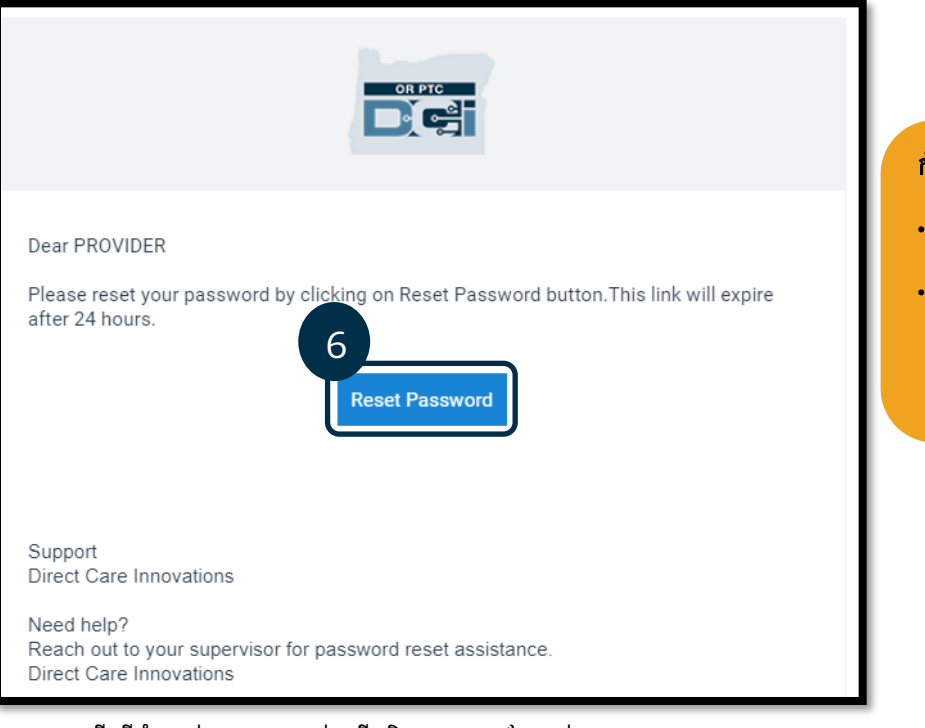

### កំណត់ចំណាំ៖ បើអ្នកមិនទទួលអ៊ីមែលនេះទេ៖

- ដាំបូង សូមពិនិតាយសមើលថតសារឥតានការរបស់អ្នក។
- បន្ទាប់មក ហៅទូរសព្ទទៅការិយាល័យក្នុងតំបន់ ដើម្បីប្រាកដថាអាសយដ្ឋានអឺមែលត្រឹមត្រូវបានចុះក្ន ងម្របព័នធសម្រាប់អ្នក។

- 7. ដើម្បីកំណត់ពាក្យសម្ងាត់ទ្បើងវិញ អ្នកត្រូវតែផ្ដល់៖ .<br>a. ចម្លើយចំពោះសំណូរសុវត្ថិភាពរបស់អ្នក **ឬ** 
	- b. 4 ខ្ទង់ចុងក្រោយនៃលេខរបបសន្តិសុខសង្គមរបស់អ្នក <u>និង</u>ថ្ងៃខែឆ្នាំកំណើតរបស់អ្នក។
- 8. បញ្ចូលចម្លើយក្នុងជម្រើសមួយក្នុងចំណោមពីរនេះ រួចជ្រើសរើស "Verify" (ផ្ទៀងផ្ទាត់)។

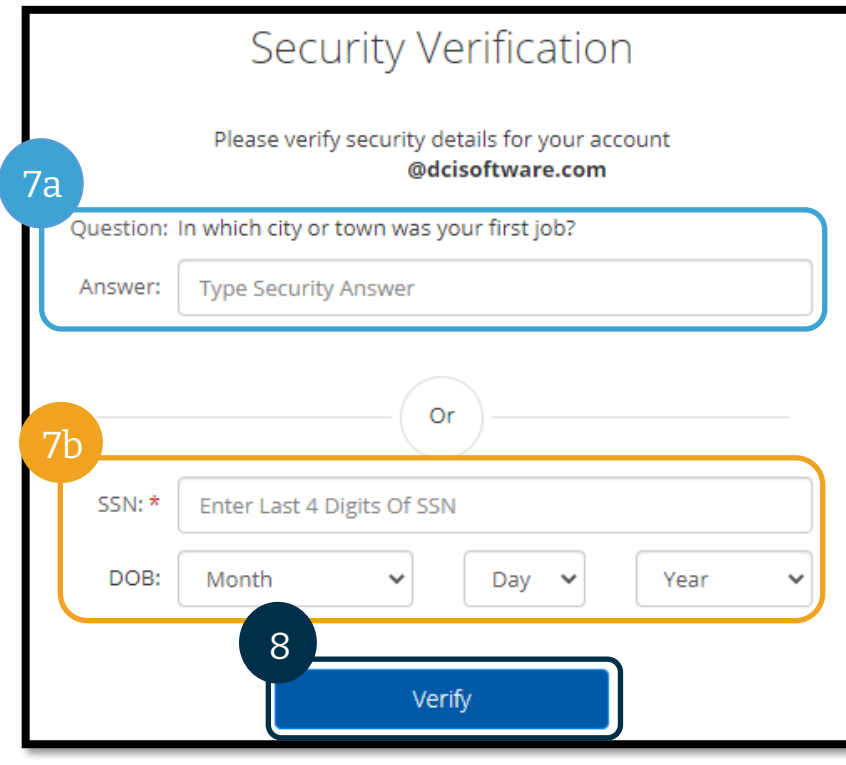

### <mark>កំណត់ចំណាំ</mark>៖ ជម្រើស "b" ម្របណ លជាមិនានសទ សបើOR PTC DCI មិនមានព័ត៌មានចាំបាច់ដែលបានចុះក្នុងប្រព័ន្ធ សម្រាប់អ្នក។

- 9. បញ្ចូលពាក្យសម្ងាត់ថ្មីដែលអ្នកចង់ប្រើ។
- 10. បញ្ចូលពាក្យសម្ងាត់ថ្មីម្ដងទៀត។
- 11. សម្រជើសសរើស "Reset" (កាំែត់សឡើងវិញ) សដើមាបីបញ្ចប់ការកាំែត់ពាកាយសាងាត់សឡើងវិញ។

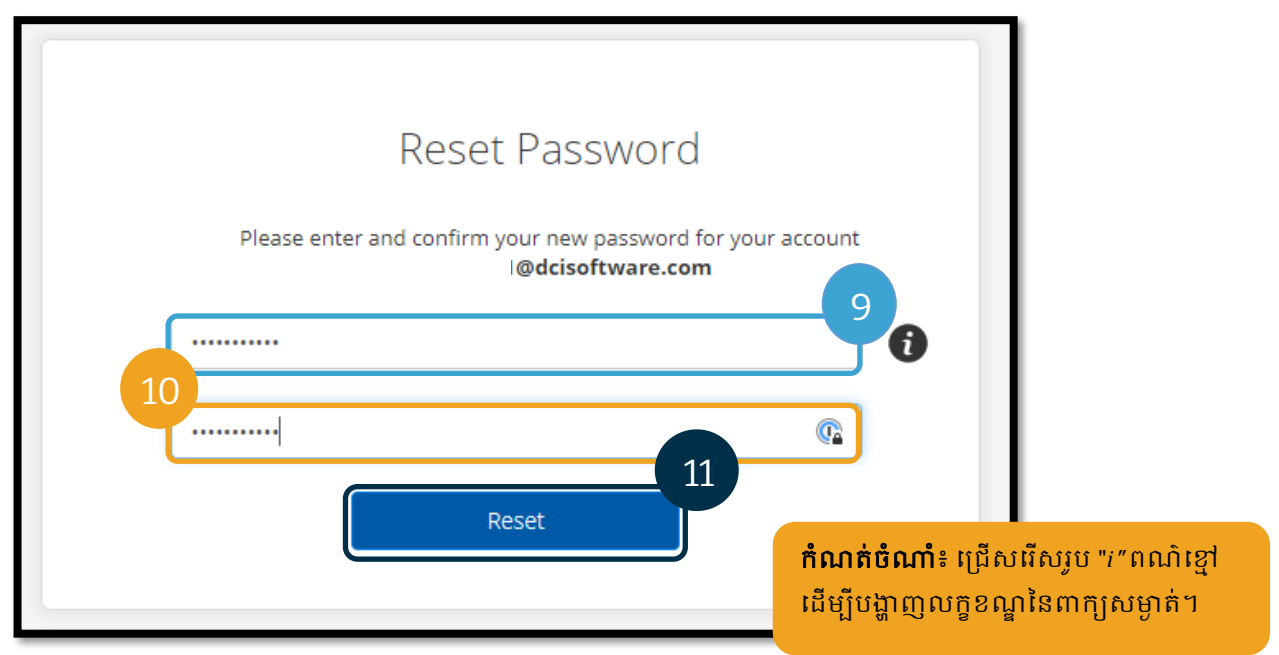

12. ជ្រើសរើស "Yes" ( បាទ/ចាស ) ដើម្បីបញ្ជាក់ពាក្យសម្ងាត់ថ្មី។ អ្នកនឹងត្រូវបាននាំមកអេក្រង់ចុះឈ្មោះចូល OR PTC DCI វិញ។ បញ្ចូលឈ្មោះអ្នកប្រើប្រាស់ និងពាក្យសម្ងាត់ថ្មីរបស់អ្នក ដើម្បីចុះឈ្មោះចូល។

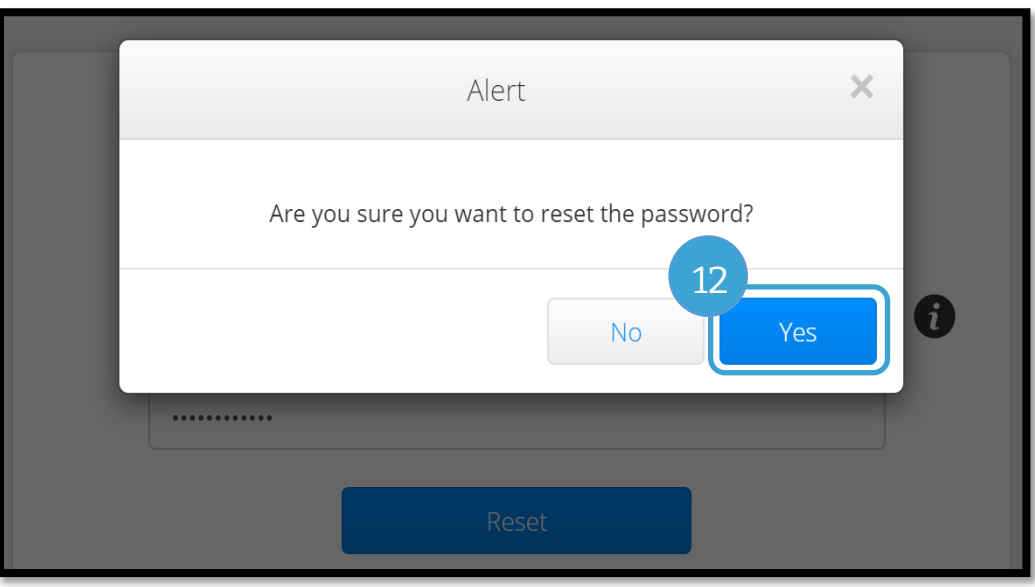
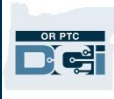

### កំណត់ពាក្យសម្ងាត់ឡើងវិញ

បើអ្នកមិនអាចផ្ទៀងផ្ទាត់ដោយខ្លួនអ្នកដោយប្រើតំំណ "Forgot Password" (ភ្លេចពាក្យសម្ងាត់) បានទេ សូមទាក់ទងទៅការិយាល័យក្នុងតំបន់របស់អ្នក ដើម្បីស្នើសុំការកំំណត់ពាក្យសម្ងាត់ឡើងវិញ ឬផ្ញើអ៊ីមែលទៅផ្នែកជំនួយ PTC តាមអាសយដ្ឋាន <u>PTC.Support@[odhsoha](mailto:PTC.Support@odhsoha.oregon.gov).oregon.gov</u>។ អ្នកត្រូវតែមានអ៊ីមែលសកម្មដែលបានចុះនៅក្នុង OR PTC DCI ដើម្បីកំណត់ពាក្យសម្ងាត់របស់អ្នកឡើងវិញ។

បន្ទាប់ពីកំណត់ពាក្យសម្មាត់ឡើងវិញហើយ សូមអនុវត្តតាមជំហានទាំងនេះ៖

1. បើកអ៊ីមែលកំណត់ពាក្យសម្ងាត់ឡើងវិញពី <u>[ORPTCSupport](mailto:ORPTCSupport@dcisoftware.com)@dcisoftware.com</u> ហើយជ្រើសរើសប៊ូតុង "Reset Password" (កំណត់ពាក្យសម្ងាត់ឡើងវិញ) ដើម្បីបើកដំណើរការ OR PTC DCI។

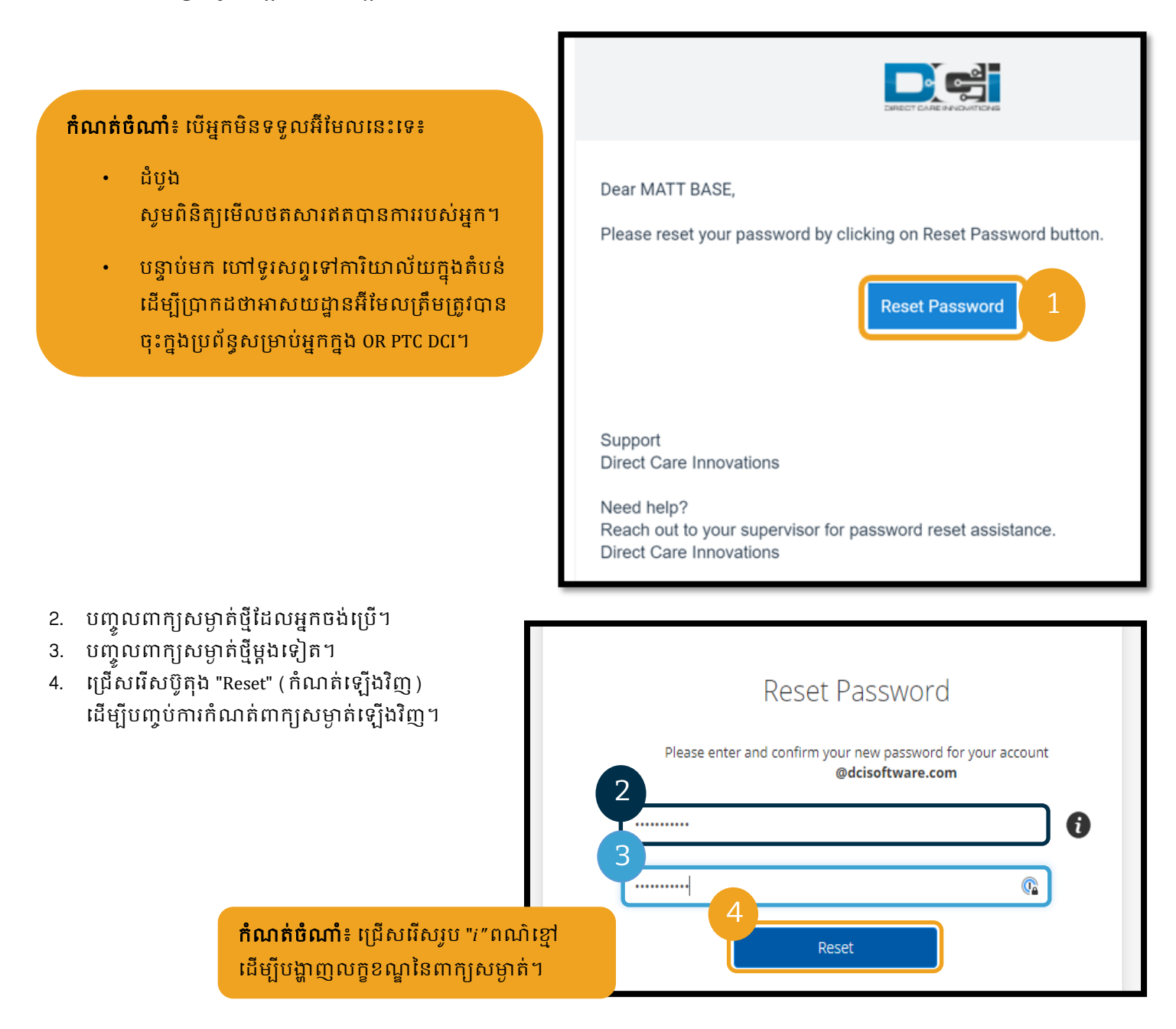

5. ត្រើសរើស "Yes" ( បាទ/ចាស ) ដើម្បីបញ្ជាក់ការកំណត់ពាក្យសម្ងាត់ទ្បើងវិញ។

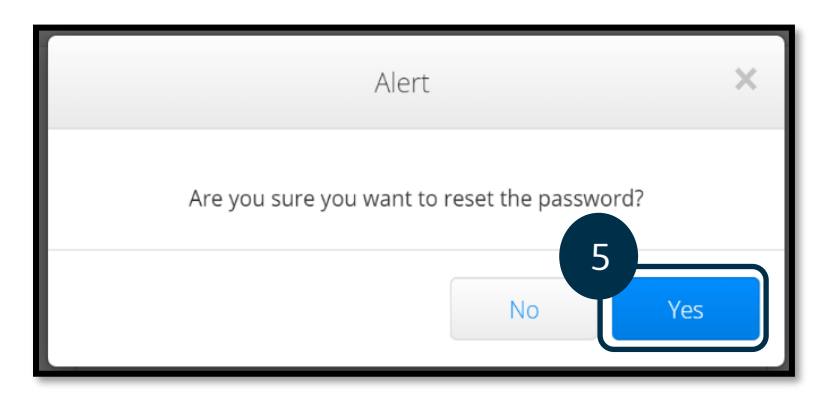

នៅពេលអ្នកចុះឈ្មោះចូល OR PTC DCI លើកក្រោយ អ្នកនឹងត្រូវបានណែនាំឱ្យអាប់ដេតព័ត៌មានលម្អិតផ្នែក

សុវតថិភាពរបស់អ្នក។

- 1. សម្រជើសសរើសសាំែួរសុវតថិភាពថមី។
- 2. បញ្ចូលចម្លើយចំពោះសំណូរសុវត្ថិភាពថ្មី។
- 3. សម្រជើសសរើស "Save" (រកាាទុក) ដើម្បីអាប់ដេតព័ត៌មានលម្អិតផ្នែកសុវត្ថិភាព។

<mark>កំណត់ចំណាំ</mark>៖ បើអ្នក**មិន**ស្រើ PIN ទេ សនុះការបញ្ចប់ជាំហានទី3 នឹងបញ្ចប់ការកំណត់ពាក្យសម្ងាត់ឡើងវិញ។ សើអ្នក**ប្រើ** PIN អ្នកត្រូវតែបញ្ចូល PIN ថ្មី (សូមសមើលណផ្នក [បញ្ចូល](#page-110-0) PIN ដើម្បីមើលការណែនាំ) សម្រពាុះការកាំែត់ពាកាយសាងាត់របស់អ្នកសឡើងវិញតា មវិធីសនុះនឹងលុប PIN របស់អ្នក។

### Please update security details for

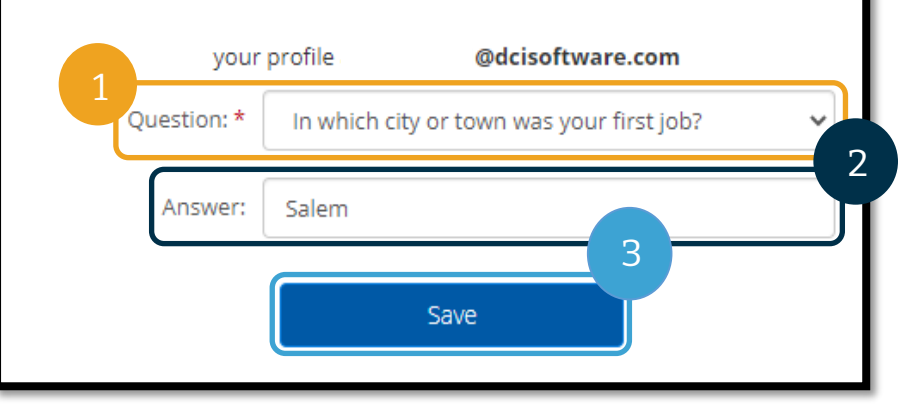

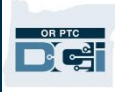

#### <span id="page-110-0"></span>បញ្ចូល PIN

បើអ្នកទាក់ទងទៅផ្នែកជំនួយ ដើម្បីសុំជំនួយសម្រាប់ពាក្យសម្ងាត់ អ្នកប្រហែលជាត្រូវបញ្ចូល PIN ថ្មី។

- 1. សម្រជើសសរើសរូបសៅជាប់ស ្ាុះអ្នកសម្របើម្រាស់របស់អ្នក។
- 2. ជ្រើសរើស "Settings" (ការកំណត់)។

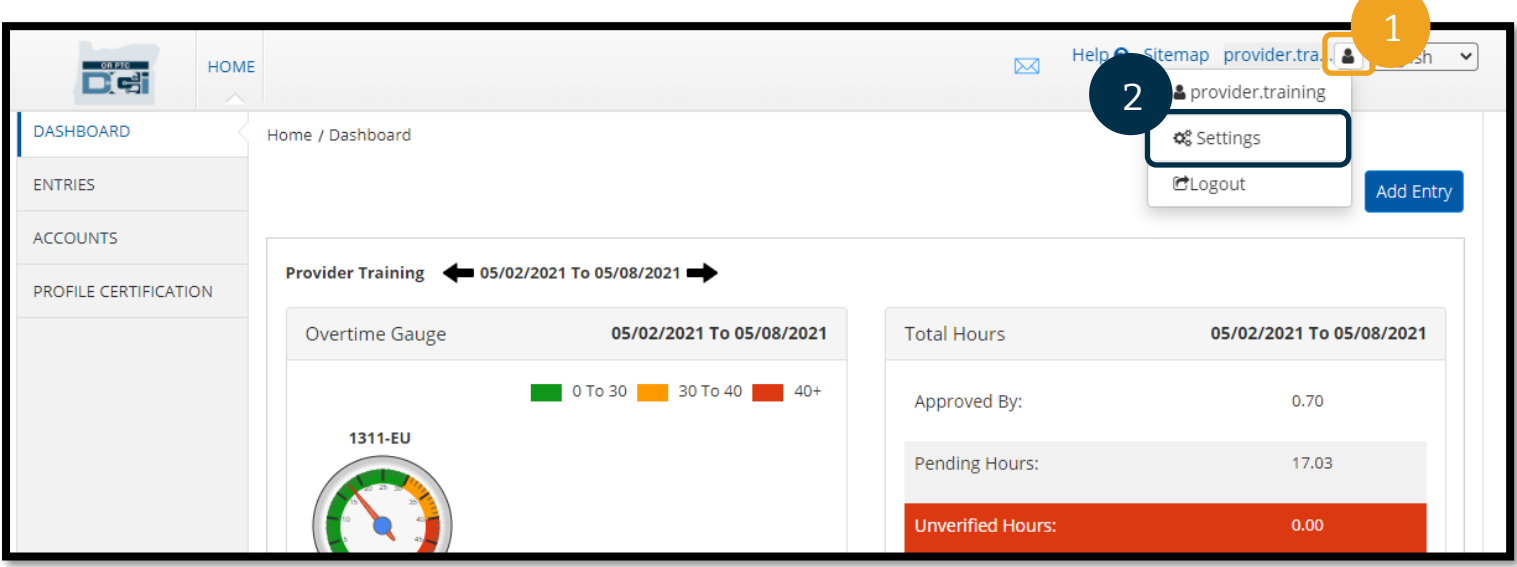

- 3. ជ្រើសរើស "ADD NEW PIN" (បញ្ចូល PIN ថ្មី)។
- 4. បញ្ចូល PIN ថ្មី។
- 5. "Confirm PIN" (បញ្ជាក់ PIN)។
- 6. សម្រជើសសរើស "Add New Pin" (បញ្ចូល PIN ថមី)។

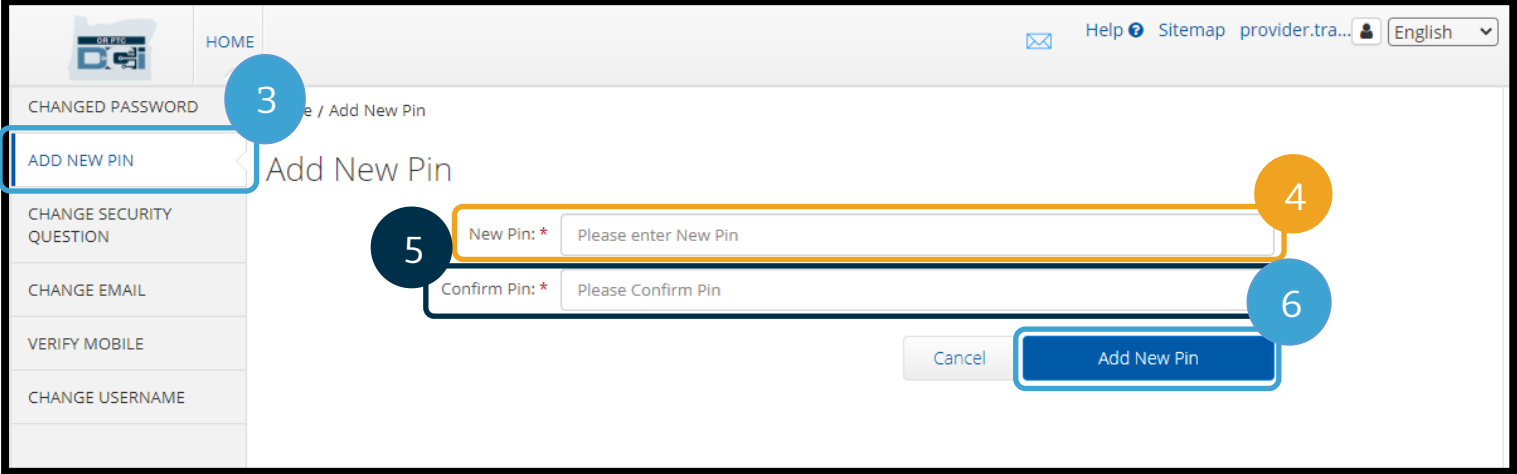

7. សម្រជើសសរើស "Yes" (ាទ/ចាស) សដើមាបីបញ្ជាក់ PIN ថមី។

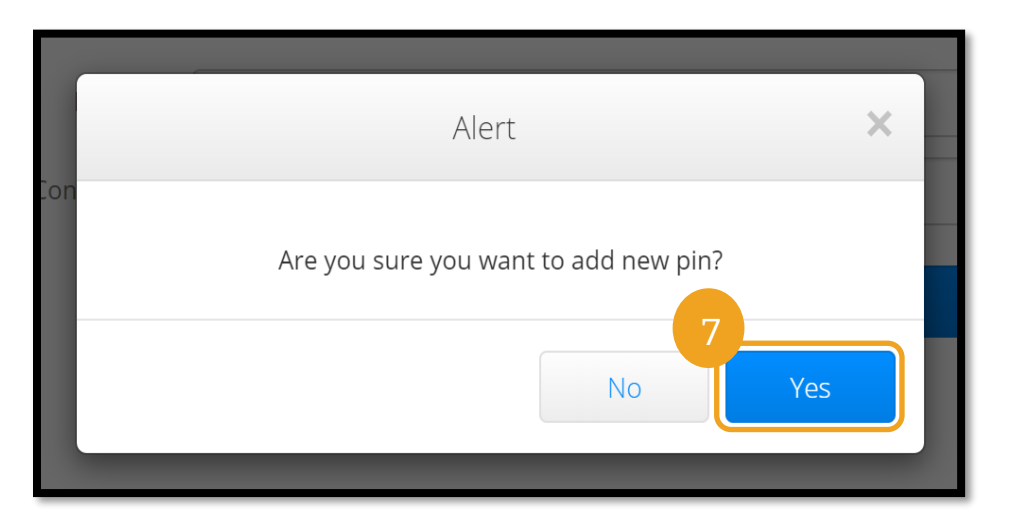

PIN ត្រូវបានប្តូរដោយជោគជ័យ!

#### បដូរ PIN

OR PTC DCI អនុញ្ញាតឱ្យអ្នកប្រើប្រាស់ប្តូរ PIN បាន។

- 1. ជ្រើសរើសរូបមនុស្សនៅជាប់ឈ្មោះអ្នកប្រើប្រាស់របស់អ្នក។
- 2. សម្រជើសសរើស "Settings" (ការកាំែត់)។
- 3. ព្រើសរើស "CHANGE PIN" (ប្តូរ PIN)។
- 4. បញ្ចូលពាក្យសម្ងាត់ OR PTC DCI។
- 5. សម្រជើសសរើស "Verify" (សផ្ទៀងផ្ទាត់)។
- 6. បញ្ចូល "New Pin" ( PIN ថ្មី ) ។
- 7. បញ្ចូល PIN ថ្មីឡើងវិញ។

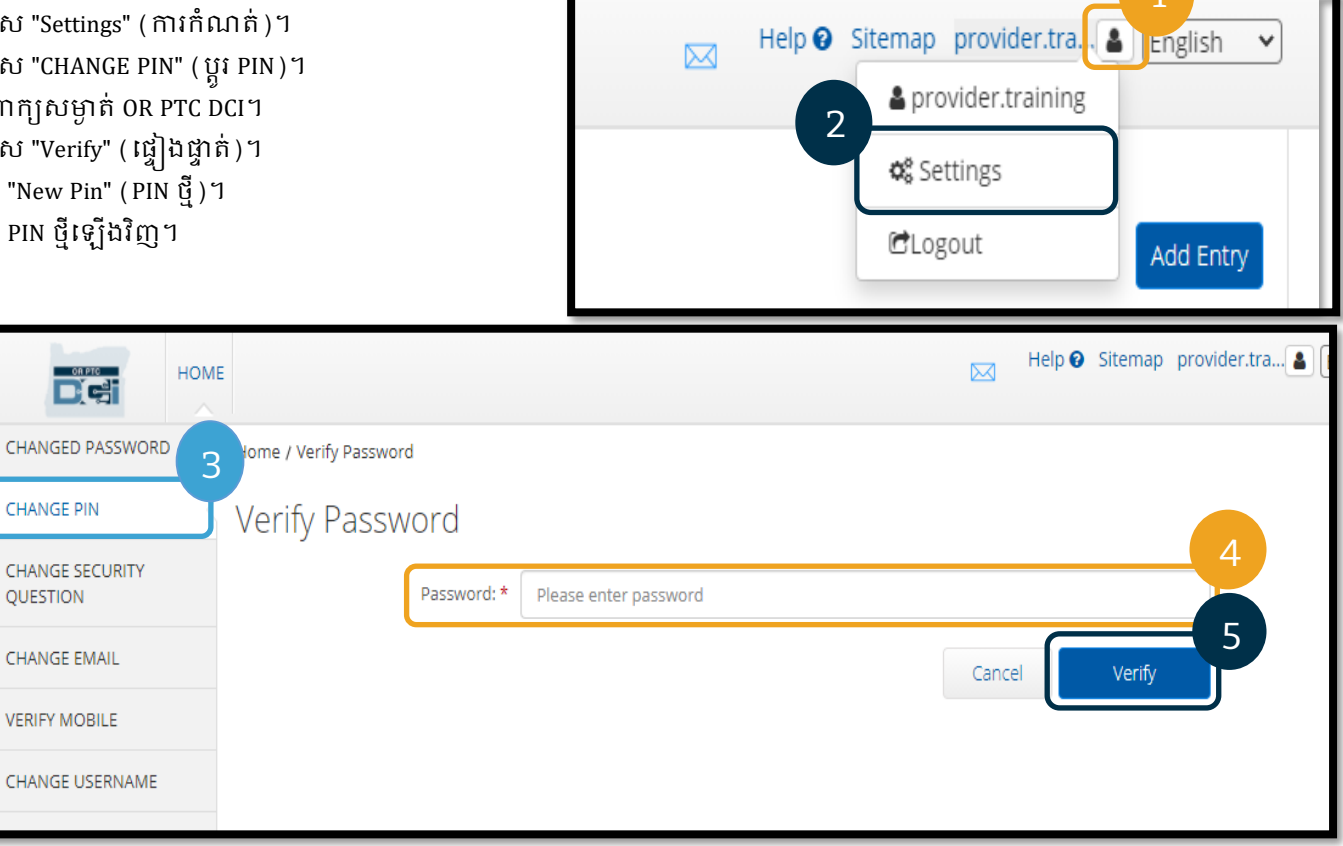

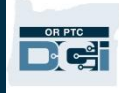

- 8. សម្រជើសសរើស "Change Pin" (បដូរ PIN) សដើមាបីរកាាទុក។
- 9. សម្រជើសសរើស "Yes" (ាទ/ចាស) សដើមាបីបញ្ជាក់ការបដូរ PIN។

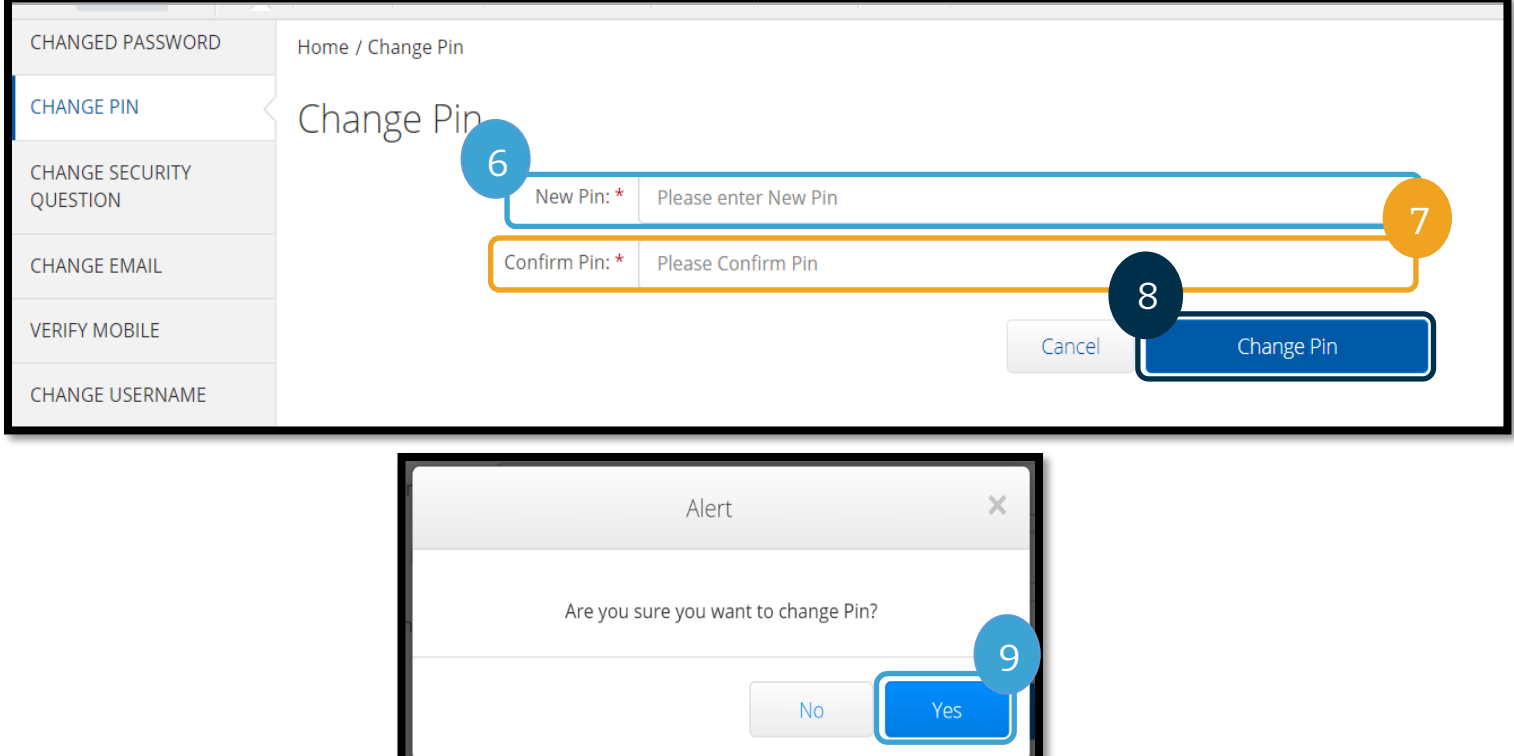

- 10. បន្ទាប់មក អ្នកនឹងឃើញផ្ទាំងពណ៌បៃតងដែលសរសេរថា "Pin Changed Successfully!" (បានប្តូរ Pin ដោយជោគជ័យ!) ឥឡូវ PIN របស់អ្នកត្រូវបានប្តូរ ហើយមិនចាំបាច់ធ្វើសកម្មភាពអ្វីទៀតទេ។
- 11. ប្រើសរើស "Home" (ទំព័រដើម) ឬរូប OR PTC DCI ដើម្បីត្រឡប់ទៅអេក្រង់ទំព័រដើមវិញ។

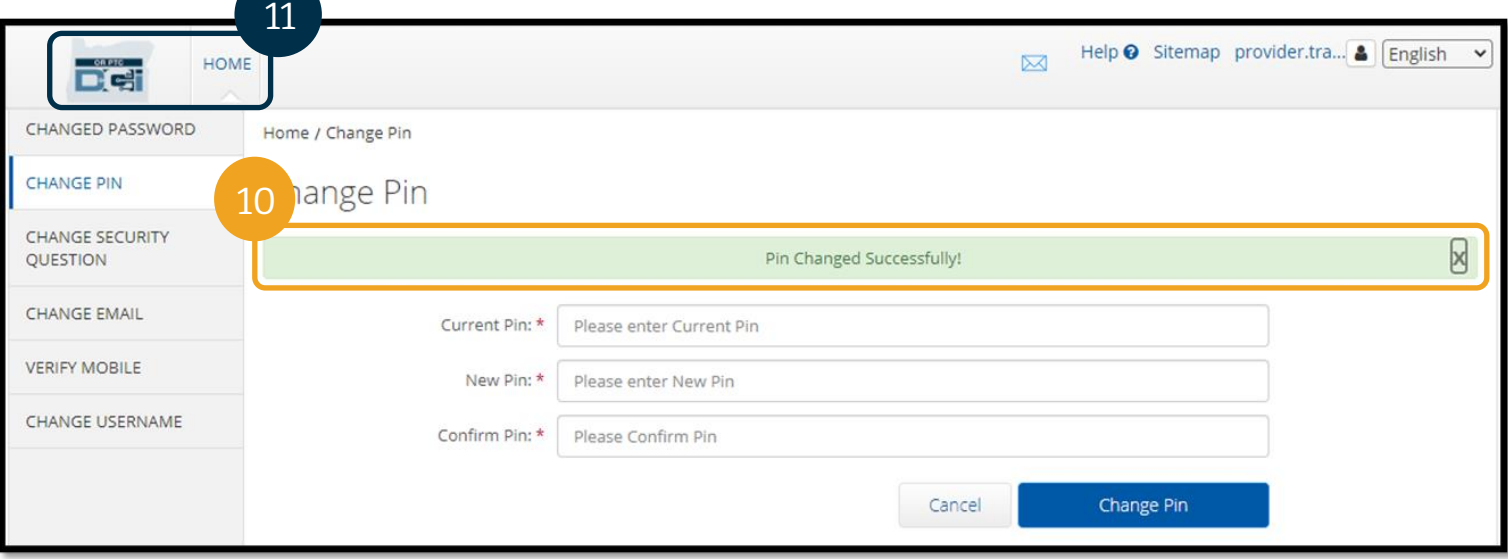

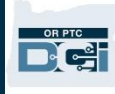

### ប្តូរសំណូរសុវត្ថិភាព

អ្នកប្រហែលជាចង់ប្តូរសំណូរសុវត្ថិភាព ឬចម្លើយរបស់អ្នក។ សំណូទៅងនេះត្រូវបានប្រើ នៅពេលកំណត់ពាក្យសម្ងាត់របស់អ្នកទ្បើងវិញ។ សូមប្រាកដថា អ្នកជ្រើសរើសសំណូរ និងចម្លើយដែលអ្នកនឹងចងចាំ។

- 1. ជ្រើសរើសរូបមនុស្សនៅជាប់ឈ្មោះអ្នកប្រើប្រាស់របស់អ្នក។
- 2. សម្រជើសសរើស "Settings" (ការកាំែត់)។
- 3. សម្រជើសសរើសផ្ទាាំង "CHANGE SECURITY QUESTION" (ប្តូរសំណូរសុវត្ថិភាព)។
- 4. បញ្ចូលពាក្យសម្ងាត់បច្ចុប្បន្នរបស់អ្នក។
- 5. សម្រជើសសរើស "Verify" (សផ្ទៀងផ្ទាត់)។

#### Help <sup>O</sup> Sitemap provider.tra. A, **Lriglish**  $\checkmark$  $\boxtimes$ & provider.training 2 **्** Settings CLogout Add Entry

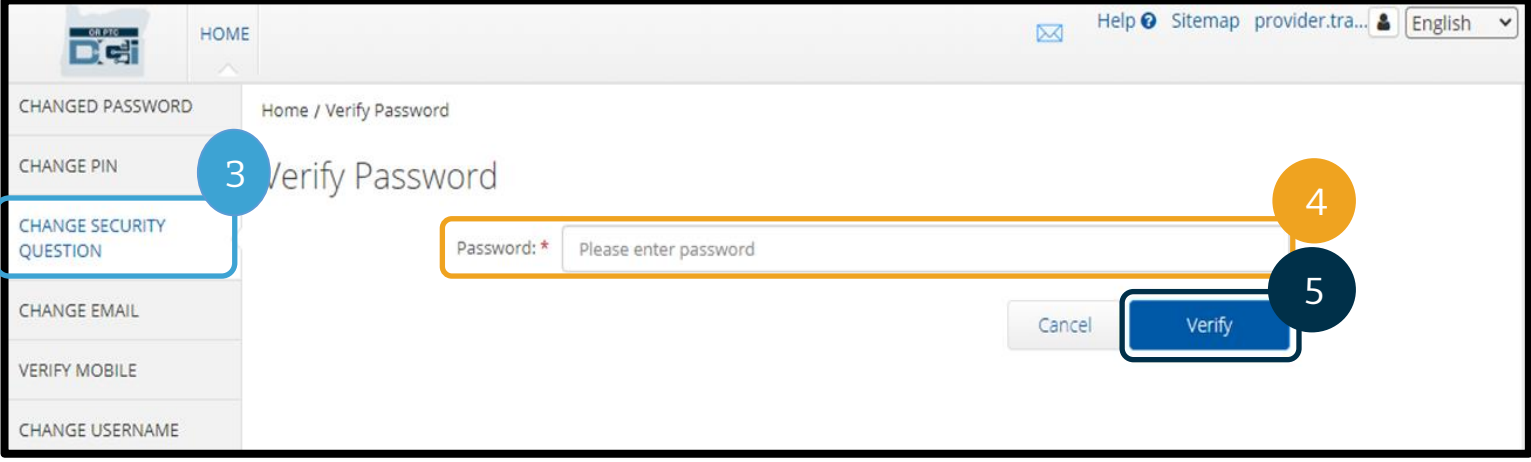

- 6. ប្រើសរើសសំណូរសុវត្ថិភាពពីបញ្ជីទម្លាក់ចុះ។
- 7. បញ្ចូលចម្លើយ។
- 8. សម្រជើសសរើស "Submit" ( ក់បញ្ជូន) សដើមាបីរកាាទុកសាំែួរសុវតថិភាពសនុះ។

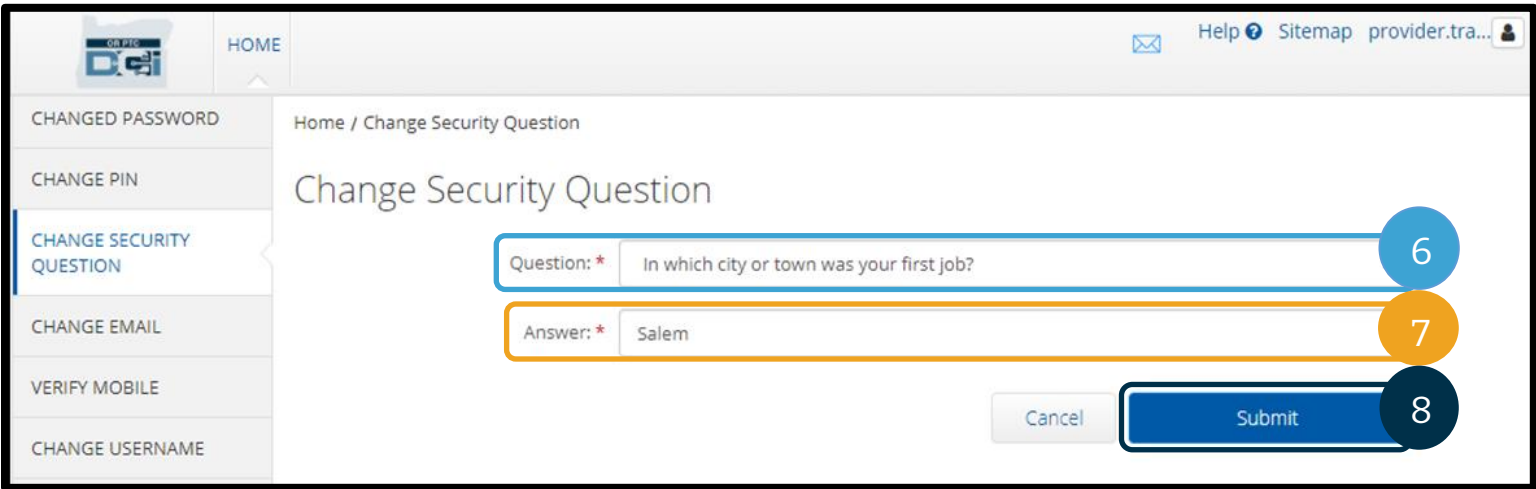

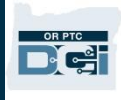

- 9. បន្ទាប់មក អ្នកនឹងឃើញផ្ទាំងពណ៌បៃតងដែលសរសេរថា "Security Question Changed Successfully!" (បានប្តូរសំណូរសុវត្ថិភាពដោយដោគជ័យ!) ឥឡូវ សំណូរសុវត្ថិភាពត្រូវបានប្តូរ ហើយមិនចាំបាច់ធ្វើសកម្មភាពអ្វីទៀតទេ។
- 10. ជ្រើសពីស "HOME" (ទំព័រដើម) ឬរូប OR PTC DCI ដើម្បីត្រឡប់ទៅអេក្រង់ទំព័រដើមវិញ។

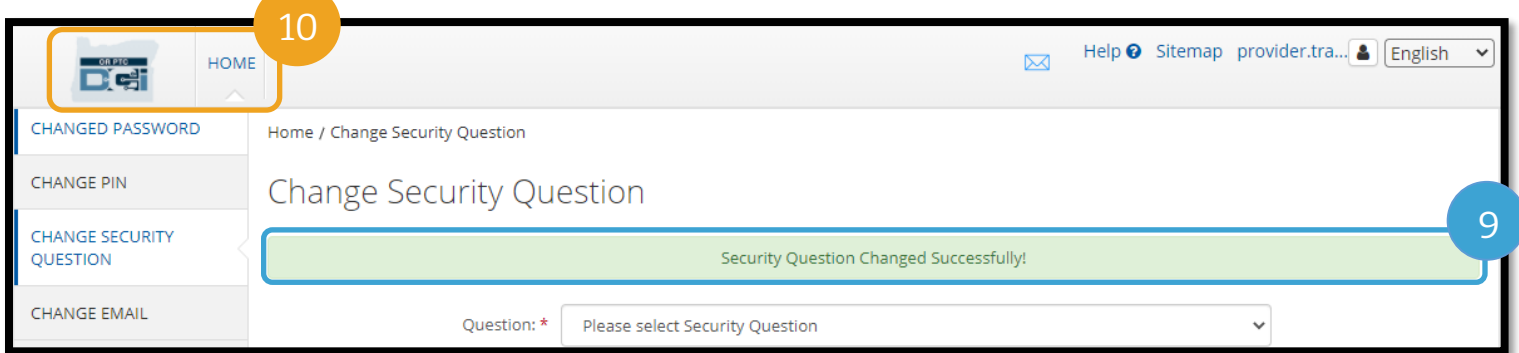

### ប្តូរអឺមែល

អ្នកប្រហែលជាចង់ប្តូរអាសយដ្ឋានអឺមែលនៅក្នុង OR PTC DCI របស់អ្នក។

- 1. ជ្រើសរើសរូបមនុស្សនៅជាប់ឈ្មោះអ្នកប្រើប្រាស់របស់អ្នក។
- 2. សម្រជើសសរើស "Settings" (ការកាំែត់)។

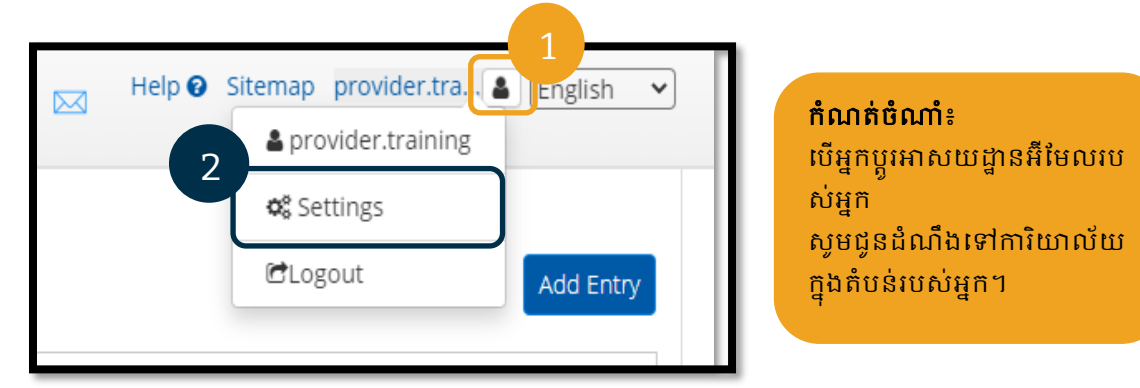

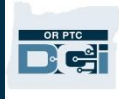

- 3. ជ្រើសរើសថ្នាំង "CHANGE EMAIL" (ប្តូរអ៊ីមែល)។
- 4. "Current Email" (អ៊ីមែលបច្ចុប្បន្ន) បំពេញដោយស្វ័យប្រវត្តិ។
- 5. បញ្ចូល "New Email" (អ៊ីមែលថ្មី)។
- 6. បញ្ជាក់អឺមែលថ្មី។
- 7. ជ្រើសរើស "Change Email" (ប្តូរអ៊ីមែល) ដើម្បីរក្សាទុកអ៊ីមែលថ្មី។

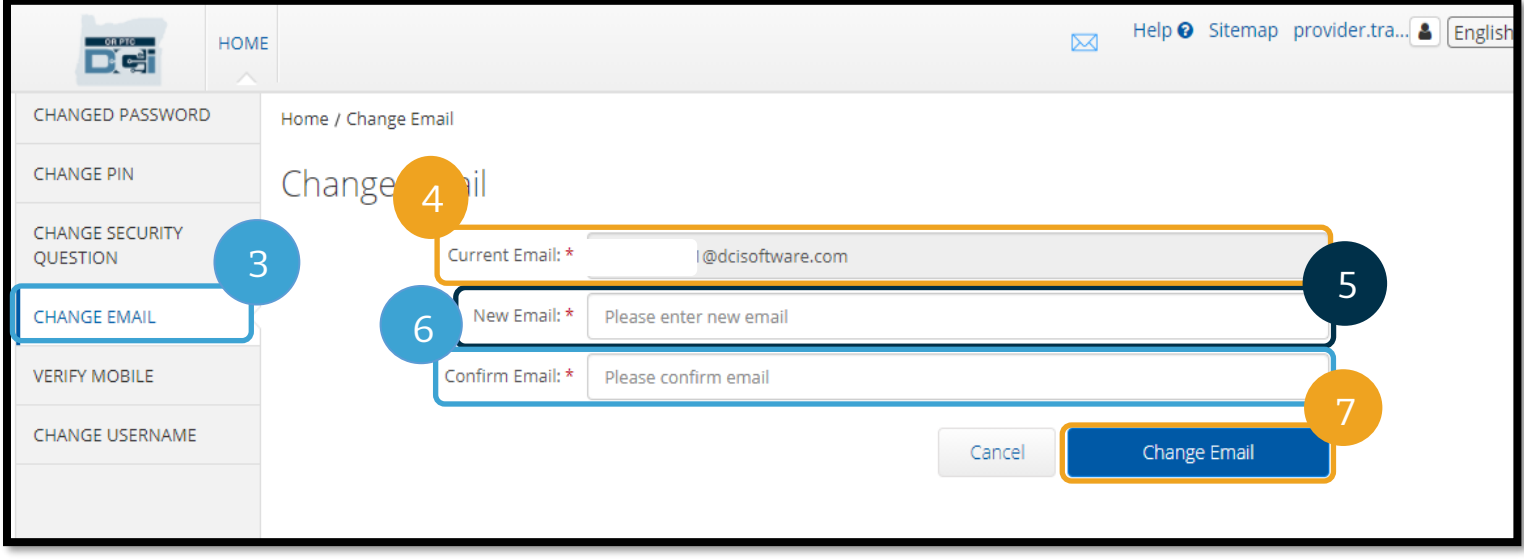

- 8. កូដថ្អៀងផ្ទាត់មាននៅក្នុងគណនីអ៊ឺមែលថ្មីដែលត្រូវបានបញ្ចូល។ បញ្ចូល "Verification Code" (កូដផ្ទៀងផ្ទាត់ ) នៅទីនេះ។
- 9. ជ្រើសរើស "Change Email" (ប្តូរអ៊ីមែល)។

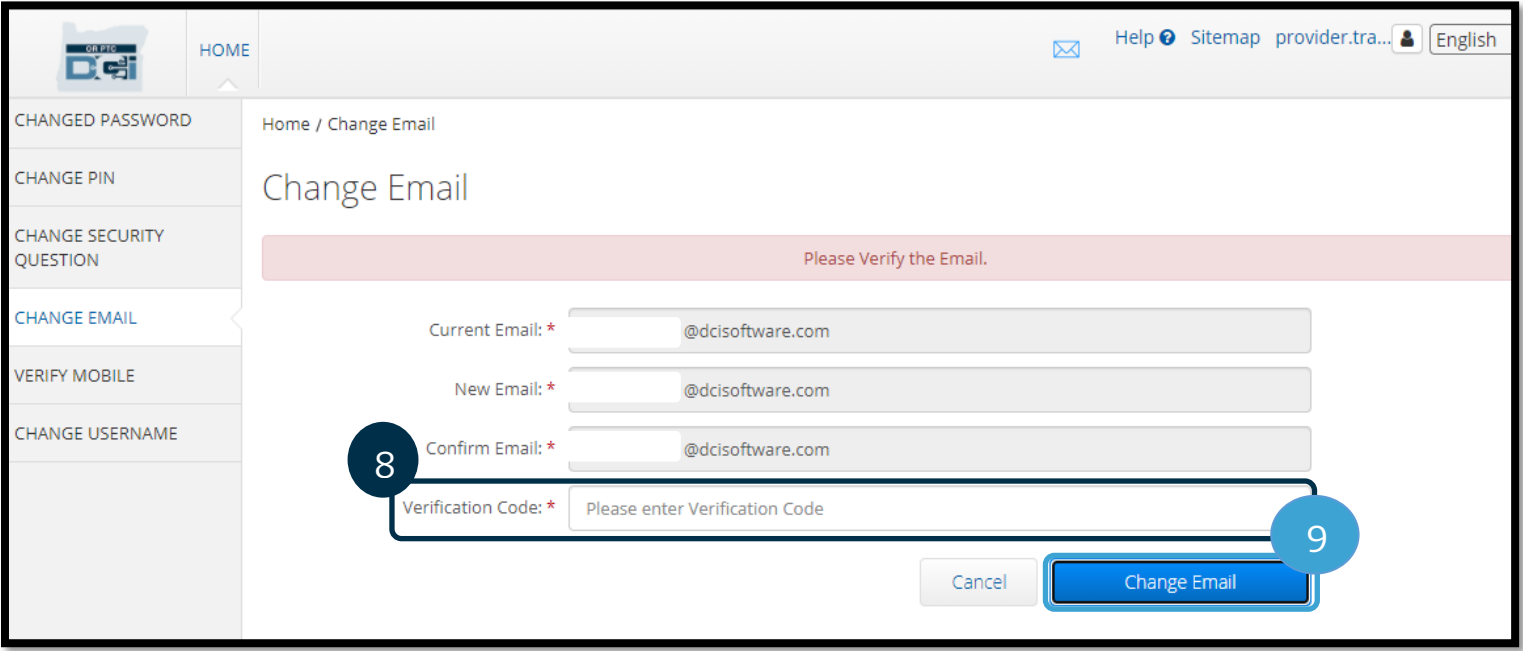

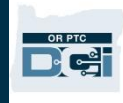

10. សម្រជើសសរើស "Yes" (ាទ/ចាស) ដើម្បីបញ្ជាក់ការប្តូរអ៊ីមែល។ 11. បន្ទាប់មក

ផ្ទាំងពណ៌បៃតងនឹងបង្ហាញដែលសរសេរថា "Email Changed Successfully!" (បានប្តូរអ៊ីមែលដោយជោគជ័យ!) ឥឡូវ អាសយដ្ឋានអឺមែលរបស់អ្នកត្រូវបានប្តូរ សោីយមិនចាំបាច់ធ្វើសកម្មភាពអ្វីទៀតទេ។

12. សម្រជើសសរើស "HOME" (ទាំព័រសដើម) ឬរូប OR PTC DCI សដើមាបីម្រតឡប់សៅសអ្ម្រកង់ទាំព័រសដើមវិញ។

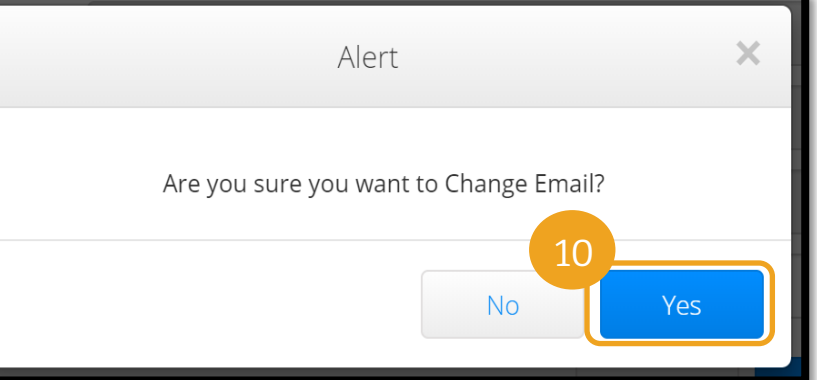

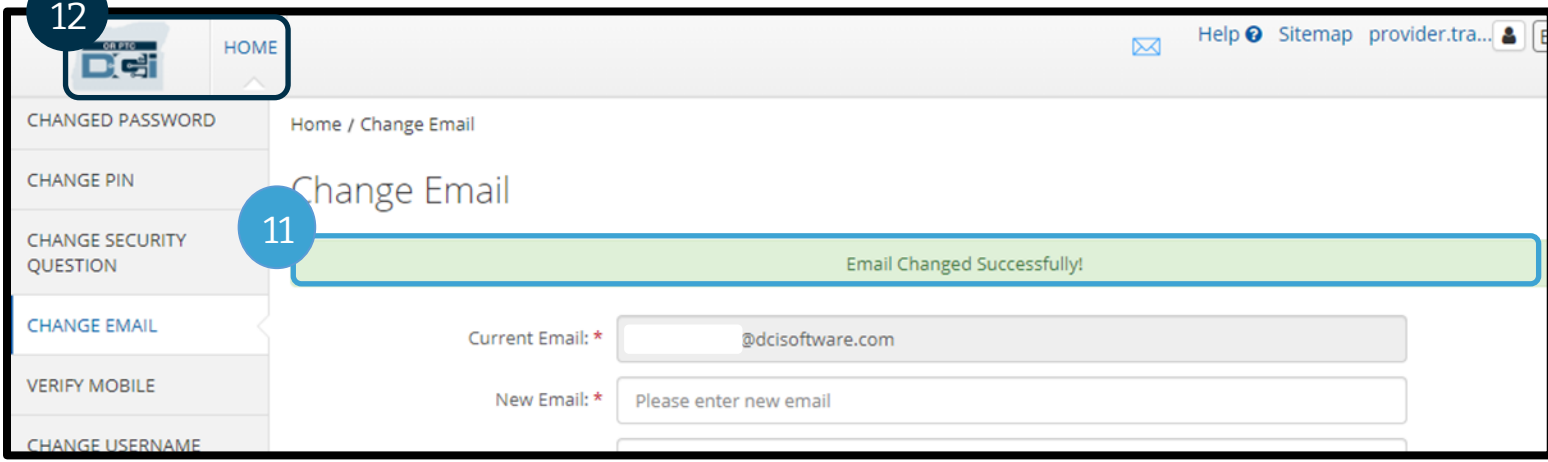

### ផ្ទៀងផ្ទាត់លេខទូរសព្ទចល័ត

អ្នកត្រូវតែផ្ទៀងផ្ទាត់លេខទូរសព្ទចល័តរបស់អ្នក ដើម្បីទទួលបានសារជាអក្សរសំខាន់ៗពី OR PTC DCI។

- 1. ជ្រើសរើសរូបមនុស្សនៅជាប់ឈ្មោះអ្នកប្រើប្រាស់របស់អ្នក។
- 2. ព្រើសរើស "Settings" (ការកំណត់)។

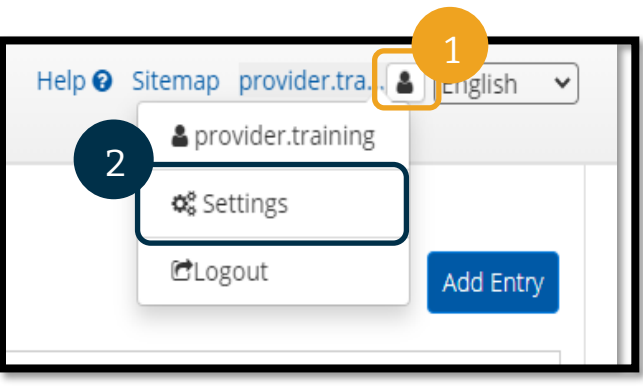

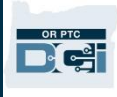

- 3. ជ្រើសរើសផ្ទាំង "VERIFY MOBILE" ( ផ្ទៀងផ្ទាត់លេខទូរសព្ទចល័ត)។
- 4. បញ្ចូលលេខទូរសព្ទចល័ត។
- 5. សម្រជើសសរើស "Update Mobile Number" (អាប់សដតសលខទូរសពទចល័ត)។

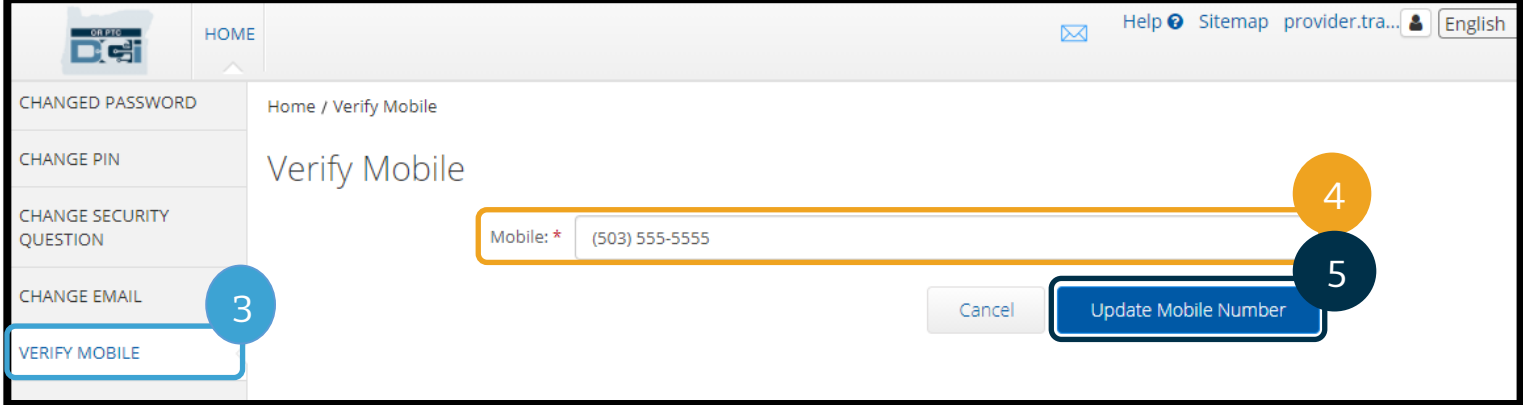

6. សម្រជើសសរើស "Send Verification Code" (សផ្្ើកូដសផ្ទៀងផ្ទាត់)។

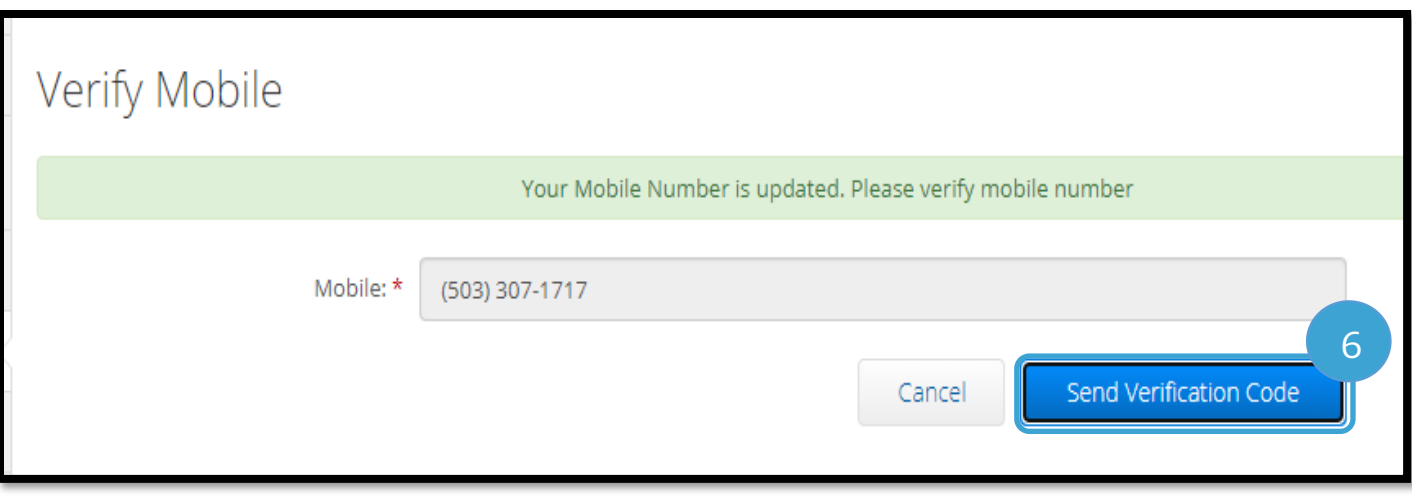

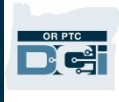

- 7. អ្នកនឹងទទួលបានសារជាអក្សរដែលមានកូដផ្ទៀងផ្ទាត់។ បញ្ចូលកូដក្នុងចន្លោះដែលមានស្លាក "Verification Code" (កូដផ្ទៀងផ្ទាត់)។
- 8. សម្រជើសសរើស "Verify Mobile" (សផ្ទៀងផ្ទាត់សលខទូរសពទចល័ត)។

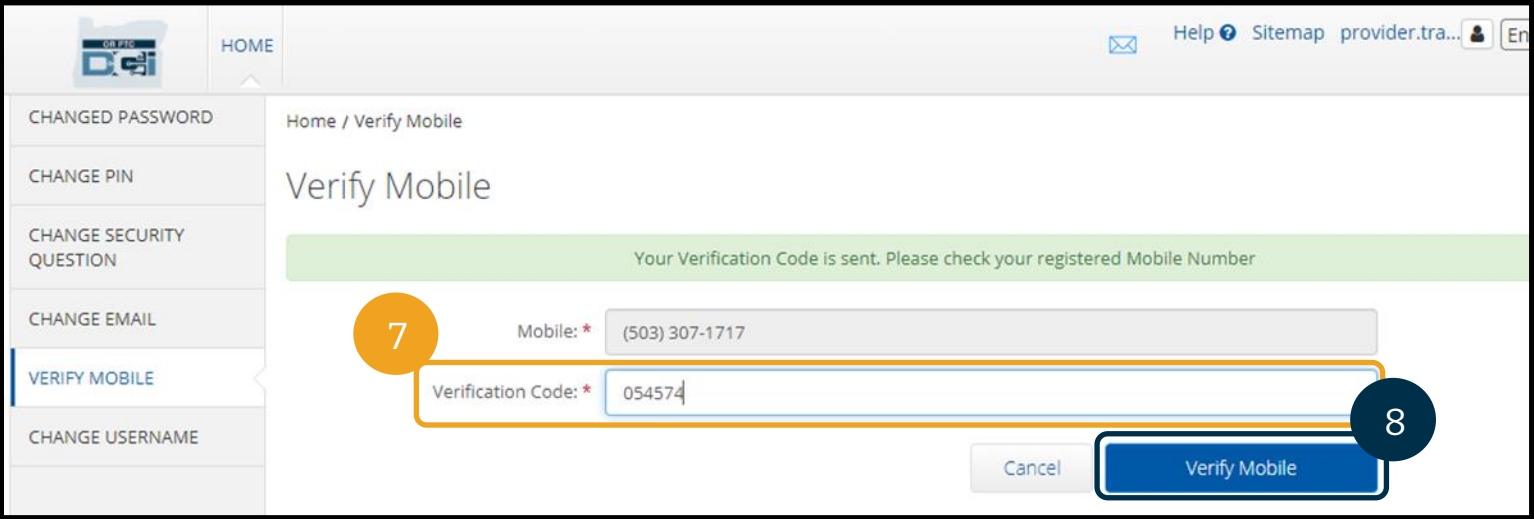

- 9. បន្ទាប់មក ផ្ទាំងពណ៌បៃតងនឹងបង្ហាញដែលសរសេរថា "Your Mobile Number is Verified." (លេខទូរសព្ទចល័តរបស់អ្នកត្រូវបានផ្ទៀងផ្ទាត់ហើយ។) ឥឡូវ លេខទូរសព្ទចល័តត្រូវបានផ្ទៀងផ្ទាត់ សើយមិនចាំបាច់ធ្វើសកម្មភាពអ្វីទៀតទេ។
- 10. សម្រជើសសរើស "HOME" (ទាំព័រសដើម) ឬរូប OR PTC DCI សដើមាបីម្រតឡប់សៅសអ្ម្រកង់ទាំព័រសដើមវិញ។

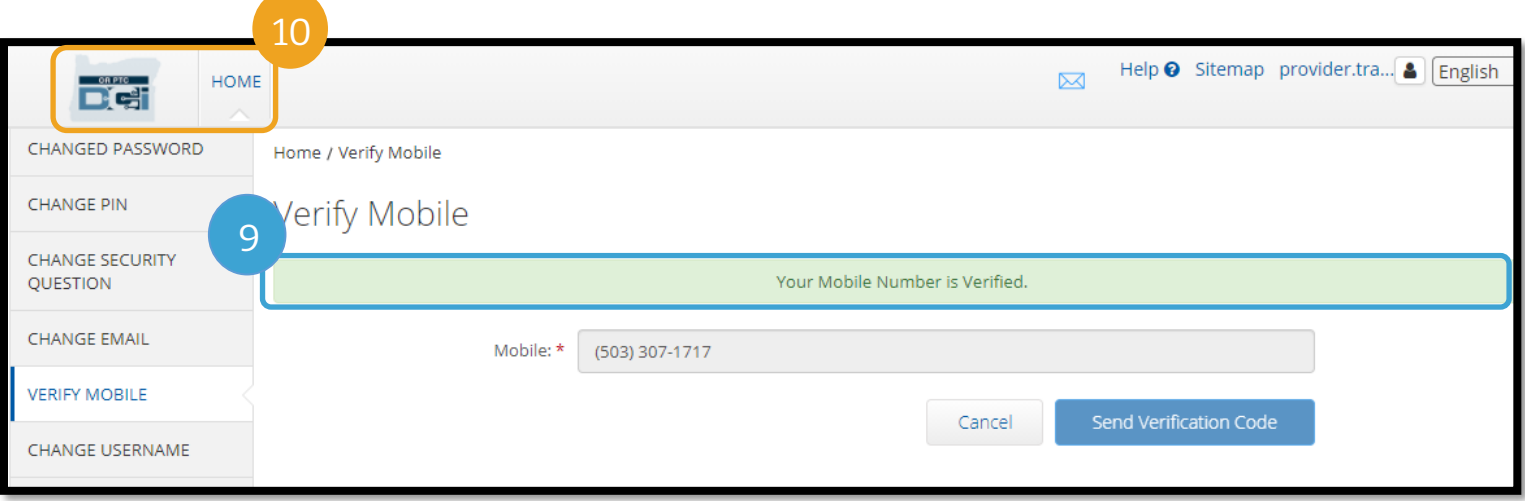

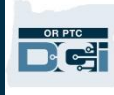

### ប្តូរឈ្មោះអ្នកប្រើប្រាស់

អ្នកប្រហែលជាចង់ប្តូរឈ្មោះអ្នកប្រើប្រាស់ OR PTC DCI របស់អ្នក។

- 1. ជ្រើសរើសរូបមនុស្សនៅជាប់ឈ្មោះអ្នកប្រើប្រាស់របស់អ្នក។
- 2. សម្រជើសសរើស "Settings" (ការកាំែត់)។
- 3. ជ្រើសរើសផ្ទាំង "CHANGE USERNAME" (ប្តូរឈ្មោះអ្នកប្រើប្រាស់)។
- 4. បញ្ចូល "New Username" (ឈ្មោះអ្នកប្រើប្រាស់ថ្មី)។
- 5. ជ្រើសរើស "Change Username" (ប្តូរឈ្មោះអ្នកប្រើប្រាស់) ដើម្បីរក្សាទុក។

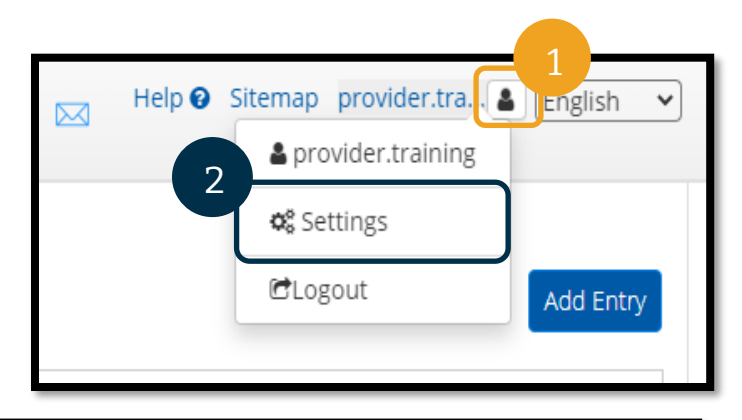

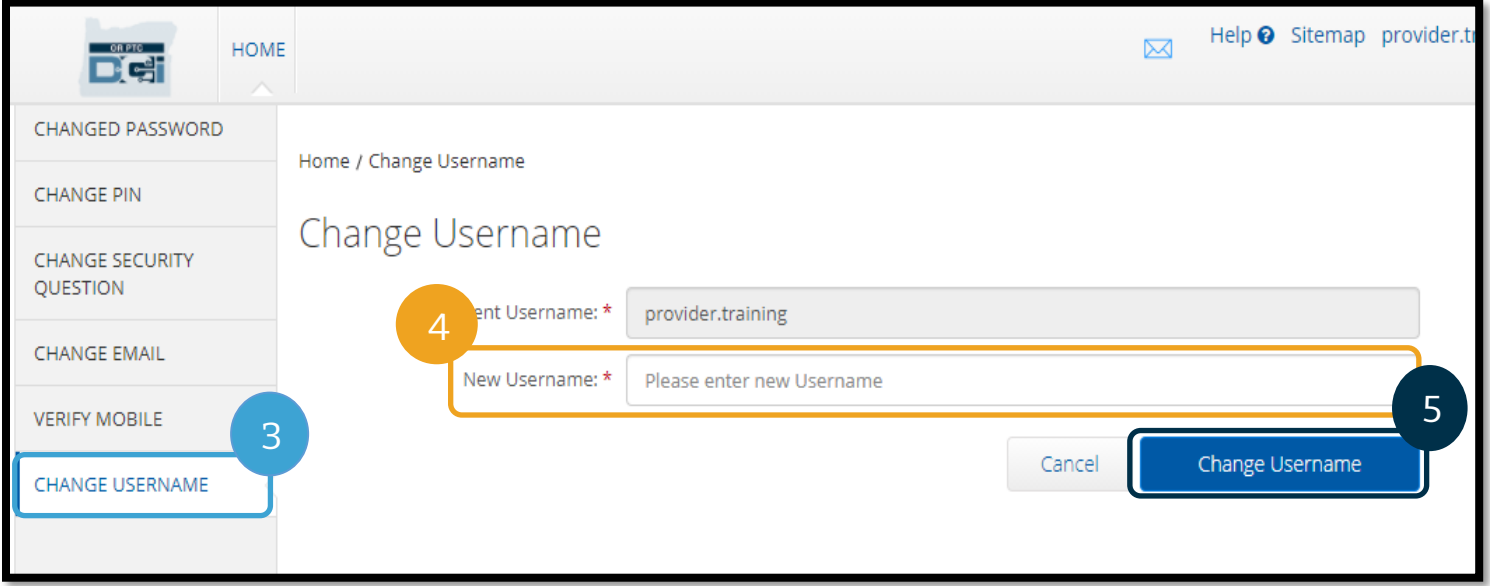

6. ជ្រើសរើស "Yes" (បាទ/ចាស) ដើម្បីបញ្ជាក់ការប្តូរឈ្មោះអ្នកប្រើប្រាស់។

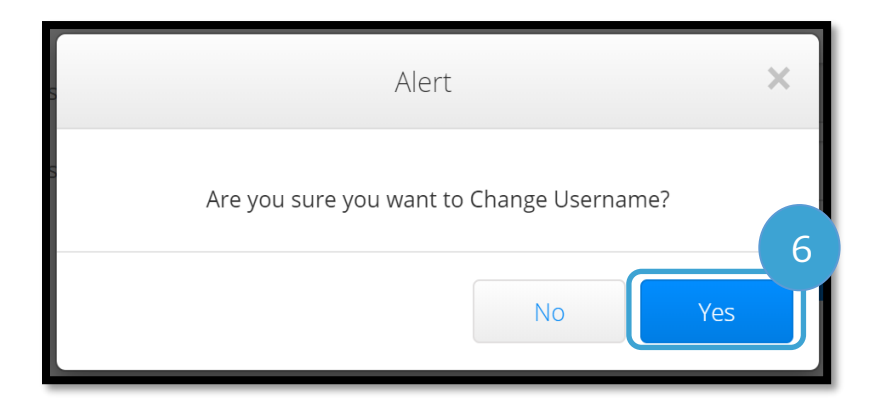

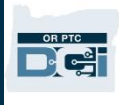

- 7. បន្ទាប់មក ផ្ទាំងពណ៌បៃតងនឹងបង្ហាញដែលសរសេរថា "Username Changed Successfully!" (បានប្តូរឈ្មោះអ្នកប្រើប្រាស់ដោយជោគជ័យ!) ឥឡូវ ឈ្មោះអ្នកប្រើប្រាស់របស់អ្នកត្រូវបានប្តូរ ហើយមិនចាំបាច់ធ្វើសកម្មភាពអ្វីទៀតទេ។
- 8. ជ្រើសរើស "HOME" (ទំព័រដើម) ឬរូប OR PTC DCI ដើម្បីត្រឡប់ទៅអេក្រង់ទំព័រដើមវិញ។

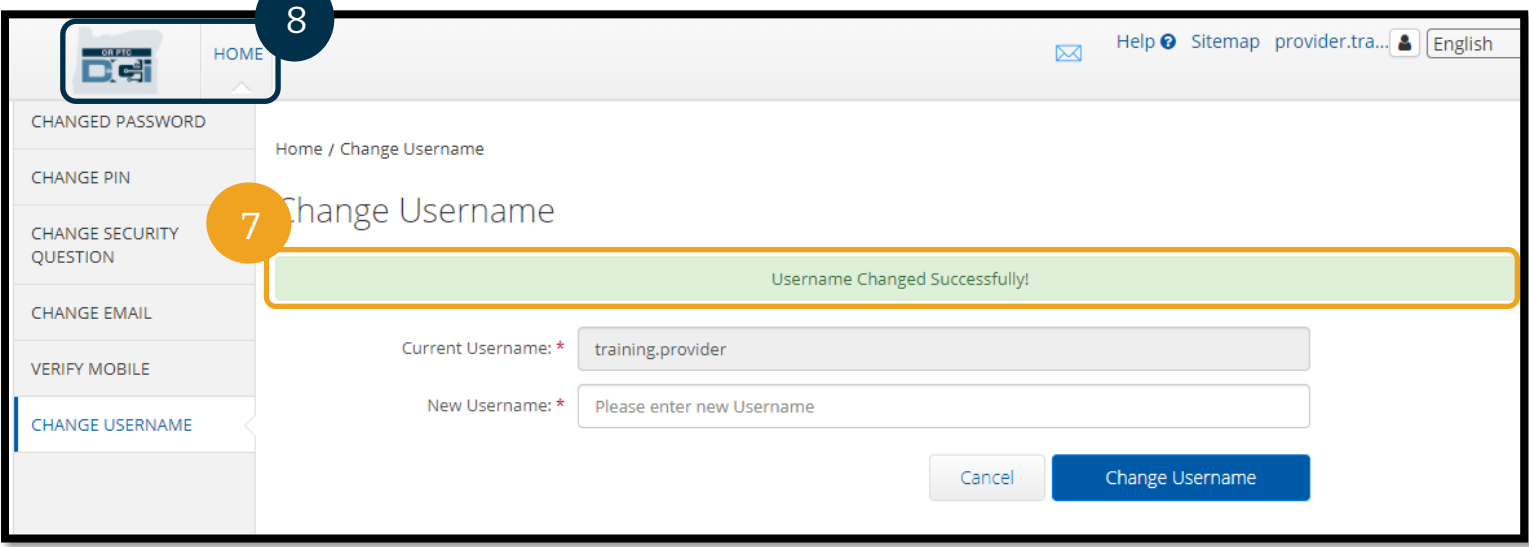

### ណផ្នកជាំនួយ

សូមអបអរសាទរ! អ្នកបានបញ្ចប់ការពិនិត្យមើលការណែនាំសម្រាប់អ្នកផ្ដល់សេវា OR PTC DCI ហើយ។

ដល់ពេលនេះ អ្នកគួរតែបានធ្វើចំណុចខាងក្រោមរួចហើយ៖

- បានជ្រើសរើសវិធី EVV និងបានជូនដំណឹងទៅការិយាល័យក្នុងតំបន់អំពីការជ្រើសរើសរបស់អ្នក។
- បានបង្កើតអាសយដ្ឋានអ៊ីមែល បើអ្នកមិនទាន់មានមួយទេ (កំំណត់ចំណាំ៖ អ្នកត្រូវតែមានអាសយដ្ឋានអ៊ីមែលផ្ទាល់ខ្លួនសម្រាប់ប្រើ OR PTC DCI)។
- បានធ្វើឱ្យប្រាកដថា ទីភ្នាក់ងារមានព័ត៌មានទំនាក់ទំនងថ្មីបំផុតសម្រាប់អ្នក។ បើអ្នកត្រូវការប្តូរព័ត៌មានទំនាក់ទំនងរបស់អ្នក សូមសមើលធានធានខាងសម្រកាម៖
	- $\,\circ\,$  **អ្នកធ្វើការផ្នែកថែទាំតាមផ្ទុះ** សូមទាក់ទងទៅការិយាល័យក្នុងតំបន់របស់អ្នក ដើម្បីប្ដូរព័ត៌មានទំនាក់ទំនងរបស់អ្នក។ ទម្រមង់ណបបបទសនុះានសៅសលើសគ ទាំព័ររបស់ Seniors & People with Physical Disabilities Offices (ការិយាល័យជនចាស់ជរា និងបុគ្គលមានពិការភាព)៖ <u>https://www.oregon.gov/dhs/offices/pages/seniors-[disabilities](https://www.oregon.gov/dhs/offices/pages/seniors-disabilities.aspx).aspx</u>
	- o **ជំនួយការថែទាំផ្ទាល់ខ្លួនផ្នែកសុខភាពឥរិយាបថ (PCAs)** សូមប្តូរព័ត៌មានទំនាក់ទំនងដោយប្រើទម្រង់បែបបទ 2521 សោីយផ្ញើវាតាមទូរសារទៅផ្នែកចុះឈ្មោះអ្នកផ្ដល់សេវាតាមការណែនាំនៅលើទម្រង់បែបបទ។ ទម្រង់បែបបទនេះមាននៅលើគេហទំព័ររបស់ផ្នែកចុះឈ្មោះអ្នកផ្ដល់សេវា៖ <u>https://www.oregon.gov/oha/HSD/OHP/Pages/[Provider](https://www.oregon.gov/oha/HSD/OHP/Pages/Provider-Enroll.aspx)-</u> [Enroll](https://www.oregon.gov/oha/HSD/OHP/Pages/Provider-Enroll.aspx).aspx

បើអ្នកទាល់គំនិត និងត្រូវការជំនួយក្នុងការធ្វើអ្វីមួយនៅក្នុង OR PTC DCI យើងមានផ្នែកជំនួយដែលរង់ចាំជួយអ្នក!

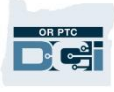

### សេវាជំនួយ DCI (បម្រើ 24/7 លើកលែងតែថៃ្ងបុណ្យឈប់សម្រាក)

ហៅទូរសព្ទទៅលេខ 1-855-565-0155 ឬផ្តើអ៊ីមែលទៅ <u>[ORPTCSupport](mailto:ORPTCSupport@dcisoftware.com)@dcisoftware.com</u> សម្រាប់ជំនួយទាក់ទងនឹង៖

- ជាំនួយសម្រាប់ការចូលសៅកាន់ម្របព័នធមូល ឋាន
- បញ្ហាប្រព័ន្ធ ( គាំងទំព័រ បញ្ហាម៉ាស៊ីនមេ ។ល។ )
- ជំនួយសម្រាប់ការចុះឈ្មោះចូល

<mark>កំណត់ចំណាំ</mark>៖ អ្នកនឹងត្រូវការ 4 ខ្ទង់ចុងក្រោយនៃលេខរបបសន្តិសុខសង្គម និងថ្ងៃខែឆ្នាំកំណើតរបស់អ្នក នៅពេលស្នើសុំជំនួយសម្រាប់ការចុះឈ្មោះចូល។

### ជាំនួយ PTC

ផ្ញើអ៊ីមែលទៅ <u>PTC.Support@[odhsoha](mailto:PTC.Support@odhsoha.oregon.gov).oregon.gov</u> ឬហៅទូរសព្ទទៅការិយាល័យក្នុងតំបន់របស់អ្នកសម្រាប់ជំនួយទាក់ទងនឹង៖

- មិនធាលាប់សម្របើOR PTC DCI និងកាំពុងចាប់សផ្ដើម
- បញ្្ាពាក់ព័នធនឹងការកត់ម្រតាសា ាងចូល ឬសចញ
- ឧបករណ៍វាស់ស្ទង់ថ្មី បាត់ ខូច ឬដំណើរការខុសប្រក្រតី

### មជាឈមែឌលជាំនួយ DCI

បើអ្នកទាល់គំនិត និងត្រូវការជំនួយក្នុងការធ្វើអ្វីមួយនៅក្នុងច្រកបណ្ដាញ OR PTC DCI អ្នកអាចចូលទៅកាន់មជ្ឈមណ្ឌលជំនួយ DCI បានយ៉ាងងាយស្រួល។

- បន្ទាប់ពីចុះឈ្មោះចូល OR PTC DCI សូមជ្រើសរើសប៊ូតុង "Help" (ជំនួយ) នៅផ្នែកខាងលើជ្រុងខាងស្តាំ។
- អ្នកនឹងម្រតូវានបញ្ជូនបនតស យសវ័យម្របវតតិសៅមជាឈមែឌលជាំនួយ DCI។
- ស្វែងរកដោយប្រើពាក្យគន្លឹះ ដើម្បីរកធនធានជំនួយដែលអ្នកត្រូវការ។

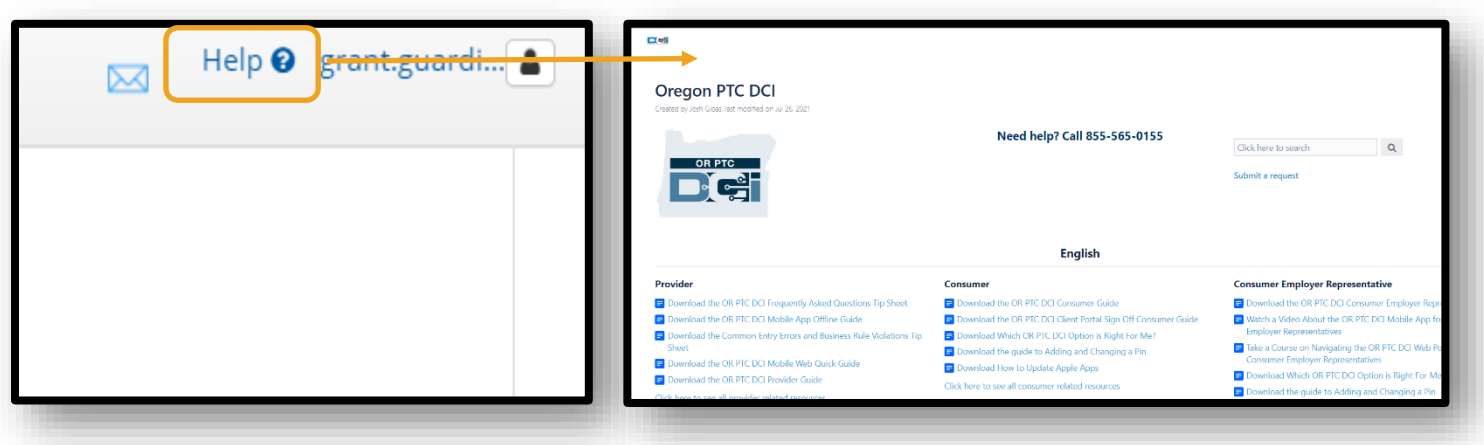

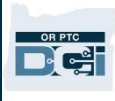

### សំណូរចម្លើយទូទៅ

#### ខ្ញុំចុះឈ្មោះចូលមិនបាន។ តើអ្នកណាអាចជួយបាន?

អ្នកអាចទាក់ទងទៅការិយាល័យក្នុងតំបន់របស់អ្នក ក្នុងអំឡុងម៉ោងធ្វើការធម្មតា។ សើអ្នកចុះឈ្មោះចូលមិនបានដោយសារតែចុះឈ្មោះចូលមិនបានសម្រេចច្រើនដងពេក គណនីរបស់អ្នកនឹងដោះសោដោយស្វ័យប្រវត្តិក្រោយរយៈពេល 24 ម៉ោង។

### ខ្ញុំត្រូវការកំណត់ពាក្យសម្ងាត់របស់ខ្ញុំឡើងវិញ ប៉ុន្តែខ្ញុំមិនទទួលបានការជូនដំណឹងតាមអ៊ីមែល។ តើអ្នកណាអាចជួយបាន?

សូមទាក់ទងទៅការិយាល័យក្នុងតំបន់របស់អ្នក ដើម្បីផ្ទៀងផ្ទាត់ថាអាសយដ្នានអ៊ីមែលដែលយើងបានចុះក្នុងប្រព័ន្ធគឺត្រឹមត្រូវ។ អ្នកក៏អាចប្តូរអាសយដ្ឋានអ៊ីមែលរបស់អ្នកផ្ទាល់នៅក្នុង OR PTC DCI បានផងដែរ។ ការណែនាំសម្រាប់ធ្វើដូច្នេះមាននៅក្នុងផ្នែក <u>កំណត់ពាក្យសម្ងាត់ឡើងវិញ</u>។